METplus Practical Session Guide (Version 4.0) admin Wed, 02/12/2020 - 18:37

# **Welcome to the METplus Practical Session Guide**

The METplus v4.0.0 practical consists of five sessions. Each session contains instructions for running individual MET tools directly on the command line followed by instructions for running the same tools as part of a METplus use case.

1. **Session 1**

METplus Setup/Grid-to-Grid

- 2. **Session 2** Grid-to-Obs
- 3. **Session 3** Ensemble and PQPF
- 4. **Session 4** MODE and MTD
- 5. **Session 5** Trk&Int/Feature Relative

# **Session 1: METplus Setup/Grid-to-Grid**

Session 1: METplus Setup/Grid-to-Grid

# **METplus Practical Session 1**

During the first METplus practical session, you will run the tools indicated below:

# **Practical Session 1 Tools**

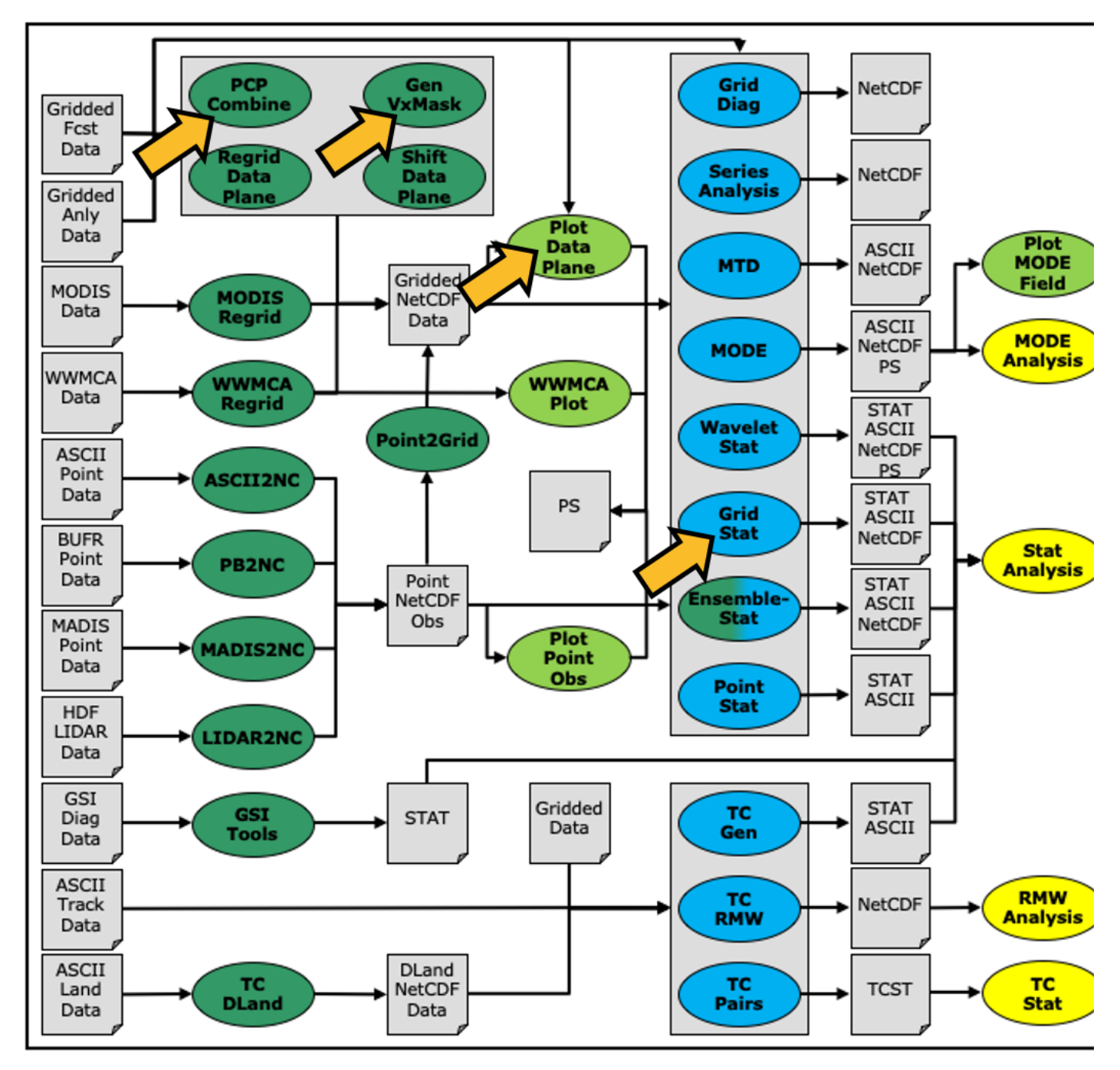

During this practical session, please work on the **Session 1** exercises. Proceed through the tutorial exercises by following the navigation links at the bottom of each page.

Each practical session builds on the output of previous practical sessions. So please work on them **in the order listed**.

# **Tutorial Format**

Throughout this tutorial, code blocks in BOLD white text with a black background should be copied from your browser and pasted on the command line, e.g.:

# echo "Let's Get Started"

Text in **YELLOW boxes** contains important information, expert hints or helpful links. Please read carefully.

Text in **BLUE boxes** are instructions for the user to perform some action or edit (add or modify) a specific file on your system.

Text in **GRAY boxes** are sample output from a command or contents of a file.

**Please read the instructions carefully!** In some cases there are two sets of instructions where only one set of copyable instructions should be executed (i.e. bash vs. csh). Ignoring the information and simply copy/pasting the command line instructions may result in unintended consequences.

Note: Instructions in this tutorial use **vi** to open and edit files. If you prefer to use a different file editor, feel free to substitute it whenever you see **vi**.

Note: Instructions in this tutorial use **okular** to view pdf, ps, and png files. If you prefer to use a different file viewer, feel free to substitute it whenever you see **okular**.

Note: If you are running the tutorial inside Docker, you will not have access to the visualization tools described in this tutorial (such as okular, noview, etc.) inside the Docker container. To run these commands, you will have to mount the output directory inside Docker to your local computer file system and run these tools from there.

**Click the 'METplus Setup >' link below to get started!**

admin Wed, 06/12/2019 - 16:55

# **METplus Setup**

METplus Setup

# **METplus Overview**

METplus is a set of Python modules that have been developed with the flexibility to run the MET applications for various use cases or scenarios. The goal is to simplify the running of MET for scientists. Currently, the primary means of achieving this is through the use of METplus configuration files, aka "conf files." It is designed to provide a framework in which additional use cases can be added. The conf file implementation utilizes a Python package called produtil that was developed by NOAA/NCEP/EMC for the HWRF system.

*Please be sure to follow the instructions in order.*

# **METplus Useful Links**

The following links are just for reference, and not required for this practical session. METplus releases are available on GitHub along with sample data and instructions.

#### **[METplus](https://metplus.readthedocs.io/en/latest/Users_Guide/index.html) User's Guide METplus [Releases](https://www.github.com/dtcenter/METplus/releases) on GitHub**

The source code for the METplus components are publicly available in the following GitHub repositories:

- **[https://github.com/dtcenter/METplus](https://github.com/dtcenter/METplus/)** Python wrappers and use cases
- **<https://github.com/dtcenter/MET>** Core MET codebase
- <https://github.com/dtcenter/METdatadb> Database system for MET output  $\overline{a}$
- **<https://github.com/dtcenter/METplotpy>** Python plotting scripts
- **<https://github.com/dtcenter/METcalcpy>** Python calculation functions
- **<https://github.com/dtcenter/METviewer>** Display system for MET output
- **<https://github.com/dtcenter/METexpress>** Streamlined display system

New features are developed and bugs are tracked using GitHub issues in each repository.

admin Mon, 06/24/2019 - 15:58

# **METplus: Initial setup**

METplus: Initial setup

# **Prerequisites: Software**

The [Requirements](https://metplus.readthedocs.io/en/latest/Users_Guide/installation.html#requirements) section in the Software Installation chapter of the METplus User's Guide lists the software and Python packages that are required to run the METplus wrappers. Note that there is a core set of requirements needed to run the METplus wrappers and additional requirements needed to utilize some of the more advanced features.

# **Prerequisites: Environment**

This tutorial assumes MET 10.0.0 and METplus 4.0.0 have been installed on the machine used to run the exercises and that the sample input data is also available. If this is not the case, please navigate to the Software [Installation](https://metplus.readthedocs.io/en/latest/Users_Guide/installation.html) chapter of the METplus User's Guide.

The following instructions are required so the commands in this tutorial can be copied and run without modification. The steps involve creating a working directory to store files used/generated by the tutorial and configuring a simple script that can be run to set up the shell environment. Once configured correctly, the script can be run upon returning to the tutorial content to easily resume progress.

Click on the link that corresponds to the environment you are setting up.

If you are running the tutorial instructions on your own computer, select the **bash** or **csh** instructions depending on which shell you prefer. We recommend using **bash** if you do not have a preference.

**Pre-Configured Environments**

Setting up the Tutorial [Environment](https://dtcenter.org/metplus-practical-session-guide-version-4-0/session-1-metplus-setupgrid-grid/metplus-setup/metplus-initial-setup/setting-tutorial-environment-hera) on Hera (NOAA)

Setting up the Tutorial [Environment](https://dtcenter.org/metplus-practical-session-guide-version-4-0/session-1-metplus-setupgrid-grid/metplus-setup/metplus-initial-setup/setting-tutorial-environment-jet) on Jet (NOAA)

Setting up the Tutorial [Environment](https://dtcenter.org/metplus-practical-session-guide-version-4-0/session-1-metplus-setupgrid-grid/metplus-setup/metplus-initial-setup/setting-tutorial-environment) on Cheyenne (NCAR)

Setting up the Tutorial [Environment](https://dtcenter.org/metplus-practical-session-guide-version-4-0/session-1-metplus-setupgrid-grid/metplus-setup/metplus-initial-setup/setting-tutorial-environment-seneca) on Seneca (NCAR)

**User Configured Environments**

Setting up the Tutorial [Environment](https://dtcenter.org/metplus-practical-session-guide-version-4-0/session-1-metplus-setupgrid-grid/metplus-setup/metplus-initial-setup/setting-tutorial-environment-bash) (bash)

Setting up the Tutorial [Environment](https://dtcenter.org/metplus-practical-session-guide-version-4-0/session-1-metplus-setupgrid-grid/metplus-setup/metplus-initial-setup/setting-tutorial-environment-csh) (csh)

# **Setting up the Tutorial Environment on Cheyenne (NCAR)**

Setting up the Tutorial Environment on Cheyenne (NCAR)

# **Setting up the Tutorial Environment on Cheyenne (NCAR)**

The following instructions should be run if configuring the shell environment to run the METplus Tutorial on **Cheyenne (NCAR)**. If you are running on your own computer or a NOAA machine that has been set up to run the tutorial, please go back and click the appropriate link for those instructions.

#### **Create a Working Directory**

Create a directory called 'METplus-4.0.0\_Tutorial' to hold all of the files you will create during the tutorial. This can be any directory that you have write permission.

In the following instructions, change "/path/to" to the directory you chose: EDIT AFTER COPYING and BEFORE HITTING RETURN!

Change directory to the location where you want to put your tutorial files.

# cd /path/to

Create a directory called METplus-4.0.0\_Tutorial.

This directory will contain all of your tutorial work, including configuration files, output data, and any other notes you'd like to keep.

#### mkdir METplus-4.0.0\_Tutorial

Change directory into the tutorial directory.

cd METplus-4.0.0\_Tutorial

**Create Directories for Configuration Files and Output Data**

#### mkdir user\_config mkdir output

#### **Obtain the Tutorial Setup Script**

Copy the tutorial setup shell script to configure your runtime environment for use with METplus. You will also copy over a METplus .conf file that you will use to run:

## cp /glade/p/ral/jntp/MET/METplus/Tutorial\_Files/METplus-4.0.0\_Tutorial\_Files/tutorial-4.0.0.conf ./tutorial.conf

*Run the command that corresponds your default shell. DO NOT RUN BOTH SETS OF COMMANDS. If you are unsure which shell you are using, run the command "echo \$SHELL" to check.*

If you are using *bash*:

# cp /glade/p/ral/jntp/MET/METplus/Tutorial\_Files/METplus-4.0.0\_Tutorial\_Files/METplus-4.0.0\_TutorialSetup.cheyenne.bash ./METplus-4.0.0\_TutorialSetup.sh

If you are using *csh*:

cp /glade/p/ral/jntp/MET/METplus/Tutorial\_Files/METplus-4.0.0\_Tutorial\_Files/METplus-4.0.0\_TutorialSetup.cheyenne.csh ./METplus-4.0.0\_TutorialSetup.sh

**Next navigate to the Verify [Environment](https://dtcenter.org/metplus-practical-session-guide-version-4-0/session-1-metplus-setupgrid-grid/metplus-setup/verify-environment-set-correctly) is Set Correctly page.**

mccabe Thu, 07/29/2021 - 09:50

# **Setting up the Tutorial Environment on Jet (NOAA)**

Setting up the Tutorial Environment on Jet (NOAA)

# **Setting up the Tutorial Environment on Jet (NOAA)**

The following instructions should be run if configuring the shell environment to run the METplus Tutorial on **Jet (NOAA)**. If you are running on your own computer or an NCAR machine that has been set up to run the tutorial, please go back and click the appropriate link for those instructions.

# **Create a Working Directory**

Create a directory called 'METplus-4.0.0\_Tutorial' to hold all of the files you will create during the tutorial. This can be any directory that you have write permission.

In the following instructions, change "/path/to" to the directory you chose: EDIT AFTER COPYING and BEFORE HITTING RETURN!

Change directory to the location where you want to put your tutorial files.

#### cd /path/to

Create a directory called METplus-4.0.0\_Tutorial. This directory will contain all of your tutorial work, including configuration files, output data, and any other notes you'd like to keep.

## mkdir METplus-4.0.0\_Tutorial

Change directory into the tutorial directory.

## cd METplus-4.0.0\_Tutorial

**Create Directories for Configuration Files and Output Data**

#### mkdir user\_config mkdir output

# **Obtain the Tutorial Setup Script**

Copy the tutorial setup shell script to configure your runtime environment for use with METplus. You will also copy over a METplus .conf file that you will use to run:

#### cp /lfs1/HFIP/dtc-hurr/METplus/METplus-4.0.0\_Tutorial\_Files/METplus-4.0.0\_TutorialSetup.jet.`basename \$SHELL` ./METplus-4.0.0\_TutorialSetup.sh cp /lfs1/HFIP/dtc-hurr/METplus/METplus-4.0.0\_Tutorial\_Files/tutorial-4.0.0.conf ./tutorial.conf

**Next navigate to the Verify [Environment](https://dtcenter.org/metplus-practical-session-guide-version-4-0/session-1-metplus-setupgrid-grid/metplus-setup/verify-environment-set-correctly) is Set Correctly page.**

mccabe Wed, 11/17/2021 - 13:07

# **Setting up the Tutorial Environment on Seneca (NCAR)**

Setting up the Tutorial Environment on Seneca (NCAR)

# **Setting up the Tutorial Environment on Seneca (NCAR)**

The following instructions should be run if configuring the shell environment to run the METplus Tutorial on **Seneca (NCAR)**. If you are running on your own computer or a NOAA machine that has been set up to run the tutorial, please go back and click the appropriate link for those instructions.

#### **Create a Working Directory**

Create a directory called 'METplus-4.0.0\_Tutorial' to hold all of the files you will create during the tutorial. This can be any directory that you have write permission.

In the following instructions, change "/path/to" to the directory you chose: EDIT AFTER COPYING and BEFORE HITTING RETURN!

Change directory to the location where you want to put your tutorial files.

# cd /path/to

Create a directory called METplus-4.0.0\_Tutorial.

This directory will contain all of your tutorial work, including configuration files, output data, and any other notes you'd like to keep.

#### mkdir METplus-4.0.0\_Tutorial

Change directory into the tutorial directory.

cd METplus-4.0.0\_Tutorial

**Create Directories for Configuration Files and Output Data**

#### mkdir user\_config mkdir output

## **Obtain the Tutorial Setup Script**

Copy the tutorial setup shell script to configure your runtime environment for use with METplus. You will also copy over a METplus .conf file that you will use to run:

# cp /d1/projects/METplus/METplus-4.0.0\_Tutorial\_Files/tutorial-4.0.0.conf ./tutorial.conf

*Run the command that corresponds your default shell. DO NOT RUN BOTH SETS OF COMMANDS. If you are unsure which shell you are using, run the command "echo \$SHELL" to check.*

## cp /d1/projects/METplus/METplus-4.0.0\_Tutorial\_Files/METplus-4.0.0\_TutorialSetup.seneca.bash ./METplus-4.0.0\_TutorialSetup.sh

If you are using *csh*:

## cp /d1/projects/METplus/METplus-4.0.0\_Tutorial\_Files/METplus-4.0.0\_TutorialSetup.seneca.csh ./METplus-4.0.0\_TutorialSetup.sh

**Next navigate to the Verify [Environment](https://dtcenter.org/metplus-practical-session-guide-version-4-0/session-1-metplus-setupgrid-grid/metplus-setup/verify-environment-set-correctly) is Set Correctly page.**

mccabe Wed, 06/30/2021 - 12:24

# **Setting up the Tutorial Environment on Hera (NOAA)**

Setting up the Tutorial Environment on Hera (NOAA)

## **Setting up the Tutorial Environment on Hera (NOAA)**

The following instructions should be run if configuring the shell environment to run the METplus Tutorial on **Hera (NOAA)**. If you are running on your own computer or an NCAR machine that has been set up to run the tutorial, please go back and click the appropriate link for those instructions.

#### **Create a Working Directory**

Create a directory called 'METplus-4.0.0\_Tutorial' to hold all of the files you will create during the tutorial. This can be any directory that you have write permission.

In the following instructions, change "/path/to" to the directory you chose: EDIT AFTER COPYING and BEFORE HITTING RETURN!

Change directory to the location where you want to put your tutorial files.

#### cd /path/to

Create a directory called METplus-4.0.0\_Tutorial. This directory will contain all of your tutorial work, including configuration files, output data, and any other notes you'd like to keep.

## mkdir METplus-4.0.0\_Tutorial

Change directory into the tutorial directory.

## cd METplus-4.0.0\_Tutorial

# **Create Directories for Configuration Files and Output Data**

mkdir user\_config mkdir output

#### **Obtain the Tutorial Setup Script**

Copy the tutorial setup shell script to configure your runtime environment for use with METplus. You will also copy over a METplus .conf file that you will use to run:

cp /scratch1/BMC/dtc/METplus/METplus-4.0.0\_Tutorial\_Files/METplus-4.0.0\_TutorialSetup.hera.`basename \$SHELL` ./METplus-4.0.0\_TutorialSetup.sh cp /scratch1/BMC/dtc/METplus/METplus-4.0.0\_Tutorial\_Files/tutorial-4.0.0.conf ./tutorial.conf

**Next navigate to the Verify [Environment](https://dtcenter.org/metplus-practical-session-guide-version-4-0/session-1-metplus-setupgrid-grid/metplus-setup/verify-environment-set-correctly) is Set Correctly page.**

mccabe Wed, 06/30/2021 - 12:22

# **Setting up the Tutorial Environment (bash)**

Setting up the Tutorial Environment (bash)

# **Setting up the Tutorial Environment (bash)**

The following instructions should be run if configuring the **bash** environment to run the METplus Tutorial on **your own computer**. If you are running on an NCAR or NOAA machine that has been set up to run the tutorial, please go back and click the appropriate link for those instructions.

### **Create a Working Directory**

Create a directory called 'METplus-4.0.0\_Tutorial' to hold all of the files you will create during the tutorial. This can be any directory that you have write permission.

## In the following instructions, change "/path/to" to the directory you chose: EDIT AFTER COPYING and BEFORE HITTING RETURN!

Change directory to the location where you want to put your tutorial files.

This directory will contain all of your tutorial work, including configuration files, output data, and any other notes you'd like to keep.

## mkdir METplus-4.0.0\_Tutorial

Change directory into the tutorial directory.

## cd METplus-4.0.0\_Tutorial

**Create Directories for Configuration Files and Output Data**

#### mkdir user\_config mkdir output

**Obtain the Tutorial Setup Script**

Copy the tutorial setup shell script to configure your runtime environment for use with METplus. You will also copy over a METplus .conf file that you will use to run:

wget [https://dtcenter.org/sites/default/files/community-code/metplus/tutorial-data/METplus-4.0.0\\_TutorialSetup.bash.sh\\_0.txt](https://dtcenter.org/sites/default/files/community-code/metplus/tutorial-data/METplus-4.0.0_TutorialSetup.bash.sh_0.txt) -O ./METplus-4.0.0\_TutorialSetup.sh wget https://dtcenter.org/sites/default/files/community-code/metplus/tutorial-data/tutorial-4.0.0\_0.conf -O ./tutorial.conf

## **Configure the Tutorial Setup Script**

Open the tutorial setup script with the editor of your choice and modify the values for **METPLUS\_BUILD\_BASE**, **MET\_BUILD\_BASE**, and **METPLUS\_DATA**.

#### vi METplus-4.0.0\_TutorialSetup.sh

**METPLUS\_BUILD\_BASE** is the full path to the METplus installation (/path/to/METplus-X.Y) **MET\_BUILD\_BASE** is the full path to the MET installation (/path/to/met-X.Y) **METPLUS\_DATA** is the location of the sample test data directory

## **Next navigate to the Verify [Environment](https://dtcenter.org/metplus-practical-session-guide-version-4-0/session-1-metplus-setupgrid-grid/metplus-setup/verify-environment-set-correctly) is Set Correctly page.**

mccabe Wed, 06/30/2021 - 12:06

# **Setting up the Tutorial Environment (csh)**

Setting up the Tutorial Environment (csh)

# **Setting up the Tutorial Environment (csh)**

The following instructions should be run if configuring a **csh** environment to run the METplus Tutorial on **your own computer**. If you are running on an NCAR or NOAA machine that has been set up to run the tutorial, please go back and click the appropriate link for those instructions.

#### **Create a Working Directory**

Create a directory called 'METplus-4.0.0\_Tutorial' to hold all of the files you will create during the tutorial. This can be any directory that you have write permission.

In the following instructions, change "/path/to" to the directory you chose: EDIT AFTER COPYING and BEFORE HITTING RETURN!

Change directory to the location where you want to put your tutorial files.

#### cd /path/to

Create a directory called METplus-4.0.0\_Tutorial.

This directory will contain all of your tutorial work, including configuration files, output data, and any other notes you'd like to keep.

#### mkdir METplus-4.0.0\_Tutorial

Change directory into the tutorial directory.

cd METplus-4.0.0\_Tutorial

**Create Directories for Configuration Files and Output Data**

mkdir user\_config mkdir output

#### **Obtain the Tutorial Setup Script**

Copy the tutorial setup shell script to configure your runtime environment for use with METplus. You will also copy over a METplus .conf file that you will use to run:

# wget [https://dtcenter.org/sites/default/files/community-code/metplus/tutorial-data/METplus-4.0.0\\_TutorialSetup.csh.sh\\_1.txt](https://dtcenter.org/sites/default/files/community-code/metplus/tutorial-data/METplus-4.0.0_TutorialSetup.csh.sh_1.txt) -O ./METplus-4.0.0\_TutorialSetup.sh

wget https://dtcenter.org/sites/default/files/community-code/metplus/tutorial-data/tutorial-4.0.0\_0.conf -O ./tutorial.conf

#### **Configure the Tutorial Setup Script**

Open the tutorial setup script with the editor of your choice and modify the values for **METPLUS\_BUILD\_BASE**, **MET\_BUILD\_BASE**, and **METPLUS\_DATA**.

#### vi METplus-4.0.0\_TutorialSetup.sh

**METPLUS\_BUILD\_BASE** is the full path to the METplus installation (/path/to/METplus-X.Y) **MET\_BUILD\_BASE** is the full path to the MET installation (/path/to/met-X.Y) **METPLUS DATA** is the location of the sample test data directory

#### **Next navigate to the Verify [Environment](https://dtcenter.org/metplus-practical-session-guide-version-4-0/session-1-metplus-setupgrid-grid/metplus-setup/verify-environment-set-correctly) is Set Correctly page.**

mccabe Wed, 06/30/2021 - 12:21

# **Verify Environment is Set Correctly**

Verify Environment is Set Correctly

# **Verify Environment is Set Correctly**

## **Run the Tutorial Setup Script**

Navigate to the your METplus tutorial directory and source the environment file to apply the settings to the current shell. Each time you log in, you will have to source this file again.

In the following instructions, change "/path/to" to the path to your tutorial directory. EDIT AFTER COPYING and BEFORE HITTING RETURN!

#### cd /path/to/METplus-4.0.0\_Tutorial source METplus-4.0.0 TutorialSetup.sh

The tutorial setup script sets the paths for **METPLUS\_TUTORIAL\_DIR**, **METPLUS\_BUILD\_BASE**, **MET\_BUILD\_BASE**, and **METPLUS\_DATA**. It also appends the **\$PATH** environment variable to include the directory where the **METplus** scripts are located. If necessary, it may also load modules needed for the **METplus** software to run correctly.

#### **Check Path**

Make sure that all of the environment variables are set to the appropriate values and that the path is set up to locate the METplus components.

Run the 'which run\_metplus.py' command.

If you did everything correctly, the full path displayed should be the script in the shared location, \${METPLUS\_BUILD\_BASE}:

#### which run\_metplus.py

Run the 'point\_stat' command without any arguments.

This should display the usage information for the application.

#### point\_stat

You should see the usage statement for Point-Stat. The version number listed should correspond to the version listed in MET\_BUILD\_BASE. If it does not, you will need to either reload the met module, or add **\${MET\_BUILD\_BASE}/bin** to your PATH.

Check that the environment variables required to run the tutorial instructions are set correctly.

#### **\$METPLUS\_TUTORIAL\_DIR**

**The directory you created to store all of your tutorial files**

#### echo \${METPLUS\_TUTORIAL\_DIR}

Example value:

/home/metplus\_user/METplus\_Tutorial

#### ls \${METPLUS\_TUTORIAL\_DIR} -1

Example contents:

METplus-4.0.0\_TutorialSetup.sh output/ tutorial.conf user\_config/

**The directory where MET is installed**

echo \${MET\_BUILD\_BASE}

# Example value:

/home/metplus\_user/met-10.0.0

# ls \${MET\_BUILD\_BASE} -1

Example contents

bin share

Note: there may be more files/directories than shown here

# **Check contents of MET bin directory**

# ls \${MET\_BUILD\_BASE}/bin -1

Example contents:

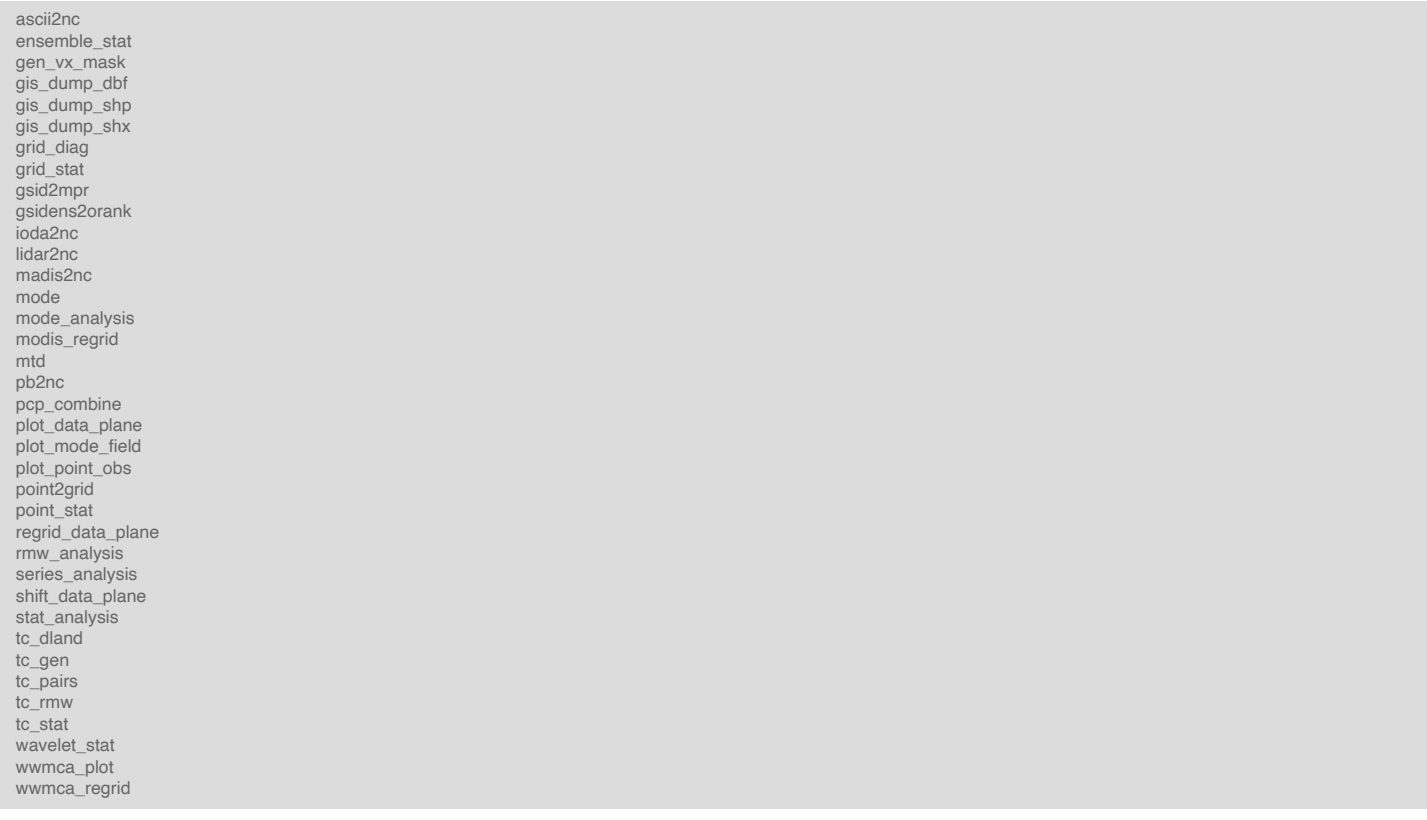

# **\$METPLUS\_BUILD\_BASE**

**The directory where METplus is installed**

# echo \${METPLUS\_BUILD\_BASE}

Example value:

/home/metplus\_user/METplus-4.0.0

# ls \${METPLUS\_BUILD\_BASE} -1

Example contents:

build\_components ci docs environment.yml internal\_tests manage\_externals metplus parm produtil pyproject.toml README.md requirements.txt

## **\$METPLUS\_DATA**

**The directory containing sample input data to use for the tutorial**

#### echo \${METPLUS\_DATA}

Example value:

/d1/metplus\_user/METplus\_Data

## ls \${METPLUS\_DATA} -1

Example contents:

met\_test model\_applications mccabe Wed, 06/30/2021 - 13:59

# **METplus: Directories and Configuration Files - Overview**

METplus: Directories and Configuration Files - Overview

# **METplus directory structure**

A brief description and overview of the *METplus/* directory structure can be found in the METplus User's Guide section called METplus [Wrappers](https://metplus.readthedocs.io/en/latest/Users_Guide/installation.html#metplus-wrappers-directory-structure) Directory Structure. The files/directories in \${METPLUS\_BUILD\_BASE} should match this list.

## ls \${METPLUS\_BUILD\_BASE}

# **METplus default configuration file**

Look inside the directory \${METPLUS\_BUILD\_BASE}/parm

## ls \${METPLUS\_BUILD\_BASE}/parm

Look at the METplus default configuration file:

# ls \${METPLUS\_BUILD\_BASE}/parm/metplus\_config

The METplus default configuration file (defaults.conf) is always read first. Any additional configuration files passed in on the command line are then processed in the order in which they are specified. This allows for each successive conf file the ability to override variables defined in any previously processed conf files. It also allows for defining and setting up conf files from a general (settings used by all use cases, ie. MET install dir) to more specific (Plot type when running track and intensity plotter) structure. The idea is to created a hiearchy of conf files that is easier to maintain, read, and manage. It is important to note, running METplus creates a single configuration file, which can be viewed to understand the result of all the conf file processing.

When METplus is run, the final metplus conf file is generated here:

metplus\_runtime.conf:METPLUS\_CONF=**{OUTPUT\_BASE}/metplus\_final.conf**

Use this file to see the result of all the conf file processing, this can be very helpful when troubleshooting,

NOTE: The syntax for METplus configuration files MUST include a "[config]" section header with the variable names and values on subsequent lines.

More information about the default configuration variables can be found in the METplus User's Guide section called **Default [Configuration](https://metplus.readthedocs.io/en/latest/Users_Guide/systemconfiguration.html#default-configuration-file) File**.

The met\_config directory (in \${METPLUS\_BUILD\_BASE}/parm) contains "wrapped" MET configuration files that are used by calls to the MET applications via the METplus wrappers. The wrappers set environment variables that control settings in the wrapped MET configuration files through these environment variables. See the METplus User's Guide section called How METplus controls MET [configuration](https://metplus.readthedocs.io/en/latest/Users_Guide/systemconfiguration.html#how-metplus-controls-met-configuration-variables) variables for more information.

# **METplus Use Cases**

The **use\_cases** directory - this is where the use cases you will be running exist. Under the **use\_cases** directory are two directories: **met\_tool\_wrapper** and **model\_applications**. The **met\_tool\_wrapper** directory contains use cases that run a single METplus wrapper. They are a good starting point to see how the wrapper scripts generate commands that run the MET tools. The **model applications** directory contains more complex use cases that often run multiple wrappers and demonstrate real evaluations from users.

#### **MET Tool Wrapper Use Cases**

Look at the MET Tool Wrapper Use Cases

#### ls \${METPLUS\_BUILD\_BASE}/parm/use\_cases/met\_tool\_wrapper

The **met\_tool\_wrapper** use case files are organized into subdirectories by wrapper, e.g. **Example** or **GridStat**. They contain METplus configuration files (ending with .conf). If a MET tool that is called by a use case uses a MET configuration file, the file used for the met tool wrapper use cases is found in parm/met config.

- **met\_tool\_wrapper/Example** directory
- **met\_tool\_wrapper/Example/Example.conf** use case configuration file
- **met\_tool\_wrapper/GridStat** directory
- **met\_tool\_wrapper/GridStat/GridStat.conf** use case configuration file
- **parm/met\_config/GridStatConfig\_wrapped** MET configuration file used in the GridStat.conf use case

## **Model Application Use Cases**

## ls \${METPLUS\_BUILD\_BASE}/parm/use\_cases/model\_applications

The **model\_applications** use case files are organized in directories by category, e.g. **precipitation** or **data\_assimilation**. They contain METplus configuration files (ending with .conf). If additional files such as Python Embedding scripts are included with a use case, these files are found in a directory named after the METplus configuration file without the .conf extension.

- **model\_applications/data\_assimilation** directory
- **model\_applications/data\_assimilation/StatAnalysis\_fcstHAFS\_obsPrepBufr\_JEDI\_IODA\_interface.conf** use case configuration file
- **model\_applications/data\_assimilation/StatAnalysis\_fcstHAFS\_obsPrepBufr\_JEDI\_IODA\_interface** directory containing supplemental files for the use case
- **model\_applications/data\_assimilation/StatAnalysis\_fcstHAFS\_obsPrepBufr\_JEDI\_IODA\_interface/read\_ioda\_mpr.py** script called by the use case

#### **Example Use Case (aka "Hello World" Example - METplus style)**

Let's look at the Example use case, *Example.conf*, under **met\_tool\_wrapper/Example**

## less \${METPLUS\_BUILD\_BASE}/parm/use\_cases/met\_tool\_wrapper/Example/Example.conf

In this file are variables, denoted in ALL\_CAPS. These can be modified as needed. In the METplus system, unmodified config files remain in the directories under **\${MET\_BUILD\_BASE}**, while user-modified files are stored in \${**METPLUS\_TUTORIAL\_DIR}/user\_config**.

No changes are needed in Example.conf. Close it and continue to the next page.

Unless otherwise indicated, all directories are relative to your **\${METPLUS\_TUTORIAL\_DIR}** directory. admin Mon, 06/24/2019 - 15:59

# **METplus: User Configuration Settings**

METplus: User Configuration Settings

# **Modify your Tutorial/User conf files**

In this section you will modify the configuration files that will be read for each call to METplus.

The paths in this practical session guide assume:

- You have created a user\_config directory in your **\${METPLUS\_TUTORIAL\_DIR}** directory
- You have added the shared METplus **ush** directory to your PATH (done in the Tutorial Setup script)
- You are using the shared installation of MET.

If not, then you need to adjust accordingly.

1. Change to the \${METPLUS\_TUTORIAL\_DIR} directory. Try running run\_metplus.py. You should see the usage statement output to the screen.

#### cd \${METPLUS\_TUTORIAL\_DIR}; run\_metplus.py

The METplus python script **run\_metplus.py** can be run from anywhere, but for consistency, we will change to \${METPLUS\_TUTORIAL\_DIR} so that all the directories including user\_config and output are below the working directory.

2. Now try to pass in the example.conf configuration file found in your parm directory under use cases/met tool wrapper/Examples

# run\_metplus.py \ \${METPLUS\_BUILD\_BASE}/parm/use\_cases/met\_tool\_wrapper/Example/Example.conf

You should see output like this:

04/02 15:40:18.305 METplus (met\_util.py:79) INFO: Starting METplus v4.0.0

04/02 15:40:18.306 metplus (config\_metplus.py:77) INFO: Starting METplus configuration setup.

04/02 15:40:18.310 metplus (config\_launcher.py:200) INFO: /contrib/METplus/METplus-3.0/parm/metplus\_config/metplus\_system.conf: Parsed this file 04/02 15:40:18.312 metplus (config\_launcher.py:200) INFO: /contrib/METplus/METplus-3.0/parm/metplus\_config/metplus\_data.conf: Parsed this file 04/02 15:40:18.313 metplus (config\_launcher.py:200) INFO: /contrib/METplus/METplus-3.0/parm/metplus\_config/metplus\_runtime.conf: Parsed this file 04/02 15:40:18.315 metplus (config\_launcher.py:200) INFO: /contrib/METplus/METplus-3.0/parm/metplus\_config/metplus\_logging.conf: Parsed this file 04/02 15:40:18.315 metplus (config\_launcher.py:200) INFO: /contrib/METplus/METplus-3.0/parm/use\_cases/met\_tool\_wrapper/Example/Example.conf: Parsed this file 04/02 15:40:18.315 metplus (config\_launcher.py:567) ERROR: Directory OUTPUT\_BASE is set to or contains /path/to. Please set this to a valid location 04/02 15:40:18Z run-METplus-metplus: ERROR: Directory OUTPUT\_BASE is set to or contains /path/to. Please set this to a valid location

Note it ends with an error message stating that **OUTPUT\_BASE** was not set correctly. You will need to configure the METplus wrappers to be able to run a use case.

The values in **defaults.conf** are read in first when you run **run\_metplus.py**. The settings in these files can be overridden in the use case conf files and/or a user's custom configuration file.

Some variables in the system conf are set to '/path/to' and must be overridden to run METplus, such as **OUTPUT\_BASE** in **defaults.conf**.

3. View the **defaults.conf** file and notice how **OUTPUT\_BASE = /path/to** . This implies it is REQUIRED to be overridden to a valid path.

## less \${METPLUS\_BUILD\_BASE}/parm/metplus\_config/defaults.conf

Note: The default installation of METplus has **/path/to** values for **MET\_INSTALL\_DIR** and **INPUT\_BASE**. The value for **MET\_INSTALL\_DIR** is set in the shared METplus configuration when it was installed. This was done because these settings will likely be set to the same values for all users. If METplus was installed on a machine that has sample input data available, the value for **INPUT\_BASE** is often set to that directory as well.

## less \${METPLUS\_TUTORIAL\_DIR}/tutorial.conf

The **INPUT\_BASE**, **OUTPUT\_BASE**, and **MET\_INSTALL\_DIR** variables must all be set to run METplus. Since **MET\_INSTALL\_DIR** (and possibly **INPUT\_BASE**) should already be set in the default METplus configuration file (completed on install of METplus), only **OUTPUT\_BASE** is required to run. If **INPUT\_BASE** is not set in the tutorial configuration file, it should be set correctly in the defaults configuration file.

Note: A METplus conf file is not a shell script. You CAN NOT refer to environment variables as you would in a shell script or command prompt, i.e. \${HOME}. Instead, you must reference the environment variable \$HOME as *{ENV[HOME]}*

You can create additional configuration files to be read by the METplus wrappers to override variables. If a variable is found in multiple configuration files that were passed to METplus, the value used will be the last one read in the sequence of configuration files. See the metplus\_final.conf file in the output directory to see what values were actually used for a given METplus run.

We will test out using these configurations on the next page. admin Mon, 06/24/2019 - 16:00

# **METplus: How to Run with Example.conf**

METplus: How to Run with Example.conf

# **Running METplus**

Running METplus involves invoking the python script **run\_metplus.py** followed by a list of configuration files.

Reminder: The default configuration file (defaults.conf) is always read in and processed first before the configuration files passed in on the command line.

If you have configured METplus correctly and call **run\_metplus.py** without passing in any configuration files, it will generate a usage statement to indicate that other config files are required to perform a useful task. It will generate an error statement if something is amiss.

1. Review the Example.conf configuration file - which is METplus' version of a "Hello World" example

#### less \${METPLUS\_BUILD\_BASE}/parm/use\_cases/met\_tool\_wrapper/Example/Example.conf

2. Call the run\_metplus.py script again, this time passing in the Example.conf configuration file and the tutorial.conf configuration file. You should see logs output to the screen.

#### run metplus.py

\${METPLUS\_BUILD\_BASE}/parm/use\_cases/met\_tool\_wrapper/Example/Example.conf \ \${METPLUS\_TUTORIAL\_DIR}/tutorial.conf

Note: The environment variable METPLUS BUILD BASE determines where to look for paths to use case files. The METPLUS TUTORIAL DIR environment variable determines where to look for user-modified config files.

3. Check the directory specified by the **OUTPUT\_BASE** configuration variable. You should see that files and sub-directories have been created

## ls \${METPLUS\_TUTORIAL\_DIR}/output

4. Review the METplus log file to see what was run. Compare the log output to the Example.conf configuration file to see how they correspond to each other. The log file will have today's date in the filename. Since METplus was configured to list today's timestamp in YYYYMMDDHHMMSS format, each run of METplus will generate a separate log file. List all of the log files and view the latest METplus log file:

# cat `ls -1 \${METPLUS\_TUTORIAL\_DIR}/output/logs/metplus.log.\*`

You will notice that METplus ran for 5 valid times, processing 4 forecast hours for each valid time. For each run time, it ran twice using two different input templates to find files.

```
metplus INFO: **************************************** metplus INFO: * Running METplus metplus INFO: * at valid time: 201702010000 metplus INFO: **************************************** metplus.Example INFO: Running ExampleWrapper at valid time 20170201000000 metplus.Example INFO: Input directory is /dir/containing/example/data metplus.Example INFO: Input template is {init?fmt=%Y%m%d}/file_{init?fmt=%Y%m%d}_{init?fmt=%2H}_F{lead?fmt=%3H}.{custom?fmt=%s} metplus.Example INFO: Processing custom string: ext metplus.Example INFO: Processing forecast lead 3 hours initialized at 2017-01-31 21Z and valid at 2017-02-01 00Z metplus.Example INFO: Looking in input directory for file: 20170131/file_20170131_21_F003.ext metplus.Example INFO: Processing custom string: nc metplus.Example INFO: Processing forecast lead 3 hours initialized at 2017-01-31 21Z and valid at 2017-02-01 00Z metplus.Example INFO: Looking in input directory for file: 20170131/file_20170131_21_F003.nc metplus.Example INFO: Processing custom string: ext metplus.Example INFO: Processing forecast lead 6 hours initialized at 2017-01-31 18Z and valid at 2017-02-01 00Z metplus.Example INFO: Looking in input directory for file: 20170131/file_20170131_18_F006.ext metplus.Example INFO: Processing custom string: nc metplus.Example INFO: Processing forecast lead 6 hours initialized at 2017-01-31 18Z and valid at 2017-02-01 00Z metplus.Example INFO: Looking in input directory for file: 20170131/file_20170131_18_F006.nc metplus.Example INFO: Processing custom string: ext metplus.Example INFO: Processing forecast lead 9 hours initialized at 2017-01-31 15Z and valid at 2017-02-01 00Z metplus.Example INFO: Looking in input directory for file: 20170131/file_20170131_15_F009.ext metplus.Example INFO: Processing custom string: nc metplus.Example INFO: Processing forecast lead 9 hours initialized at 2017-01-31 15Z and valid at 2017-02-01 00Z metplus.Example INFO: Looking in input directory for file: 20170131/file_20170131_15_F009.nc metplus.Example INFO: Processing custom string: ext metplus.Example INFO: Processing forecast lead 12 hours initialized at 2017-01-31 12Z and valid at 2017-02-01 00Z metplus.Example INFO: Looking in input directory for file: 20170131/file_20170131_12_F012.ext metplus.Example INFO: Processing custom string: nc metplus.Example INFO: Processing forecast lead 12 hours initialized at 2017-01-31 12Z and valid at 2017-02-01 00Z metplus.Example INFO: Looking in input directory for file: 20170131/file_20170131_12_F012.nc metplus INFO: **************************************** metplus INFO: * Running METplus metplus INFO: * at valid time: 201702010600
```
...

5. Now run METplus passing in the Example.conf and tutorial.conf files from the previous run AND an explicit override of the OUTPUT\_BASE variable.

#### run\_metplus.pv \ \${METPLUS\_BUILD\_BASE}/parm/use\_cases/met\_tool\_wrapper/Example/Example.conf \ \${METPLUS\_TUTORIAL\_DIR}/tutorial.conf \ config.OUTPUT\_BASE=\${METPLUS\_TUTORIAL\_DIR}/output/changed

6. Check the directory that corresponds to the **config.OUTPUT\_BASE** value that you set in the command line override. You should see that files and sub-directories have been created in the new location. Note that you can reference an environment variable when setting values on the command line.

#### ls \${METPLUS\_TUTORIAL\_DIR}/output/changed

Remember: Additional conf files and config variable overrides are processed after the default METplus config file (defaults.conf). OUTPUT\_BASE was set in tutorial.conf and then overridden with config.OUTPUT\_BASE.

Order matters, since each successive conf file and/or explicit variable override will take precedence over any value set for variables defined previously.

Note: The processing order allows for structuring your conf files to contain system/user configurations (settings used for every run) and use case specific configurations (settings only used for a given use case). admin Mon, 06/24/2019 - 16:04

# **Modifying Timing Control in Example.conf**

Modifying Timing Control in Example.conf

# **Timing Control in METplus**

METplus configuration variables that control timing information are described in the Timing [Control](https://metplus.readthedocs.io/en/latest/Users_Guide/systemconfiguration.html#timing-control) section of the System Configuration chapter in the METplus User's Guide. The Example wrapper is a good tool to help understand how these settings control what is run by the METplus wrappers.

1. Copy the Example.conf configuration file in your user\_config directory, renaming it Example\_timing.conf

# cp \${METPLUS\_BUILD\_BASE}/parm/use\_cases/met\_tool\_wrapper/Example/Example.conf \ \${METPLUS\_TUTORIAL\_DIR}/user\_config/Example\_timing.conf

2. Open the new Example timing.conf file with an editor.

# vi \${METPLUS\_TUTORIAL\_DIR}/user\_config/Example\_timing.conf

3. Make the following changes:

3a. Change **VALID\_BEG and VALID\_END**:

VALID\_BEG = **2017020100** VALID\_END = **2017020200**

to:

VALID\_BEG = **2022011809** VALID\_END = **2022011809**

```
3b. Change LEAD_SEQ:
```
LEAD\_SEQ = 3H **,6H, 9H, 12H**

to:

LEAD\_SEQ = 3H

3c. Change **EXAMPLE\_CUSTOM\_LOOP\_LIST**:

EXAMPLE\_CUSTOM\_LOOP\_LIST = ext**, nc**

to:

EXAMPLE\_CUSTOM\_LOOP\_LIST = ext

Note that the valid begin and end time are now set to the same time (January 18, 2022 at 9Z) and there is only 1 forecast lead time (3 hours).

Also note that "ext" stands for extension and "nc" is the typical extension for a netCDF file. The initial example demonstrates how you can have METplus loop over two types of files but the removal of "nc" results in METplus only looking for files that end with "ext".

4. Call the run\_metplus.py script again, this time passing in the Example\_timing.conf configuration file and the tutorial.conf configuration file. You should see logs output to the screen.

#### run\_metplus.py \ \${METPLUS\_TUTORIAL\_DIR}/user\_config/Example\_timing.conf \ \${METPLUS\_TUTORIAL\_DIR}/tutorial.conf

5. Review the screen output and/or log file output.

Notice that only a single time was run and the initialization time was computed based on the valid time and forecast lead.

INFO: Processing forecast lead 3 hours initialized at 2022-01-18 06Z and valid at 2022-01-18 09Z

6. **Open Example\_timing.conf again** to increase the frequency of output by making the following changes:

6a. Change **VALID\_END and VALID\_INCREMENT**:

VALID\_END = **2022011809** VALID\_INCREMENT = **6H**

to:

VALID\_END = **2022011815** VALID\_INCREMENT = **3H**

Notice that the VALID\_INCREMENT is now set to 3 hours (3H). Three valid times should now be run (January 18, 2022 at 9Z and January 18, 2022 at 15Z).

7. Call the run\_metplus.py script again and see how the output has changed.

run\_metplus.py \ \${METPLUS\_TUTORIAL\_DIR}/user\_config/Example\_timing.conf \ \${METPLUS\_TUTORIAL\_DIR}/tutorial.conf

Notice that now 3 valid times were run and the initialization time was computed based on each valid time and forecast lead.

INFO: Processing forecast lead 3 hours initialized at 2022-01-18 06Z and valid at **2022-01-18 09Z** INFO: Processing forecast lead 3 hours initialized at 2022-01-18 09Z and valid at **2022-01-18 12Z** INFO: Processing forecast lead 3 hours initialized at 2022-01-18 12Z and valid at **2022-01-18 15Z**

8. Change the timing settings to loop by initialization (or retrospective) time. **Open Example\_timing.conf again** and make the following changes:

#### 8a. Change **LOOP\_BY**:

LOOP\_BY = **VALID**

to:

LOOP\_BY = **INIT**

8b. Change **VALID\_TIME\_FMT** to **INIT\_TIME\_FMT**:

**VALID**\_TIME\_FMT = %Y%m%d%H

to:

**INIT**\_TIME\_FMT = %Y%m%d%H

8c. Change **VALID\_BEG** to **INIT\_BEG**:

**VALID**\_BEG = 2022011809

to:

**INIT**\_BEG = 2022011809

#### 8d. Change **VALID\_END** to **INIT\_END**:

**VALID**\_END = 2022011815

to:

**INIT**\_END = 2022011815

8e. Change **VALID\_INCREMENT** to **INIT\_INCREMENT**:

**VALID**\_INCREMENT = 3H

to:

**INIT**\_INCREMENT = 3H

9. Call the run\_metplus.py script once again and see how the output has changed.

run\_metplus.py \ \${METPLUS\_TUTORIAL\_DIR}/user\_config/Example\_timing.conf \ \${METPLUS\_TUTORIAL\_DIR}/tutorial.conf

Notice that now 3 **initialization** times were run and the **valid** time was computed based on each init time and forecast lead.

INFO: Processing forecast lead 3 hours initialized at **2022-01-18 09Z** and valid at 2022-01-18 12Z INFO: Processing forecast lead 3 hours initialized at **2022-01-18 12Z** and valid at 2022-01-18 15Z INFO: Processing forecast lead 3 hours initialized at **2022-01-18 15Z** and valid at 2022-01-18 18Z 10. Change the value for **LOOP\_BY** from **INIT** to its nickname **RETRO**. Open Example\_timing.conf again and make the following changes:

10a. Change **LOOP\_BY**:

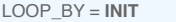

to:

LOOP\_BY = **RETRO**

11. Call the run\_metplus.py script another time.

```
run metplus.pv \
${METPLUS_TUTORIAL_DIR}/user_config/Example_timing.conf \
${METPLUS_TUTORIAL_DIR}/tutorial.conf
```
Notice that the output did not change. Note that **LOOP\_BY** can also be set to **RETRO** instead of **INIT** if that term is preferred. However, the other timing variables must start with **INIT\_** and not **RETRO\_**. The same applies for using **REALTIME** instead of **VALID**.

lisag Wed, 01/12/2022 - 13:04

# **Modifying Filename Template in Example.conf**

Modifying Filename Template in Example.conf

# **Filename Template Settings in METplus**

### **IN PROGRESS - PLEASE DO NOT ATTEMPT THESE INSTRUCTIONS**

METplus configuration variables that control filename templates are described in the Directory and [Filename](https://metplus.readthedocs.io/en/main_v4.0/Users_Guide/systemconfiguration.html#directory-and-filename-template-info) Template Info section of the System Configuration chapter in the METplus User's Guide. The Example wrapper is a good tool to help understand how these settings control what is run by the METplus wrappers.

1. List the sample available in the \${METPLUS\_DATA} directory

# ls \${METPLUS\_DATA}/met\_test/data/sample\_fcst/2007033000/

The output should list:

nam.t00z.awip1236.tm00.20070330.grb

Think about **what is constant** and *what may change routinely*:

**nam.t***00***z.awip1236.tm00.***20070330***.grb**

This translates into **nam.t***{init?fmt=%2H}***z.awip1236.tm00.***{init?fmt=%Y%m%d}***.grib,** We will use this in this next exercise.

2. Copy the Example\_timing.conf configuration file in your user\_config directory, renaming it Example\_filename.conf

#### cp \${METPLUS\_TUTORIAL\_DIR}/user\_config/Example\_timing.conf \ \${METPLUS\_TUTORIAL\_DIR}/user\_config/Example\_filename.conf

3. Open the new Example filename.conf file with an editor.

# vi \${METPLUS\_TUTORIAL\_DIR}/user\_config/Example\_filename.conf

4. Make the following changes:

4a. Change **EXAMPLE\_INPUT\_DIR:**

EXAMPLE\_INPUT\_DIR = **/dir/containing/example/data**

to:

EXAMPLE\_INPUT\_DIR = **{INPUT\_BASE}/met\_test/data/sample\_fcst**

# 4b. Change **EXAMPLE\_INPUT\_TEMPLATE:**

EXAMPLE\_INPUT\_TEMPLATE = **{init?fmt=%Y%m%d}/file\_{init?fmt=%Y%m%d}\_{init?fmt=%2H}\_F{lead?fmt=%3H}.{custom?fmt=%s}**

to:

...

EXAMPLE\_INPUT\_TEMPLATE = **nam.t{init?fmt=%2H}z.awip1236.tm00.{init?fmt=%Y%m%d}.grib**

5. Call the run\_metplus.py script again, this time passing in the Example\_timing.conf configuration file and the tutorial.conf configuration file. You should see logs output to the screen.

#### run\_metplus.py \ \${METPLUS\_TUTORIAL\_DIR}/user\_config/Example\_filename.conf \ \${METPLUS\_TUTORIAL\_DIR}/tutorial.conf

6. Review the screen output and/or log file output.

INFO: Looking in input directory for file: nam.t09z.awip1236.tm00.20220118.grib

INFO: Looking in input directory for file: nam.t12z.awip1236.tm00.20220118.grib

INFO: Looking in input directory for file: nam.t15z.awip1236.tm00.20220118.grib

Note that none of the files listed are the one listed in Step 1 (nam.t00z.awip1236.tm00.20070330.grb). You will need to make additional modifications to Example.conf to direct METplus to look for the correct file.

7. Open the new Example\_filename.conf file with an editor.

# vi \${METPLUS TUTORIAL DIR}/user config/Example filename.conf

8. Make the following changes:

8a. Change **INIT\_BEG and INIT\_END**:

INIT\_BEG = **2022011809** INIT\_END = **2022011815**

to:

...

INIT\_BEG = **2007033000** INIT\_END = **2007033000**

9. Call the run\_metplus.py script again, passing in the modified Example\_timing.conf configuration file and the tutorial.conf configuration file. You should see logs output to the screen.

#### run\_metplus.py \ \${METPLUS\_TUTORIAL\_DIR}/user\_config/Example\_filename.conf \ \${METPLUS\_TUTORIAL\_DIR}/tutorial.conf

10. Review the screen output and/or log file output. It appears it is now looking for the right file.

INFO: Looking in input directory for file: nam.t00z.awip1236.tm00.20070330.grib

lisag Wed, 01/12/2022 - 13:14

# **MET Tool: Plot-Data-Plane**

MET Tool: Plot-Data-Plane

IMPORTANT NOTE: If you are returning to the tutorial, you must source the tutorial setup script before running the following instructions. If you are unsure if you **have done this step, please navigate to the Verify [Environment](https://dtcenter.org/metplus-practical-session-guide-version-4-0/session-1-metplus-setupgrid-grid/metplus-setup/verify-environment-set-correctly) is Set Correctly page.**

Whenever getting started with new gridded datasets in MET, users are strongly encouraged to first run the Plot-Data-Plane tool to visualize the data. Doing so confirms that MET can read the input file, extract the desired data, and geolocate and orient it correctly. It is particularly useful in testing the configuration string needed to extract the data from the input file.

In MET, the terminology **Data-Plane** means a 2-dimensional field of gridded data.

# **Plot-Data-Plane Functionality**

The Plot-Data-Plane tool reads a single 2-dimensional field of gridded data from the specified input file and writes a PostScript output file containing a spatial plot of the data. It plots the data using a configurable color table that is automatically rescaled to the range of values found by default. The [ImageMagick](https://imagemagick.org/script/convert.php) convert utility is recommend for converting the PostScript output file to other image file formats, if needed.

# **Plot-Data-Plane Usage**

View the usage statement for Plot-Data-Plane by simply typing the following:

# plot\_data\_plane

#### **Usage: plot\_data\_plane**

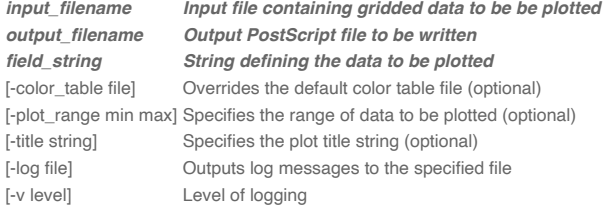

johnhg Wed, 11/17/2021 - 09:38

# **The Field String**

The Field String

# **Defining the field string**

As you'll see throughout these exercises, the behavior of the MET and METplus tools is controlled using ASCII configuration files, and you will learn more about those options in the coming sessions. The **field\_string** command line argument is actually processed as a miniature configuration file. In fact, that string is written to a temporary file which is then read MET's configuration file library code.

In general, the **name** and **level** entries are required to extract a gridded field of data from a supported input file format. The conventions for specifying them vary based on the input file type:

- 1. For GRIB1 or GRIB2 inputs, set **name** as the abbreviation for the desired variable or data type that appears in the GRIB tables and set **level** to a single letter (A, Z, P, L, or R) to define the level type followed by a number to define the level value. For example **'name = "TMP"; level = "P500";'** extracts 500 millibar temperature from a GRIB file.
- 2. For NetCDF inputs, set **name** as the NetCDF variable name and **level** to define how to extract a 2-dimensional slice of gridded data from that variable. For example, **'name = "temperature"; level = "(0,1,\*,\*)";'** extracts a 2-dimensional field of data from the last two dimensions of a NetCDF temperature variable.
- 3. For Python embedding, set **name** as the python script to be run along with any arguments for that script and do not set **level**. For example, **'name = "read\_my\_data.py input.txt";'** runs a python script to read data from the specified input file.

Note that all field strings should be enclosed in single quotes, as shown above, so that they are processed on the command line as a single string which may contain embedded whitespace.

Examples for each of these input types are provided in the coming exercises. More details about setting the field string can be found in the [Configuration](https://met.readthedocs.io/en/latest/Users_Guide/config_options.html#configuration-file-overview) File Overview section of the MET User's Guide. For example, if a field string matches multiple records in an input GRIB file, additional filtering criteria may be specified to further refine them. Additional options exist to explicitly specify the input **file\_type**, define a function to **convert** the data, or define an operation to **censor** the data. Each configuration entry should be terminated with a semi-colon (;).

Since the **field string** is processed using a temporary file, any syntax errors will produce a parsing error log message similar to the following:

ERROR : ERROR : yyerror() -> syntax error in file "/tmp/met\_config\_61354\_1" **ERROR** 

Error messages like this typically mean there is a problem in a configuration string or configuration file being read by MET. johnhg Fri, 11/19/2021 - 10:33

# **Plot GRIB Data**

Plot GRIB Data

# **Plot GRIB Data**

Start by creating a directory for our Plot-Data-Plane output:

## mkdir -p \${METPLUS\_TUTORIAL\_DIR}/output/met\_output/plot\_data\_plane

Next, run Plot-Data-Plane to plot 2-meter temperature from a GRIB1 input file:

```
plot data plane \
${METPLUS_DATA}/met_test/data/sample_fcst/2005080700/wrfprs_ruc13_12.tm00_G212 \
${METPLUS_TUTORIAL_DIR}/output/met_output/plot_data_plane/wrfprs_TMP_2m.ps \
'name = "TMP"; level = "Z2";'
```
The default verbosity level of 2 only prints log messages about input and output files.

DEBUG 1: Opening data file: {...}/wrfprs\_ruc13\_12.tm00\_G212 DEBUG 1: Creating postscript file: {...}/wrfprs\_TMP\_2m.ps

Next, re-run at verbosity level 4 to see more detailed log message about the grid being read, timing information, and the range of the data values:

```
plot_data_plane \
${METPLUS_DATA}/met_test/data/sample_fcst/2005080700/wrfprs_ruc13_12.tm00_G212 \
${METPLUS_TUTORIAL_DIR}/output/met_output/plot_data_plane/wrfprs_TMP_2m.ps \
'name = "TMP"; level = "Z2";' -v 4
```
It is a great idea to inspect the log messages to sanity check the metadata. Without needing to understand all the details, does the grid definition look reasonable? Are the range of values reasonable for this variable type? Are the timestamps of the data consistent with the input file name?

Next, open the PostScript output file. On some machines, the **ghostview** utility (or common **gv** alias) can display PostScript files. On other, the **display** command works well. On Macs, simply run **open**. The example below uses **gv** which is available in the METplus AMI:

### gv \${METPLUS\_TUTORIAL\_DIR}/output/met\_output/plot\_data\_plane/wrfprs\_TMP\_2m.ps

Optionally, if the convert utility is in your path, it can be run to change the image file format. Indicate the desired output file format by specifying the suffix (.png shown below).

## which convert

convert -rotate 90 \ \${METPLUS\_TUTORIAL\_DIR}/output/met\_output/plot\_data\_plane/wrfprs\_TMP\_2m.ps \ \${METPLUS\_TUTORIAL\_DIR}/output/met\_output/plot\_data\_plane/wrfprs\_TMP\_2m.png

The plot is created using the default color table (met\_default.ctable) and is scaled to the range of valid data (275 to 305). By default, no title is provided and the input file is listed as a subtitle. Does the pattern of the data look reasonable? Does it correspond well to the background map data?

If the plot of the data and the metadata listed in the log messages look reasonable, you can be confident that MET is reading your data well. In addition, the **field\_string** you used to retrieve this data can be used in the configuration strings and configuration files for other MET tools.

While this Plot-Data-Plane validation step is not necessary for every input file, it is very useful when getting started with new input data sources.

johnhg Wed, 11/17/2021 - 11:51

# **Plot NetCDF Data**

Plot NetCDF Data

# **Plot NetCDF Data**

The NetCDF file format is very flexible and enables the creation of self-describing data files. However, that flexibility makes it impossible to write general purpose software to interpret all NetCDF files. For that reason, MET [supports](https://cfconventions.org/) a few types of NetCDF file formats, but does not support all NetCDF files, in general. It can ingest NetCDF files that follow the ClimateForecast [Convention,](https://cfconventions.org/) are created by the [WRF-Interp](https://www2.mmm.ucar.edu/wrf/users/download/get_sources_pproc_util.html) utility, or are created by other MET tools. Additional details can be found in the MET [Data](https://met.readthedocs.io/en/latest/Users_Guide/data_io.html#met-data-i-o) I/O chapter of the MET User's Guide.

As described in The Field [String,](https://dtcenter.org/metplus-practical-session-guide-version-4-0/session-1-metplus-setupgrid-grid/met-tool-plot-data-plane/plot-data-plane-tool-field-string) set **name** to the name of the desired NetCDF variable and **level** to define how to index into the dimensions of that variable. In the NetCDF level strings, use **\*,\*** to indicate the two gridded dimensions. For other, non-gridded dimensions, pick a 0-based integer to specify the value to be used for that dimension. For the **time** dimension, if present, selecting a 0-based integer does work, however you can also specify a time string in **YYYYMMDD[\_HH[MMSS]]** format. The square braces indicate optional elements of the format. So 19770807, 19770807\_12, and 19770807\_120000 are all valid time strings. It is often easier to specify a time string directly rather than finding the integer index corresponding to that time string.

Run Plot-Data-Plane to plot quantitative precipitation estimate (QPE) data from a CF-compliant NetCDF file. First run **ncdump -h** to take a look at the header:

#### ncdump -h \ \${METPLUS\_DATA}/model\_applications/precipitation/QPE\_Data/20170510/qpe\_2017051005.nc

Note the following from the header:

dimensions:  $time = 1$  $y = 689$  $x = 1073$ ; ... float P06M\_NONE(time, y, x) ; ...

// global attributes: :Conventions = "CF-1.0" ;

The variable **P06M\_NONE** has 3 dimensions, but the **time** dimension only has length 1. Therefore, setting **level = "(0,\*,\*)";** should do the trick. Also note that the global **Conventions** attribute identifies this file as being CF-compliant. Let's plot it, this time adding a title:

#### plot\_data\_plane \ \${METPLUS\_DATA}/model\_applications/precipitation/QPE\_Data/20170510/qpe\_2017051005.nc \ \${METPLUS\_TUTORIAL\_DIR}/output/met\_output/plot\_data\_plane/qpe\_2017051005.ps \ 'name = "P06M\_NONE"; level = " $(0,*,*)$ ";' -title "Precipitation Forecast"

Running at verbosity level 4, we see the range of values:

DEBUG 4: Data plane information:<br>DEBUG 4: plane min: 0 DEBUG 4: plane min: 0<br>DEBUG 4: plane max: 1 plane max: 101.086

If needed, run **convert** to reformat:

#### convert -rotate 90 \ \${METPLUS\_TUTORIAL\_DIR}/output/met\_output/plot\_data\_plane/qpe\_2017051005.ps \ \${METPLUS\_TUTORIAL\_DIR}/output/met\_output/plot\_data\_plane/qpe\_2017051005.png

The next example extracts specific time string from a precipitation analysis dataset:

# ncdump -h \ \${METPLUS\_DATA}/model\_applications/precipitation/StageIV/2017050912\_st4.nc

Note the following from the header:

dimensions:  $time = 4$  ;  $y = 428$ ;  $x = 614$  :  $time1 = 1$ ; variables: float P06M\_NONE(time, y, x) ;

Let's request specific time string, specify a title, and use the same plotting range as above, rather than defaulting to the range of input data values.

#### plot\_data\_plane \ \${METPLUS\_DATA}/model\_applications/precipitation/StageIV/2017050912\_st4.nc \ \${METPLUS\_TUTORIAL\_DIR}/output/met\_output/plot\_data\_plane/2017050912\_st4.ps \ 'name = "P06M\_NONE"; level = "(20170510\_06,\*,\*)";' \ -plot\_range 0 101.086 -title "Precipitation Analysis"

If running Plot-Data-Plane for multiple output times or data sources, consider using the **-plot\_range** option to make their color scales comparable.

Lastly, let's plot output a NetCDF mask file that was created by an earlier version of MET's Gen-Vx-Mask tool.

ncdump -h \${METPLUS\_DATA}/met\_test/data/poly/NCEP\_masks/NCEP\_Regions.nc

We will plot the **NCEP\_Region\_ID** variable with only 2 dimensions:

float NCEP\_Region\_ID(lat, lon) ;

Let's specify a different color table rather than using the default one.

```
plot_data_plane \
${METPLUS_DATA}/met_test/data/poly/NCEP_masks/NCEP_Regions.nc \
${METPLUS_TUTORIAL_DIR}/output/met_output/plot_data_plane/NCEP_Regions.ps \
'name = "NCEP_Region_ID"; level = "(*,*)";' \
-color_table $MET_BUILD_BASE/share/met/colortables/NCL_colortables/rainbow.ctable
```
## Python Embedding

# **Python Embedding**

While the MET tools can read data from a few input gridded data file types, its ability to read data in memory from python greatly enhances its utility. Support for python embedding is optional, and must be enabled at compilation time as described in **[Appendix](https://met.readthedocs.io/en/latest/Users_Guide/appendixF.html?highlight=python%20embedding) F** of the MET User's Guide. MET supports three types of python embedding:

- 1. Reading a field of gridded data values.
- 2. Passing a list of point observations.
- 3. Passing a list of matched forecast/observation pair values.

On this page, we'll demonstrate only the first type, reading a field of gridded data values. When getting started with a new dataset via python, validating the logic by running Plot-Data-Plane is crucial. When MET reads data from flat files, important information, like the location and orientation of the data, is defined in the metadata. That is not the case for python embedding, and the responsibility for confirming those details falls to the user. So while python embedding provide extra flexibility, it also requires additional diligence.

Let's run the simplest of examples using sample data included with the MET release. The first step is to confirm that python script runs by itself, outside of MET.

#### python3 \${METPLUS\_DATA}/met\_test/scripts/python/read\_ascii\_numpy.py \ \${METPLUS\_DATA}/met\_test/data/python/fcst.txt Forecast

This sample **read\_ascii\_numpy.py** script reads data from the input **fcst.txt** ASCII file and gives it a name, **Forecast**. Always run new python scripts on the command line first to confirm there aren't any syntax errors in the script itself. The required conventions for the python script are details in the Python [Embedding](https://met.readthedocs.io/en/latest/Users_Guide/appendixF.html?highlight=python%20embedding#python-embedding-for-2d-data) for 2D Data section of the MET User's Guide.

Next, let's run Plot-Data-Plane using this python script to define the input data. As described in The Field [String,](https://dtcenter.org/metplus-practical-session-guide-version-4-0/session-1-metplus-setupgrid-grid/met-tool-plot-data-plane/plot-data-plane-tool-field-string) this is done with the **name** configuration string and the **level** string does not apply.

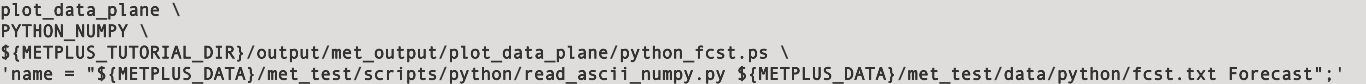

Since there is no input filename to be specified as the first required argument for Plot-Data-Plane, we provide the constant string PYTHON\_NUMPY in that spot. This triggers Plot-Data-Plane to interpret the field string as a python embedding script to be run. Specifying PYTHON\_XARRAY also works but requires slightly different conventions in the python embedding script.

When MET is compiled, it links to python libraries that it uses to instantiate a python interpreter at runtime. That compile time instance does have a few required packages, but will likely not include all packages that every user may want to load. You may find that your python script runs fine on the command line, but Plot-Data-Plane's call to python can't load a requested module. In that case, set the \${MET\_PYTHON\_EXE} environment variable to tell MET which instance of python you'd like to run.

#### \${MET\_PYTHON\_EXE} defines a specific instance of python to be run.

The following command just uses that version of python that is already present in your path:

## export MET\_PYTHON\_EXE=`which python3`

Rerunning the command from above should produce the same result, but if you look closely at the log messages, you'll see that your custom python version writes a temporary file, and MET's compile time python version reads data from it.

#### plot data plane \ PYTHON NUMPY \ \${METPLUS TUTORIAL DIR}/output/met output/plot data plane/python fcst.ps \

'name = "\${METPLUS\_DATA}/met\_test/scripts/python/read\_ascii\_numpy.py \${METPLUS\_DATA}/met\_test/data/python/fcst.txt Forecast";'

You can find several python embedding examples on the Sample [Analysis](https://dtcenter.org/community-code/model-evaluation-tools-met/sample-analysis-scripts) Scripts page of the MET website. Each example includes both a python script and sample input data file. Please also see **METplus Python [Embedding](https://metplus.readthedocs.io/en/latest/search.html?q=PyEmbedIngestToolUseCase&check_keywords=yes&area=default)** use case examples.

johnhg Wed, 11/17/2021 - 11:55

# **MET Tool: PCP-Combine**

MET Tool: PCP-Combine admin Mon, 06/24/2019 - 16:05

IMPORTANT NOTE: If you are returning to the tutorial, you must source the tutorial setup script before running the following instructions. If you are unsure if you **have done this step, please navigate to the Verify [Environment](https://dtcenter.org/metplus-practical-session-guide-version-4-0/session-1-metplus-setupgrid-grid/metplus-setup/verify-environment-set-correctly) is Set Correctly page.**

We now shift to a discussion of the MET PCP-Combine tool and will practice running it directly on the command line. Later in this session, we will run PCP-Combine as part of a METplus use case.

# **PCP-Combine Functionality**

The PCP-Combine tool is used (if needed) to **add**, **subtract**, or **sum** accumulated precipitation from several gridded data files into a single NetCDF file containing the desired accumulation period. Its NetCDF output may be used as input to the MET statistics tools. PCP-Combine may be configured to combine any gridded data field you'd like. However, all gridded data files being combined must have already been placed on a common grid. The copygb utility is recommended for re-gridding GRIB files. In addition, the PCP-Combine tool will only sum model files with the same initialization time unless it is configured to ignore the initialization time.

# **PCP-Combine Usage**

View the usage statement for PCP-Combine by simply typing the following:

#### pcp\_combine

**Usage: pcp\_combine**

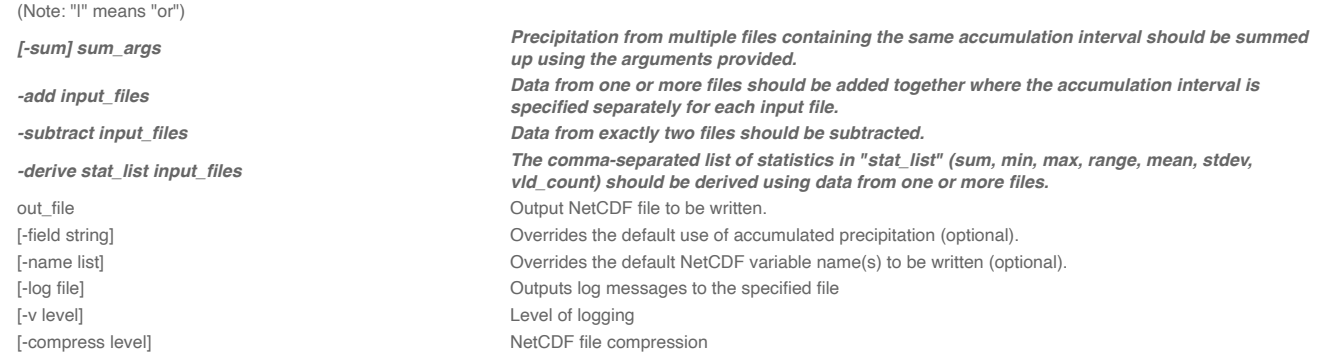

Use the **-sum**, **-add**, **-subtract,** or **-derive** command line option to indicate the operation to be performed. Each operation has its own set of required arguments.

# **Run Sum Command**

Run Sum Command admin Mon, 06/24/2019 - 16:13

Since PCP-Combine performs a simple operation and reformatting step, no configuration file is needed.

1. Start by making an output directory for PCP-Combine and changing directories:

#### mkdir -p \${METPLUS\_TUTORIAL\_DIR}/output/met\_output/pcp\_combine cd \${METPLUS TUTORIAL DIR}/output/met\_output/pcp\_combine

2. Now let's run PCP-Combine twice using some sample data that's included with the MET tarball:

```
pcp_combine \
-sum 20050807_000000 3 20050807_120000 12 \
sample_fcst_12L_2005080712V_12A.nc \
-pcpdir ${METPLUS_DATA}/met_test/data/sample_fcst/2005080700
```

```
pcp_combine \
-sum 00000000_000000 1 20050807_120000 12 \
sample obs 12L 2005080712V 12A.nc \
-pcpdir ${METPLUS_DATA}/met_test/data/sample_obs/ST2ml
```
The "*\"* symbols in the commands above are used for ease of reading. They are line continuation markers enabling us to spread a long command line across multiple lines. They should be followed immediately by "Enter". You may copy and paste the command line OR type in the entire line with or without the "\".

Both commands run the **sum** command which searches the contents of the **-pcpdir** directory for the data required to create the requested accmululation interval.

In the first command, PCP-Combine summed up 4 3-hourly accumulation forecast files into a single 12-hour accumulation forecast. In the second command, PCP-Combine summed up 12 1-hourly accumulation observation files into a single 12-hour accumulation observation. PCP-Combine performs these tasks very quickly.

We'll use these PCP-Combine output files as input for Grid-Stat. So make sure that these commands have run successfully!

# **Output**

#### **Output**

When PCP-Combine is finished, you may view the output NetCDF files it wrote using the *ncdump* and *ncview* utilities. Run the following commands to view contents of the NetCDF files:

ncview sample\_fcst\_12L\_2005080712V\_12A.nc & ncview sample\_obs\_12L\_2005080712V\_12A.nc & ncdump -h sample\_fcst\_12L\_2005080712V\_12A.nc ncdump -h sample\_obs\_12L\_2005080712V\_12A.nc

The ncview windows display plots of the precipitation data in these files. The output of ncdump indicates that the gridded fields are named **APCP\_12**, the GRIB code abbreviation for accumulated precipitation. The accumulation interval is 12 hours for both the forecast (3-hourly \* 4 files = 12 hours) and the observation (1-hourly \* 12 files = 12 hours).

Note, if ncview is not found when you run it on your system, you may need to load it first. For example, on hera, you can use this command:

## module load ncview

# **Plot-Data-Plane Tool**

The Plot-Data-Plane tool can be run to visualize any gridded data that the MET tools can read. It is a very helpful utility for making sure that MET can read data from your file, orient it correctly, and plot it at the correct spot on the earth. When using new gridded data in MET, it's a great idea to run it through Plot-Data-Plane first:

```
plot_data_plane \
sample_fcst_12L_2005080712V_12A.nc \
sample_fcst_12L_2005080712V_12A.ps \
'name="APCP_12"; level="(*,*)";'
```
gv sample\_fcst\_12L\_2005080712V\_12A.ps &

Ghostview (gv) can take a little while before it displays. If you don't have gv on your computer, try using display, or any tool that can visualize PostScript files, e.g.:

## display sample\_fcst\_12L\_2005080712V\_12A.ps &

Another option is to create a PNG file from the PS file, also rotating it to appear the right way:

#### convert -rotate 90 sample\_fcst\_12L\_2005080712V\_12A.ps \ sample fcst 12L 2005080712V 12A.png

#### display sample\_fcst\_12L\_2005080712V\_12A.png

Next try re-running the command list above, but add the convert(x)=x/25.4; function to the config string (Hint: after the level setting and ; but before the last closing tick) to change units from millimeters to inches. What happened to the values in the colorbar?

Now, try re-running again, but add the censor\_thresh=lt1.0; censor\_val=0.0; options to the config string to reset any data values less 1.0 to a value of 0.0. How has your plot changed?

The **convert(x)** and **censor thresh/censor val** options can be used in config strings and MET config files to transform your data in simple ways. admin Mon, 06/24/2019 - 16:13

# **Add and Subtract Commands**

Add and Subtract Commands admin Mon, 06/24/2019 - 16:14

We have run examples of the PCP-Combine **-sum** command, but the tool also supports the **-add**, **-subtract**, and **-derive** commands. While the **-sum** command defines a directory to be searched, for -add, -subtract, and -derive we tell PCP-Combine exactly which files to read and what data to process. The following command adds together 3-hourly precipitation from 4 forecast files, just like we did in the previous step with the **-sum** command:

```
pcp_combine -add \
${METPLUS_DATA}/met_test/data/sample_fcst/2005080700/wrfprs_ruc13_03.tm00_G212 03 \
${METPLUS_DATA}/met_test/data/sample_fcst/2005080700/wrfprs_ruc13_06.tm00_G212 03 \
${METPLUS_DATA}/met_test/data/sample_fcst/2005080700/wrfprs_ruc13_09.tm00_G212 03 \
${METPLUS_DATA}/met_test/data/sample_fcst/2005080700/wrfprs_ruc13_12.tm00_G212 03 \
add_APCP_12.nc
```
By default, PCP-Combine looks for accumulated precipitation, and the **03** tells it to look for 3-hourly accumulations. However, that **03** string can be replaced with a configuration string describing the data to be processed, which doesn't have to be accumulated precipation. The configuration string should be enclosed in single quotes. Below, we add together the U and V components of 10-meter wind from the same input file. You would not typically want to do this, but this demonstrates the functionality. We also use the **-name** command line option to define a descriptive output NetCDF variable name:

```
pcp_combine -add \
${METPLUS_DATA}/met_test/data/sample_fcst/2005080700/wrfprs_ruc13_03.tm00_G212 'name="UGRD"; level="Z10";' \
${METPLUS_DATA}/met_test/data/sample_fcst/2005080700/wrfprs_ruc13_03.tm00_G212 'name="VGRD"; level="Z10";' \
add_WINDS.nc \
-name UGRD_PLUS_VGRD
```
While the **-add** command can be run on one or more input files, the **-subtract** command requires *exactly two*. Let's rerun the wind example from above but do a subtraction instead:

```
pcp_combine -subtract \
${METPLUS_DATA}/met_test/data/sample_fcst/2005080700/wrfprs_ruc13_03.tm00_G212 'name="UGRD"; level="Z10";' \
${METPLUS_DATA}/met_test/data/sample_fcst/2005080700/wrfprs_ruc13_03.tm00_G212 'name="VGRD"; level="Z10";' \
subtract_WINDS.nc \
-name UGRD_MINUS_VGRD
```
Now run Plot-Data-Plane to visualize this output. Use the **-plot\_range** option to specify a the desired plotting range, the **-title** option to add a title, and the **-color\_table** option to switch from the default color table to one that's good for positive and negative values:

```
plot data plane \
subtract_WINDS.nc \
subtract_WINDS.ps \
'name="UGRD_MINUS_VGRD"; level="(*,*)";' \
-plot\_range -15 15 \ \n\-title "10-meter UGRD minus VGRD" \
-color_table ${MET_BUILD_BASE}/share/met/colortables/NCL_colortables/posneg_2.ctable
```
Now view the results:

## gv subtract\_WINDS.ps &

# **Derive Command**

Derive Command johnhg Tue, 07/23/2019 - 17:13

While the PCP-Combine **-add** and **-subtract** commands compute exactly one output field of data, the **-derive** command can compute multiple output fields in a single run. This command reads data from one or more input files and derives the output fields requested on the command line (sum, min, max, range, mean, stdev, vld\_count).

Run the following command to derive several summary metrics for both the 10-meter U and V wind components:

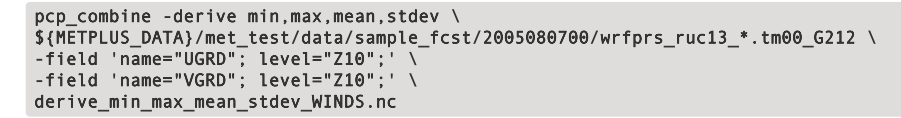

In the above example, we used a wildcard to list multiple input file names. And we used the **-field** command line option twice to specify two input fields. For each input field, PCP-Combine loops over the input files, derives the requested metrics, and writes them to the output NetCDF file. Run ncview to visualize this output:

This output file contains 8 variables: 2 input fields \* 4 metrics. Note the output variable names the tool chose. You can still override those names using the **-name** command line argument, but you would have to specify a comma-separated list of 8 names, one for each output variable.

# **MET Tool: Gen-Vx-Mask**

MET Tool: Gen-Vx-Mask admin Mon, 06/24/2019 - 16:06

IMPORTANT NOTE: If you are returning to the tutorial, you must source the tutorial setup script before running the following instructions. If you are unsure if you **have done this step, please navigate to the Verify [Environment](https://dtcenter.org/metplus-practical-session-guide-version-4-0/session-1-metplus-setupgrid-grid/metplus-setup/verify-environment-set-correctly) is Set Correctly page.**

# **Gen-Vx-Mask Functionality**

The Gen-Vx-Mask tool may be run to speed up the execution time of the other MET tools. Gen-Vx-Mask defines a bitmap masking region for your domain. It takes as input a gridded data file defining your domain and a second argument to define the area of interest (varies by masking type). It writes out a NetCDF file containing a bitmap for that masking region. You can run Gen-Vx-Mask iteratively, passing its output back in as input, to define more complex masking regions.

You can then use the output of Gen-Vx-Mask to define masking regions in the MET statistics tools. While those tools can read ASCII lat/lon polyline files directly, they are able to process the output of Gen-Vx-Mask much more quickly than the original polyline. The idea is to define your masking region once for your domain with Gen-Vx-Mask and apply the output many times in the MET statistics tools.

# **Gen-Vx-Mask Usage**

View the usage statement for Gen-Vx-Mask by simply typing the following:

#### gen\_vx\_mask

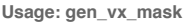

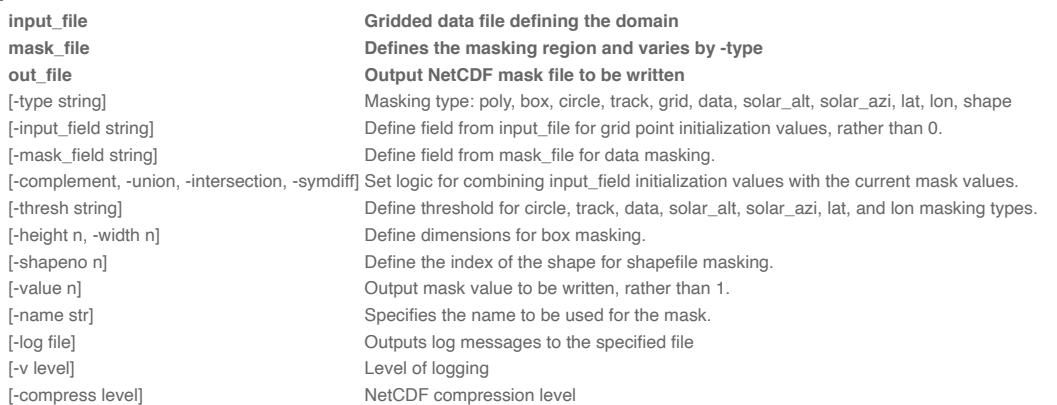

At a minimum, the input **data\_file**, the input **mask\_poly** polyline file, and the output **netcdf\_file** must be passed on the command line.

# **Run Poly Type**

Run Poly Type admin Mon, 06/24/2019 - 16:16

Start by making an output directory for Gen-Vx-Mask and changing directories:

#### mkdir -p \${METPLUS\_TUTORIAL\_DIR}/output/met\_output/gen\_vx\_mask cd \${METPLUS\_TUTORIAL\_DIR}/output/met\_output/gen\_vx\_mask

Since Gen-Vx-Mask performs a simple masking step, no configuration file is needed.

We'll run the Gen-Vx-Mask tool to apply a polyline for the CONUS (Contiguous United States) to our model domain. Run Gen-Vx-Mask on the command line using the following command:

```
gen_vx_mask \
${METPLUS_DATA}/met_test/data/sample_obs/ST2ml/ST2ml2005080712.Grb_G212 \
${MET_BUILD_BASE}/share/met/poly/CONUS.poly \
CONUS_mask.nc \
-type poly -v 2
```
Re-run using verbosity level 3 and look closely at the log messages. How many grid points were included in this mask?

Gen-Vx-Mask should run very quickly since the grid is coarse (185x129 points) and there are 244 lat/lon points in the CONUS polyline. The more you increase the grid resolution and number of polyline points, the longer it will take to run. View the NetCDF bitmap file generated by executing the following command:

## ncview CONUS\_mask.nc &

Notice that the bitmap has a value of 1 inside the CONUS polyline and 0 everywhere else. We'll use the CONUS mask we just defined in the next step.

You could try running **plot\_data\_plane** to create a PostScript image of this masking region. Can you remember how?

Notice that there are several ways that **gen\_vx\_mask** can be run to define regions of interest, some of which will be demonstrated over the next few pages.

#### Run Lat/Lon and Grid Types

After running each of the Gen-Vx-Mask commands on this, and following, pages, users are encouraged to inspect the header of the NetCDF output file by running **ncdump -h** and view the masking regions by running **ncview** or **plot\_data\_plane.**

Using a pre-defined NCEP grid from the NCEP ON388 Grid [Identification](https://www.nco.ncep.noaa.gov/pmb/docs/on388/tableb.html) Table, we'll create a latitude band, using the "lat" masking type, for the tropics region. Run Gen-Vx-Mask on the command line using the following command:

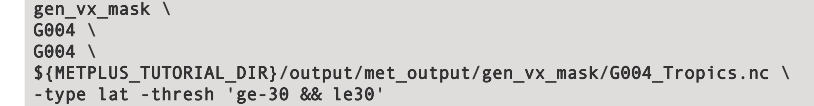

Most of the grids defined in ON388 Table B can be referenced in MET as "GNNN" where NNN is the 3-digit grid number. Run "ncdump -h" on the output file and notice that the mask variable is named "lat\_mask":

#### ncdump -h \${METPLUS\_TUTORIAL\_DIR}/output/met\_output/gen\_vx\_mask/G004\_Tropics.nc

float lat\_mask(lat, lon) ; lat\_mask:long\_name = "lat\_mask masking region" ; lat mask: FillValue =  $-9999.$ f lat\_mask:mask\_type = "lat>=-30&&<=30" ;

Use the "-name" command line option, as shown below, to override this default.

To compute the intersection or union of two masks, use the output from the first run as input to the second. Run Gen-Vx-Mask on the command line using the following command, which uses the "lon" masking type:

```
gen_vx_mask \
${METPLUS_TUTORIAL_DIR}/output/met_output/gen_vx_mask/G004_Tropics.nc \
${METPLUS_TUTORIAL_DIR}/output/met_output/gen_vx_mask/G004_Tropics.nc \
${METPLUS_TUTORIAL_DIR}/output/met_output/gen_vx_mask/G004_EastPac.nc \
-type lon -thresh 'le-70 && ge-130' -intersection -name EastPac
```
Compare this intersection output to the union of the two masks, computed below:

```
gen_vx_mask \
${METPLUS_TUTORIAL_DIR}/output/met_output/gen_vx_mask/G004_Tropics.nc \
${METPLUS_TUTORIAL_DIR}/output/met_output/gen_vx_mask/G004_Tropics.nc \
${METPLUS_TUTORIAL_DIR}/output/met_output/gen_vx_mask/G004_EastPac.nc \
-type lon -thresh 'le-70 && ge-130' -union
```
Now we'll use the "grid" masking type to select a subgrid from a larger grid. Run Gen-Vx-Mask on the command line using the following command:

```
gen_vx_mask \
G004 \
${METPLUS_DATA}/met_test/data/sample_obs/ST2ml/ST2ml2005080712.Grb_G212 \
${METPLUS_TUTORIAL_DIR}/output/met_output/gen_vx_mask/G004_SUBGRID.nc \
-type grid
```
On the next page, we'll demonstrate using the "data" and "solar\_alt" masking types.

johnhg Fri, 12/10/2021 - 15:04

# **Run Data and Solar Types**

Run Data and Solar Types

On this page, we provide examples for land/sea mask and also a solar altitude to show where it is daytime on a global grid.

Run Gen-Vx-Mask on the command line using the following command:

```
gen_vx_mask \
${METPLUS_DATA}/model_applications/medium_range/grid_to_obs/gfs/pgbf00.gfs.2017060100 \
${METPLUS_DATA}/model_applications/medium_range/grid_to_obs/gfs/pgbf00.gfs.2017060100 \
${METPLUS_TUTORIAL_DIR}/output/met_output/gen_vx_mask/GFS_LAND.nc \
-type data -mask_field 'name="LAND"; level="L0";' -thresh eq1 -name LAND
```
A corresponding water mask could be created using two different methods. One way is to simply rerun the land mask command above using the -complement option:

```
gen_vx_mask \
${METPLUS_DATA}/model_applications/medium_range/grid_to_obs/gfs/pgbf00.gfs.2017060100 \
${METPLUS_DATA}/model_applications/medium_range/grid_to_obs/gfs/pgbf00.gfs.2017060100 \
${METPLUS_TUTORIAL_DIR}/output/met_output/gen_vx_mask/GFS_LAND_COMP.nc \
-type data -mask_field 'name="LAND"; level="L0";' -thresh eq1 -name LAND_COMP -complement
```
Another way is to specify a different threshold (**eq1** instead of **eq0**) rather than taking the complement:

```
gen_vx_mask \
${METPLUS_DATA}/model_applications/medium_range/grid_to_obs/gfs/pgbf00.gfs.2017060100 \
${METPLUS_DATA}/model_applications/medium_range/grid_to_obs/gfs/pgbf00.gfs.2017060100 \
${METPLUS_TUTORIAL_DIR}/output/met_output/gen_vx_mask/GFS_WATER.nc \
-type data -mask_field 'name="LAND"; level="L0";' -thresh eq0 -name WATER
```
Now we'll run Gen-Vx-Mask to show where it's daytime on a global grid:

gen\_vx\_mask \ G004 \ 20170601 183000 \ \${METPLUS\_TUTORIAL\_DIR}/output/met\_output/gen\_vx\_mask/SOLAR\_DAY.nc \ -type solar\_alt -thresh ge0 -name DAY

Next, combine the LAND output from the previous run with the solar altitude mask for daytime:

gen\_vx\_mask \ \${METPLUS\_TUTORIAL\_DIR}/output/met\_output/gen\_vx\_mask/GFS\_LAND.nc \ 20170601\_183000 \ \${METPLUS\_TUTORIAL\_DIR}/output/met\_output/gen\_vx\_mask/DAYLIGHT\_LAND.nc \ -type solar\_alt -thresh ge0 -name DAYLIGHT\_LAND -intersection

This creates a mask for grid points on land experiencing daylight at 18:30 UTC on 20170601.

On the next page, we'll demonstrate using the "track" and "circle" masking types.

jpresto Fri, 12/10/2021 - 15:13

# **Run Track and Circle Types**

Run Track and Circle Types

On this page, we provide examples for using the "track" masking type using BEST track hurricane data and "circle" masking type.

Start by extracting the lat/lon locations for Hurricane Dorian:

echo "DORIAN" > \${METPLUS\_TUTORIAL\_DIR}/output/met\_output/gen\_vx\_mask/dorian.poly

cat \${METPLUS\_DATA}/model\_applications/medium\_range/dorian\_data/track\_data/bal052019.dat | awk '{printf "%d %d\n", \$7, \$8}' | awk '{printf "%.1f %.1f\n", \$1/(10), \$2/(-10)}' | uniq >> \${METPLUS\_TUTORIAL\_DIR}/output/met\_output/gen\_vx\_mask/dorian.poly

Inspect the dorian.poly file that begins with "DORIAN" and has the lat/lon storm locations on subsequent lines.

#### cat \${METPLUS TUTORIAL DIR}/output/met output/gen vx mask/dorian.poly

Compute a mask for all grid points within 200 km of the Hurricane Dorian track. Run Gen-Vx-Mask using the following command:

gen\_vx\_mask \ G003 \ \${METPLUS\_TUTORIAL\_DIR}/output/met\_output/gen\_vx\_mask/dorian.poly \ \${METPLUS\_TUTORIAL\_DIR}/output/met\_output/gen\_vx\_mask/Dorian\_Track.nc \ -type track -name Dorain\_Track -thresh le200

Extract the first track point for Dorian and use the circle masking option to select all grid points within 500 km:

## head -2 \${METPLUS\_TUTORIAL\_DIR}/output/met\_output/gen\_vx\_mask/dorian.poly > \${METPLUS\_TUTORIAL\_DIR}/output/met\_output/gen\_vx\_mask/dorian\_first.poly

Run Gen-Vx-Mask on the command line using the following command:

gen\_vx\_mask \  $G\theta\overline{0}3$ \${METPLUS\_TUTORIAL\_DIR}/output/met\_output/gen\_vx\_mask/dorian\_first.poly \ \${METPLUS\_TUTORIAL\_DIR}/output/met\_output/gen\_vx\_mask/Dorian\_Origin.nc \ -type circle -name Dorain\_Track -thresh le500

The "circle" mask type draws a circle around each of the lat/lon points in the input poly file. The "circle" option may be useful when verifying within a certain radius of known radar locations. If you rerun without the "-thresh" command line option, Gen-Vx-Mask still runs but prints a warning message:

WARNING: apply\_circle\_mask() -> since "-thresh" was not used to specify a threshold in kilometers for circle masking, the minimum distance to the points will be written.

Can you figure out what this output file now contains? Run **ncview** or **plot\_data\_plane** to visualize it.

The "-thresh" option can also be omitted from the "track", "data", "solar\_alt", and "solar\_azi" masking types. If no threshold is specified, a warning message is printed, and the raw, un-thresholded values are written to the output NetCDF file.

Gen-Vx-Mask also supports the "box", "solar\_azi", and "shape" masking types, not covered in these exercises. Interested users can download [Natural](https://www.naturalearthdata.com/) Earth shapefiles and run Gen-Vx-Mask using the "-type shape" option.

Next, we'll take a look at using the "shape" masking type with Gen-Vx-Mask.

jpresto Fri, 12/10/2021 - 15:14

**Run Shape Type**

Run Shape Type

We will demonstrate the Gen-Vx-Mask "shape" masking type using freely available shapefiles from [Natural](https://www.naturalearthdata.com/downloads/) Earth. While multiple resolutions are provided, we'll use the coarsest version for this example since it's the smallest in size.

Download the Natural Earth administrative shapefiles for countries boundaries.

cd \${METPLUS\_TUTORIAL\_DIR}/output/met\_output/gen\_vx\_mask mkdir ne\_shapefiles; cd ne\_shapefiles wget [https://www.naturalearthdata.com/http//www.naturalearthdata.com/download/110m/cultural/ne\\_110m\\_admin\\_0\\_countries.zip](https://www.naturalearthdata.com/http//www.naturalearthdata.com/download/110m/cultural/ne_110m_admin_0_countries.zip) unzip ne\_110m\_admin\_0\_countries.zip

Run the gis\_dump\_dbf to dump the contents of the database file. Let's figure out which record corresponds to India.

#### gis\_dump\_dbf ne\_110m\_admin\_0\_countries.dbf | egrep "Record |USA|Canada|Mexico"

Looks like the record Canada has index 3, USA has index 4, and Mexico has index 27.

Run gen\_vx\_mask to define the mask for the USA.

#### gen\_vx\_mask G004 ne\_110m\_admin\_0\_countries.shp G004\_USA\_mask.nc -name USA -type shape -shapeno 4 -v 3

Re-run to compute the union with Canada.

## gen\_vx\_mask G004\_USA\_mask.nc ne\_110m\_admin\_0\_countries.shp G004\_USA\_Canda\_mask.nc -name USA\_Canada -type shape -shapeno 3 -union -v 3

Re-run to add Mexico.

gen\_vx\_mask G004\_USA\_Canda\_mask.nc ne\_110m\_admin\_0\_countries.shp G004\_North\_America\_mask.nc -name North\_America -type shape -shapeno 27 -union -v 3

The result is good but not perfect. There are a few missing grid points along the boundary. But this demonstrates how the tool works. Consider re-running all three commands again, but this time use the "-value" command line option to define the mask value to be written. Just make "-value" match the "-shapeno" option (.e.g. -value 4 for USA, -value 3 for Canada, and value 27, for Mexico). What impact does that have on the result?

Next, we'll take a look at the functionality that Grid-Stat offers. jpresto Fri, 12/17/2021 - 12:59

# **MET Tool: Grid-Stat**

MET Tool: Grid-Stat admin Mon, 06/24/2019 - 16:06

IMPORTANT NOTE: If you are returning to the tutorial, you must source the tutorial setup script before running the following instructions. If you are unsure if you **have done this step, please navigate to the Verify [Environment](https://dtcenter.org/metplus-practical-session-guide-version-4-0/session-1-metplus-setupgrid-grid/metplus-setup/verify-environment-set-correctly) is Set Correctly page.**

# **Grid-Stat Functionality**

The Grid-Stat tool provides verification statistics for a matched forecast and observation grid. If the forecast and observation grids do not match, the **regrid** section of the configuration file controls how the data can be interpolated to a common grid. All of the forecast gridpoints in each spatial verification region of interest are matched to observation gridpoints. The matched gridpoints within each verification region are used to compute the verification statistics.

The output statistics generated by Grid-Stat include continuous partial sums and statistics, vector partial sums and statistics, categorical tables and statistics, probabilistic tables and statistics, neighborhood statistics, and gradient statistics. The computation and output of these various statistics types is controlled by the **output\_flag** in the configuration file.

## **Grid-Stat Usage**

View the usage statement for Grid-Stat by simply typing the following:

## grid\_stat

#### **Usage: grid\_stat**

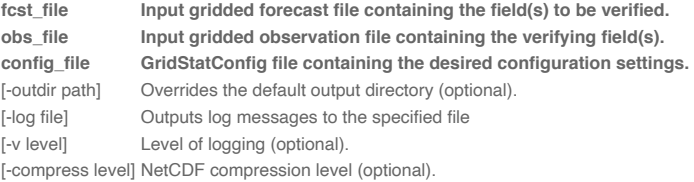

The forecast and observation fields must be on the same grid. You can use **copygb** to regrid GRIB1 files, **wgrib2** to regrid GRIB2 files, or the automated regridding within the **regrid** section of the MET config files.

At a minimum, the input gridded **fcst\_file**, the input gridded **obs\_file**, and the configuration **config\_file** must be passed in on the command line.

# **Configure**

Configure admin Mon, 06/24/2019 - 16:17

Start by making an output directory for Grid-Stat and changing directories:

#### mkdir -p \${METPLUS\_TUTORIAL\_DIR}/output/met\_output/grid\_stat cd \${METPLUS\_TUTORIAL\_DIR}/output/met\_output/grid\_stat

The behavior of Grid-Stat is controlled by the contents of the configuration file passed to it on the command line. The default Grid-Stat configuration file may be found in the **[data/config/GridStatConfig\\_default](https://github.com/dtcenter/MET/blob/main_v10.0/met/data/config/GridStatConfig_default)** file. Prior to modifying the configuration file, users are advised to make a copy of the default:

#### cp \${MET\_BUILD\_BASE}/share/met/config/GridStatConfig\_default GridStatConfig\_tutorial

Open up the **GridStatConfig\_tutorial** file for editing with your preferred text editor.

#### vi GridStatConfig\_tutorial

The configurable items for Grid-Stat are used to specify how the verification is to be performed. The configurable items include specifications for the following:

- The forecast fields to be verified at the specified vertical level or accumulation interval
- $\bullet$ The threshold values to be applied
- The areas over which to aggregate statistics as predefined grids, configurable lat/lon polylines, or gridded data fields
- The confidence interval methods to be used
- The smoothing methods to be applied (as opposed to interpolation methods)
- The types of verification methods to be used

You may find a complete description of the configurable items in the grid\_stat [configuration](https://met.readthedocs.io/en/latest/Users_Guide/grid-stat.html#grid-stat-configuration-file) file section of the MET User's Guide. Please take some time to review them.

For this tutorial, we'll configure Grid-Stat to verify the 12-hour accumulated precipitation output of PCP-Combine. We'll be using Grid-Stat to verify a single field using NetCDF input for both the forecast and observation files. However, Grid-Stat may in general be used to verify an arbitrary number of fields. Edit the **GridStatConfig\_tutorial** file as follows:

Set:

```
f \text{cst} = \{field = \lceil{
     name = "APCP_12";level = [\text{''(*,*)'' }];cat_thresh = [ >0.0, >=5.0, >=10.0 ];
    }
 ];
}
obs = fcst;
```
To verify the field of precipitation accumulated over 12 hours using the 3 thresholds specified.

Set:

```
mask = {grid = [];
 poly = [ "../gen_vx_mask/CONUS_mask.nc",
       "MET_BASE/poly/NWC.poly",
      "MET_BASE/poly/SWC.poly",
      "MET_BASE/poly/GRB.poly",
       "MET_BASE/poly/SWD.poly",
      "MET_BASE/poly/NMT.poly",
      "MET_BASE/poly/SMT.poly",
      "MET_BASE/poly/NPL.poly",
       "MET_BASE/poly/SPL.poly",
      "MET_BASE/poly/MDW.poly",
       "MET_BASE/poly/LMV.poly",
      "MET_BASE/poly/GMC.poly",
      "MET_BASE/poly/APL.poly",
       "MET_BASE/poly/NEC.poly"
       "MET_BASE/poly/SEC.poly" ];
}
```
To accumulate statistics over the Continental United States (CONUS) and the 14 NCEP verification regions in the United States defined by the polylines specified. To see a plot of these regions, execute the following command:

# gv \${MET\_BUILD\_BASE}/share/met/poly/ncep\_vx\_regions.pdf &

• In the boot dictionary, set:

n\_rep = 500;

To turn on the computation of bootstrap confidence intervals using 500 replicates.

• In the nbrhd dictionary, set:

```
width =[3, 5];cov_ thresh = [-50.5, =0.75];
```
To define two neighborhood sizes and two fractional coverage field thresholds.

 $\bullet$ Set:

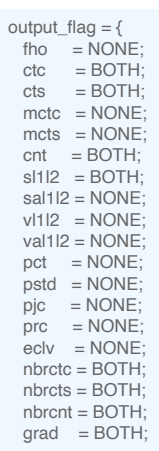

To compute contingency table counts (CTC), contingency table statistics (CTS), continuous statistics (CNT), scalar partial sums (SL1L2), neighborhood contingency table counts (NBRCTC), neighborhood contingency table statistics (NBRCTS), and neighborhood continuous statistics (NBRCNT).

# **Run**

Run admin Mon, 06/24/2019 - 16:17

Next, run Grid-Stat on the command line using the following command:

```
grid_stat \
${METPLUS_TUTORIAL_DIR}/output/met_output/pcp_combine/sample_fcst_12L_2005080712V_12A.nc \
${METPLUS_TUTORIAL_DIR}/output/met_output/pcp_combine/sample_obs_12L_2005080712V_12A.nc \
${METPLUS_TUTORIAL_DIR}/output/met_output/grid_stat/GridStatConfig_tutorial \
-outdir ${METPLUS_TUTORIAL_DIR}/output/met_output/grid_stat \
-v<sub>2</sub>
```
Grid-Stat is now performing the verification tasks we requested in the configuration file. It should take a minute or two to run. The status messages written to the screen indicate progress.

In this example, Grid-Stat performs several verification tasks in evaluating the 12-hour accumulated precipiation field:

- For continuous statistics and partial sums (CNT and SL1L2), 15 output lines each:
- (1 field \* 15 masking regions) For contingency table counts and statistics (CTC and CTS), 45 output lines each:
- (1 field \* 3 raw thresholds \* 15 masking regions)
- For neighborhood methods (NBRCNT, NBRCTC, and NBRCTS), 90 output lines each:
- (1 field \* 3 raw thresholds \* 2 neighborhood sizes \* 15 masking regions)

To greatly increase the runtime performance of Grid-Stat, you could disable the computation of bootstrap confidence intervals in the configuration file. Edit the **GridStatConfig\_tutorial** file as follows:

# vi GridStatConfig\_tutorial • In the **boot** dictionary, set:

n  $rep = 0$ ;

To disable the computation of bootstrap confidence intervals.

Now, try rerunning the Grid-Stat command listed above and notice how much faster it runs. While bootstrap confidence intervals are nice to have, they take a long time to compute, especially for gridded data.

# **Output**

Output admin Mon, 06/24/2019 - 16:18

The output of Grid-Stat is one or more ASCII files containing statistics summarizing the verification performed and a NetCDF file containing difference fields. In this example, the output is written to the current directory, as we requested on the command line. It should now contain 10 Grid-Stat output files beginning with the **grid\_stat\_** prefix, one each for the CTC, CTS, CNT, SL1L2, GRAD, NBRCTC, NBRCTS, and NBRCNT ASCII files, a STAT file, and a NetCDF matched pairs file.

The format of the CTC, CTS, CNT, and SL1L2 ASCII files will be covered for the Point-Stat tool. The neighborhood method and gradient output are unique to the Grid-Stat tool.

- Rather than comparing forecast/observation values at individual grid points, the **neighborhood** method compares areas of forecast values to areas of observation values. At each grid box, a fractional coverage value is computed for each field as the number of grid points within the neighborhood (centered on the current grid point) that exceed the specified raw threshold value. The forecast/observation fractional coverage values are then compared rather than the raw values themselves.
- **Gradient** statistics are computed on the forecast and observation gradients in the X and Y directions.

Since the lines of data in these ASCII files are so long, we strongly recommend configuring your text editor to **NOT** use dynamic word wrapping. The files will be much easier to read that way.

Execute the following command to view the NetCDF output of Grid-Stat:

#### ncview grid\_stat\_120000L\_20050807\_120000V\_pairs.nc &

Click through the **2d vars** variable names in the ncview window to see plots of the forecast, observation, and difference fields for each masking region. If you see a warning message about the min/max values being zero, just click **OK**.

Now dump the NetCDF header:

## ncdump -h grid\_stat\_120000L\_20050807\_120000V\_pairs.nc

View the NetCDF header to see how the variable names are defined.

Notice how **\*MANY\*** variables there are, separate output for each of the masking regions defined. Try editing the config file again by setting **apply\_mask = FALSE;** and **gradient = TRUE;** in the **nc\_pairs\_flag** dictionary. Re-run Grid-Stat and inspect the output NetCDF file. What affect did these changes have?

# **METplus Motivation**

METplus Motivation admin Mon, 06/24/2019 - 16:19

We have now successfully run the PCP-Combine and Grid-Stat tools to verify 12-hourly accumulated preciptation for a single output time. We did the following steps:

• Identified our forecast and observation datasets.

- Constructed PCP-Combine commands to put them into a common accumulation interval.
- Configured and ran Grid-Stat to compute our desired verification statistics.

Now that we've defined the logic for a single run, the next step would be writing a script to automate these steps for many model initializations and forecast lead times. Rather than every MET user rewriting the same type of scripts, use **METplus** to automate these steps in a use case!

# **METplus Use Case: GridStat**

METplus Use Case: GridStat admin Mon, 06/24/2019 - 16:07

IMPORTANT NOTE: If you are returning to the tutorial, you must source the tutorial setup script before running the following instructions. If you are unsure if you **have done this step, please navigate to the Verify [Environment](https://dtcenter.org/metplus-practical-session-guide-version-4-0/session-1-metplus-setupgrid-grid/metplus-setup/verify-environment-set-correctly) is Set Correctly page.**

The GridStat use case utilizes the MET *Grid-Stat* tool.

**Optional**: Refer to the **MET Users [Guide](https://met.readthedocs.io/en/latest/Users_Guide/index.html)** for a description of the MET tools used in this use case. **Optional**: Refer to the **METplus Config [Glossary](https://metplus.readthedocs.io/en/latest/Users_Guide/glossary.html)** section of the METplus Users Guide for a reference to METplus variables used in this use case.

Change to the \${METPLUS\_TUTORIAL\_DIR}

## cd \${METPLUS\_TUTORIAL\_DIR}

## 1. **Review the use case configuration file: GridStat.conf**

Open the file and look at all of the configuration variables that are defined. This use-case shows a simple example of running Grid-Stat on 3-hour accumulated precipitation forecasts from WRF to Stage II quantitative precipitation estimates

## less \${METPLUS\_BUILD\_BASE}/parm/use\_cases/met\_tool\_wrapper/GridStat/GridStat.conf

Note: Forecast and observation variables are referred to individually including reference to both the NAMES and LEVELS, which relate to .

FCST\_VAR1\_NAME = APCP FCST\_VAR1\_LEVELS = A03 OBS\_VAR1\_NAME = APCP\_03 OBS\_VAR1\_LEVELS = "(\*,\*)"

Which relates to the following fields in the MET configuration file

```
fcst = \{field = [
  {
   name = "APCP";
   level = [ "A03" ];
  }
 ];
}
obs = {field = \overline{}{
   name = "APCP_03";
   level = [ "(*,*)" ];
   }
 ];
}
```
Also note: Paths in GridStat.conf may reference other config options defined in a different configuration files. For example:

FCST\_GRID\_STAT\_INPUT\_DIR = {INPUT\_BASE}/met\_test/data/sample\_fcst

where INPUT\_BASE which is set in the tutorial.conf configuration file. METplus config variables can reference other config variables even if they are defined in a config file that is read afterwards.

2. **Run the use case:**

```
run_metplus.py \
${METPLUS_BUILD_BASE}/parm/use_cases/met_tool_wrapper/GridStat/GridStat.conf \
${METPLUS_TUTORIAL_DIR}/tutorial.conf \
config.OUTPUT_BASE=${METPLUS_TUTORIAL_DIR}/output/GridStat
```
METplus is finished running when control returns to your terminal console and you see the following text:

INFO: METplus has successfully finished running.

#### 3. **Review the output files:**

You should have output files in the following directories:

ls \${METPLUS\_TUTORIAL\_DIR}/output/GridStat/met\_tool\_wrapper/GridStat/GridStat/2005080700

grid\_stat\_WRF\_APCP\_vs\_MC\_PCP\_APCP\_03\_120000L\_20050807\_120000V\_eclv.txt

- qrid\_stat\_WRF\_APCP\_vs\_MC\_PCP\_APCP\_03\_120000L\_20050807\_120000V.stat
- grid\_stat\_WRF\_APCP\_vs\_MC\_PCP\_APCP\_03\_120000L\_20050807\_120000V\_grad.txt

Take a look at some of the files to see what was generated. Beyond the .stat file, the Economic Cost/Loss Value (eclv) and Gradient (grad) line types were also written to separate .txt files. If you inspect **\${METPLUS\_BUILD\_BASE}/parm/met\_config/GridStatConfig\_wrapped**, you will notice that the **ctc** and **cts** line type settings are "STAT" while **eclv** and **grad** line types are set to "BOTH".

# \${METPLUS\_TUTORIAL\_DIR}/output/GridStat/met\_tool\_wrapper/GridStat/GridStat/2005080700/grid\_stat\_WRF\_APCP\_vs\_MC\_PCP\_APCP\_03\_120000L\_20 050807\_120000V.stat

#### 4. **Review the log output:**

less

Log files for this run are found in **\${METPLUS\_TUTORIAL\_DIR}/output/GridStat/logs**. The filename contains a timestamp of the current day.

## ls -1 \${METPLUS\_TUTORIAL\_DIR}/output/GridStat/logs/metplus.log.\*

5. **Review the Final Configuration File**

The final configuration file is called **metplus\_final.conf**. This contains all of the configuration variables used in the run. It is found in the top level of **OUTPUT\_BASE**.

# less \${METPLUS TUTORIAL DIR}/output/GridStat/metplus final.conf

# **End of Practical Session 1: Additional Exercises**

End of Practical Session 1: Additional Exercises

Congratulations! You have completed Session 1!

If you have extra time, you may want to try these additional MET exercises:

- Run Gen-Vx-Mask to create a mask for Eastern or Western United States using the polyline files in the data/poly directory. Re-run Grid-Stat using the output of Gen-Vx-Mask.
- Run Gen-Vx-Mask to exercise all the other masking types available.
- Reconfigure and re-run Grid-Stat with the distance-map **(dmap)** dictionary defined, the **dmap** output line type enabled, and the **distance\_map** flag is "TRUE" in the **nc\_pairs\_flag** dictionary.

If you have extra time, you may want to try these additional METplus exercises. The answers are found on the next page.

# **EXERCISE 1.1: Run a Model Application Use-Case**

#### <span id="page-28-0"></span>**Instructions:**

1. **Explore the types of model\_applications available**

#### ls \${METPLUS BUILD BASE}/parm/use cases/model applications/\*

You will see many subdirectories with multiple files ending in .conf. The naming convention for these files are intended to provide enough meta-data to allow the user to identify an example to start from. The convention includes the [MET-Statistical-Tools]\_fcstType\_obsTypo\_climatologyType\_GeneralDescriptors\_FileFormats.

e.g. \${METPLUS\_BUILD\_BASE}/parm/use\_cases/model\_applications/medium\_range/GridStat\_fcstGFS\_obsGFS\_climoNCEP\_MultiField.conf is running Grid-Stat on GFS forecasts and GFS analysis files and using NCEP climatology to compute statistics for multiple fields.

#### 2. **Review the configuration file.**

Note how the use of BOTH to specify the forecast field and observation/analysis field are configured the same. Also note how there are 4 fields specified at varying levels, which will result in evaluation of 10 unique fields.

# less \${METPLUS\_BUILD\_BASE}/parm/use\_cases/model\_applications/medium\_range/GridStat\_fcstGFS\_obsGFS\_climoNCEP\_MultiField.conf

BOTH\_VAR1\_NAME = TMP BOTH\_VAR1\_LEVELS = P850, P500, P250 BOTH\_VAR2\_NAME = UGRD BOTH\_VAR2\_LEVELS = P850, P500, P250 BOTH\_VAR3\_NAME = VGRD BOTH\_VAR3\_LEVELS = P850, P500, P250 BOTH\_VAR4\_NAME = PRMSL BOTH\_VAR4\_LEVELS = Z0

3. **Run run\_metplus.py on this use-case**

# run\_metplus.py \

\${METPLUS\_BUILD\_BASE}/parm/use\_cases/model\_applications/medium\_range/GridStat\_fcstGFS\_obsGFS\_climoNCEP\_MultiField.conf \ \${METPLUS\_TUTORIAL\_DIR}/tutorial.conf \ config.OUTPUT\_BASE=\${METPLUS\_TUTORIAL\_DIR}/output/GridStat\_climo

4. Inspect the output. Note metplus\_final.conf indicates the subdirectories under \${METPLUS\_TUTORIAL\_DIR} where the data were written out.

## ls \${METPLUS\_TUTORIAL\_DIR}/output/GridStat\_climo

## [EXERCISE](#page-28-1) 1.2: Add\_RH - Add another field to grid\_stat

<span id="page-28-1"></span>**Instructions:** Modify the METplus configuration files to add relative humidity (RH) at pressure levels 500 and 250 (P500 and P250) to the output.

1. **Copy the GridStat.conf configuration file and rename it to GridStat\_add\_rh.conf for this exercise.**

2. **Open GridStat\_add\_rh.conf with an editor and add the extra information.**

# vi \${METPLUS\_TUTORIAL\_DIR}/user\_config/GridStat\_add\_rh.conf

Hint: The variables that you need to add must go under the **[config]** section.

Hint: Since the RH data has no climatology, you must also add an additional output line type. Both of the specified output line types (SAL1L2 and VAL1L2) require climatology. An example of an additional output line type is to add the following: GRID\_STAT\_OUTPUT\_FLAG\_SL1L2 = STAT

3. **Rerun METplus passing in your new custom config file for this exercise**

run\_metplus.py \ \${METPLUS\_TUTORIAL\_DIR}/user\_config/GridStat\_add\_rh.conf \ \${METPLUS\_TUTORIAL\_DIR}/tutorial.conf \ config.OUTPUT\_BASE=\${METPLUS\_TUTORIAL\_DIR}/output/exercises/add\_rh

You should see the relative humidity field appear in the log output from grid\_stat. ls -1 \${METPLUS\_TUTORIAL\_DIR}/output/exercises/add\_rh/logs/metplus.log.\*

Look for:

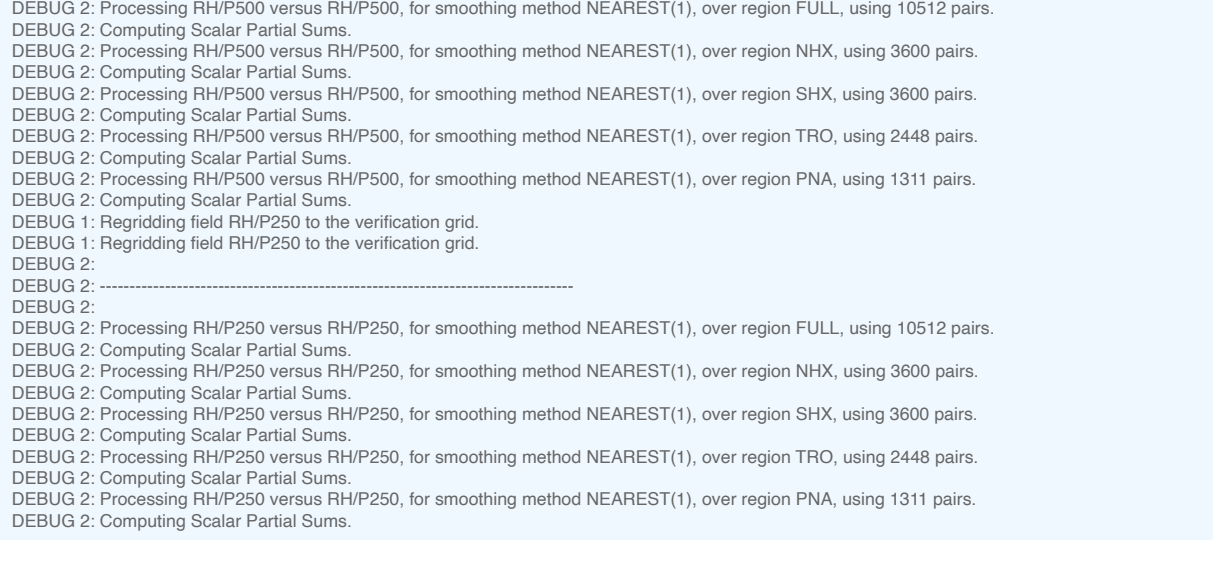

Navigate to the next page for the solution to see if you were right! [EXERCISE](#page-29-0) 1.3: log\_boost - Change the Logging Settings

<span id="page-29-0"></span>**Instructions:** Modify the METplus configuration files to change the logging settings to see what is available.

1. Copy the tutorial.conf file to create a new custom configuration file and name it tutorial\_logging.conf for this exercise.

# cp \${METPLUS\_TUTORIAL\_DIR}/tutorial.conf \${METPLUS\_TUTORIAL\_DIR}/user\_config/tutorial\_logging.conf

Set OUTPUT\_BASE to a new location so you can keep it separate from the other runs.

[config]

OUTPUT\_BASE = {ENV[METPLUS\_TUTORIAL\_DIR]}/output/exercises/log\_boost

The sections at the bottom of this page describe different logging configurations you can change. Play around with changing these settings and see how it affects the log output. You can refer to \${METPLUS\_BUILD\_BASE}/parm/metplus\_config/defaults.conf to see all possible configurations that affect logging.

2. **Rerun the GridStat.conf use case passing in your new custom config file**

run\_metplus.py \ \${METPLUS\_BUILD\_BASE}/parm/use\_cases/met\_tool\_wrapper/GridStat/GridStat.conf \ \${METPLUS\_TUTORIAL\_DIR}/user\_config/tutorial\_logging.conf

3. **Review the log output to see how things have changed from these settings**

#### e.g. less \${METPLUS\_TUTORIAL\_DIR}/output/exercises/log\_boost/logs/metplus.log.YYYYMMDDHHMMSS

For example, override LOG\_METPLUS and add more text to the filename (or even use another METplus config variable).

**Log Configurations**

**Separate METplus Logs from MET Logs**

Setting [config] LOG\_MET\_OUTPUT\_TO\_METPLUS to no will create a separate log file for each MET application.

[config] LOG\_MET\_OUTPUT\_TO\_METPLUS = no

For this use case, two log files will be created: metplus.log.YYYYMMDDHHMMSS and grid\_stat.log.YYYYMMDDHHMMSS. If you don't see two files, make sure you put the **LOG\_MET\_OUTPUT\_TO\_METPLUS** setting *AFTER* a line with **[config]** on it.

# **Increase Log Output Level for MET Applications**

Setting [config] LOG\_MET\_VERBOSITY to a number between 1 and 10 will change the logging level for the MET applications logs. Increasing the number results in more log output. The default value is 2.

[config] LOG\_MET\_VERBOSITY = 3

You can also set [config] LOG\_GRID\_STAT\_VERBOSITY to change the logging level for the GridStat log only. If set, the wrapper-specific value takes precedence over the generic LOG\_MET\_VERBOSITY value.

**[config]** LOG\_GRID\_STAT\_VERBOSITY = 5

## **Increase Log Output Level for METplus Wrappers**

Setting [config] LOG\_LEVEL will change the logging level for the METplus logs. Valid values are NOTSET, DEBUG, INFO, WARNING, ERROR, CRITICAL. Logs will contain all information of the desired logging level and higher. The default value is INFO.

**[config]** LOG\_LEVEL = DEBUG

When an error occurs, boosting the log level to DEBUG will provide you with more information to help resolve the issue.

#### **Change Format of Time in Logfile Names**

Setting LOG\_TIMESTAMP\_TEMPLATE to %Y%m%d will remove hours, minutes, and seconds from the log file time. The default value is %Y%m%d%H%M%S which results in the format YYYYMMDDHHMMSS.

[config] LOG\_TIMESTAMP\_TEMPLATE = %Y%m%d

For this use case, the log files will have the format: metplus.log.YYYYMMDD

#### **Use Time of Data Instead of Current Time**

Setting LOG\_TIMESTAMP\_USE\_DATATIME to yes will use the first time of your data instead of the current time.

[config] LOG\_TIMESTAMP\_USE\_DATATIME = yes

For this use case, INIT\_BEG = 2005080700, so the log files will have the format: metplus.log.20050807 instead of using today's date (if LOG\_TIMESTAMP\_TEMPLATE = %Y%m%d) [EXERCISE](#page-30-0) 1.4: Set Timing Control and Filename Templates to Find Files

<span id="page-30-0"></span>**Instructions:** Review the list of file paths and configure a Example wrapper use case to loop over all of the files.

# **File Paths**

- /scratch1/NCEPDEV/rstprod/com/gfs/prod/gfs.20220112/00/atmos/gfs.t00z.pgrb2.0p25.f000
- /scratch1/NCEPDEV/rstprod/com/gfs/prod/gfs.20220112/00/atmos/gfs.t00z.pgrb2.0p25.f001
- /scratch1/NCEPDEV/rstprod/com/gfs/prod/gfs.20220112/00/atmos/gfs.t00z.pgrb2.0p25.f002
- /scratch1/NCEPDEV/rstprod/com/gfs/prod/gfs.20220112/00/atmos/gfs.t00z.pgrb2.0p25.f003 /scratch1/NCEPDEV/rstprod/com/gfs/prod/gfs.20220112/06/atmos/gfs.t06z.pgrb2.0p25.f000
- 
- /scratch1/NCEPDEV/rstprod/com/gfs/prod/gfs.20220112/06/atmos/gfs.t06z.pgrb2.0p25.f001 /scratch1/NCEPDEV/rstprod/com/gfs/prod/gfs.20220112/06/atmos/gfs.t06z.pgrb2.0p25.f002
- /scratch1/NCEPDEV/rstprod/com/gfs/prod/gfs.20220112/06/atmos/gfs.t06z.pgrb2.0p25.f003
- /scratch1/NCEPDEV/rstprod/com/gfs/prod/gfs.20220112/12/atmos/gfs.t12z.pgrb2.0p25.f000
- /scratch1/NCEPDEV/rstprod/com/gfs/prod/gfs.20220112/12/atmos/gfs.t12z.pgrb2.0p25.f001
- /scratch1/NCEPDEV/rstprod/com/gfs/prod/gfs.20220112/12/atmos/gfs.t12z.pgrb2.0p25.f002
- /scratch1/NCEPDEV/rstprod/com/gfs/prod/gfs.20220112/12/atmos/gfs.t12z.pgrb2.0p25.f003

1. Copy the Example\_timing.conf you created in "Modify Timing Control in [Example.conf](https://dtcenter.org/metplus-practical-session-guide-version-4-0/session-1-metplus-setupgrid-grid/metplus-setup/modifying-timing-control-example-conf)" and modify it to set the appropriate settings.

## cp \${METPLUS\_TUTORIAL\_DIR}/user\_config/Example\_timing.conf \ \${METPLUS\_TUTORIAL\_DIR}/user\_config/Example\_exercise1.4.conf

# vi \${METPLUS\_TUTORIAL\_DIR}/user\_config/Example\_exercise1.4.conf

Hints:

- The use case should loop by initialization time (**LOOP\_BY = INIT**).
- Filename template tags, i.e. {init?fmt=%Y%m%d}, should not go in the **EXAMPLE\_INPUT\_DIR**. Alternatively, the entire path can be set in **EXAMPLE\_INPUT\_TEMPLATE** and exclude **EXAMPLE\_INPUT\_DIR**.
- Identify the text that varies between file paths and replace them with filename template tags.
- The forecast lead hour in the file names contain 3 digits. Use **%3H** as the format (**fmt**) to force at least 3 digits.
- Refer to another use case configuration file or the METplus User's Guide if needed.

Navigate to the next page for the solution to see if you were right! admin Mon, 06/24/2019 - 16:08

# **Answers to Exercises from Session 1**

Answers to Exercises from Session 1

# **Answers to Exercises from Session 1**

These are the answers to the exercises from the previous page. Feel free to ask a MET representative if you have any questions!

## [ANSWER](#page-31-0) 1.2: add\_rh - Add another field to grid\_stat

<span id="page-31-0"></span>**Instructions:** Modify the METplus configuration files to add relative humidity (RH) at pressure levels 500 and 250 (P500 and P250) to the output.

**Answer:** In the GridStat\_add\_rh.conf param file, add the following variables to the **[config]** section.

BOTH\_VAR5\_NAME = RH BOTH\_VAR5\_LEVELS = P500, P250

GRID\_STAT\_OUTPUT\_FLAG\_SL1L2 = STAT

## ANSWER 1.4: Set Timing Control and Filename [Templates](#page-31-1) to Find Files

<span id="page-31-1"></span>**Instructions:** Review the list of file paths and configure a Example wrapper use case to loop over all of the files.

#### **File Paths (for reference)**

- /scratch1/NCEPDEV/rstprod/com/gfs/prod/gfs.20220112/00/atmos/gfs.t00z.pgrb2.0p25.f000
- /scratch1/NCEPDEV/rstprod/com/gfs/prod/gfs.20220112/00/atmos/gfs.t00z.pgrb2.0p25.f001
- /scratch1/NCEPDEV/rstprod/com/gfs/prod/gfs.20220112/00/atmos/gfs.t00z.pgrb2.0p25.f002
- /scratch1/NCEPDEV/rstprod/com/gfs/prod/gfs.20220112/00/atmos/gfs.t00z.pgrb2.0p25.f003 /scratch1/NCEPDEV/rstprod/com/gfs/prod/gfs.20220112/06/atmos/gfs.t06z.pgrb2.0p25.f000
- /scratch1/NCEPDEV/rstprod/com/gfs/prod/gfs.20220112/06/atmos/gfs.t06z.pgrb2.0p25.f001
- /scratch1/NCEPDEV/rstprod/com/gfs/prod/gfs.20220112/06/atmos/gfs.t06z.pgrb2.0p25.f002
- /scratch1/NCEPDEV/rstprod/com/gfs/prod/gfs.20220112/06/atmos/gfs.t06z.pgrb2.0p25.f003
- /scratch1/NCEPDEV/rstprod/com/gfs/prod/gfs.20220112/12/atmos/gfs.t12z.pgrb2.0p25.f000
- /scratch1/NCEPDEV/rstprod/com/gfs/prod/gfs.20220112/12/atmos/gfs.t12z.pgrb2.0p25.f001
- /scratch1/NCEPDEV/rstprod/com/gfs/prod/gfs.20220112/12/atmos/gfs.t12z.pgrb2.0p25.f002
- /scratch1/NCEPDEV/rstprod/com/gfs/prod/gfs.20220112/12/atmos/gfs.t12z.pgrb2.0p25.f003

**Answer:**The configuration file you created should look something like this:

# [config]

PROCESS\_LIST = Example

LOOP\_BY = INIT

INIT\_TIME\_FMT = %Y%m%d%H INIT\_BEG = 2022011200 INIT\_END = 2022011212 INIT\_INCREMENT = 6H

LEAD SEQ =  $0.1, 2, 3$ 

EXAMPLE INPUT DIR = /scratch1/NCEPDEV/rstprod/com/gfs/prod EXAMPLE\_INPUT\_TEMPLATE = gfs.{init?fmt=%Y%m%d}/{init?fmt=%H}/atmos/gfs.t{init?fmt=%H}z.pgrb2.0p25.f{lead?fmt=%3H}

The forecast lead sequence could use the begin\_end\_incr syntax to generate a list of values:

# $LEAD_SEQ = begin\_end\_incr(\theta,3,1)$

The full path could be specified in the template variable instead of using the directory variable:

## EXAMPLE\_INPUT\_TEMPLATE = /scratch1/NCEPDEV/rstprod/com/gfs/prod/gfs.{init?fmt=%Y%m%d}/{init?fmt=%H}/atmos/gfs.t{init? fmt=%H}z.pgrb2.0p25.f{lead?fmt=%3H}

cindyhg Tue, 06/25/2019 - 11:44

# **Session 2: Grid-to-Obs**

Session 2: Grid-to-Obs

# **METplus Practical Session 2**

During this practical session, you will run the tools indicated below:

# **Practical Session 2 Tools**

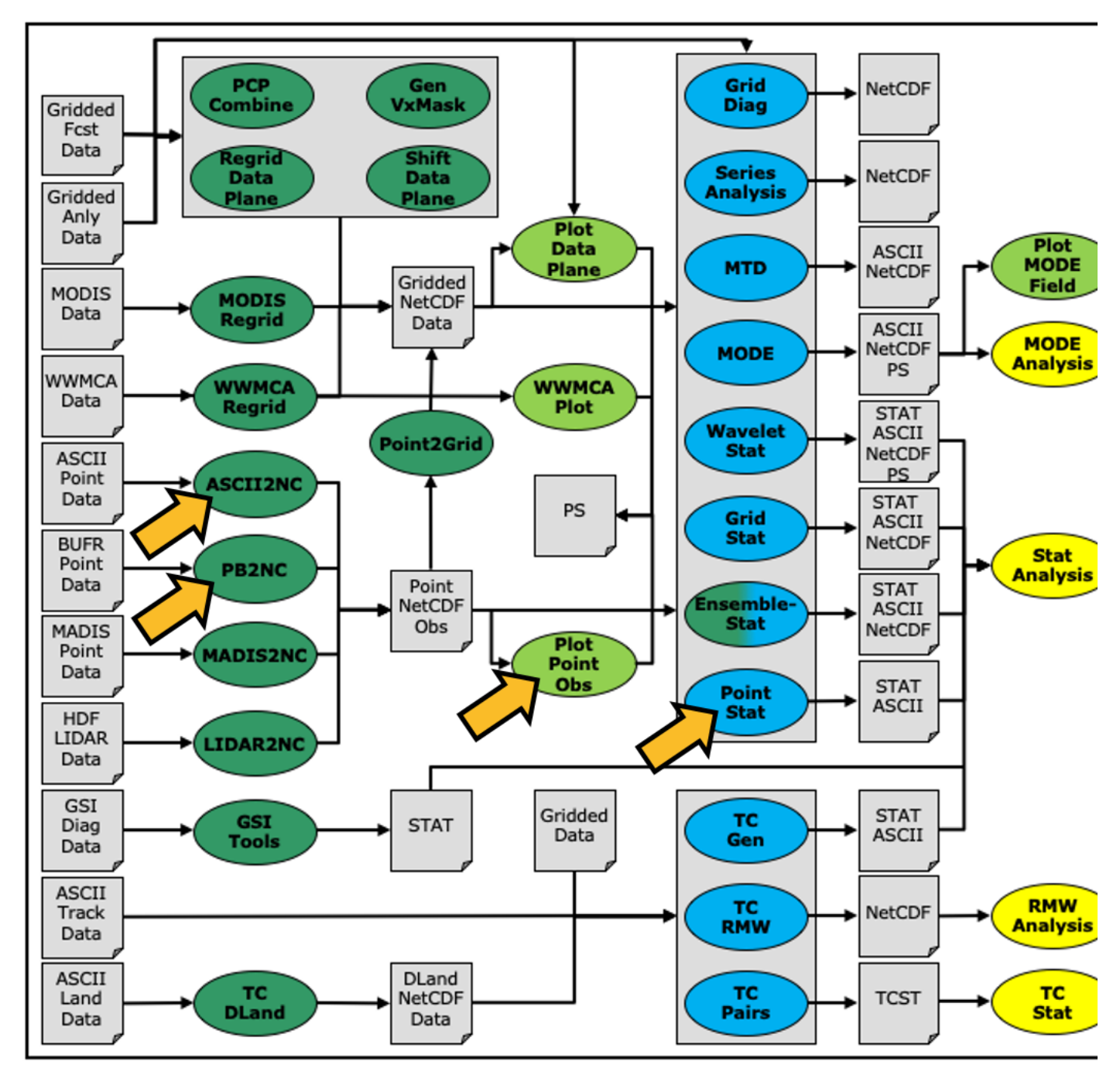

You may navigate through this tutorial by following the links at the bottom of each page or by using the menu navigation.

Since you already set up your runtime enviroment in **Session 1**, you **should** be ready to go! To be sure, run through the following instructions to check that your environment is set correctly.

# **Prerequisites: Verify Environment is Set Correctly**

Before running the tutorial instructions, you will need to ensure that you have a few environment variables set up correctly. If they are not set correctly, the tutorial instructions will not work properly.

**1:** Navigate to your tutorial directory and run the tutorial setup script.

**In the following instructions, change "/path/to" to the directory you chose.**

**EDIT AFTER COPYING and BEFORE HITTING RETURN!**

**2:** Check that you have environment variables set correctly. If any of these variables are not set, navigate back to the METplus Setup section of the tutorial.

echo \${METPLUS\_TUTORIAL\_DIR} echo \${METPLUS\_BUILD\_BASE} echo \${MET\_BUILD\_BASE} echo \${METPLUS\_DATA} ls \${METPLUS\_TUTORIAL\_DIR} ls \${METPLUS\_BUILD\_BASE} ls \${MET\_BUILD\_BASE} ls \${METPLUS\_DATA}

**METPLUS\_TUTORIAL\_DIR** is the location of all of your tutorial work, including configuration files, output data, and any other notes you'd like to keep. **METPLUS\_BUILD\_BASE** is the full path to the METplus installation (/path/to/METplus-X.Y) **MET\_BUILD\_BASE** is the full path to the MET installation (/path/to/met-X.Y) **METPLUS\_DATA** is the location of the sample test data directory

**3:** Check that the MET applications are in the path:

# which point\_stat

You should see the usage statement for Point-Stat. The version number listed should correspond to the version listed in MET\_BUILD\_BASE. If it does not, you will need to either reload the met module, or add **\${MET\_BUILD\_BASE}/bin** to your PATH.

**4:** Check that the correct version of **run\_metplus.py** is in your **PATH**:

#### which run\_metplus.py

If you don't see the full path to script from the shared installation, please set it. It should look the same as the output from this command:

#### echo \${METPLUS\_BUILD\_BASE}/ush/run\_metplus.py ls \${METPLUS\_BUILD\_BASE}/ush/run\_metplus.py

See the instructions in Session 1 for more information.

You are now ready to move on to the next section. admin Wed, 06/12/2019 - 16:57

# **MET Tool: PB2NC**

MET Tool: PB2NC cindyhg Tue, 06/25/2019 - 09:25

IMPORTANT NOTE: If you are returning to the tutorial, you must source the tutorial setup script before running the following instructions. If you are unsure if you **have done this step, please navigate to the Verify [Environment](https://dtcenter.org/metplus-practical-session-guide-version-4-0/session-1-metplus-setupgrid-grid/metplus-setup/verify-environment-set-correctly) is Set Correctly page.**

# **PB2NC Tool: General**

#### **PB2NC Functionality**

The PB2NC tool is used to stratify (i.e. subset) the contents of an input PrepBufr point observation file and reformat it into NetCDF format for use by the Point-Stat or Ensemble-Stat tool. In this session, we will run PB2NC on a PrepBufr point observation file prior to running Point-Stat. Observations may be stratified by variable type, PrepBufr message type, station identifier, a masking region, elevation, report type, vertical level category, quality mark threshold, and level of PrepBufr processing. Stratification is controlled by a configuration file and discussed on the next page.

The PB2NC tool may be run on both PrepBufr and Bufr observation files. As of met-6.1, support for Bufr is limited to files containing embedded tables. Support for Bufr files using external tables will be added in a future release.

For more information about the PrepBufr format, visit:

#### <https://emc.ncep.noaa.gov/emc/pages/infrastructure/bufrlib.php>

For information on where to download PrepBufr files, visit:

#### <https://dtcenter.org/community-code/model-evaluation-tools-met/input-data>

#### **PB2NC Usage**

View the usage statement for PB2NC by simply typing the following:

# pb2nc

**Usage: pb2nc**

**prepbufr\_file input prepbufr path/filename netcdf\_file output netcdf path/filename config\_file configuration path/filename** [-pbfile prepbufr\_file] additional input files

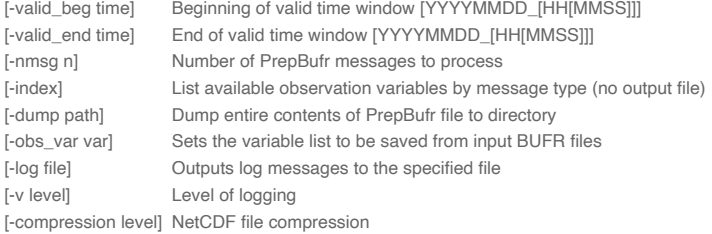

At a minimum, the input **prepbufr\_file**, the output **netcdf\_file**, and the configuration **config\_file** must be passed in on the command line. Also, you may use the **-pbfile** command line argument to run PB2NC using multiple input PrepBufr files, likely adjacent in time.

When running PB2NC on a new dataset, users are advised to run with the **-index** option to list the observation variables that are present in that file.

# **Configure**

Configure cindyhg Tue, 06/25/2019 - 09:26

# **PB2NC Tool: Configure**

Start by making an output directory for PB2NC and changing directories:

#### mkdir -p \${METPLUS\_TUTORIAL\_DIR}/output/met\_output/pb2nc cd \${METPLUS\_TUTORIAL\_DIR}/output/met\_output/pb2nc

The behavior of PB2NC is controlled by the contents of the configuration file passed to it on the command line. The default PB2NC configuration may be found in the **[data/config/PB2NCConfig\\_default](https://github.com/dtcenter/MET/blob/main_v10.0/met/data/config/PB2NCConfig_default)** file.

Prior to modifying the configuration file, users are advised to make a copy of the default:

# cp \${MET\_BUILD\_BASE}/share/met/config/PB2NCConfig\_default PB2NCConfig\_tutorial\_run1

Open up the **PB2NCConfig\_tutorial\_run1** file for editing with your preferred text editor.

# vi PB2NCConfig\_tutorial\_run1

The configurable items for PB2NC are used to filter out the PrepBufr observations that should be retained or derived. You may find a complete description of the configurable items in the pb2nc [configuration](https://met.readthedocs.io/en/latest/Users_Guide/reformat_point.html#pb2nc-configuration-file) file section of the MET [User's](https://met.readthedocs.io/en/latest/Users_Guide/index.html) Guide or in the [Configuration](https://met.readthedocs.io/en/latest/Users_Guide/config_options.html) File Overview.

For this tutorial, edit the **PB2NCConfig\_tutorial\_run1** file as follows:

Set:

message\_type = [ "ADPUPA", "ADPSFC" ];

to retain only those 2 message types. Message types are described in: [http://www.emc.ncep.noaa.gov/mmb/data\\_processing/prepbufr.doc/table\\_1.htm](http://www.emc.ncep.noaa.gov/mmb/data_processing/prepbufr.doc/table_1.htm)

Set:

```
obs_window = \{beg = -1800;end = 1800;}
```
so that only observations within 1800 second (30 minutes) of the file time will be retained.

Set:

```
mask = \{grid = "G212";poly = "}
```
to retain only those observations residing within NCEP Grid 212, on which the forecast data resides.

Set:

obs\_bufr\_var = [ "QOB", "TOB", "UOB", "VOB", "D\_WIND", "D\_RH" ];

to retain observations for specific humidity, temperature, the u-component of wind, and the v-component of wind and to derive observation values for wind speed and relative humidity.

While we are request these observation variable names from the input file, the following corresponding strings will be written to the output file: SPFH, TMP, UGRD, VGRD, WIND, RH. This mapping of input PrepBufr variable names to output variable names is specified by the **obs\_prepbufr\_map** config file entry. This enables the new features in the current version of MET to be backward compatible with earlier versions.

Next, save the **PB2NCConfig\_tutorial\_run1** file and exit the text editor.

Run cindyhg Tue, 06/25/2019 - 09:27

# **PB2NC Tool: Run**

Next, run PB2NC on the command line using the following command:

pb2nc \ \${METPLUS\_DATA}/met\_test/data/sample\_obs/prepbufr/ndas.t00z.prepbufr.tm12.20070401.nr \ tutorial\_pb\_run1.nc \ PB2NCConfig\_tutorial\_run1 \ -v 2

If this run fails due to runtime issues, please download a copy of the output file [here](https://dtcenter.org/sites/default/files/community-code/met/online-practical/tutorial_pb_run1.nc) and manually save it as **tutorial\_pb\_run1.nc**.

PB2NC is now filtering the observations from the PrepBufr file using the configuration settings we specified and writing the output to the NetCDF file name we chose. This should take a few minutes to run. As it runs, you should see several status messages printed to the screen to indicate progress. You may use the **-v** command line option to turn off (**-v 0**) or change the amount of log information printed to the screen.

Inspect the PB2NC status messages and note that **69833** PrepBufr messages were filtered down to **8394** messages which produced **52491** actual and derived observations.

If you'd like to filter down the observations further, you may want to narrow the time window or modify other filtering criteria. We will do that after inspecting the resultant NetCDF file.

# **Output**

Output cindyhg Tue, 06/25/2019 - 09:29

# **PB2NC Tool: Output**

When PB2NC is finished, you may view the output NetCDF file it wrote using the *ncdump* utility.

Run the following command to view the header of the NetCDF output file:

# ncdump -h tutorial\_pb\_run1.nc

In the NetCDF header, you'll see that the file contains nine dimensions and nine variables. The **obs\_arr** variable contains the actual observation values. The **obs\_qty** variable contains the corresponding quality flags. The four header variables (**hdr\_typ, hdr\_sid, hdr\_vld, hdr\_arr**) contain information about the observing locations.

The **obs\_var**, **obs\_unit**, and **obs\_desc** variables describe the observation variables contained in the output. The second entry of the **obs\_arr** variable (i.e. **var\_id**) lists the index into these array for each observation. For example, for observations of temperature, you'd see **TMP** in **obs\_var**, **KELVIN** in **obs\_unit**, and **TEMPERATURE OBSERVATION** in **obs\_desc**. For observations of temperature in **obs\_arr**, the second entry (**var\_id**) would list the index of that temperature information.

Inspect the output of **ncdump** before continuing.

# **Plot-Point-Obs**

The plot point obs tool plots the location of these NetCDF point observations. Just like plot data plane is useful to visualize gridded data, run plot point obs to make sure you have point observations where you expect.

Run the following command:

plot\_point\_obs \ tutorial\_pb\_run1.nc \ tutorial\_pb\_run1.ps

Display the output PostScript file by running the following command:

#### gv tutorial\_pb\_run1.ps &

Each red dot in the plot represents the location of at least one observation value. The plot\_point\_obs tool has additional command line options for filtering which observations get plotted and the area to be plotted.

View its usage statement by running the following command:

#### plot\_point\_obs

By default, the points are plotted on the full globe.

Next, try rerunning **plot** point obs using the **-data file** option to specify the grid over which the points should be plotted:

plot\_point\_obs \ tutorial\_pb\_run1.nc \ tutorial\_pb\_run1\_zoom.ps \ -data\_file \${METPLUS\_DATA}/met\_test/data/sample\_fcst/2007033000/nam.t00z.awip1236.tm00.20070330.grb

MET extracts the grid information from the first record of that GRIB file and plots the points on that domain.

Display the output PostScript file by running the following command:
The **plot\_data\_plane** tool can be run on the NetCDF output of any of the MET point observation pre-processing tools (**pb2nc**, **ascii2nc**, **madis2nc**, and **lidar2nc**).

# **Reconfigure and Rerun**

Reconfigure and Rerun cindyhg Tue, 06/25/2019 - 09:31

# **PB2NC Tool: Reconfigure and Rerun**

Now we'll rerun PB2NC, but this time we'll tighten the observation acceptance criteria.

Start by making a copy of the configuration file we just used:

### cp PB2NCConfig\_tutorial\_run1 PB2NCConfig\_tutorial\_run2

Open up the **PB2NCConfig\_tutorial\_run2** file and edit it as follows:

### vi PB2NCConfig\_tutorial\_run2

Set:

message\_type = [];

to retain all message types.

Set:

```
obs\_window = \{beg = -25*30;end = 25*30;}
```
so that only observations 25 minutes before and 25 minutes after the top of the hour are retained.

Set:

quality\_mark\_thresh = 1;

to retain only the observations marked "Good" by the NCEP quality control system.

Next, run PB2NC again but change the output name using the following command:

```
pb2nc \
${METPLUS_DATA}/met_test/data/sample_obs/prepbufr/ndas.t00z.prepbufr.tm12.20070401.nr \
tutorial_pb_run2.nc \
PB2NCConfig_tutorial_run2 \
-v 2
```
If this run fails due to runtime issues, please download a copy of the output file [here](https://dtcenter.org/sites/default/files/community-code/met/online-practical/tutorial_pb_run2.nc) and manually save it as **tutorial\_pb\_run2.nc**.

Inspect the PB2NC status messages and note that **3972** observations were retained rather than **52491** in the previous example.

The majority of the observations were rejected because their **valid time** no longer fell inside the tighter **obs\_window** setting.

When configuring PB2NC for your own projects, you should err on the side of keeping more data rather than less. As you'll see, the grid-to-point verification tools (Point-Stat and Ensemble-Stat) allow you to further refine which point observations are actually used in the verification. However, keeping a lot of point observations that you'll never actually use will make the data files larger and slightly slow down the verification. For example, if you're using a Global Data Assimilation (GDAS) PREPBUFR file to verify a model over Europe, it would make sense to only keep those point observations that fall within your model domain.

# **METplus Use Case: PB2NC**

METplus Use Case: PB2NC cindyhg Tue, 06/25/2019 - 09:48

IMPORTANT NOTE: If you are returning to the tutorial, you must source the tutorial setup script before running the following instructions. If you are unsure if you **have done this step, please navigate to the Verify [Environment](https://dtcenter.org/metplus-practical-session-guide-version-4-0/session-1-metplus-setupgrid-grid/metplus-setup/verify-environment-set-correctly) is Set Correctly page.**

### **METplus Use Case: PB2NC**

This use case utilizes the MET *PB2NC* tool.

**Optional**: Refer to the **MET Users [Guide](https://met.readthedocs.io/en/latest/Users_Guide/index.html)** for a description of the MET tools used in this use case. **Optional**: Refer to the **METplus Config [Glossary](https://metplus.readthedocs.io/en/latest/Users_Guide/glossary.html)** section of the METplus Users Guide for a reference to METplus variables used in this use case.

1. **Review the settings in the PB2NC.conf file:**

### less \${METPLUS\_BUILD\_BASE}/parm/use\_cases/met\_tool\_wrapper/PB2NC/PB2NC.conf

Note that the input directory PB2NC\_INPUT\_DIR is set to a path relative to {INPUT\_BASE}, the output directory PB2NC\_OUTPUT\_DIR is set to a path relative to {OUTPUT\_BASE}, and CONFIG\_DIR points to a directory of met\_config files under {PARM\_BASE}:

[dir] # location of configuration files used by MET applications CONFIG\_DIR = {PARM\_BASE}/met\_config

# directory containing input to PB2NC PB2NC\_INPUT\_DIR = {INPUT\_BASE}/met\_test/data/sample\_obs/prepbufr

# directory to write output from PB2NC PB2NC\_OUTPUT\_DIR = {OUTPUT\_BASE}/pb2nc

{PARM\_BASE} is set automatically by METplus. The wrapped MET config file for PB2NC is set relative to {CONFIG\_DIR} in PB2NC\_CONFIG\_FILE:

# Location of MET config file to pass to PB2NC # References CONFIG\_DIR from the [dir] section PB2NC\_CONFIG\_FILE = {CONFIG\_DIR}/PB2NCConfig\_wrapped

Let's look at the PB2NC\_CONFIG\_FILE

Values for the MET tool PB2NC are passed in from METplus config files, including PB2NC.conf

### less \${METPLUS\_BUILD\_BASE}/parm/met\_config/PB2NCConfig\_wrapped

//////////////////////////////////////////////////////////////////////////////// // // PB2NC configuration file. // // For additional information, see the MET\_BASE/config/README file. // //////////////////////////////////////////////////////////////////////////////// // // PrepBufr message type // \${PB2NC\_MESSAGE\_TYPE} ; // // Mapping of message type group name to comma-separated list of values // Derive PRMSL only for SURFACE message types //message\_type\_group\_map <sup>=</sup> [ { key = "SURFACE"; val = "ADPSFC,SFCSHP,MSONET"; }, { key = "ANYAIR"; val = "AIRCAR,AIRCFT"; }, { key = "ANYSFC"; val = "ADPSFC,SFCSHP,ADPUPA,PROFLR,MSONET"; },  $\{ \text{key} = \text{"ONLYSF"}; \text{ val} = \text{"ADPSFC}, \text{SFCSHP"} \}$ ];

No modifications are needed to run the PB2NC METplus tool.

2. **Run the PB2NC use case:**

```
run_metplus.py \
${METPLUS_BUILD_BASE}/parm/use_cases/met_tool_wrapper/PB2NC/PB2NC.conf \
${METPLUS_TUTORIAL_DIR}/tutorial.conf
config.OUTPUT_BASE=${METPLUS_TUTORIAL_DIR}/output/PB2NC
```
3. **Review the output file:**

### ls \${METPLUS\_TUTORIAL\_DIR}/output/PB2NC/pb2nc

The following is the statistical output and file generated from the command:

sample\_pb.nc

# **MET Tool: ASCII2NC**

MET Tool: ASCII2NC cindyhg Tue, 06/25/2019 - 09:32

IMPORTANT NOTE: If you are returning to the tutorial, you must source the tutorial setup script before running the following instructions. If you are unsure if you **have done this step, please navigate to the Verify [Environment](https://dtcenter.org/metplus-practical-session-guide-version-4-0/session-1-metplus-setupgrid-grid/metplus-setup/verify-environment-set-correctly) is Set Correctly page.**

# **ASCII2NC Tool: General**

# **ASCII2NC Functionality**

The ASCII2NC tool reformats ASCII point observations into the intermediate NetCDF format that Point-Stat and Ensemble-Stat read. ASCII2NC simply reformats the data and does much less filtering of the observations than PB2NC does. ASCII2NC supports a simple 11-column format, described below, the Little-R format often used in data assimilation, SURFace RADiation (SURFRAD) data, Western Wind and Solar Integration Studay (WWSIS) data, and AErosol RObotic NEtwork (Aeronet) data versions 2 and 3 format. MET version 9.0 added support for passing observations to ASCII2NC using a Python script. Future version of MET may be enhanced to support additional commonly used ASCII point observation formats based on community input.

### **MET Point Observation Format**

The MET point observation format consists of one observation value per line. Each input observation line should consist of the following 11 columns of data:

- 1. **Message\_Type**
- 2. **Station\_ID** 3. **Valid\_Time** in YYYYMMDD\_HHMMSS format
- 4. **Lat** in degrees North
- 5. **Lon** in degrees East
- 6. **Elevation** in meters above sea level
- 7. **Variable\_Name** for this observation (or **GRIB\_Code** for backward compatibility)
- 8. **Level** as the pressure level in hPa or accumulation interval in hours
- 9. **Height** in meters above sea level or above ground level
- 10. **QC\_String** quality control string
- 11. **Observation\_Value**

It is the user's responsibility to get their ASCII point observations into this format.

### **ASCII2NC Usage**

View the usage statement for ASCII2NC by simply typing the following:

### ascii2nc

### **Usage: ascii2nc**

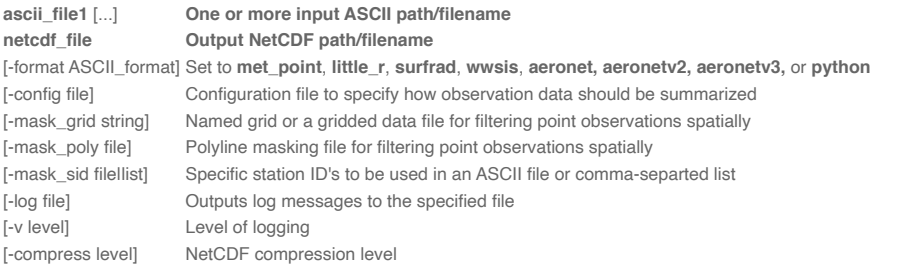

At a minimum, the input **ascii\_file** and the output **netcdf\_file** must be passed on the command line. ASCII2NC interrogates the data to determine it's format, but the user may explicitly set it using the **-format** command line option. The **-mask\_grid**, **-mask\_poly**, and **-mask\_sid** options can be used to filter observations spatially.

# **Run**

Run cindyhg Tue, 06/25/2019 - 09:33

# **ASCII2NC Tool: Run**

Start by making an output directory for ASCII2NC and changing directories:

### mkdir -p \${METPLUS\_TUTORIAL\_DIR}/output/met\_output/ascii2nc cd \${METPLUS\_TUTORIAL\_DIR}/output/met\_output/ascii2nc

Since ASCII2NC performs a simple reformatting step, typically no configuration file is needed. However, when processing high-frequency (1 or 3-minute) SURFRAD data, a configuration file may be used to define a time window and summary metric for each station. For example, you might compute the average observation value +/- 15 minutes at the top of each hour for each station. In this example, we will not use a configuration file.

The sample ASCII observations in the MET tarball are still identified by GRIB code rather than the newer variable name option.

Dump that file and notice that the GRIB codes in the seventh column could be replaced by corresponding variable names.

For example, 52 corresponds to **RH**:

### cat \${METPLUS\_DATA}/met\_test/data/sample\_obs/ascii/sample\_ascii\_obs.txt

Run ASCII2NC on the command line using the following command:

```
ascii2nc \
${METPLUS_DATA}/met_test/data/sample_obs/ascii/sample_ascii_obs.txt \
tutorial_ascii.nc \
-v<sub>2</sub>
```
ASCII2NC should perform this reformatting step very quickly since the sample file only contains data for 5 stations.

# **Output**

Output cindyhg Tue, 06/25/2019 - 09:37

# **ASCII2NC Tool: Output**

When ASCII2NC is finished, you may view the output NetCDF file it wrote using the *ncdump* utility.

Run the following command to view the header of the NetCDF output file:

ncdump -h tutorial\_ascii.nc

The NetCDF header should look nearly identical to the output of the NetCDF output of PB2NC. You can see the list of stations for which we have data by inspecting the **hdr\_sid\_table** variable:

### ncdump -v hdr\_sid\_table tutorial\_ascii.nc

Feel free to inspect the contents of the other variables as well.

This ASCII data only contains observations at a few locations.

Use the **plot** point obs to plot the locations, increasing the level of verbosity to 3 to see more detail:

plot\_point\_obs \ tutorial\_ascii.nc \ tutorial\_ascii.ps \ -data\_file \${METPLUS\_DATA}/met\_test/data/sample\_fcst/2007033000/nam.t00z.awip1236.tm00.20070330.grb \ -v 3

gv tutorial\_ascii.ps &

Next, we'll use the NetCDF output of PB2NC and ASCII2NC to perform Grid-to-Point verification using the Point-Stat tool.

# **METplus Use Case: ASCII2NC with Python Embedding**

METplus Use Case: ASCII2NC with Python Embedding jopatz Wed, 01/26/2022 - 12:59

IMPORTANT NOTE: If you are returning to the tutorial, you must source the tutorial setup script before running the following instructions. If you are unsure if you **have done this step, please navigate to the Verify [Environment](https://dtcenter.org/metplus-practical-session-guide-version-4-0/session-1-metplus-setupgrid-grid/metplus-setup/verify-environment-set-correctly) is Set Correctly page.**

# **METplus Use Case: ASCII2NC with Python Embedding**

This use case utilizes the MET ASCII2NC tool to demonstrate Python Embedding. Python embedding is a novel capability within METplus that allows a user to place a Python script into a METplus workflow. For example, if a user has a data format that is unsupported by the MET tools then a user could write their own Python file reader, and hand off the data to the MET tools within a workflow.

The data utilized in this use case are hypothetical accumulated precipitation data in ASCII format.

**Optional**: Refer to the **MET Users [Guide](https://met.readthedocs.io/en/latest/Users_Guide/index.html)** for a description of the MET tools used in this use case. **Optional:** Refer to the **MET Users Guide Appendix F: Python [Embedding](https://met.readthedocs.io/en/latest/Users_Guide/appendixF.html)** for details on how Python embedding works for MET tools. **Optional:** Refer to the **METplus Config [Glossary](https://metplus.readthedocs.io/en/latest/Users_Guide/glossary.html)** section of the METplus Users Guide for a reference to METplus variables used in this use case.

### 1. **View the template Python Embedding scripts available with MET**

MET includes example scripts for reading point data and gridded data (all in ASCII format). These can be used by users as a jumping-off point for developing their own Python embedding scripts, and are also used by this use case and other METplus use cases that demonstrate Python Embedding

ls -1 \${MET\_BUILD\_BASE}/share/met/python read\_ascii\_mpr.py read\_ascii\_numpy\_grid.py read\_ascii\_numpy.py read\_ascii\_point.py read\_ascii\_xarray.py

In this use case, read\_ascii\_point.py is used to read the sample accumulated precipitation data and serve them to ASCII2NC to format into the MET 11-column netCDF format.

2. **Inspect a sample of the accumulated precipitation point data being read with Python.**

### head -3 \${METPLUS\_DATA}/met\_test/data/sample\_obs/ascii/sample\_ascii\_obs.txt

These data are already in the 11-column format that MET requires, so using Python Embedding is fairly straightforward. If your data do not follow this format, some pre-processing of the data will be required to align your data to the required format. To learn more about what the 11 columns are and what MET expects each column to [represent,](https://met.readthedocs.io/en/latest/Users_Guide/reformat_point.html#table-reform-point-ascii2nc-format) please reference **this table**from the MET users guide.

### 3. **Inspect the Python Embedding script being used in this use case**

### less \${MET\_BUILD\_BASE}/share/met/python/read\_ascii\_point.py

Since the sample data are point data, the Python module Pandas is utilized to read the ASCII data, assign column names that match the MET 11-column format, and then pass the data to the MET ASCII2NC tool.

4. **Run the ASCII2NC Python Embedding use case:**

```
run metplus.py \
${METPLUS_BUILD_BASE}/parm/use_cases/met_tool_wrapper/ASCII2NC/ASCII2NC_python_embedding.conf \
${METPLUS_TUTORIAL_DIR}/tutorial.conf \
config.OUTPUT_BASE=${METPLUS_TUTORIAL_DIR}/output/ASCII2NC_python_embedding
```
This command utilizes the METplus wrappers to execute a Python script to read in the ASCII data and pass them off to ASCII2NC to write to a netCDF file. While the Python script called here is simply for demonstration purposes, your Python script could serve to perform various data manipulation and formatting, or reading of proprietary or unsupported file formats to end up with a netCDF file compatible with the MET tools.

### ls \${METPLUS\_TUTORIAL\_DIR}/output/ASCII2NC\_python\_embedding/met\_tool\_wrapper/ASCII2NC

You should see the output netCDF file (*ascii2nc\_python.nc*), which conforms to the 11-column format required by the MET tools.

### 6. **Let's Write Some Python!**

Copy the METplus use configuration file to your current working directory:

# cp \${METPLUS\_BUILD\_BASE}/parm/use\_cases/met\_tool\_wrapper/ASCII2NC/ASCII2NC\_python\_embedding.conf \${METPLUS\_TUTORIAL\_DIR}

Copy the Python Embedding script to your current working directory:

### cp \${MET\_BUILD\_BASE}/share/met/python/read\_ascii\_point.py \${METPLUS\_TUTORIAL\_DIR}

Open the Python Embedding script (\${METPLUS\_TUTORIAL\_DIR}/read\_ascii\_point.py) in a text editor of your choice, and add the following on line 34 of the file (make sure the indentation matches the previous line):

### print("HELLO! CREATING PANDAS DATAFRAME OF POINT OBS.")

Save the Python Embedding script.

### 7. **Modify the METplus Use Case Configuration File to Use Your Python Script**

Open the METplus use case file (\${METPLUS\_TUTORIAL\_DIR}/ASCII2NC\_python\_embedding.conf) in a text editor of your choice and modify line 108 to use your Python script:

### ASCII2NC\_INPUT\_TEMPLATE = "{ENV[METPLUS\_TUTORIAL\_DIR]}/read\_ascii\_point.py {INPUT\_BASE}/met\_test/data/sample\_obs/ascii/sample\_ascii\_obs.txt"

Save the METplus use case configuration file.

8. **Re-run the Use Case, and See If Your Python Code Is Used**

run\_metplus.py \ \${METPLUS\_TUTORIAL\_DIR}/ASCII2NC\_python\_embedding.conf \ \${METPLUS\_TUTORIAL\_DIR}/tutorial.conf \ config.OUTPUT\_BASE=\${METPLUS\_TUTORIAL\_DIR}/output/ASCII2NC\_python\_embedding

9. **Look for Your Python Print Statement In the METplus Log File**

### less \${METPLUS\_TUTORIAL\_DIR}/output/ASCII2NC\_python\_embedding/logs/metplus.log.YYYYMMSSHHMMSS

(NOTE: Replace YYYYMMDDHHMMSS with the time and date appended to the log file from the run in step 8).

You should see the print statement written to the log file, showing that your modifications were used by METplus and ASCII2NC!

# **MET Tool: Point-Stat**

MET Tool: Point-Stat cindyhg Tue, 06/25/2019 - 09:38

IMPORTANT NOTE: If you are returning to the tutorial, you must source the tutorial setup script before running the following instructions. If you are unsure if you **have done this step, please navigate to the Verify [Environment](https://dtcenter.org/metplus-practical-session-guide-version-4-0/session-1-metplus-setupgrid-grid/metplus-setup/verify-environment-set-correctly) is Set Correctly page.**

# **Point-Stat Tool: General**

### **Point-Stat Functionality**

The Point-Stat tool provides verification statistics for comparing gridded forecasts to observation points, as opposed to gridded analyses like Grid-Stat. The Point-Stat tool matches gridded forecasts to point observation locations using one or more configurable interpolation methods. The tool then computes a configurable set of verification statistics for these matched pairs. Continuous statistics are computed over the raw matched pair values. Categorical statistics are generally calculated by applying a threshold to the forecast and observation values. Confidence intervals, which represent a measure of uncertainty, are computed for all of the verification statistics.

### **Point-Stat Usage**

View the usage statement for Point-Stat by simply typing the following:

### point\_stat

**Usage: point\_stat**

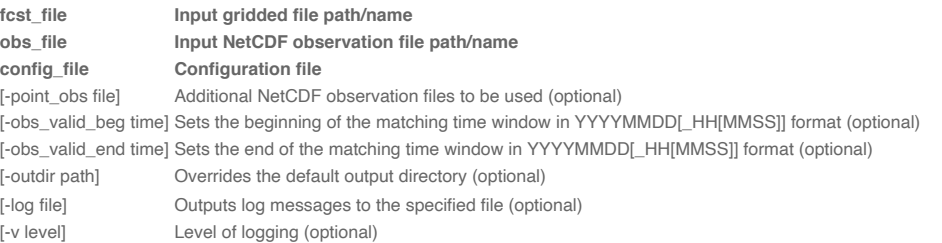

At a minimum, the input gridded fcst\_file, the input NetCDF obs\_file (output of PB2NC, ASCII2NC, MADIS2NC, and LIDAR2NC, last two not covered in these exercises), and the configuration **config\_file** must be passed in on the command line. You may use the **-point\_obs** command line argument to specify additional NetCDF observation files to be used. Configure cindyhg Tue, 06/25/2019 - 09:40

# **Point-Stat Tool: Configure**

Start by making an output directory for Point-Stat and changing directories:

### mkdir -p \${METPLUS\_TUTORIAL\_DIR}/output/met\_output/point\_stat cd \${METPLUS\_TUTORIAL\_DIR}/output/met\_output/point\_stat

The behavior of Point-Stat is controlled by the contents of the configuration file passed to it on the command line. The default Point-Stat configuration file may be found in the **[data/config/PointStatConfig\\_default](https://github.com/dtcenter/MET/blob/main_v10.0/met/data/config/PointStatConfig_default)** file.

The configurable items for Point-Stat are used to specify how the verification is to be performed. The configurable items include specifications for the following:

- The forecast fields to be verified at the specified vertical levels.
- The type of point observations to be matched to the forecasts.
- The threshold values to be applied.
- . The areas over which to aggregate statistics as predefined grids, lat/lon polylines, or individual stations.
- The confidence interval methods to be used.
- The interpolation methods to be used.
- The types of verification methods to be used.

Let's customize the configuration file. First, make a copy of the default:

# cp \${MET\_BUILD\_BASE}/share/met/config/PointStatConfig\_default PointStatConfig\_tutorial\_run1

Next, open up the **PointStatConfig\_tutorial\_run1** file for editing and modify it as follows:

### vi PointStatConfig\_tutorial\_run1

Set:

```
f \text{cst} = \{message_type = [ "ADPUPA" ];
 field = [
  {
   name = "TMP";level = [ "P850-1050", "P500-850" ];
   cat_thresh = [ <=273, >273 ];
  }
 ];
}
obs = fcst;
```
to verify temperature over two different pressure ranges against ADPUPA observations using the thresholds specified.

• Set:

ci\_alpha = [ 0.05, 0.10 ];

to compute confidence intervals using both a 5% and a 10% level of certainty.

Set:

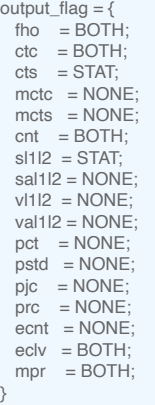

to indicate that the forecast-hit-observation (FHO) counts, contingency table counts (CTC), contingency table statistics (CTS), continuous statistics (CNT), partial sums (SL1L2), economic cost/loss value (ECLV), and the matched pair data (MPR) line types should be output. Setting SL1L2 and CTS to **STAT** causes those lines to only be written to the output **.stat** file, while setting others to **BOTH** causes them to be written to both the **.stat** file and the optional **LINE\_TYPE.txt** file.

Set:

output\_prefix = "run1";

to customize the output file names for this run.

Note that in the **mask** dictionary, the **grid** entry is set to **FULL**. This instructs Point-Stat to compute statistics over the entire input model domain. Setting **grid** to **FULL** has this special meaning.

Next, save the **PointStatConfig\_tutorial\_run1** file and exit the text editor.

# **Run**

Run cindyhg Tue, 06/25/2019 - 09:41

# **Point-Stat Tool: Run**

Next, run Point-Stat to compare a GRIB forecast to the NetCDF point observation output of the ASCII2NC tool.

```
Run the following command line:
```
 $cat_{\text{thresh}} = [ >273.0];$ 

```
point_stat \
${METPLUS_DATA}/met_test/data/sample_fcst/2007033000/nam.t00z.awip1236.tm00.20070330.grb \
../ascii2nc/tutorial_ascii.nc \
PointStatConfig_tutorial_run1 \
-outdir . \setminus-v<sub>2</sub>
```
Point-Stat is now performing the verification tasks we requested in the configuration file. It should take less than a minute to run. You should see several status messages printed to the screen to indicate progress

If you receive a syntax error such as the one listed below, review PointStatConfig tutorial run1 for an extra comma after the "}" on line number 59

```
}, <---Remove the comma
DEBUG 1: Default Config File: /usr/local/met-9.0/share/met/config/PointStatConfig_default
DEBUG 1: User Config File: PointStatConfig_tutorial_run1
ERROR
ERROR : yyerror() -> syntax error in file "/tmp/met_config_26760_0"
ERROR
ERROR : line = 59ERROR
ERROR : column = 0ERROR
ERROR : text = "]"
ERROR :
ERROR
ERROR : ];
ERROR :
ERROR :
```
Now try rerunning the command listed above, but increase the verbosity level to 3 (**-v 3**).

Notice the more detailed information about which observations were used for each verification task. If you run Point-Stat and get fewer matched pairs than you expected, try using the **-v 3** option to see why the observations were rejected.

Users often write MET-Help to ask why they got zero matched pairs from Point-Stat. The first step is always rerunning Point-Stat using verbosity level 3 or higher to list the counts of reasons for why observations were not used!

# **Output**

Output cindyhg Tue, 06/25/2019 - 09:42

# **Point-Stat Tool: Output**

The output of Point-Stat is one or more ASCII files containing statistics summarizing the verification performed. Since we wrote output to the current directory, it should now contain 6 ASCII files that begin with the **point\_stat\_** prefix, one each for the FHO, CTC, CNT, ECLV, and MPR types, and a sixth for the STAT file. The STAT file contains all of the output statistics while the other ASCII files contain the exact same data organized by line type.

Since the lines of data in these ASCII files are so long, we strongly recommend configuring your text editor to **NOT** use dynamic word wrapping. The files will be much easier to read that way:

- In the **kwrite** editor, select **Settings->Configure Editor**, de-select **Dynamic Word Wrap** and click **OK**.
- In the **vi** editor, type the command **:set nowrap**. To set this as the default behavior, run the following command:
	- echo "set nowrap" >> ~/.exrc

Open up the **point\_stat\_run1\_360000L\_20070331\_120000V\_ctc.txt** CTC file using the text editor of your choice and note the following:

### vi point\_stat\_run1\_360000L\_20070331\_120000V\_ctc.txt

- This is a simple ASCII file consisting of several rows of data.
- Each row contains data for a single verification task.
- The **FCST\_LEAD, FCST\_VALID\_BEG, and FCST\_VALID\_END** columns indicate the timing information of the forecast field.
- The **OBS\_LEAD, OBS\_VALID\_BEG, and OBS\_VALID\_END** columns indicate the timing information of the observation field.
- The **FCST\_VAR, FCST\_UNITS, FCST\_LEV, OBS\_VAR, OBS\_UNITS,** and **OBS\_LEV** columns indicate the two parts of the forecast and observation fields set in the configure file.
- The **OBTYPE** column indicates the PrepBufr message type used for this verification task.
- The **VX\_MASK** column indicates the masking region over which the statistics were accumulated. The **INTERP\_MTHD** and **INTERP\_PNTS** columns indicate the method used to interpolate the forecast data to the observation location.
- The **FCST\_THRESH** and **OBS\_THRESH** columns indicate the thresholds applied to FCST\_VAR and OBS\_VAR.
- The **COV\_THRESH** column is not applicable here and will always have NA when using point\_stat.
- The **ALPHA** column indicates the alpha used for confidence intervals.
- The **LINE\_TYPE** column indicates that these are **CTC** contingency table count lines.
- The **TOTAL** column indicates the total number of matched pairs.
- The remaining columns contain the counts for the contingency table computed by applying the threshold to the forecast/observation matched pairs. The **FY\_OY** (forecast: yes, observation: yes), **FY\_ON** (forecast: yes, observation: no), **FN\_OY** (forecast: no, observation: yes), and **FN\_ON** (forecast: no, observation: no) columns indicate those counts.

Next, answer the following questions about this contingency table output:

- 1. What do you notice about the structure of the contingency table counts with respect to the two thresholds used? Does this make sense?
- 2. Does the model appear to resolve relatively cold surface temperatures?
- 3. Based on these observations, are temperatures >273 relatively rare or common in the P850-500 range? How can this affect the ability to get a good score using contingency table statistics? What about temperatures <=273 at the surface?

Close that file, open up the **point\_stat\_run1\_360000L\_20070331\_120000V\_cnt.txt** CNT file, and note the following:

### vi point\_stat\_run1\_360000L\_20070331\_120000V\_cnt.txt

- The columns prior to **LINE\_TYPE** contain the same data as the previous file we viewed.
- The **LINE\_TYPE** column indicates that these are **CNT** continuous lines.
- The remaining columns contain continuous statistics derived from the raw forecast/observation pairs. See the CNT OUTPUT FORMAT section in the [Point-Stat](https://met.readthedocs.io/en/latest/Users_Guide/point-stat.html) section of the **MET User's Guide** for a thorough description of the output.
- Again, confidence intervals are given for each of these statistics as described above.

Next, answer the following questions about these continuous statistics:

- 1. What conclusions can you draw about the model's performance at each level using continuous statistics? Justify your answer. Did you use a single metric in your evaluation? Why or why not?
- 2. Comparing the first line with an alpha value of 0.05 to the second line with an alpha value of 0.10, how does the level of confidence change the upper and lower bounds of the confidence intervals (CIs)?
- 3. Similarly, comparing the first line with few numbers of matched pairs in the TOTAL column to the third line with more, how does the sample size affect how you interpret your results?

Close that file, open up the **point\_stat\_run1\_360000L\_20070331\_120000V\_fho.txt** FHO file, and note the following:

### vi point\_stat\_run1\_360000L\_20070331\_120000V\_fho.txt

- The columns prior to **LINE\_TYPE** contain the same data as the previous file we viewed.
- The **LINE\_TYPE** column indicates that these are **FHO** forecast-hit-observation rate lines.
- The remaining columns are similar to the contingency table output and contain the total number of matched pairs, the forecast rate, the hit rate, and observation rate.
- The forecast, hit, and observation rates should back up your answer to the third question about the contingency table output.

Close that file, open up the **point\_stat\_run1\_360000L\_20070331\_120000V\_mpr.txt** MPR file, and note the following:

### vi point\_stat\_run1\_360000L\_20070331\_120000V\_mpr.txt

- The columns prior to **LINE\_TYPE** contain the same data as the previous file we viewed.
- The **LINE\_TYPE** column indicates that these are **MPR** matched pair lines. The remaining columns are similar to the contingency table output and contain the total number of matched pairs, the matched pair index, the latitude, longitude, and elevation of the observation, the forecasted value, the observed value, and the climatological value (if applicable).
- There is a lot of data here and it is recommended that the **MPR** line\_type is used only to verify the tool is working properly.

# **Reconfigure**

Reconfigure cindyhg Tue, 06/25/2019 - 09:44

### **Point-Stat Tool: Reconfigure**

Now we'll reconfigure and rerun Point-Stat.

Start by making a copy of the configuration file we just used:

### cp PointStatConfig\_tutorial\_run1 PointStatConfig\_tutorial\_run2

This time, we'll use two dictionary entries to specify the forecast field in order to set different thresholds for each vertical level. Point-Stat may be configured to verify as many or as few model variables and vertical levels as you desire.

Edit the **PointStatConfig\_tutorial\_run2** file as follows:

### vi PointStatConfig\_tutorial\_run2

Set:

```
fcst = {
 field = \Gamma{
   name = "TMP"
```

```
level = ['Z2" ];
   cat_thresh = [ >273, >278, >283, >288 ];
   },
   {
   name = "TMP";level = [ "P750-850" ];
   cat thresh = \left[ >278 \right];
  }
 ];
}
obs = fcst:
```
to verify 2-meter temperature and temperature fields between 750hPa and 850hPa, using the thresholds specified.

Set:

```
message_type = ["ADPUPA","ADPSFC"]
sid\_inc = [];
sid\_exc = [];
obs_quality = [];
duplicate_flag = NONE;
obs_summary = NONE;
obs_perc_value = 50;
```
to include the Upper Air (UPA) and Surface (SFC) observations in the evaluation

Set:

```
mask = \{grid = [ "G212" ];
  poly = [ "MET_BASE/poly/EAST.poly",
        "MET_BASE/poly/WEST.poly" ];
 sid = [];
 lllpnt = [];
}
```
to compute statistics over the NCEP Grid 212 region and over the Eastern and Western United States, as defined by the polylines specified.

Set:

```
interp = \{vid\_thresh = 1.0;shape = SQUARE;
 type = [{ method = NEAREST;
     width = 1;
   },
   { method = DW_MEAN;
     width = 5;
   }
 ];
}
```
to indicate that the forecast values should be interpolated to the observation locations using the nearest neighbor method and by computing a distance-weighted average of the forecast values over the 5 by 5 box surrounding the observation location.

Set:

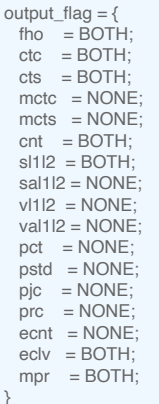

to switch the SL1L2 and CTS output to **BOTH** and generate the optional ASCII output files for them.

Set:

output\_prefix = "run2";

to customize the output file names for this run.

Let's look at our configuration selections and figure out the number of verification tasks Point-Stat will perform:

- **2 fields:** TMP/Z2 and TMP/P750-850
- **2 observing message types:** ADPUPA and ADPSFC
- **3 masking regions:** G212, EAST.poly, and WEST.poly
- **2 interpolations:** UW\_MEAN width 1 (nearest-neighbor) and DW\_MEAN width 5

Multiplying 2 \* 2 \* 3 \* 2 = 24. So in this example, Point-Stat will accumulate matched forecast/observation pairs into 24 groups. However, some of these groups will result in 0 matched pairs being found. To each non-zero group, the specified threshold(s) will be applied to compute contingency tables.

Can you diagnose **why** some of these verification tasks resulted in zero matched pairs? (*Hint: Reread the tip two pages back!*)

### **Rerun**

Rerun cindyhg Tue, 06/25/2019 - 09:45

# **Point-Stat Tool: Rerun**

Next, run Point-Stat to compare a GRIB forecast to the NetCDF point observation output of the PB2NC tool, as opposed to the much smaller ASCII2NC output we used in the first run.

```
Run the following command line:
```

```
point_stat \
${METPLUS_DATA}/met_test/data/sample_fcst/2007033000/nam.t00z.awip1236.tm00.20070330.grb \
./pb2nc/tutorial_pb_run1.nc \
PointStatConfig_tutorial_run2 \
-outdir . \
-v<sub>2</sub>
```
Point-Stat is now performing the verification tasks we requested in the configuration file. It should take a minute or two to run. You should see several status messages printed to the screen to indicate progress. Note the number of matched pairs found for each verification task, some of which are 0.

### **Plot-Data-Plane Tool**

In this step, we have verified 2-meter temperature. The Plot-Data-Plane tool within MET provides a way to visualize the gridded data fields that MET can read.

Run this utility to plot the 2-meter temperature field:

```
plot_data_plane \
${METPLUS_DATA}/met_test/data/sample_fcst/2007033000/nam.t00z.awip1236.tm00.20070330.grb \
nam.t00z.awip1236.tm00.20070330_TMPZ2.ps \
'name="TMP"; level="Z2";'
```
Plot-Data-Plane requires an input gridded data file, an output postscript image file name, and a configuration string defining which 2-D field is to be plotted.

View the output by running:

### display nam.t00z.awip1236.tm00.20070330\_TMPZ2.ps &

View the usage for Plot-Data-Plane by running it with no arguments or using the --help option:

# plot\_data\_plane --help

Now rerun this Plot-Data-Plane command but...

- 1. Set the title to **2-m Temperature**.
- 2. Set the plotting range as **250** to **305**.
- 3. Use the color table named **\${MET\_BUILD\_BASE}/share/met/colortables/NCL\_colortables/wgne15.ctable**

Next, we'll take a look at the Point-Stat output we just generated.

See the usage statement for all MET tools using the **--help** command line option or with no options at all.

# **Output**

Output cindyhg Tue, 06/25/2019 - 09:46

# **Point-Stat Tool: Output**

The format for the CTC, CTS, and CNT line types are the same. However, the numbers will be different as we used a different set of observations for the verification.

Open up the **point\_stat\_run2\_360000L\_20070331\_120000V\_cts.txt** CTS file, and note the following:

### vi point\_stat\_run2\_360000L\_20070331\_120000V\_cts.txt

The columns prior to **LINE\_TYPE** contain header information.

The **LINE\_TYPE** column indicates that these are **CTS** lines.

- The remaining columns contain statistics derived from the threshold contingency table counts. See the point stat output section of the MET User's Guide for a thorough description of the output.
- Confidence intervals are given for each of these statistics, computed using either one or two methods. The columns ending in **\_NCL**(normal confidence lower) and **\_NCU** (normal confidence upper) give lower and upper confidence limits computed using assumptions of normality. The columns ending in **\_BCL** (bootstrap confidence lower) and **\_BCU** (bootstrap confidence upper) give lower and upper confidence limits computed using bootstrapping.

Close that file, open up the **point\_stat\_run2\_360000L\_20070331\_120000V\_sl1l2.txt** SL1L2 partial sums file, and note the following:

### vi point\_stat\_run2\_360000L\_20070331\_120000V\_sl1l2.txt

- The columns prior to **LINE\_TYPE** contain header information.
- The **LINE\_TYPE** column indicates these are **SL1L2** partial sums lines.

Lastly, the point\_stat\_run2\_360000L\_20070331\_120000V.stat file contains all of the same data we just viewed but in a single file. The Stat-Analysis tool, which we'll use later in this tutorial, searches for the **.stat** output files by default but can also read the **.txt** output files.

### vi point\_stat\_run2\_360000L\_20070331\_120000V.stat

# **METplus Use Case: PointStat**

METplus Use Case: PointStat cindyhg Tue, 06/25/2019 - 09:53

IMPORTANT NOTE: If you are returning to the tutorial, you must source the tutorial setup script before running the following instructions. If you are unsure if you **have done this step, please navigate to the Verify [Environment](https://dtcenter.org/metplus-practical-session-guide-version-4-0/session-1-metplus-setupgrid-grid/metplus-setup/verify-environment-set-correctly) is Set Correctly page.**

# **METplus Use Case: PointStat**

This use case utilizes the MET *Point-Stat* tool.

**Optional**: Refer to the **MET Users [Guide](https://met.readthedocs.io/en/latest/Users_Guide/index.html)** for a description of the MET tools used in this use case. **Optional**: Refer to the **METplus Config [Glossary](https://metplus.readthedocs.io/en/latest/Users_Guide/glossary.html)** section of the METplus Users Guide for a reference to METplus variables used in this use case.

1. **View Configuration File**

Change to the \${METPLUS\_TUTORIAL\_DIR} directory:

### cd \${METPLUS\_TUTORIAL\_DIR}

Define a unique directory under output that you will use for this use case. In the example below, we'll override **OUTPUT\_BASE** to that directory on the command line.

### vi \${METPLUS\_BUILD\_BASE}/parm/use\_cases/met\_tool\_wrapper/PointStat/PointStat.conf

The forecast and observations directories are specified in relation to INPUT\_BASE (\${METPLUS\_DATA}), while the output directory is given in relation to {OUTPUT\_BASE} (\${METPLUS\_TUTORIAL\_DIR}/output).

FCST\_POINT\_STAT\_INPUT\_DIR = {INPUT\_BASE}/met\_test/data/sample\_fcst OBS\_POINT\_STAT\_INPUT\_DIR = {INPUT\_BASE}/met\_test/out/pb2nc

POINT\_STAT\_OUTPUT\_DIR = {OUTPUT\_BASE}/point\_stat

Using the PointStat configuration file, you should be able to run the use case using the sample input data set without any other changes.

2. **Run the PointStat use case:**

...

### run\_metplus.pv \ \${METPLUS\_BUILD\_BASE}/parm/use\_cases/met\_tool\_wrapper/PointStat/PointStat.conf \ \${METPLUS\_TUTORIAL\_DIR}/tutorial.conf \ config.OUTPUT\_BASE=\${METPLUS\_TUTORIAL\_DIR}/output/PointStat

3. **Review the output file:**

### ls \${METPLUS\_TUTORIAL\_DIR}/output/PointStat/point\_stat

The following is the statistical output and file are generated from the command:

- point\_stat\_360000L\_20070331\_120000V.stat
- 4. **Update configuration file and re-run**

Copy the configuration file to the user\_config directory and open for editing:

### cp \${METPLUS\_BUILD\_BASE}/parm/use\_cases/met\_tool\_wrapper/PointStat/PointStat.conf \${METPLUS\_TUTORIAL\_DIR}/user\_config/PointStat\_tutorial.conf vi \${METPLUS\_TUTORIAL\_DIR}/user\_config/PointStat\_tutorial.conf

Update the POINT\_STAT\_OUTPUT\_PREFIX and consolidate the FCST\_VAR and OBS\_VAR settings into BOTH\_VAR being they are identical.

POINT\_STAT\_OUTPUT\_PREFIX = run2

BOTH\_VAR1\_NAME = TMP BOTH\_VAR1\_LEVELS = P750-900 BOTH\_VAR2\_NAME = UGRD BOTH\_VAR2\_LEVELS = Z10 BOTH\_VAR2\_THRESH = >=5

BOTH\_VAR3\_NAME = VGRD BOTH\_VAR3\_LEVELS = Z10 BOTH\_VAR3\_THRESH =  $>=5$ 

### 5. **Rerun the use-case and compare the output**

run\_metplus.py \ \${METPLUS\_TUTORIAL\_DIR}/user\_config/PointStat\_tutorial.conf \ \${METPLUS\_TUTORIAL\_DIR}/tutorial.conf \ config.OUTPUT\_BASE=\${METPLUS\_TUTORIAL\_DIR}/output/PointStat

Diff the original output file with run2. They should be identical.

diff \ \${METPLUS\_TUTORIAL\_DIR}/output/PointStat/point\_stat/point\_stat\_360000L\_20070331\_120000V.stat \ \${METPLUS\_TUTORIAL\_DIR}/output/PointStat/point\_stat/point\_stat\_run2\_360000L\_20070331\_120000V.stat

# **METplus Use Case: PointStat - Standard Verification of Global Upper Air**

METplus Use Case: PointStat - Standard Verification of Global Upper Air

IMPORTANT NOTE: If you are returning to the tutorial, you must source the tutorial setup script before running the following instructions. If you are unsure if you **have done this step, please navigate to the Verify [Environment](https://dtcenter.org/metplus-practical-session-guide-version-4-0/session-1-metplus-setupgrid-grid/metplus-setup/verify-environment-set-correctly) is Set Correctly page.**

# **METplus Use Case: PointStat - Standard Verification of Global Upper Air**

This use case utilizes the MET *Point-Stat* tool.

**Optional**: Refer to the **MET Users [Guide](https://met.readthedocs.io/en/latest/Users_Guide/index.html)** for a description of the MET tools used in this use case. **Optional**: Refer to the **METplus Config [Glossary](https://metplus.readthedocs.io/en/latest/Users_Guide/glossary.html)** section of the METplus Users Guide for a reference to METplus variables used in this use case.

### 1. **View Configuration File**

Change to the \${METPLUS\_TUTORIAL\_DIR} directory:

### cd \${METPLUS\_TUTORIAL\_DIR}

View the Medium Range Weather [application](https://metplus.readthedocs.io/en/main_v4.0/generated/model_applications/medium_range/PointStat_fcstGFS_obsGDAS_UpperAir_MultiField_PrepBufr.html#sphx-glr-generated-model-applications-medium-range-pointstat-fcstgfs-obsgdas-upperair-multifield-prepbufr-py) use-case for upper air using GDAS PrepBUFR observations, GFS global forecast, and evaluating multiple fields.

NOTE: the naming convention for the use-cases is:

*[statistics tool(s)]\_fcst[Model]\_obs[Point Data or Analysis]\_[other decriptors including file format].conf*

### less \${METPLUS\_BUILD\_BASE}/parm/use\_cases/model\_applications/medium\_range/PointStat\_fcstGFS\_obsGDAS\_UpperAir\_MultiField\_PrepBufr.conf

This use-case includes running two tools, PB2NC to extract the observations and then Point-Stat to compute statistics. Note the specification of wrappers to run is given in the **PROCESS\_LIST** at the top of the file. Also, the configuration options for each MET tool are specified by pre-pending the option with the tool name.

[config] ## Configuration-related settings such as the process list, begin and end times, etc. PROCESS\_LIST = PB2NC, PointStat

## MET Configuration files for pb2nc and point\_stat PB2NC\_CONFIG\_FILE = {PARM\_BASE}/met\_config/PB2NCConfig\_wrapped POINT\_STAT\_CONFIG\_FILE ={PARM\_BASE}/met\_config/PointStatConfig\_wrapped

# Message types, if all message types are to be returned, leave this empty, # otherwise indicate the message types of interest. POINT\_STAT\_MESSAGE\_TYPE = ADPUPA

# Variables and levels as specified in the field dictionary of the MET # point\_stat configuration file. Specify as FCST\_VARn\_NAME, FCST\_VARn\_LEVELS, # (optional) FCST\_VARn\_OPTION

BOTH\_VAR1\_NAME = TMP BOTH\_VAR1\_LEVELS = P1000, P925, P850, P700, P500, P400, P300, P250, P200, P150, P100, P50, P20, P10

BOTH\_VAR2\_NAME = RH BOTH\_VAR2\_LEVELS = P1000, P925, P850, P700, P500, P400, P300 ...

BOTH\_VAR5\_NAME = HGT BOTH\_VAR5\_LEVELS = P1000, P950, P925, P850, P700, P500, P400, P300, P250, P200, P150, P100, P50, P20, P10

Using the PointStat configuration file, you should be able to run the use case using the sample input data set without any other changes.

### 2. **Run the PointStat use case:**

### run metplus.py

\${METPLUS\_BUILD\_BASE}/parm/use\_cases/model\_applications/medium\_range/PointStat\_fcstGFS\_obsGDAS\_UpperAir\_MultiField\_PrepBufr.conf \ \${METPLUS\_TUTORIAL\_DIR}/tutorial.conf \ config.OUTPUT\_BASE=\${METPLUS\_TUTORIAL\_DIR}/output/PointStat\_UpperAir

# 3. **Review the output files:**

### ls \${METPLUS\_TUTORIAL\_DIR}/output/PointStat\_UpperAir/gdas

### less \${METPLUS\_TUTORIAL\_DIR}/output/PointStat\_UpperAir/gdas/point\_stat\_000000L\_20170601\_000000V.stat

If you scroll down to the middle of the file, you will notice the statistics line-type starts alternating from SL1L2 (partial\_sums for continuous statistics) to VL1L2 (partial\_sums for vector continuous statistics). If you scroll over, you will see that the lines are different lengths. The MET Users' Guide explains what statistics are reported in each line. See https://met.readthedocs.jo/en/main\_v10.0/Users\_Guide/point-stat.html#point-stat-

V10.0.0 gfs NA 000000 20170601\_000000 20170601\_000000 000000 20170531\_231500 20170601\_004500 VGRD m/s P1000 VGRD NA P1000 ADPUPA FULL BILIN 4 NA NA NA NA **SL1L2** 274 0.58128 0.71095 12.1183 14.53877 14.52693 1.57316

V10.0.0 gfs NA 000000 20170601\_000000 20170601\_000000 000000 20170531\_231500 20170601\_004500 UGRD\_VGRD m/s P1000 UGRD\_VGRD NA P1000 ADPUPA FULL BILIN 4 NA NA NA NA **VL1L2** 274 -0.94226 0.58128 -0.73759 0.71095 28.62333 34.35785 32.59062 4.94574 4.67908

V10.0.0 gfs NA 000000 20170601\_000000 20170601\_000000 000000 20170531\_231500 20170601\_004500 VGRD m/s P925 VGRD NA P925 ADPUPA FULL BILIN 4 NA NA NA NA **SL1L2** 523 0.45376 0.44876 29.18591 29.53347 32.41237 1.34806

V10.0.0 gfs NA 000000 20170601\_000000 20170601\_000000 000000 20170531\_231500 20170601\_004500 UGRD\_VGRD m/s P925 UGRD\_VGRD NA P925 ADPUPA FULL BILIN 4 NA NA NA NA **VL1L2** 523 0.67347 0.45376 0.81969 0.44876 67.86401 67.37296 74.9574 6.98307 7.34872

### 4. **Update configuration file and re-run**

Copy the configuration file to the user\_config directory and open for editing:

### cp \${METPLUS\_BUILD\_BASE}/parm/use\_cases/model\_applications/medium\_range/PointStat\_fcstGFS\_obsGDAS\_UpperAir\_MultiField\_PrepBufr.conf \${METPLUS\_TUTORIAL\_DIR}/user\_config/PointStat\_UpperAir\_example2.conf

Let's look at the two line-types separately in a more human-readable format.

Update the **POINT\_STAT\_OUTPUT\_FLAG\_SL1L2** and **POINT\_STAT\_OUTPUT\_FLAG\_VL1L2** to print out both .stat and .txt output files:

### vi \${METPLUS\_TUTORIAL\_DIR}/user\_config/PointStat\_UpperAir\_example2.conf

POINT\_STAT\_OUTPUT\_FLAG\_SL1L2 = BOTH POINT\_STAT\_OUTPUT\_FLAG\_VL1L2 = BOTH

Also, PB2NC has already been run, so it doesn't need to be run again.

Update the **POINT\_STAT\_OUTPUT\_INPUT** to point to the output from the previous run. To do so, we need to add an additional environment variable to tutorial.conf:

# vi \${METPLUS\_TUTORIAL\_DIR}/tutorial.conf

TUTORIAL\_BASE = {ENV[METPLUS\_TUTORIAL\_DIR]}

### vi \${METPLUS\_TUTORIAL\_DIR}/user\_config/PointStat\_UpperAir\_example2.conf

OBS\_POINT\_STAT\_INPUT\_DIR = {TUTORIAL\_BASE}/output/PointStat\_UpperAir/gdas/upper\_air

5. **Rerun the use-case and compare the output**

```
run metplus.py \
${METPLUS_TUTORIAL_DIR}/user_config/PointStat_UpperAir_example2.conf \
${METPLUS_TUTORIAL_DIR}/tutorial.conf \
config.OUTPUT_BASE=${METPLUS_TUTORIAL_DIR}/output/PointStat_UpperAir_example2
```
point\_stat\_000000L\_20170601\_000000V\_sl1l2.txt point\_stat\_000000L\_20170602\_000000V\_sl1l2.txt point\_stat\_000000L\_20170603\_000000V\_sl1l2.txt point\_stat\_000000L\_20170601\_000000V.stat point\_stat\_000000L\_20170602\_000000V.stat point\_stat\_000000L\_20170603\_000000V.stat point\_stat\_000000L\_20170601\_000000V\_vl1l2.txt point\_stat\_000000L\_20170602\_000000V\_vl1l2.txt point\_stat\_000000L\_20170603\_000000V\_vl1l2.txt

Inspect the .txt files, they should have the same data as in the .stat file, just separated by line type. You will notice the header includes the name of statistics in the .txt files because they are specific to each line type. jpresto Thu, 02/03/2022 - 08:16

# **METplus Use Case: PointStat - Standard Verification for CONUS Surface**

IMPORTANT NOTE: If you are returning to the tutorial, you must source the tutorial setup script before running the following instructions. If you are unsure if you **have done this step, please navigate to the Verify [Environment](https://dtcenter.org/metplus-practical-session-guide-version-4-0/session-1-metplus-setupgrid-grid/metplus-setup/verify-environment-set-correctly) is Set Correctly page.**

# **METplus Use Case: PointStat - Standard Verification of CONUS Surface**

This use case utilizes the MET *Point-Stat* tool.

**Optional**: Refer to the **MET Users [Guide](https://met.readthedocs.io/en/latest/Users_Guide/index.html)** for a description of the MET tools used in this use case. **Optional**: Refer to the **METplus Config [Glossary](https://metplus.readthedocs.io/en/latest/Users_Guide/glossary.html)** section of the METplus Users Guide for a reference to METplus variables used in this use case.

1. **View Configuration File**

Change to the \${METPLUS\_TUTORIAL\_DIR} directory:

### cd \${METPLUS\_TUTORIAL\_DIR}

Define a unique directory under output that you will use for this use case. In the example below, we'll override **OUTPUT\_BASE** to that directory on the command line.

### less \${METPLUS\_BUILD\_BASE}/parm/use\_cases/model\_applications/medium\_range/PointStat\_fcstGFS\_obsNAM\_Sfc\_MultiField\_PrepBufr.conf

Many of the options are similar, except the fields typically at the surface (**BOTH\_VARn\_LEVELS = Z2** and **Z10** or integrated **BOTH\_VARn\_LEVELS = L0**). Also, the Point-Stat **MESSAGE\_TYPE** is set to a specific keyword **ONLYSF** for only surface fields. Finally, the **PB2NC\_INPUT\_TEMPLATE** includes a da\_init specification in the input template to help determine the valid time of the data.

POINT\_STAT\_MESSAGE\_TYPE = ONLYSF

... PB2NC\_INPUT\_TEMPLATE = nam.{da\_init?fmt=%Y%m%d}/nam.t{da\_init?fmt=%2H}z.prepbufr.tm{offset?fmt=%2H}

Using this configuration file, you should be able to run the use case using the sample input data set without any other changes.

2. **Run the PointStat use case**

### run metplus.py \ \${METPLUS\_BUILD\_BASE}/parm/use\_cases/model\_applications/medium\_range/PointStat\_fcstGFS\_obsNAM\_Sfc\_MultiField\_PrepBufr.conf \ \${METPLUS\_TUTORIAL\_DIR}/tutorial.conf \ config.OUTPUT\_BASE=\${METPLUS\_TUTORIAL\_DIR}/output/PointStat\_Sfc

3. **Review the output files**

### ls \${METPLUS\_TUTORIAL\_DIR}/output/PointStat\_Sfc/nam

### less \${METPLUS\_TUTORIAL\_DIR}/output/PointStat\_Sfc/nam/point\_stat\_000000L\_20170601\_000000V.stat

Inspection of the file shows that statistics for TMP, RH, UGRD, VGRD, UGRD\_VGRD are available. Also, based on the number listed after the line type (SL1L2 and VL1L2), there are between 8263 - 9300 points included in the computation of the statistics. The big question is why are there no statistics for **TCDC** and **PRMSL**? Let's look at the log files.

### ls \${METPLUS TUTORIAL DIR}/output/PointStat Sfc/logs

Open the log file and search on TCDC, you will see that there is an error message stating "no fields matching TCDC/L0 found" in the GFS file. That is why TCDC does not appear in the output.

Look for **PRMSL/Z0** in the log file. We can see the following:

DEBUG 2: Processing PRMSL/Z0 versus PRMSL/Z0, for observation type ONLYSF, over region FULL, for interpolation method BILIN(4), using 0 matched pairs. DEBUG 2: Number of matched pairs =  $\theta$ DEBUG 2: Observations processed = 441178 DEBUG 2: Rejected: station id =  $\theta$ DEBUG 2: Rejected: obs var name = 441178

You will note, the number of observations processed is the same as the number rejected due to a mismatch with the obs var name. That suggests we need to look at how the OBS variable for PRMSL is defined.

4. **Inspect configuration file and plot fields**

### less \${METPLUS\_BUILD\_BASE}/parm/use\_cases/model\_applications/medium\_range/PointStat\_fcstGFS\_obsNAM\_Sfc\_MultiField\_PrepBufr.conf

Note that **PB2NC\_OBS\_BUFR\_VAR\_LIST = PMO, TOB, TDO, UOB, VOB, PWO, TOCC, D\_RH**, where **PMO** is the identifier for MEAN SEA-LEVEL PRESSURE OBSERVATION according to [https://www.nco.ncep.noaa.gov/sib/decoders/BUFRLIB/toc/prepbufr/prepbufr\\_bftab/.](https://www.nco.ncep.noaa.gov/sib/decoders/BUFRLIB/toc/prepbufr/prepbufr_bftab/) Let's use Plot-Data-Plane to confirm this identifier will provide valid observations for Point-Stat to use.

plot\_point\_obs \ \${METPLUS\_TUTORIAL\_DIR}/output/PointStat\_Sfc/nam/conus\_sfc/20170601/nam.2017060100.nc \ \${METPLUS\_TUTORIAL\_DIR}/output/PointStat\_Sfc/nam/conus\_sfc/20170601/nam.2017060100.ps \ -obs\_var PMO

Convert to PNG and display

convert -rotate 90 \ \${METPLUS\_TUTORIAL\_DIR}/output/PointStat\_Sfc/nam/conus\_sfc/20170601/nam.2017060100.ps \ \${METPLUS\_TUTORIAL\_DIR}/output/PointStat\_Sfc/nam/conus\_sfc/20170601/nam.2017060100.png

display \${METPLUS\_TUTORIAL\_DIR}/output/PointStat\_Sfc/nam/conus\_sfc/20170601/nam.2017060100.png

### 5. **Update configuration file and re-run**

Open up the PointStat2 conf file and examine the definition of variables. Note that we might want to try changing the BOTH\_VAR7\_NAME to FCST\_VAR7\_NAME and OBS\_VAR7\_NAME:

Copy the configuration file to the user\_config directory and open for editing:

### cp \${METPLUS\_BUILD\_BASE}/parm/use\_cases/model\_applications/medium\_range/PointStat\_fcstGFS\_obsNAM\_Sfc\_MultiField\_PrepBufr.conf \${METPLUS\_TUTORIAL\_DIR}/user\_config/PointStat\_Sfc2.conf

### vi \${METPLUS\_TUTORIAL\_DIR}/user\_config/PointStat\_Sfc2.conf

FCST\_VAR7\_NAME = PRMSL FCST\_VAR7\_LEVELS = Z0

OBS\_VAR7\_NAME = PMO OBS\_VAR7\_LEVELS = Z0

### run\_metplus.py \ \${METPLUS\_TUTORIAL\_DIR}/user\_config/PointStat\_Sfc2.conf \ \${METPLUS\_TUTORIAL\_DIR}/tutorial.conf \ config.OUTPUT\_BASE=\${METPLUS\_TUTORIAL\_DIR}/output/PointStat\_Sfc2

### less \${METPLUS\_TUTORIAL\_DIR}/output/PointStat\_Sfc2/nam/point\_stat\_000000L\_20170601\_000000V.stat

There is now a line with PRMSL listed and statistics reported. jpresto Thu, 02/03/2022 - 08:20

# **Additional Exercises**

### Additional Exercises

# **End of Practical Session 2**

Congratulations! You have completed Session 2!

If you have extra time, you may want to try this additional METplus exercise.

The default statistics created by this use case only dump the partial sums, so we will be also modifying the MET configuration file to add the continuous statistics to the output. There is a little more setup in this use case, which will be instructive and demonstrate the basic structure, flexibility and setup of METplus configuration.

### [EXERCISE](#page-50-0) 2.1: Rerun Point-Stat to produce additional continuous statistics file types.

<span id="page-50-0"></span>**Instructions:** Copy and modify the METplus configuration file for Upper Air to write Continuous statistics (cnt) and the Vector Continuous Statistics (vcnt) line types to both the stat file and its own file.

Copy the PointStat.conf file to the user\_config directory.

### cp \${METPLUS\_BUILD\_BASE}/parm/use\_cases/met\_tool\_wrapper/PointStat/PointStat.conf \ \${METPLUS\_TUTORIAL\_DIR}/user\_config/PointStat\_add\_linetype.conf

Edit the file to remove the # character from the beginning of the variables (this uncomments the line) and set the values to BOTH.

Change this line (around line 68):

#POINT\_STAT\_OUTPUT\_FLAG\_CNT =

### to

POINT\_STAT\_OUTPUT\_FLAG\_CNT = BOTH

and change this line (around line 73):

#POINT\_STAT\_OUTPUT\_FLAG\_VCNT =

to

POINT\_STAT\_OUTPUT\_FLAG\_VCNT = BOTH

### vi \${METPLUS\_TUTORIAL\_DIR}/user\_config/PointStat\_add\_linetype.conf

Rerun METplus and use config.OUTPUT\_BASE to change the output directory from the command line:

run\_metplus.pv \ \${METPLUS\_TUTORIAL\_DIR}/user\_config/PointStat\_add\_linetype.conf \ \${METPLUS\_TUTORIAL\_DIR}/tutorial.conf \ config.OUTPUT\_BASE=\${METPLUS\_TUTORIAL\_DIR}/output/PointStat\_AddLinetype Review the additional output files generated under \${METPLUS\_TUTORIAL\_DIR}/output/PointStat\_AddLinetype/point\_stat

point\_stat\_360000L\_20070331\_120000V.stat point\_stat\_360000L\_20070331\_120000V\_cnt.txt point\_stat\_360000L\_20070331\_120000V\_vcnt.txt

Open the stat file and notice there are two more linetypes, cnt and vcnt. cindyhg Tue, 06/25/2019 - 09:55

# **Session 3: Analysis Tools**

Session 3: Analysis Tools jopatz Wed, 02/09/2022 - 12:15

# **METplus Practical Session 3**

During this practical session, you will run the tools indicated below:

# **Practical Session 3 Tools**

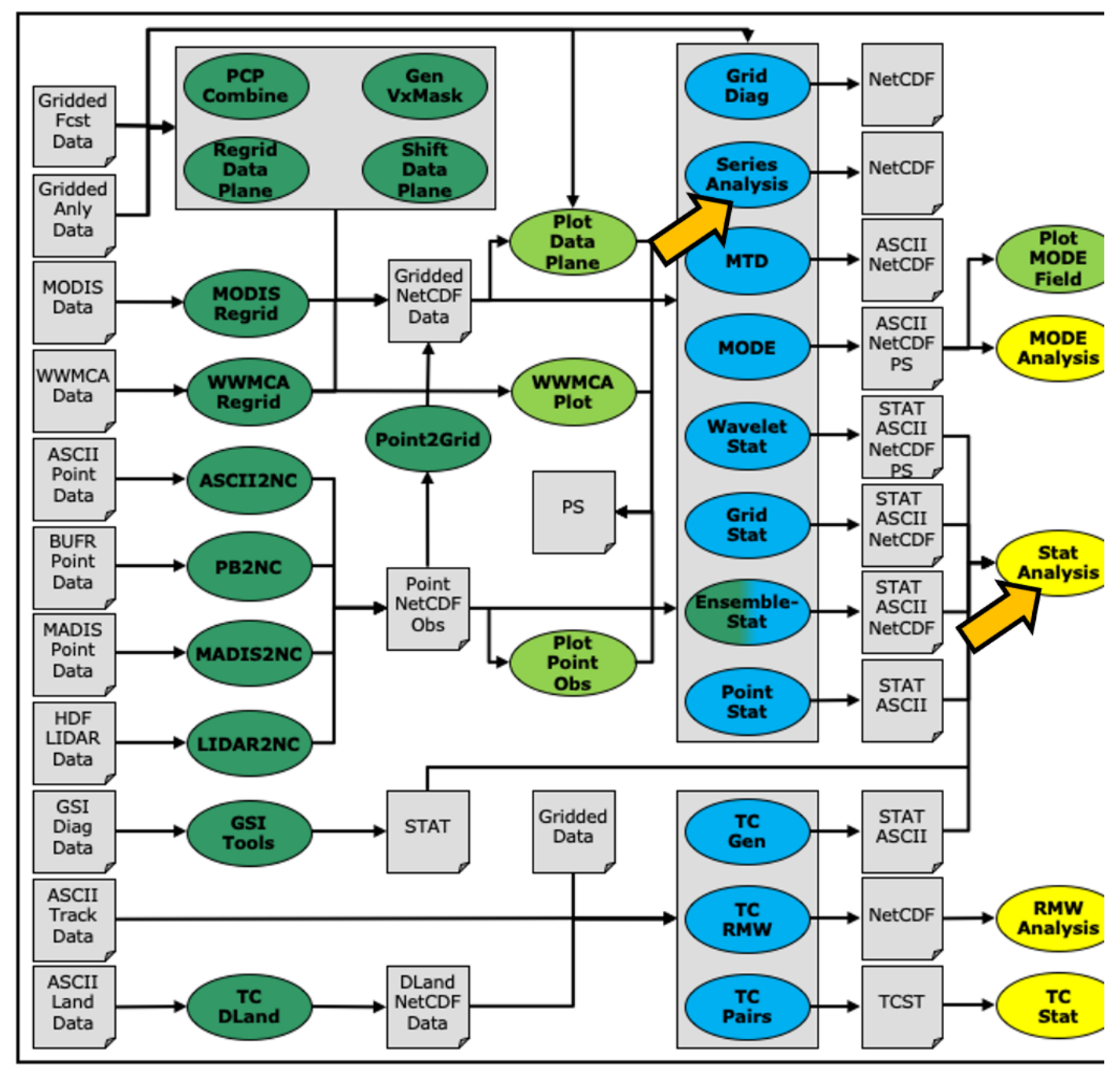

You may navigate through this tutorial by following the links at the bottom of each page or by using the menu navigation.

Since you already set up your runtime enviroment in **Session 1**, you **should** be ready to go! To be sure, run through the following instructions to check that your environment is set correctly.

# **Prerequisites: Verify Environment is Set Correctly**

Before running the tutorial instructions, you will need to ensure that you have a few environment variables set up correctly. If they are not set correctly, the tutorial instructions will not work properly.

**1:** Navigate to your tutorial directory and run the tutorial setup script.

**In the following instructions, change "/path/to" to the directory you chose.**

**EDIT AFTER COPYING and BEFORE HITTING RETURN!**

**2:** Check that you have environment variables set correctly. If any of these variables are not set, navigate back to the METplus Setup section of the tutorial.

echo \${METPLUS\_TUTORIAL\_DIR} echo \${METPLUS\_BUILD\_BASE} echo \${MET\_BUILD\_BASE} echo \${METPLUS\_DATA} ls \${METPLUS\_TUTORIAL\_DIR} ls \${METPLUS\_BUILD\_BASE} ls \${MET\_BUILD\_BASE} ls \${METPLUS\_DATA}

**METPLUS\_TUTORIAL\_DIR** is the location of all of your tutorial work, including configuration files, output data, and any other notes you'd like to keep. **METPLUS\_BUILD\_BASE** is the full path to the METplus installation (/path/to/METplus-X.Y) **MET\_BUILD\_BASE** is the full path to the MET installation (/path/to/met-X.Y) **METPLUS\_DATA** is the location of the sample test data directory

**3:** Check that the MET applications are in the path:

# which point\_stat

You should see the usage statement for Point-Stat. The version number listed should correspond to the version listed in MET\_BUILD\_BASE. If it does not, you will need to either reload the met module, or add **\${MET\_BUILD\_BASE}/bin** to your PATH.

**4:** Check that the correct version of **run\_metplus.py** is in your **PATH**:

### which run\_metplus.py

If you don't see the full path to script from the shared installation, please set it. It should look the same as the output from this command:

### echo \${METPLUS\_BUILD\_BASE}/ush/run\_metplus.py ls \${METPLUS\_BUILD\_BASE}/ush/run\_metplus.py

See the instructions in Session 1 for more information.

You are now ready to move on to the next section.

# **MET Tool: Stat-Analysis**

MET Tool: Stat-Analysis cindyhg Tue, 06/25/2019 - 08:36

# **Stat-Analysis Tool: General**

### **Stat-Analysis Functionality**

The Stat-Analysis tool reads the ASCII output files from the Point-Stat, Grid-Stat, Wavelet-Stat, and Ensemble-Stat tools. It provides a way to filter their STAT data and summarize the statistical information they contain. If you pass it the name of a directory, Stat-Analysis searches that directory recursively and reads any **.stat** files it finds. Alternatively, if you pass it an explicit file name, it'll read the contents of the file regardless of the suffix, enabling it to the optional **\_LINE\_TYPE.txt** files. Stat-Analysis runs one or more analysis jobs on the input data. It can be run by specifying a single analysis job on the command line or multiple analysis jobs using a configuration file. The analysis job types are summarized below:

- The **filter** job simply filters out lines from one or more STAT files that meet the filtering options specified.
- The **summary** job operates on one column of data from a single STAT line type. It produces summary information for that column of data: mean, standard deviation, min, max, and the 10th, 25th, 50th, 75th, and 90th percentiles.
- The **aggregate** job aggregates STAT data across multiple time steps or masking regions. For example, it can be used to sum contingency table data or partial sums across multiple lines of data. The **-line\_type** argument specifies the line type to be summed.
- The **aggregate\_stat** job also aggregates STAT data, like the **aggregate** job above, but then derives statistics from that aggregated STAT data. For example, it can be used to sum contingency table data and then write out a line of the corresponding contingency table statistics. The **-line\_type** and **-out\_line\_type** arguments are used to specify the conversion type.
- The **ss\_index** job computes a skill-score index, of which the GO Index (**go\_index**) is a special case. The GO Index is a performance metric used primarily by the United States Air Force.
- The **ramp** job processes a time series of data and identifies rapid changes in the forecast and observation values. These forecast and observed ramp events are used populate a 2x2 contingency table from which categorical statistics are derived.

### **Stat-Analysis Usage**

View the usage statement for Stat-Analysis by simply typing the following:

### stat\_analysis

**Usage: stat\_analysis**

-lookin path<br>-lookin path<br>-coorchad required to CTAT files Allows the use of wildpards (required). **searched recursively for STAT files. Allows the use of wildcards (required).** [-out filename] Output path or specific filename to which output should be written rather than the screen (optional). [-tmp\_dir path] Override the default temporary directory to be used (optional). [-log file] Outputs log messages to the specified file [-v level] Level of logging

**[-config config\_file] | [JOB COMMAND LINE]** (Note: "|" means "or")

**[-config config\_file] STATAnalysis config file containing Stat-Analysis jobs to be run.** [JOB COMMAND LINE] All the arguments necessary to perform a single Stat-Analysis job. See the MET Users Guide for complete **description of options.**

At a minimum, you must specify at least one directory or file in which to find STAT data (using the **-lookin path** command line option) and either a configuration file (using the **-config config\_file** command line option) or a job command on the command line.

# **Configure**

Configure cindyhg Tue, 06/25/2019 - 08:38

# **Stat-Analysis Tool: Configure**

Start by making an output directory for Stat-Analysis and changing directories:

### mkdir -p \${METPLUS\_TUTORIAL\_DIR}/output/met\_output/stat\_analysis cd \${METPLUS\_TUTORIAL\_DIR}/output/met\_output/stat\_analysis

The behavior of Stat-Analysis is controlled by the contents of the configuration file or the job command passed to it on the command line. The default Stat-Analysis configuration may be found in the **[data/config/StatAnalysisConfig\\_default](https://github.com/dtcenter/MET/blob/main_v10.0/met/data/config/STATAnalysisConfig_default)** file.

Copy the default configuration file into your working directory and rename it:

### cp \${MET\_BUILD\_BASE}/share/met/config/STATAnalysisConfig\_default STATAnalysisConfig\_tutorial

Open up the **STATAnalysisConfig\_tutorial** file for editing with your preferred text editor.

# vi STATAnalysisConfig\_tutorial

You will see that most options are left blank, so the tool will use whatever it finds or whatever is specified in the command or job line. If you go down to the jobs[] section you will see a list of the jobs run for the test scripts.

Remove those existing jobs and add the following 2 analysis jobs:

 $i$ obs  $=$   $\Gamma$ "-job aggregate -line\_type CTC -fcst\_thresh >273.0 -vx\_mask FULL -interp\_mthd NEAREST", "-job aggregate\_stat -line\_type CTC -out\_line\_type CTS -fcst\_thresh >273.0 -vx\_mask FULL -interp\_mthd NEAREST" ];

The first job listed above will select out only the contingency table count lines (CTC) where the threshold applied is >273.0 over the FULL masking region. This should result in 2 lines, one for pressure levels P850-500 and one for pressure P1050-850. So this job will be aggregating contingency table counts across vertical levels.

The second job listed above will perform the same aggregation as the first. However, it'll dump out the corresponding contingency table statistics derived from the aggregated counts.

Close the file and run it on the next page.

# **Run on Point-Stat output**

Run on Point-Stat output cindyhg Tue, 06/25/2019 - 08:39

# **Stat-Analysis Tool: Run on Point-Stat output**

Now, run Stat-Analysis on the command line using the following command:

```
stat analysis \
-config STATAnalysisConfig_tutorial \
-lookin ../point_stat \
-v<sub>2</sub>
```
The output for these two jobs are printed to the screen.

Try redirecting their output to a file by adding the **-out** command line argument:

```
stat_analysis \
-config STATAnalysisConfig_tutorial \
-lookin ../point_stat \
-v 2 \lambda-out aggr_ctc_lines.out
```
The output was written to **aggr\_ctc\_lines.out**. We'll look at this file in the next section.

Next, try running the first job again, but entirely on the command line without a configuration file:

```
stat_analysis \
-lookin ../point_stat \
-v 2 \lambda-job aggregate \
-line_type CTC \
-fcst_thresh ">273.0" \
-vx_mask FULL \
-interp_mthd NEAREST
```
Note that we had to put double quotes (") around the forecast theshold string for this to work.

Next, run the same command but add the **-dump\_row** command line option. This will redirect all of the STAT lines used by the job to a file. Also, add the *-out\_stat* command line option. This will write a full STAT output file, including the 22 header columns:

```
stat analysis \
-lookin ../point_stat \
-v 2 \lambda-job aggregate \
-line_type CTC \
-fcst_thresh ">273.0" \
-vx_mask FULL \
-interp_mthd NEAREST \
-dump_row aggr_ctc_job.stat \
-out_stat aggr_ctc_job_out.stat
```
Open up the file **aggr\_ctc\_job.stat** to see the 2 STAT lines used by this job.

# vi aggr\_ctc\_job.stat

Open up the file **aggr\_ctc\_job\_out.stat** to see the 1 output STAT line. Notice that the **FCST\_LEV** and **OBS\_LEV** columns contain the input strings concatenated together.

### vi aggr\_ctc\_job\_out.stat

Try re-running this job using **-set\_hdr FCST\_LEV P1050-500** and **-set\_hdr OBS\_LEV P1050-500**. How does that affect the output?

The use of the **-dump row** option is **highly recommended** to ensure that your analysis jobs run on the exact set of data that you intended. It's easy to make mistakes here!

# **Output**

Output cindyhg Tue, 06/25/2019 - 09:13

### **Stat-Analysis Tool: Output**

On the previous page, we generated the output file **aggr\_ctc\_lines.out** by using the **-out** command line argument.

Open that file using the text editor of your choice, and be sure to turn word-wrapping off.

This file contains the output for the two jobs we ran through the configuration file. The output for each job consists of 3 lines as follows:

- 1. The **JOB\_LIST** line contains the job filtering parameters applied for this job.
- 2. The **COL\_NAME** line contains the column names for the data to follow in the next line.
- 3. The third line consists of the line type generated (**CTC** and **CTS** in this case) followed by the values computed for that line type.

Next, try running the Stat-Analysis tool on the output file ../point\_stat/point\_stat\_run2\_360000L\_20070331\_120000V.stat. Start by running the following job:

```
stat_analysis \
-lookin ../point_stat/point_stat_run2_360000L_20070331_120000V.stat \
-v 2 \lambda-job aggregate \
-fcst_var TMP \
-fcst_lev Z2 \
-vx_mask EAST -vx_mask WEST \
-interp_pnts 1 \
-line\_type CTC \
-fcst_thresh ">278.0"
```
This job should aggregate 2 CTC lines for 2-meter temperature across the EAST and WEST regions.

Next, try creating your own Stat-Analysis command line jobs to do the following:

- 1. Do the same aggregation as above but for the 5x5 interpolation output (i.e. 25 points instead of 1 point).
- 2. Do the aggregation listed in (1) but compute the corresponding contingency table statistics (CTS) line. Hint: you will need to change the job type to **aggregate\_stat** and specify the desired **-out\_line\_type**. *How do the scores change when you increase the number of interpolation points? Did you expect this?*
- 3. Aggregate the scalar partial sums lines (SL1L2) for 2-meter temperature across the EAST and WEST masking regions. *How does aggregating the East and West domains affect the output?*
- 4. Do the aggregation listed in (3) but compute the corresponding continuous statistics (CNT) line. Hint: use the **aggregate\_stat** job type.

5. Run an **aggregate\_stat** job directly on the matched pair data (MPR lines), and use the **-out\_line\_type** command line argument to select the type of output to be generated. You'll likely have to supply additional command line arguments depending on what computation you request.

Now answer this question about this Stat-Analysis output:

1. How do the scores compare to the original (separated by level) scores? What information is gained by aggregating the statistics?

When doing the exercises above, don't forget to use the **-dump\_row** command line option to verify that you're running the job over the STAT lines you intended.

If you get stuck on any of these exercises, you may refer to the exercise answers on the next page. We will return to the Stat-Analysis tool in the future practical sessions.

# **Exercise Answers**

Exercise Answers johnhg Thu, 07/25/2019 - 22:07

1. Job Number 1:

```
stat analysis \
-lookin ../point_stat/point_stat_run2_360000L_20070331_120000V.stat -v 2 \
-job aggregate -fcst_var TMP -fcst_lev Z2 -vx_mask EAST -vx_mask WEST -interp_pnts 25 -fcst_thresh ">278.0" \
-line_type CTC \
-dump_row job1_ps.stat
```
2. Job Number 2:

```
stat_analysis \
-lookin ../point_stat/point_stat_run2_360000L_20070331_120000V.stat -v 2 \
-job aggregate_stat -fcst_var TMP -fcst_lev Z2 -vx_mask EAST -vx_mask WEST -interp_pnts 25 -fcst_thresh ">278.0" \
-line_type CTC -out_line_type CTS \
-dump_row job2_ps.stat
```
3. Job Number 3:

```
stat_analysis \
-lookin ../point_stat/point_stat_run2_360000L_20070331_120000V.stat -v 2 \
-job aggregate -fcst var TMP -fcst lev Z2 -vx mask EAST -vx mask WEST -interp pnts 25 \
-line_type SL1L2 \
-dump_row job3_ps.stat
```
4. Job Number 4:

```
stat_analysis \
-lookin ../point_stat/point_stat_run2_360000L_20070331_120000V.stat -v 2 \
-job aggregate_stat -fcst_var TMP -fcst_lev Z2 -vx_mask EAST -vx_mask WEST -interp_pnts 25 \
-line_type SL1L2 -out_line_type CNT \
-dump_row job4_ps.stat
```
5. This MPR job recomputes contingency table statistics for 2-meter temperature over G212 using a new threshold of ">=285":

```
stat_analysis \
-lookin ../point_stat/point_stat_run2_360000L_20070331_120000V.stat -v 2 \
-job aggregate_stat -fcst_var TMP -fcst_lev Z2 -vx_mask G212 -interp_pnts 25 \
-line_type MPR -out_line_type CTS \
-out_fcst_thresh ge285 -out_obs_thresh ge285 \
-dump_row job5_ps.stat
```
# **METplus Use Case: StatAnalysis**

METplus Use Case: StatAnalysis jopatz Thu, 02/10/2022 - 12:29

IMPORTANT NOTE: If you are returning to the tutorial, you must source the tutorial setup script before running the following instructions. If you are unsure if you **have done this step, please navigate to the Verify [Environment](https://dtcenter.org/metplus-practical-session-guide-version-4-0/session-1-metplus-setupgrid-grid/metplus-setup/verify-environment-set-correctly) is Set Correctly page.**

The StatAnalysis use case utilizes the MET *Stat-Analysis* tool.

**Optional**: Refer to the **MET Users [Guide](https://met.readthedocs.io/en/latest/Users_Guide/index.html)** for a description of the MET tools used in this use case.

**Optional**: Refer to the **METplus Config [Glossary](https://metplus.readthedocs.io/en/latest/Users_Guide/glossary.html)** section of the METplus Users Guide for a reference to METplus variables used in this use case.

Change to the \${METPLUS\_TUTORIAL\_DIR}

cd \${METPLUS\_TUTORIAL\_DIR}

1. **Review the use case configuration file: StatAnalysis.conf**

In this use-case, Stat-Analysis is performing a simple filtering job and writing the data out to a .stat file using dump\_row.

less \${METPLUS\_BUILD\_BASE}/parm/use\_cases/met\_tool\_wrapper/StatAnalysis/StatAnalysis.conf

STAT\_ANALYSIS\_JOB\_NAME = filter STAT\_ANALYSIS\_JOB\_ARGS = -dump\_row [dump\_row\_file]

Note: Several of the optional variables may be set to further stratify of the results. **LOOP\_LIST\_ITEMS** needs to have at least 1 entry for the use-case to run.

MODEL\_LIST = {MODEL1} DESC  $LIST =$ FCST\_LEAD\_LIST  $=$ OBS\_LEAD\_LIST = FCST\_VALID\_HOUR\_LIST = 12 FCST\_INIT\_HOUR\_LIST = 00, 12

... FCST\_VAR\_LIST = TMP

...

GROUP\_LIST\_ITEMS = FCST\_INIT\_HOUR\_LIST LOOP\_LIST\_ITEMS = FCST\_VALID\_HOUR\_LIST, MODEL\_LIST

Also note: This example uses test output from the grid\_stat tool

FCST\_SERIES\_ANALYSIS\_INPUT\_DIR = {INPUT\_BASE}/met\_test/out/grid\_stat

2. **Run the use case:**

run\_metplus.pv \ \${METPLUS\_BUILD\_BASE}/parm/use\_cases/met\_tool\_wrapper/StatAnalysis/StatAnalysis.conf \ \${METPLUS\_TUTORIAL\_DIR}/tutorial.conf \ config.OUTPUT\_BASE=\${METPLUS\_TUTORIAL\_DIR}/output/StatAnalysis

3. **Review the output files:**

You should have output file in the following directories:

### vi \${METPLUS\_TUTORIAL\_DIR}/output/StatAnalysis/stat\_analysis/12Z/WRF/WRF\_2005080712.stat

You will see there are many line types, verification masks, interpolation methods, and thresholds in the filtered file. NOTE: use ":" then "set nowrap" to be able to easily see the full line

If you look at the log file in **\${METPLUS\_TUTORIAL\_DIR}/output/StatAnalysis/logs**, you will see the how the Stat-Analysis command is built and what jobs it is processing. If you want to re-run, you can copy the call to stat\_analysis and the path to the -lookin file after the "**COMMAND:**" and then everything after -job after "DEBUG 2: Processing Job 1:"

COMMAND: /usr/local/met-10.0.0/bin/stat\_analysis -lookin /d1/projects/METplus/METplus\_Data/met\_test/out/grid\_stat -config /usr/local/METplus-4.0.0/parm/met\_config/STATAnalysisConfig\_wrapped OUTPUT: DEBUG 1: Default Config File: /usr/local/met-10.0.0/share/met/config/STATAnalysisConfig\_default DEBUG 1: User Config File: /usr/local/METplus-4.0.0/parm/met\_config/STATAnalysisConfig\_wrapped DEBUG 2: Processing 4 STAT files. DEBUG 2: STAT Lines read = 858 DEBUG 2: STAT Lines retained = 136 DEBUG 2: DEBUG 2: Processing Job 1: -job filter -model WRF -fcst\_valid\_beg 20050807\_120000 -fcst\_valid\_end 20050807\_120000 -fcst\_valid\_hour 120000 -fcst\_init\_hour 000000 fcst\_init\_hour 120000 -fcst\_var TMP -obtype ANALYS -dump\_row /d1/personal/jensen/tutorial/METplus-4.0.0\_Tutorial/output/StatAnalysis/stat\_analysis/12Z/WRF/WRF\_2005080712.stat

4. **Copy METplus config file to aggregate statistics, and re-run**

cp \${METPLUS\_BUILD\_BASE}/parm/use\_cases/met\_tool\_wrapper/StatAnalysis/StatAnalysis.conf \ \${METPLUS\_TUTORIAL\_DIR}/user\_config/StatAnalysis\_run2.conf

### vi \${METPLUS\_TUTORIAL\_DIR}/user\_config/StatAnalysis\_run2.conf

Change **STAT\_ANALYSIS\_JOB\_NAME**, **STAT\_ANALYSIS\_JOB\_ARGS**, **VX\_MASK\_LIST**, and **OBS\_THRESH\_LIST** to compute (aggregate) statistics over two masking regions for two thresholds

STAT\_ANALYSIS\_JOB\_NAME = aggregate\_stat STAT\_ANALYSIS\_JOB\_ARGS = -line\_type CTC -out\_line\_type CTS VX\_MASK\_LIST = DTC165, DTC166 OBS\_THRESH\_LIST = >=300,<300 LOOP\_LIST\_ITEMS = FCST\_VALID\_HOUR\_LIST, MODEL\_LIST, OBS\_THRESH\_LIST

run\_metplus.py \ \${METPLUS\_TUTORIAL\_DIR}/user\_config/StatAnalysis\_run2.conf \ \${METPLUS\_TUTORIAL\_DIR}/tutorial.conf \ config.OUTPUT\_BASE=\${METPLUS\_TUTORIAL\_DIR}/output/StatAnalysis\_run2

5. **Review Directory and Log File**

Let's review the output in the directory

### ls \${METPLUS\_TUTORIAL\_DIR}/output/StatAnalysis\_run2

Which returns the following

logs metplus\_final.conf tmp

Why is there no stat\_analysis directory? Because we removed the -dump\_row flag from the STAT\_ANALYSIS\_JOB\_ARGS line. So did anything happen? The answer is yes. If you remember, there is a command line option called "-out" which allows a user to define the name of an output filename to capture the aggregation in a file. If the "-out" option is not set, the output is written to the screen as standard output. Let's check the log file in **\${METPLUS\_TUTORIAL\_DIR}/output/StatAnalysis\_run2/logs** to see if the output is captured there.

JOB\_LIST: -job aggregate\_stat -model WRF -fcst\_valid\_beg 20050807\_120000 -fcst\_valid\_end

20050807\_120000 -fcst\_valid\_hour 120000 -fcst\_init\_hour 000000 -fcst\_init\_hour 120000 -fcst\_var TMP -obtype ANALYS

-vx\_mask DTC165 -vx\_mask DTC166 -obs\_thresh >=300 -line\_type CTC -out\_line\_type CTS -out\_alpha 0.05000

DEBUG 2: Computing output for 1 case(s).

DEBUG 2: For case "", found 2 unique VX\_MASK values: DTC165,DTC166

COL\_NAME: TOTAL BASER BASER\_NCL BASER\_NCU BASER\_BCL BASER\_BCU FMEAN FMEAN\_NCL FMEAN\_NCU FMEAN\_BCL FMEAN\_BCU ACC ACC\_NCL ACC\_NCU ACC\_BCL ACC\_BCU FBIAS FBIAS\_BCL FBIAS\_BCU PODY PODY\_NCL PODY\_NCU PODY\_BCL PODY\_BCU PODN PODN\_NCL PODN\_NCU PODN\_BCL PODN\_BCU POFD POFD\_NCL POFD\_NCU POFD\_BCL POFD\_BCU FAR FAR\_NCL FAR\_NCU FAR\_BCL FAR\_BCU CSI CSI\_NCL CSI\_NCU CSI\_BCL CSI\_BCU GSS GSS\_BCL GSS\_BCU HK HK\_NCL HK\_NCU HK\_BCL HK\_BCU HSS HSS\_BCL HSS\_BCU ODDS ODDS\_NCL ODDS\_NCU ODDS\_BCL ODDS\_BCU LODDS LODDS\_NCL LODDS\_NCU LODDS\_BCL LODDS\_BCU ORSS ORSS\_NCL ORSS\_NCU ORSS\_BCL ORSS\_BCU EDS EDS\_NCL EDS\_NCU EDS\_BCL EDS\_BCU SEDS SEDS\_NCL SEDS\_NCU SEDS\_BCL SEDS\_BCU EDI EDI\_NCL EDI\_NCU EDI\_BCL EDI\_BCU SEDI SEDI\_NCL SEDI\_NCU SEDI\_BCL SEDI\_BCU BAGSS BAGSS\_BCL BAGSS\_BCU CTS: 12420 0.11715 0.11161 0.12292 NA NA 0.14509 0.139 0.15139 NA NA 0.96063 0.95706 0.96391 NA NA 1.23849 NA NA 0.9512 0.94727 0.95485 NA NA 0.96188 0.95837 0.96511 NA NA 0.038121 0.034894 0.041634 NA NA 0.23196 0.22462 0.23947 NA NA 0.73892 0.73112 0.74657 NA NA 0.70576 NA NA 0.91308 0.90125 0.92491 NA NA 0.8275 NA NA 491.84743 380.09404 636.458 NA NA 6.19817 5.94042 6.45592 NA NA 0.99594 0.9949 0.99699 NA NA 0.9544 0.94404 0.96477 NA NA 0.85693 0.84708 0.86678 NA NA 0.96984 0.96086 0.97881 NA NA 0.97212 0.96147 0.9782 NA NA 0.67864 NA NA

These is the aggregate statistics computed from the summed CTC lines for the DTC165 and DTC166 masking regions for the threshold >=300. If you scroll down further, you will see the same info but for the threshold <300.

### 6. **Have output written to .stat file**

...

Edit the conf file and add an additional job called -out\_stat, set the out\_stat\_template to the same as dump\_row\_template, and rerun

### vi \${METPLUS\_TUTORIAL\_DIR}/user\_config/StatAnalysis\_run2.conf

STAT\_ANALYSIS\_JOB\_ARGS = -line\_type CTC -out\_line\_type CTS -out\_stat [out\_stat\_file]

MODEL1\_STAT\_ANALYSIS\_OUT\_STAT\_TEMPLATE = {fcst\_valid\_hour?fmt=%H}Z/{MODEL1}/{MODEL1}\_{valid?fmt=%Y%m%d%H}.stat

run metplus.py \${METPLUS\_TUTORIAL\_DIR}/user\_config/StatAnalysis\_run2.conf \ \${METPLUS\_TUTORIAL\_DIR}/tutorial.conf \ config.OUTPUT\_BASE=\${METPLUS\_TUTORIAL\_DIR}/output/StatAnalysis\_run3

### ls \${METPLUS\_TUTORIAL\_DIR}/output/StatAnalysis\_run3

You should see the .stat file now in the stat analysis directory

# **MET Tool: Series-Analysis**

MET Tool: Series-Analysis cindyhg Mon, 06/24/2019 - 14:28

# **Series-Analysis Tool: General**

### **Series-Analysis Functionality**

The Series-Analysis Tool accumulates statistics separately for each horizontal grid location over a series. Usually, the series is defined as a time series, however any type of series is possible, including a series of vertical levels. This differs from the Grid-Stat tool in that Grid-Stat computes statistics aggregated over a spatial masking region at a single point in time. The Series-Analysis Tool computes statistics for each individual grid point and can be used to quantify how the model performance varies over the domain.

### **Series-Analysis Usage**

View the usage statement for Series-Analysis by simply typing the following:

# series\_analysis

### **Usage: series\_analysis**

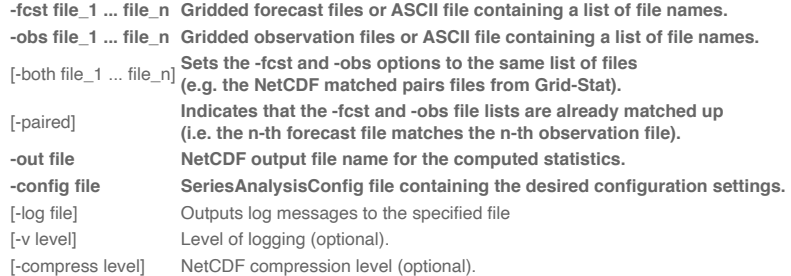

At a minimum, the **-fcst**, **-obs** (or **-both**), **-out**, and **-config** settings must be passed in on the command line. All forecast and observation fields must be interpolated to a common grid prior to running Series-Analysis.

# **Configure**

Configure johnhg Thu, 07/25/2019 - 23:03

# **Series-Analysis Tool: Configure**

Start by making an output directory for Series-Analysis and changing directories:

mkdir -p \${METPLUS\_TUTORIAL\_DIR}/output/met\_output/series\_analysis cd \${METPLUS TUTORIAL DIR}/output/met output/series analysis

The behavior of Series-Analysis is controlled by the contents of the configuration file passed to it on the command line. The default Series-Analysis configuration file may be found in the **[data/config/SeriesAnalysisConfig\\_default](https://github.com/dtcenter/MET/blob/main_v10.0/met/data/config/SeriesAnalysisConfig_default)** file. Prior to modifying the configuration file, users are advised to make a copy of the default:

### cp \${MET\_BUILD\_BASE}/share/met/config/SeriesAnalysisConfig\_default SeriesAnalysisConfig\_tutorial

The configurable items for Series-Analysis are used to specify how the verification is to be performed. The configurable items include specifications for the following:

- The forecast fields to be verified at the specified vertical level or accumulation interval.
- The threshold values to be applied.
- The area over which to limit the computation of statistics as predefined grids or configurable lat/lon polylines.
- The confidence interval methods to be used.
- The smoothing methods to be applied.
- The types of statistics to be computed.

You may find a complete description of the configurable items in the **series analysis configuration file** section of the MET User's Guide. Please take some time to review them.

For this tutorial, we'll run Series-Analysis to verify a time series of 3-hour accumulated precipitation. We'll use GRIB1 for the forecast files and NetCDF for the observation files. Since the forecast and observations are different file formats, we'll specify the **name** and **level** information for them slightly differently.

Open up the **SeriesAnalysisConfig\_tutorial** file for editing with your preferred text editor and edit it as follows:

### vi SeriesAnalysisConfig\_tutorial

Set the **fcst** dictionary to

```
f \text{cst} = \{field = \Gamma{
      name = "APCP";
      level = [ "A3" ];
    }
 ];
}
```
To request the GRIB abbreviation for precipitation (**APCP**) accumulated over 3 hours (**A3**).

Delete **obs = fcst;** and insert

```
obs =field = \Gamma{
     name = "APCP_03";
     level = [ "(*,*)" ];
   }
 ];
}
```
To request the NetCDF variable named **APCP\_03** where its two dimensions are the gridded dimensions **(\*,\*)**.

Look up a few lines above the **fcst** dictionary and set

cat\_thresh =  $[ >0.0, >=5.0 ]$ ;

To define the categorical thresholds of interest. By defining this at the top level of config file context, these thresholds will be applied to both the **fcst** and **obs** settings.

In the **mask** dictionary, set

 $grid = "G212";$ 

To limit the computation of statistics to only those grid points falling inside the NCEP Grid 212 domain.

 $\cdot$  Set

block  $size = 10000$ 

To process 10,000 grid points in each pass through the data. Setting **block\_size** larger should make the tool run faster but use more memory.

In the **output\_stats** dictionary, set

```
fho = [ "F_RATE", "O_RATE" ];
ctc = [ "FY_OY", "FN_ON" ];
cts = [ "CSI". "GSS" ]mctc = [];
mcts = []cnt = ['TOTAL", "RMSE" ];s112 = [];
pct = [];
pstd = [];
pjc = [];<br>prc = [];
     = \dddot{\mathbf{u}};
```
For each line type, you can select statistics to be computed at each grid point over the series. These are the column names from those line types. Here, we select the forecast rate (FHO: F\_RATE), observation rate (FHO: O\_RATE), number of forecast yes and observation yes (CTC: FY\_OY), number of forecast no and observation no (CTC: FN\_ON), critical success index (CTS: CSI), and the Gilbert Skill Score (CTS: GSS) for each threshold, along with the root mean squared error (CNT: RMSE).

Save and close this file.

Run johnhg Fri, 07/26/2019 - 11:44

### **Series-Analysis Tool: Run**

First, we need to prepare our observations by putting 1-hourly StageII precipitation forecasts into 3-hourly buckets. We already ran PCP-Combine prior to running MTD to prepare this data. Check that the 8 expected NetCDF files exist:

### ls ../mtd/sample\_obs/ST2ml\_3h

If they do, copy that directory over to the current working directory:

### cp -r ../mtd/sample\_obs .

If they do not, go back and run the PCP-Combine commands listed [here.](https://dtcenter.org/metplus-practical-session-guide-july-2019/session-4-mode-mtd/met-tool-mtd/mtd-run)

Note that the previous set of PCP-Combine commands could easily be run by looping through times in a shell script or through a METplus use case! The MET tools are often run using a scripting language rather than typing individual commands by hand. You'll learn more about automation using the METplus python scripts.

Next, we'll run Series-Analysis using the following command:

```
series analysis \
-fcst ${METPLUS_DATA}/met_test/data/sample_fcst/2005080700/wrfprs_ruc13_03.tm00_G212 \
${METPLUS_DATA}/met_test/data/sample_fcst/2005080700/wrfprs_ruc13_06.tm00_G212 \
${METPLUS_DATA}/met_test/data/sample_fcst/2005080700/wrfprs_ruc13_09.tm00_G212 \
${METPLUS_DATA}/met_test/data/sample_fcst/2005080700/wrfprs_ruc13_12.tm00_G212 \
${METPLUS_DATA}/met_test/data/sample_fcst/2005080700/wrfprs_ruc13_15.tm00_G212 \
${METPLUS_DATA}/met_test/data/sample_fcst/2005080700/wrfprs_ruc13_18.tm00_G212 \
${METPLUS_DATA}/met_test/data/sample_fcst/2005080700/wrfprs_ruc13_21.tm00_G212 \
${METPLUS_DATA}/met_test/data/sample_fcst/2005080700/wrfprs_ruc13_24.tm00_G212 \
-obs sample_obs/ST2ml_3h/sample_obs_2005080703V_03A.nc \
sample_obs/ST2ml_3h/sample_obs_2005080706V_03A.nc \
sample_obs/ST2ml_3h/sample_obs_2005080709V_03A.nc \
sample_obs/ST2ml_3h/sample_obs_2005080712V_03A.nc \
sample_obs/ST2ml_3h/sample_obs_2005080715V_03A.nc \
sample_obs/ST2ml_3h/sample_obs_2005080718V_03A.nc \
sample_obs/ST2ml_3h/sample_obs_2005080721V_03A.nc \
sample_obs/ST2ml_3h/sample_obs_2005080800V_03A.nc \
-out series_analysis_2005080700_2005080800_3A.nc \
-config SeriesAnalysisConfig_tutorial \
-v 2
```
The statistics we requested in the configuration file will be computed separately for each grid location and accumulated over a time series of eight three-hour accumulations over a 24hour period. Each grid point will have up to 8 matched pair values.

Note how long this command line is. Imagine how long it would be for a series of 100 files! Instead of listing all of the input files on the command line, you can list them in an ASCII file and pass that to Series-Analysis using the **-fcst** and **-obs** options.

# **Output**

Output johnhg Fri, 07/26/2019 - 14:29

# **Series-Analysis Tool: Output**

The output of Series-Analysis is one NetCDF file containing the requested output statistics for each grid location on the same grid as the input files.

You may view the output NetCDF file that Series-Analysis wrote using the **ncdump** utility. Run the following command to view the header of the NetCDF output file:

### ncdump -h series\_analysis\_2005080700\_2005080800\_3A.nc

In the NetCDF header, we see that the file contains many arrays of data. For each threshold (>0.0 and >=5.0), there are values for the requested statistics: F\_RATE, O\_RATE, FY\_OY, FN\_ON, CSI, and GSS. The file also contains the requested RMSE and TOTAL number of matched pairs for each grid location over the 24-hour period.

Next, run the **ncview** utility to display the contents of the NetCDF output file:

ncview series\_analysis\_2005080700\_2005080800\_3A.nc &

Click through the different variables to see how the performance varies over the domain. Looking at the series cnt RMSEvariable, are the errors larger in the south eastern or north western regions of the United States?

Why does the extent of missing data increase for CSI for the higher threshold? Compare series\_cts\_CSI\_gt0.0 to [series\\_cts\\_CSI\\_ge5.0](https://met.readthedocs.io/en/latest/Users_Guide/appendixC.html#critical-success-index-csi). (Hint: Find the definition of Critical Success *index (CSI) in the MET User's Guide and look closely at the denominator.*)

Try running Plot-Data-Plane to visualize the observation rate variable for non-zero precipitation (i.e. **series\_fho\_O\_RATE\_gt0.0**). Since the valid range of values for this data is 0 to 1, use that to set the **-plot\_range** option.

Setting block\_size to 10000 still required 3 passes through our 185x129 grid (= 23865 grid points). What happens when you increase block\_size to 24000 and re-run? Does it run slower or faster?

# **METplus Use Case: SeriesAnalysis**

METplus Use Case: SeriesAnalysis jopatz Thu, 02/10/2022 - 12:30

IMPORTANT NOTE: If you are returning to the tutorial, you must source the tutorial setup script before running the following instructions. If you are unsure if you

### **have done this step, please navigate to the Verify [Environment](https://dtcenter.org/metplus-practical-session-guide-version-4-0/session-1-metplus-setupgrid-grid/metplus-setup/verify-environment-set-correctly) is Set Correctly page.**

The SeriesAnalysis use case utilizes the MET *Series-Analysis* tool.

**Optional**: Refer to the **MET Users [Guide](https://met.readthedocs.io/en/latest/Users_Guide/index.html)** for a description of the MET tools used in this use case.

**Optional**: Refer to the **METplus Config [Glossary](https://metplus.readthedocs.io/en/latest/Users_Guide/glossary.html)** section of the METplus Users Guide for a reference to METplus variables used in this use case.

Change to the \${METPLUS\_TUTORIAL\_DIR}

### cd \${METPLUS TUTORIAL DIR}

### 1. **Review the use case configuration file: SeriesAnalysis.conf**

Open the file and look at all of the configuration variables that are defined. This use-case shows a simple example of running Series-Analysis across precipitation forecast fields at 3 different lead times. Forecast data is from WRF output, while observational data is Stage II quantitative precipitation estimates.

### less \${METPLUS\_BUILD\_BASE}/parm/use\_cases/met\_tool\_wrapper/SeriesAnalysis/SeriesAnalysis.conf

Note: Forecast and observation variables are referred to individually including reference to both the NAMES and LEVELS, which relate to .

FCST\_VAR1\_NAME = APCP FCST\_VAR1\_LEVELS = A03 OBS\_VAR1\_NAME = APCP\_03 OBS\_VAR1\_LEVELS = "(\*,\*)"

Which relates to the following fields in the MET configuration file

```
fcst = {
 field = [
  {
   name = "APCP";level = [ "A03" ];
  }
 ];
}
obs = {field = \overline{ }{
   name = "APCP 03";
   level = [ "(*,*)" ];
   }
 ];
}
```
Also note: Paths in SeriesAnalysis.conf may reference other config options defined in a different configuration files. For example:

FCST\_SERIES\_ANALYSIS\_INPUT\_DIR = {INPUT\_BASE}/met\_test/data/sample\_fcst

where INPUT\_BASE which is set in the tutorial.conf configuration file. METplus config variables can reference other config variables even if they are defined in a config file that is read afterwards.

2. **Run the use case:**

```
run metplus.py \
${METPLUS_BUILD_BASE}/parm/use_cases/met_tool_wrapper/SeriesAnalysis/SeriesAnalysis.conf \
${METPLUS_TUTORIAL_DIR}/tutorial.conf \
config.OUTPUT_BASE=${METPLUS_TUTORIAL_DIR}/output/SeriesAnalysis
```
METplus is finished running when control returns to your terminal console and you see the following text:

INFO: METplus has successfully finished running.

### 3. **Review the output files:**

You should have output file in the following directories:

# ls \${METPLUS\_TUTORIAL\_DIR}/output/SeriesAnalysis/met\_tool\_wrapper/SeriesAnalysis

• 2005080700\_sa.nc

Take a look at the contents of the netCDF to see what was generated inside the file.

ncdump -h 2005080700\_sa.nc

netcdf \2005080700\_sa { dimensions:  $lat = 129$  $lon = 185$ ;

variables: float lat(lat, lon) ; lat:long\_name = "latitude" ; lat:units = "degrees\_north" ; lat:standard\_name = "latitude" ;

float lon(lat, lon) ; lon:long\_name = "longitude" ; lon:units = "degrees\_east" lon:standard\_name = "longitude" ;

int n\_series : n\_series:long\_name = "length of series" ;

float series\_cnt\_TOTAL(lat, lon) ; series\_cnt\_TOTAL:\_FillValue = -9999.f ; series\_cnt\_TOTAL:name = "TOTAL" series\_cnt\_TOTAL:long\_name = "Total number of matched pairs" ; series\_cnt\_TOTAL:fcst\_thresh = "NA" series\_cnt\_TOTAL:obs\_thresh = "NA"

float series\_cnt\_RMSE(lat, lon) ; series\_cnt\_RMSE:\_FillValue = -9999.f ; series\_cnt\_RMSE:name = "RMSE" series\_cnt\_RMSE:long\_name = "Root mean squared error" ; series\_cnt\_RMSE:fcst\_thresh = "NA" series\_cnt\_RMSE:obs\_thresh = "NA" ;

float series\_cnt\_FBAR(lat, lon) ; series\_cnt\_FBAR:\_FillValue = -9999.f ; series\_cnt\_FBAR:name = "FBAR" series\_cnt\_FBAR:long\_name = "Forecast mean" ; series\_cnt\_FBAR:fcst\_thresh = "NA" series\_cnt\_FBAR:obs\_thresh = "NA" ;

float series\_cnt\_OBAR(lat, lon) ; series\_cnt\_OBAR:\_FillValue = -9999.f ; series\_cnt\_OBAR:name = "OBAR" series\_cnt\_OBAR:long\_name = "Observation mean" ; series\_cnt\_OBAR:fcst\_thresh = "NA" series\_cnt\_OBAR:obs\_thresh = "NA" ;

From this output, we can see CNT line type statistics: TOTAL, RMSE, FBAR, and OBAR. These correspond to what we requested from the configuration file for output:

SERIES\_ANALYSIS\_OUTPUT\_STATS\_CNT = TOTAL, RMSE, FBAR, OBAR

Let's take a look at one of these variables up close using ncview:

### ncview 2005080700\_sa.nc

From the GUI that pops up, select the series\_cnt\_RMSE variable to view it. The image that displays is the RMSE value calculated at each grid point across the three lead times selected in the METplus configuration file.

There are two more files located in the output directory that while not statistically useful, do contain information on how METplus ran the SeriesAnalysis configuration file.

**FCST\_FILES** contains all of the files that were found fitting the input templates for the forecast files. These are controlled by FCST\_SERIES\_ANALYSIS\_INPUT\_DIR and FCST\_SERIES\_ANALYSIS\_INPUT\_TEMPLATE. In our configuration file, these are set to

FCST\_SERIES\_ANALYSIS\_INPUT\_DIR = {INPUT\_BASE}/met\_test/data/sample\_fcst FCST\_SERIES\_ANALYSIS\_INPUT\_TEMPLATE = {init?fmt=%Y%m%d%H}/wrfprs\_ruc13\_{lead?fmt=%2H}.tm00\_G212

Because {INPUT\_BASE} is not changing for this run and the use case uses one initialization time, the lead sequences, set with the LEAD\_SEQ variable and substituted in for {lead? fmt=%2H} in FCST\_SERIES\_ANALYSIS\_INPUT\_TEMPLATE, are what causes multiple files to be found. Specifically, FCST\_FILES has three listed files, matching the LEAD\_SEQ list from the configuration file.

### less FCST\_FILES

Likewise, **OBS\_FILES** contains all of the files that were found fitting the input templates for the observation files. These were controlled by OBS\_SERIES\_ANALYSIS\_INPUT\_DIR and OBS\_SERIES\_ANALYSIS\_INPUT\_TEMPLATE found in the configuration file.

### 4. **Review the log output:**

Log files for this run are found in **\${METPLUS\_TUTORIAL\_DIR}/output/SeriesAnalysis/logs**. The filename contains a timestamp of the current day.

# ls -1 \${METPLUS\_TUTORIAL\_DIR}/output/SeriesAnalysis/logs/metplus.log.\*

Inside the log file all of the configuration options are listed, as well as the command that was used to call Series-Analysis:

/usr/local/met-10.0.0/bin/series\_analysis -fcst /d1/personal/user/output/SeriesAnalysis/met\_tool\_wrapper/SeriesAnalysis/FCST\_FILES -obs

/d1/personal/user/output/SeriesAnalysis/met\_tool\_wrapper/SeriesAnalysis/OBS\_FILES -out

/d1/personal/user/output/SeriesAnalysis/met\_tool\_wrapper/SeriesAnalysis/2005080700\_sa.nc -config /usr/local/METplus-4.0.0/parm/met\_config/SeriesAnalysisConfig\_wrapped -v 2

Note that FCST\_FILES and OBS\_FILES were passed at runtime, rather than individual files.

There's also room for improvement noted in the low level verbosity comments of the log file:

DEBUG 2: Computing statistics using a block size of 1024, requiring 24 pass(es) through the 185 x 129 grid. WARNING:

WARNING: A block size of 1024 for a 185 x 129 grid requires 24 passes through the data which will be slow. WARNING: Consider increasing "block\_size" in the configuration file based on available memory. WARNING:

This is a result of not setting the SERIES\_ANALYSIS\_BLOCK\_SIZE in the METplus configuration file, which then defaults to the MET\_INSTALL\_DIR/share/met/config/SeriesAnalysisConfig\_default value of 1024.

# 5. **Create imagery for a variable in the netCDF output**

While ncview was used to review the statistical imagery created by SeriesAnalysis, there is always the option to create an image using the Plot-Data-Plane tool. These images can be easily shared with others and used to demonstrate output in a presentation.

Use the following command to generate an image of the RMSE:

```
plot_data_plane \
${METPLUS_TUTORIAL_DIR}/output/SeriesAnalysis/met_tool_wrapper/SeriesAnalysis/2005080700_sa.nc \
${METPLUS_TUTORIAL_DIR}/output/SeriesAnalysis/met_tool_wrapper/SeriesAnalysis/2005080700_RMSE.ps \
'name="series_cnt_RMSE"; level="(*,*)";'
```
The successful run of that command should produce the following image:

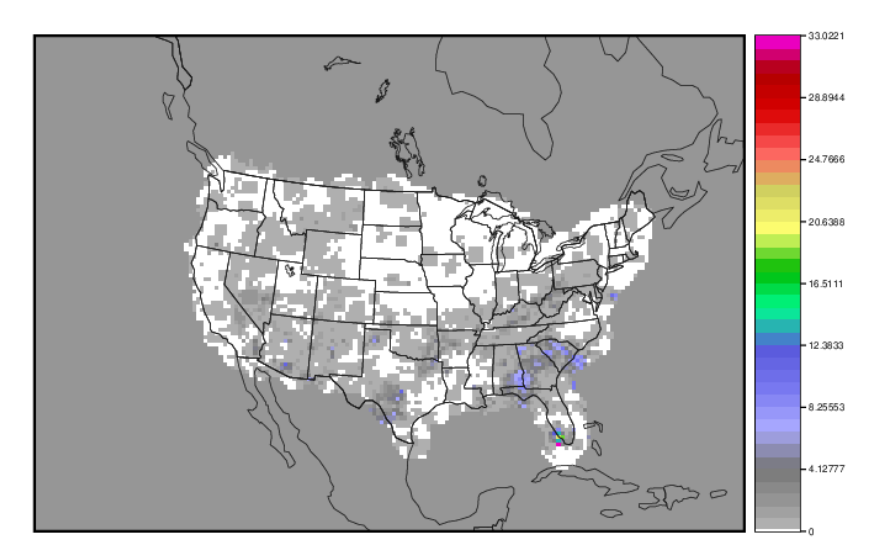

2005080700\_sa.nc

# **Session 4: Ensemble and PQPF**

Session 4: Ensemble and PQPF admin Wed, 06/12/2019 - 16:58

# **METplus Practical Session 4**

During this practical session, you will run the tools indicated below:

# **Practical Session 4 Tools**

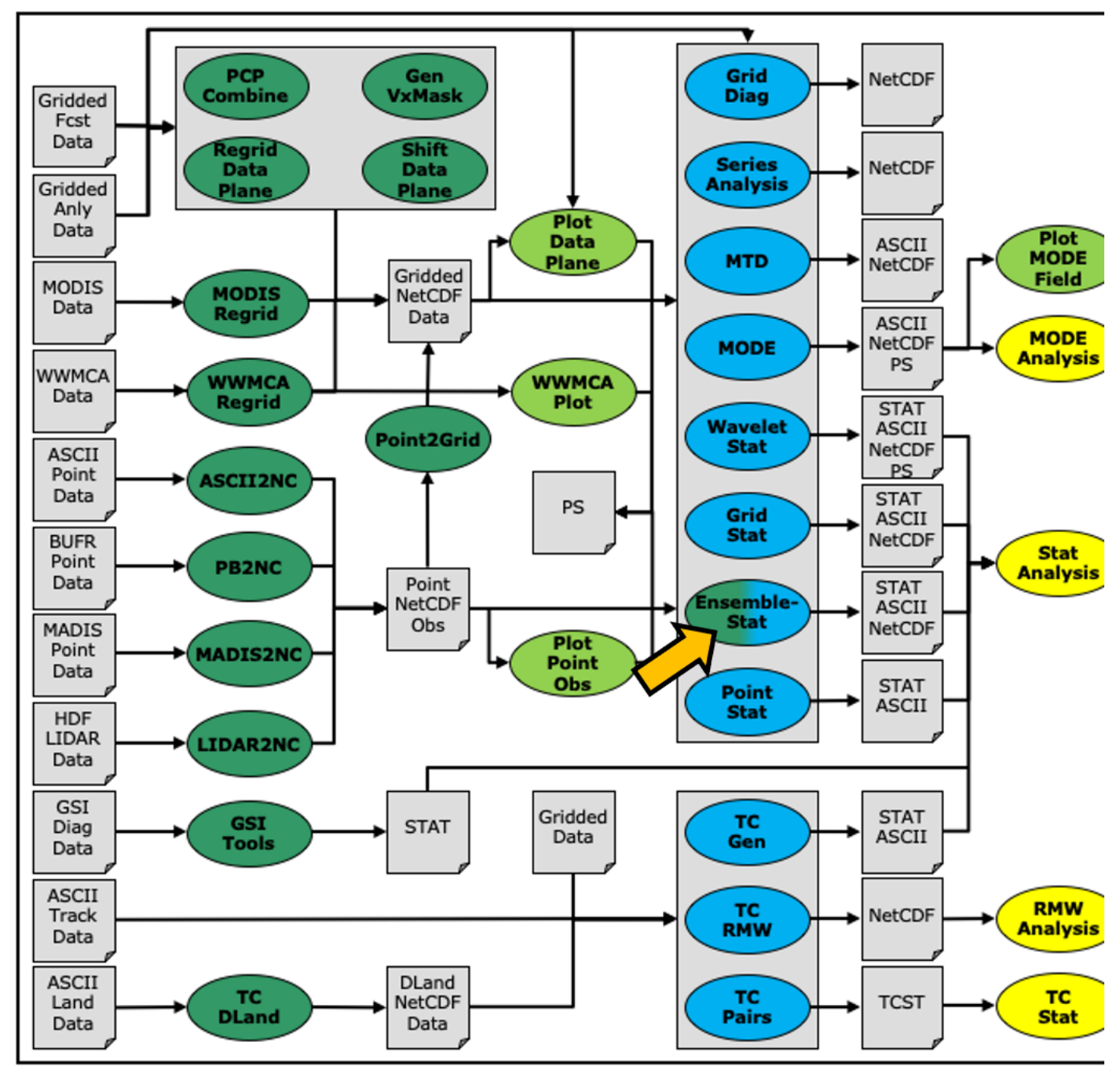

Since you already set up your runtime enviroment in **Session 1**, you **should** be ready to go! To be sure, run through the following instructions to check that your environment is set correctly.

# **Prerequisites: Verify Environment is Set Correctly**

Before running the tutorial instructions, you will need to ensure that you have a few environment variables set up correctly. If they are not set correctly, the tutorial instructions will not work properly.

**1:** Navigate to your tutorial directory and run the tutorial setup script.

**In the following instructions, change "/path/to" to the directory you chose.**

**EDIT AFTER COPYING and BEFORE HITTING RETURN!**

cd /path/to/METplus-4.0.0\_Tutorial source METplus-4.0.0\_TutorialSetup.sh **2:** Check that you have environment variables set correctly. If any of these variables are not set, navigate back to the METplus Setup section of the tutorial.

echo \${METPLUS\_TUTORIAL\_DIR} echo \${METPLUS\_BUILD\_BASE} echo \${MET\_BUILD\_BASE} echo \${METPLUS\_DATA} ls \${METPLUS\_TUTORIAL\_DIR} ls \${METPLUS\_BUILD\_BASE} ls \${MET\_BUILD\_BASE} ls \${METPLUS\_DATA}

**METPLUS\_TUTORIAL\_DIR** is the location of all of your tutorial work, including configuration files, output data, and any other notes you'd like to keep. **METPLUS\_BUILD\_BASE** is the full path to the METplus installation (/path/to/METplus-X.Y) **MET\_BUILD\_BASE** is the full path to the MET installation (/path/to/met-X.Y) **METPLUS\_DATA** is the location of the sample test data directory

**3:** Check that the MET applications are in the path:

# which point\_stat

You should see the usage statement for Point-Stat. The version number listed should correspond to the version listed in MET\_BUILD\_BASE. If it does not, you will need to either reload the met module, or add **\${MET\_BUILD\_BASE}/bin** to your PATH.

**4:** Check that the correct version of **run\_metplus.py** is in your **PATH**:

### which run\_metplus.py

If you don't see the full path to script from the shared installation, please set it. It should look the same as the output from this command:

### echo \${METPLUS\_BUILD\_BASE}/ush/run\_metplus.py ls \${METPLUS\_BUILD\_BASE}/ush/run\_metplus.py

See the instructions in Session 1 for more information.

You are now ready to move on to the next section.

# **MET Tool: Ensemble-Stat**

MET Tool: Ensemble-Stat cindyhg Tue, 06/25/2019 - 08:31

# **Ensemble-Stat Tool: General**

# **Ensemble-Stat Functionality**

The Ensemble-Stat tool may be used to derive several summary fields, such as the ensemble mean, spread, and relative frequencies of events (i.e. similar to a probability). The summary fields produced by Ensemble-Stat may then be verified using the other MET statistics tools. Ensemble-Stat may also be used to verify the ensemble directly by comparing it to gridded and/or point observations. Statistics are then derived using those observations, such as rank histograms and the continuous ranked probability score.

### **Ensemble-Stat Usage**

View the usage statement for Ensemble-Stat by simply typing the following:

### ensemble\_stat

At a minimum, the input gridded ensemble files and the configuration config\_file must be passed in on the command line. You can specify the list of ensemble files to be used either as a count of the number of ensemble members followed by the file name for each (**n\_ens ens\_fil e\_1 ... ens\_file\_n**) or as an ASCII file containing the names of the ensemble files to be used (**ens\_file\_list**). Choose whichever way is most convenient for you. The optional **-grid\_obs** and **-point\_obs** command line options may be used to specify gridded and/or point observations to be used for computing rank histograms and other ensemble statistics.

As with the other MET statistics tools, all ensemble data and gridded verifying observations must be interpolated to a common grid prior to processing. This may be done using the automated **regrid** feature in the Ensemble-Stat configuration file or by running **copygb** and/or **wgrib2** first.

### **Configure**

Configure johnhg Thu, 07/25/2019 - 16:07

Start by making an output directory for Ensemble-Stat and changing directories:

mkdir -p \${METPLUS\_TUTORIAL\_DIR}/output/met\_output/ensemble\_stat cd \${METPLUS\_TUTORIAL\_DIR}/output/met\_output/ensemble\_stat

The behavior of Ensemble-Stat is controlled by the contents of the configuration file passed to it on the command line. The default Ensemble-Stat configuration file may be found in the **[data/config/EnsembleStatConfig\\_default](https://github.com/dtcenter/MET/blob/main_v10.0/met/data/config/EnsembleStatConfig_default)** file. The configurations used by the test script may be found in the **scripts/config/EnsembleStatConfig\*** files.

# cp \${MET\_BUILD\_BASE}/share/met/config/EnsembleStatConfig\_default EnsembleStatConfig\_tutorial

Open up the **EnsembleStatConfig\_tutorial** file for editing with your preferred text editor.

### vi EnsembleStatConfig\_tutorial

The configurable items for Ensemble-Stat are broken out into two sections. The first section specifies how the ensemble should be processed to derive summary fields, such as the ensemble mean and spread. The second section specifies how the ensemble should be verified directly, such as the computation of rank histograms and spread/skill. The configurable items include specifications for the following:

```
Section 1: Ensemble Processing (ens dictionary)
```
- The ensemble fields to be summarized at the specified vertical level or accumulation interval.
- The threshold values to be applied in computing ensemble relative frequencies (e.g. the percent of ensemble members exceeding some threshold at each point).
- Thresholds to specify how many of the ensemble members must actually be present with valid data.
- **Section 2: Verification (fcst and obs dictionaries)**
	- The forecast and observation fields to be verified at the specified vertical level or accumulation interval.
	- The matching time window for point observations.
	- The type of point observations to be matched to the forecasts.
	- The areas over which to aggregate statistics as predefined grids or configurable lat/lon polylines.
	- The interpolation or smoothing methods to be used.

### You may find a complete description of the configurable items in the ensemble stat configuration file section of the MET User's Guide. Please take some time to review them.

For this tutorial, we'll configure Ensemble-Stat to summarize and verify 24-hour accumulated precipitation. While we'll run Ensemble-Stat on a single field, please note that it may be configured to operate on multiple fields. The ensemble we're verifying consists of 6 members defined over the west coast of the United States.

### Edit the *EnsembleStatConfig\_tutorial* file as follows:

```
In the ens dictionary, set
```

```
field = \Gamma{
  name = "APCP"level = [ "A24" ];cat_{\text{thresh}} = [ >0, >=5.0, >=10.0 ];
  }
];
```
To read 24-hour accumulated precipitation from the input GRIB files and compute ensemble relative frequencies for the thresolds listed.

```
In the fcst dictionary, set
```

```
field = \lceil{
  name = "APCP"level = ['A24"];}
];
```
To also verify the 24-hour accumulated precipitation fields.

In the **fcst** dictionary, set:

message\_type = [ "ADPSFC" ];

To verify against surface observations.

In the **point observation filtering** section, set:

```
prob_cat_thresh= [ >=0, >=5.0, >=10.0 ];
```
To specify thresholds to use for computation of the Ranked Probability Score (RPS).

```
In the mask dictionary, set
```
poly = [ "MET\_BASE/poly/NWC.poly", "MET\_BASE/poly/SWC.poly" ];

To also verify over the northwest coast (NWC) and southwest coast (SWC) subregions.

### Set:

```
output\_flag = {ecnt = BOTH:
 rhist = BOTH:
 phist = BOTH;
 orank = BOTH;
 ssvar = BOTH;
 relp = BOTH;
}
```
To compute continuous ensemble statistics (ECNT), ranked histogram (RHIST), probability integral transform histogram (PHIST), observation ranks (ORANK), spread-skill variance (SSVAR), and relative position (RELP).

Save and close this file.

# **Run**

Run johnhg Thu, 07/25/2019 - 16:09

Next, run Ensemble-Stat on the command line using the following command, using wildcards to list the 6 input ensemble member files:

```
ensemble_stat \
6 ${METPLUS_DATA}/met_test/data/sample_fcst/2009123112/*gep*/d01_2009123112_02400.grib \
EnsembleStatConfig_tutorial \
-grid_obs ${METPLUS_DATA}/met_test/data/sample_obs/ST4/ST4.2010010112.24h \
-point_obs ${METPLUS_DATA}/met_test/out/ascii2nc/precip24_2010010112.nc \
-outdir \sqrt{ }-v 2
```
Ensemble-Stat is now performing the tasks we requested in the configuration file. Note that we've passed the input ensemble data directly on the command line by specifying the number of ensemble members (6) followed by their names using wildcards. We've also specified one gridded StageIV analysis field (**-grid\_obs**) and one file containing point rain gauge observations (**-point\_obs**) to be used in computing rank histograms. This tool should run pretty quickly.

When Ensemble-Stat is finished, it will have created 9 output files in the current directory: 7 ASCII statistics files (.stat. ecnt.txt, rhist.txt, phist.txt, orank.txt, ssvar.txt, and **\_relp.txt** ) , a NetCDF ensemble file (**\_ens.nc**), and a NetCDF matched pairs file (**\_orank.nc**).

# **Output**

Output johnhg Thu, 07/25/2019 - 16:11

The ens.nc output from Ensemble-Stat is a NetCDF file containing the derived ensemble fields, one or more ASCII files containing statistics summarizing the verification performed, and a NetCDF file containing the gridded matched pairs.

All of the line types are written to the file ending in **.stat**. The Ensemble-Stat tool currently writes six output line types, **ECNT**, **RHIST**, **PHIST**, **RELP**, **SSVAR**, and **ORANK**.

- 1. The **ECNT** line type contains contains continuous ensemble statistics such as spread and skill. Ensemble-Stat uses assumed observation errors to compute both perturbed and unperturbed versions of these statistics. Statistics to which observation error have been applied can be found in columns which include the **\_OERR** (for observation error) suffix. 2. The RHIST line type contains counts for a ranked histogram. This ranks each observation value relative to ensemble member values. Ideally, observation values would fall equally
- across all available ranks, yielding a flat rank histogram. In practice, ensembles are often under-(U shape) or over-(inverted U shape) dispersive. In the event of ties, ranks are randomly assigned.
- 3. The **PHIST** line type contains counts for a probability integral transform histogram. This scales the observation ranks to a range of values between 0 and 1 and allows ensembles of different size to be compared. Similarly, when ensemble members drop out, RHIST lines cannot be aggregated together but PHIST lines can.
- 4. The **RELP** line is the relative position, which indicates how often each ensemble member's value was closest to the observation's value. In the event of ties, credit is divided equally among the tied members.
- 5. The **ORANK** line type is similar to the matched pair (**MPR**) output of Point-Stat. For each *point* observation value, one ORANK line is written out containing the observation value, its rank, and the corresponding ensemble values for that point. When verifying against a *gridded*analysis, the ranks can be written to the NetCDF output file.
- 6. The SSVAR line contains binned spread/skill information. For each observation location, the ensemble variance is computed at that point. Those variance values are binned based on the **ens\_ssvar\_bin\_size** configuration setting. The skill is determined by comparing the ensemble mean value to the observation value. One **SSVAR** line is written for each bin summarizing the all the observation/ensemble mean pairs that it contains.

The STAT file contains all the ASCII output while the ecnt.txt. rhist.txt. phist.txt. orank.txt. ssvar.txt. and relp.txt files contain the same data but sorted by line type. Since so much data can be written for the ORANK line type, we recommend disabling the output of the optional text file using the output\_flag parameter in the configuration file.

Since the lines of data in these ASCII file are so long, we strongly recommend configuring your text editor to **NOT** use dynamic word wrapping. The files will be much easier to read that way.

Open up the **ensemble stat 20100101 120000V rhist.txt** RHIST file using the text editor of your choice and note the following:

### vi ensemble\_stat\_20100101\_120000V\_rhist.txt

- There are 6 lines in this output file resulting from using 3 verification regions in the **VX\_MASK** column (**FULL**, **NWC**, and **SWC**) and two observations datasets in the **OBTYPE** column (ADPSFC point observations and gridded observations).
- Each line contains columns for the observation ranks (**RANK\_#**) and a handful of ensemble statistics (CRPS, CRPSS, IGN, and SPREAD).
- There is output for 7 ranks since we verified a 6-member ensemble, there are 7 possible ranks the observation values could attain.

Close this file, and open up the **ensemble\_stat\_20100101\_120000V\_phist.txt** PHIST file, and note the following:

### vi ensemble\_stat\_20100101\_120000V\_phist.txt

- There are 5 lines in this output file resulting from using 3 verification regions (**FULL**, **NWC**, and **SWC**) and two observations datasets (ADPSFC point observations and gridded observations), where the ADPSFC point observations for the SWC region were all zeros for which the probability integral transform is not defined.
- Each line contains columns for the **BIN\_SIZE** and counts for each bin. The bin size is set in the configuration file using the **ens\_phist\_bin\_size** field. In this case, it was set to .05, therefore creating 20 bins (1/ens\_phist\_bin\_size).

Close this file, and open up the **ensemble stat 20100101 120000V orank.txt** ORANK file, and note the following:

### vi ensemble\_stat\_20100101\_120000V\_orank.txt

- This file contains 1866 lines, 1 line for each observation value falling inside each verification region (**VX\_MASK**).
- Each line contains 44 columns, including header information, the observation location and value, its rank, and the 6 values for the ensemble members at that point.
- When there are *ties*, Ensemble-Stat randomly assigns a rank from all the possible choices. This can be seen in the **SWC** masking region where all of the observed values are 0 and the ensemble forecasts are 0 as well. Ensemble-Stat randomly assigns a rank between 1 and 7.

### ncview ensemble\_stat\_20100101\_120000V\_ens.nc &

This file contains variables for the following:

- 1. Ensemble Mean
- 2. Ensemble Standard Deviation
- 3. Ensemble Mean minus 1 Standard Deviation
- 4. Ensemble Mean plus 1 Standard Deviation
- 5. Ensemble Minimum
- 6. Ensemble Maximum
- 7. Ensemble Range
- 8. Ensemble Valid Data Count
- 9. Ensemble Relative Frequency (for 3 thresholds)

The output of any of these summary fields may be disabled using the **output\_flag** parameter in the configuration file.

Use the **ncview** utility to view the NetCDF gridded observation rank file:

### ncview ensemble\_stat\_20100101\_120000V\_orank.nc &

This file is only created when you've verified using gridded observations and have requested its output using the **output\_flag** parameter in the configuration file. Click through the variables in this file. Note that for each of the three verification areas (**FULL**, **NWC**, and **SWC**) this file contains 4 variables:

- 1. The gridded observation value
- 2. The observation rank
- 3. The probability integral transform
- 4. The ensemble valid data count

In **ncview**, the random assignment of tied ranks is evident in areas of zero precipitation.

### Close this file.

Feel free to explore using this dataset. Some options to try are:

- Try setting **skip\_const = TRUE;** in the config file to discard points where all ensemble members and the observation are tied (i.e. zero precip). If you want to save it to a different file, make sure you set output prefix to something meaningful, such as "run2", or "skip-constant".
- Try setting obs\_thresh = [ >0.01 ]; in the config file to only consider points where the observation meets this threshold. How does this differ from the using skip\_const?
- Use **wgrib** to inventory the input files and add additional entries to the **ens.field** list. Can you process 10-meter U and V wind?

# **Use Case: Ensemble**

Use Case: Ensemble cindyhg Tue, 06/25/2019 - 09:15

The EnsembleStat MET Tool Wrapper use case utilizes the MET *Ensemble-Stat* tool.

**Optional**: Refer to the **MET Users [Guide](https://met.readthedocs.io/en/latest/Users_Guide/index.html)** for a description of the MET tools used in this use case. **Optional**: Refer to the **METplus Config [Glossary](https://metplus.readthedocs.io/en/latest/Users_Guide/glossary.html)** section of the METplus Users Guide for a reference to METplus variables used in this use case.

Change to the \${METPLUS\_TUTORIAL\_DIR} directory:

### cd \${METPLUS\_TUTORIAL\_DIR}

### 1. **Review the use case configuration file: EnsembleStat.conf**

Open the file and look at all of the configuration variables that are defined.

### less \${METPLUS\_BUILD\_BASE}/parm/use\_cases/met\_tool\_wrapper/EnsembleStat/EnsembleStat.conf

Note that variables in EnsembleStat.conf reference other config variables that have been defined in other configuration files. For example:

FCST\_ENSEMBLE\_STAT\_INPUT\_DIR = {INPUT\_BASE}/met\_test/data/sample\_fcst

This references **INPUT\_BASE** which is set in the tutorial.conf configuration file. METplus config variables can reference other config variables even if they are defined in a config file that is read afterwards.

2. **Run the use case:**

run\_metplus.py  $\lambda$ 

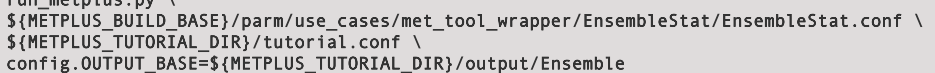

METplus is finished running when control returns to your terminal console and you see the following text:

INFO: METplus has successfully finished running.

# ls \${METPLUS\_TUTORIAL\_DIR}/output/Ensemble/ensemble/200912311200/ensemble\_stat

- ensemble\_stat\_20100101\_120000V\_ecnt.txt
- ensemble\_stat\_20100101\_120000V\_ens.nc
- ensemble\_stat\_20100101\_120000V\_orank.nc
- ensemble\_stat\_20100101\_120000V\_orank.txt
- ensemble\_stat\_20100101\_120000V\_phist.txt
- ensemble\_stat\_20100101\_120000V\_relp.txt
- ensemble\_stat\_20100101\_120000V\_rhist.txt
- ensemble\_stat\_20100101\_120000V\_ssvar.txt
- ensemble\_stat\_20100101\_120000V.stat

Take a look at some of the files to see what was generated.

# less \${METPLUS\_TUTORIAL\_DIR}/output/Ensemble/ensemble/200912311200/ensemble\_stat/ensemble\_stat\_20100101\_120000V.stat

4. **Review the log output:**

Log files for this run are found in **\${METPLUS\_TUTORIAL\_DIR}/output/Ensemble/logs**. The filename contains a timestamp of the current day.

### ls -1 \${METPLUS\_TUTORIAL\_DIR}/output/Ensemble/logs/master\_metplus.log.\*

View the log file with the latest timestamp.

### 5. **Review the Final Configuration File**

The final configuration file is called **metplus\_final.conf**. This contains all of the configuration variables used in the run. It is found in the top level of **[dir] OUTPUT\_BASE**.

### less \${METPLUS\_TUTORIAL\_DIR}/output/Ensemble/metplus\_final.conf

Note: metplus\_final.conf is overwritten with every call to master\_metplus.py

# **METplus Use Case: EnsembleStat with multivariable, leads**

METplus Use Case: EnsembleStat with multivariable, leads jopatz Fri, 03/11/2022 - 11:37

This use case takes the PB2NC tool and combines it with the Ensemble-Stat tool, analyzing multiple forecast fields and producing ensemble relative frequencies.

**Optional**: Refer to the **MET Users [Guide](https://met.readthedocs.io/en/latest/Users_Guide/index.html)** for a description of the MET tools used in this use case. **Optional**: Refer to the **METplus Config [Glossary](https://metplus.readthedocs.io/en/latest/Users_Guide/glossary.html)** section of the METplus Users Guide for a reference to METplus variables used in this use case.

Change to the \${METPLUS\_TUTORIAL\_DIR} directory:

### cd \${METPLUS\_TUTORIAL\_DIR}

1. **Review the use case configuration file: EnsembleStat\_fcstHRRRE\_obsHRRRE\_Sfc\_MultiField.conf**

Open the file and look at all of the configuration variables that are defined.

# less

\${METPLUS\_BUILD\_BASE}/parm/use\_cases/model\_applications/convection\_allowing\_models/EnsembleStat\_fcstHRRRE\_obsHRRRE\_Sfc\_MultiField.con f

Note that in this use case, both the PB2NC and EnsembleStat tools will be called:

PROCESS\_LIST = PB2NC, EnsembleStat

Another important aspect of this use case is its use of lead times. While INIT\_BEG and INIT\_END are the same, there are three leads listed:

 $LEAD\_SEQ = 0,1,2$ 

And that controls what files are looked at in the EnsembleStat call:

{init?fmt=%Y%m%d%H}/postprd\_mem0001/wrfprs\_conus\_mem0001\_{lead?fmt=%HH}.grib2, {init?fmt=%Y%m%d%H}/postprd\_mem0002/wrfprs\_conus\_mem0002\_{lead?fmt=%HH}.grib2

Given the lead times and INIT time, PB2NC and EnsembleStat will loop over the following valid times:

- 20180709 at 12z
- 20180709 at 13z
- 20180709 at 14z

The run time for this use case is expected to be longer, due to the multiple lead times, two MET tools, and 6 variables at multiple thresholds being analyzed.

2. **Run the use case:**

run\_metplus.pv \ \${METPLUS\_BUILD\_BASE}/parm/use\_cases/model\_applications/convection\_allowing\_models/EnsembleStat\_fcstHRRRE\_obsHRRRE\_Sfc\_MultiField.con f  $\lambda$ \${METPLUS\_TUTORIAL\_DIR}/tutorial.conf \

config.OUTPUT\_BASE=\${METPLUS\_TUTORIAL\_DIR}/output/Ensemble

METplus is finished running when control returns to your terminal console and you see the following text:

INFO: METplus has successfully finished running.

3. **Review the output files:**

You should have two directories of interest:

### ls \${METPLUS\_TUTORIAL\_DIR}/output/Ensemble/model\_applications/convection\_allowing\_models/EnsembleStat\_fcstHRRRE\_obsHRRRE\_Sfc\_MultiField

- EnsembleStat
- rap

These two directories correspond to the output directories for each of the tools in the configuration file:

PB2NC\_OUTPUT\_DIR = {OUTPUT\_BASE}/model\_applications/convection\_allowing\_models/EnsembleStat\_fcstHRRRE\_obsHRRRE\_Sfc\_MultiField/rap

ENSEMBLE\_STAT\_OUTPUT\_DIR = {OUTPUT\_BASE}/model\_applications/convection\_allowing\_models/EnsembleStat\_fcstHRRRE\_obsHRRRE\_Sfc\_MultiField/EnsembleStat

Take a look at the output from PB2NC first:

### ls \${METPLUS\_TUTORIAL\_DIR}/output/Ensemble/model\_applications/convection\_allowing\_models/EnsembleStat\_fcstHRRRE\_obsHRRRE\_Sfc\_MultiField/ rap/20180709

You'll see 3 output files, corresponding to the three lead times that were run. These files were then read in by the EnsembleStat call and processed for statistics. Taking a look at those files we see a lot of output:

### \${METPLUS\_TUTORIAL\_DIR}/output/Ensemble/model\_applications/convection\_allowing\_models/EnsembleStat\_fcstHRRRE\_obsHRRRE\_Sfc\_MultiField/ EnsembleStat/201807091200

Each lead time is responsible for producing 8 files, for a total of 24 files. These were all requested with the ENSEMBLE\_STAT\_OUTPUT\_FLAG options, with the exception of the .stat and .nc files.

4. **Compare the netCDF output to the .stat output:**

To better understand the difference between the FCST and ENS entries in the configuration file, take a look at the netCDF file for the first lead time (0):

### ncview

less

ls

### \${METPLUS\_TUTORIAL\_DIR}/output/Ensemble/model\_applications/convection\_allowing\_models/EnsembleStat\_fcstHRRRE\_obsHRRRE\_Sfc\_MultiField/ EnsembleStat/201807091200/ensemble\_stat\_HRRRE\_F000\_ADPSFC\_20180709\_120000V\_ens.nc

You'll notice that the majority of the extensive variables listed have the words "ENS\_FREQ". This is because those variables were called with the ENS\_VAR<n> options: EnsembleStat will provide a summary of all fields requested across the ensemble for those ENS\_VAR<n> variables.

Now look at the .stat file for the same lead time:

### \${METPLUS\_TUTORIAL\_DIR}/output/Ensemble/model\_applications/convection\_allowing\_models/EnsembleStat\_fcstHRRRE\_obsHRRRE\_Sfc\_MultiField/ EnsembleStat/201807091200/ensemble\_stat\_HRRRE\_F000\_ADPSFC\_20180709\_120000V.stat

In the VX\_MASK column, the four mask files requested are listed, along with the various line types that were requested (listed in the LINE\_TYPE column). What's important to note is the lack of variable variety that was present in the netCDF: in fact, the only variable listed is TMP at the Z2 level. That's because in the configuration file, only 1 variable was requested with the FCST\_VAR<n> options, and only those variables will be used for verification.

# **Use Case: PQPF**

Use Case: PQPF cindyhg Tue, 06/25/2019 - 09:17

# **METplus Use Case: QPF Probabilistic**

The QPF Probabilistic use case utilizes the MET *Pcp-Combine*, R*egrid-Data-Plane*, and *Grid-Stat* tools.

**Optional**: Refer to the **MET Users [Guide](https://met.readthedocs.io/en/latest/Users_Guide/index.html)** for a description of the MET tools used in this use case. **Optional**: Refer to the **METplus Config [Glossary](https://metplus.readthedocs.io/en/latest/Users_Guide/glossary.html)** section of the METplus Users Guide for a reference to METplus variables used in this use case.

### **Review Use Case Configuration File**

The configuration file is located in use cases/model applications/precipitation and is called GridStat fcstHRRR-TLE\_obsStgIV\_GRIB.conf

Open the file and look at all of the configuration variables that are defined.

### less \${METPLUS\_BUILD\_BASE}/parm/use\_cases/model\_applications/precipitation/GridStat\_fcstHRRR-TLE\_obsStgIV\_GRIB.conf

Note that several processes are called in this use-case and that there is a specific setting to tell METplus that the forecast field is probabilistic. For example:

PROCESS\_LIST = PcpCombine, RegridDataPlane, GridStat FCST\_IS\_PROB = true

Also note that variables in GridStat fcstHRRR-TLE obsStgIV GRIB.conf reference other config variables that have been defined in configuration files. For example:

REGRID\_DATA\_PLANE\_VERIF\_GRID = {INPUT\_BASE}/model\_applications/precipitation/mask/CONUS\_HRRRTLE.nc OBS\_PCP\_COMBINE\_INPUT\_DIR = {INPUT\_BASE}/model\_applications/precipitation/StageIV

This references **INPUT\_BASE** which is set in the METplus tutorial.conf file (\${METPLUS\_TUTORIAL\_DIR}**/tutorial.conf**). METplus config variables can reference other config variables even if they are defined in a config file that is read afterwards.

### **Run METplus**

Run the following command:

run\_metplus.py \ \${METPLUS\_BUILD\_BASE}/parm/use\_cases/model\_applications/precipitation/GridStat\_fcstHRRR-TLE\_obsStgIV\_GRIB.conf \ \${METPLUS\_TUTORIAL\_DIR}/tutorial.conf \ config.OUTPUT\_BASE=\${METPLUS\_TUTORIAL\_DIR}/output/PQPF

METplus is finished running when control returns to your terminal console and you see the following text:

INFO: METplus has successfully finished running.

### **Review the Output Files**

You should have output files in the following directories:

ls \${METPLUS\_TUTORIAL\_DIR}/output/PQPF/model\_applications/precipitation/GridStat\_fcstHRRR-TLE\_obsStgIV\_GRIB/GridStat/201609041200

- grid\_stat\_PROB\_PHPT\_APCP\_vs\_STAGE4\_GRIB\_APCP\_A06\_060000L\_20160904\_180000V\_pct.txt
- grid\_stat\_PROB\_PHPT\_APCP\_vs\_STAGE4\_GRIB\_APCP\_A06\_060000L\_20160904\_180000V\_pjc.txt
- grid\_stat\_PROB\_PHPT\_APCP\_vs\_STAGE4\_GRIB\_APCP\_A06\_060000L\_20160904\_180000V\_prc.txt
- grid\_stat\_PROB\_PHPT\_APCP\_vs\_STAGE4\_GRIB\_APCP\_A06\_060000L\_20160904\_180000V\_pstd.txt grid\_stat\_PROB\_PHPT\_APCP\_vs\_STAGE4\_GRIB\_APCP\_A06\_060000L\_20160904\_180000V.stat
- grid\_stat\_PROB\_PHPT\_APCP\_vs\_STAGE4\_GRIB\_APCP\_A06\_070000L\_20160904\_190000V\_pct.txt
- grid\_stat\_PROB\_PHPT\_APCP\_vs\_STAGE4\_GRIB\_APCP\_A06\_070000L\_20160904\_190000V\_pjc.txt
- grid\_stat\_PROB\_PHPT\_APCP\_vs\_STAGE4\_GRIB\_APCP\_A06\_070000L\_20160904\_190000V\_prc.txt
- grid\_stat\_PROB\_PHPT\_APCP\_vs\_STAGE4\_GRIB\_APCP\_A06\_070000L\_20160904\_190000V\_pstd.txt
- grid\_stat\_PROB\_PHPT\_APCP\_vs\_STAGE4\_GRIB\_APCP\_A06\_070000L\_20160904\_190000V.stat

Take a look at some of the files to see what was generated.

less \${METPLUS\_TUTORIAL\_DIR}/output/PQPF/model\_applications/precipitation/GridStat\_fcstHRRR-TLE\_obsStgIV\_GRIB/GridStat/201609041200/grid\_stat\_PROB\_PHPT\_APCP\_vs\_STAGE4\_GRIB\_APCP\_A06\_060000L\_20160904\_180000V.stat

### **Review the Log Files**

Log files for this run are found in **\${METPLUS\_TUTORIAL\_DIR}/output/PQPF/logs**. The filename contains a timestamp of the year, month, day, hour, minute, second that the METplus command was run. The log file for this command will be the most recent one.

### ls \${METPLUS\_TUTORIAL\_DIR}/output/PQPF/logs

Note: The time zone of your computer may not be the same as the time zone you are in. For example, hera uses UTC which is 6 hours ahead of Mountain Daylight Time and 7 hours ahead of Mountain Standard Time (the time zone in Boulder, Colorado).

### **Review the Final Configuration File**

The final configuration file is **metplus\_final.conf**. This contains all of the configuration variables used in the run.

### less \${METPLUS\_TUTORIAL\_DIR}/output/PQPF/metplus\_final.conf

# **Additional Exercises**
# **End of Practical Session 3**

Congratulations! You have completed Session 3!

If you have extra time, you may want to try these additional METplus exercises. The answers are found on the next page.

## EXERCISE 3.1: accum 3hr - Build a 3 Hour [Accumulation](#page-72-0) Instead of 6

<span id="page-72-0"></span>**Instructions:** Modify the METplus configuration files to build a 3 hour accumulation instead of a 6 hour accumulation from forecast data using pcp\_combine in the HREF MEAN vs. MRMS QPE example. Then compare 3 hour accumulations in the forecast and observation data with grid\_stat.

Copy your custom configuration file and rename it to **GridStat-ensemble.accum\_3hr.conf** for this exercise.

#### cp \${METPLUS\_BUILD\_BASE}/parm/use\_cases/model\_applications/precipitation/GridStat\_fcstHRRR-TLE\_obsStgIV\_GRIB.conf \ \${METPLUS\_TUTORIAL\_DIR}/user\_config/GridStat-ensemble.accum\_3hr.conf

Open **GridStat-ensemble.accum\_3hr.conf** with an editor and change values.

#### vi \${METPLUS\_TUTORIAL\_DIR}/user\_config/GridStat-ensemble.accum\_3hr.conf

HINT: There is a variable in the observation data named **BOTH\_VAR1\_LEVELS** that currently contains a 6 hour accumulation.

Rerun master\_metplus passing in your new custom config file, tutorial.conf, and setting the new **OUTPUT\_BASE** for this exercise

run\_metplus.py \ \${METPLUS\_TUTORIAL\_DIR}/user\_config/GridStat-ensemble.accum\_3hr.conf \ \${METPLUS\_TUTORIAL\_DIR}/tutorial.conf \ config.OUTPUT\_BASE=\${METPLUS\_TUTORIAL\_DIR}/output/exercises/accum\_3hr

Review the log file. You should see Pcp-Combine read 3 files and run Grid-Stat comparing both 3 hour accumulations.

#### ls \${METPLUS\_TUTORIAL\_DIR}/output/exercises/accum\_3hr/logs/master\_metplus.log.\*

DEBUG 1: Reading data (name="APCP"; level="A01";) from input file:

/d1/projects/METplus/METplus\_Data/model\_applications/precipitation/StageIV/20160904/ST4.2016090418.01h

DEBUG 1: Reading data (name="APCP"; level="A01";) from input file:

/d1/projects/METplus/METplus\_Data/model\_applications/precipitation/StageIV/20160904/ST4.2016090417.01h

DEBUG 1: Reading data (name="APCP"; level="A01";) from input file:

/d1/projects/METplus/METplus\_Data/model\_applications/precipitation/StageIV/20160904/ST4.2016090416.01h

DEBUG 2: Skipping 480079 of 987601 grid points which do not meet the valid data threshold (1).

DEBUG 1: Creating output file: /path/to/tutorial/output/exercises/accum\_3hr/model\_applications/precipitation/GridStat\_fcstHRRR-

TLE\_obsStgIV\_GRIB/uswrp/StageIV\_grib/bucket/20160904/ST4.2016090418\_A03h

DEBUG 2: Writing output variable "APCP\_03" for the "sum" of "APCP/A01".

Go to the next page for the solution to see if you were right!

## EXERCISE 3.2: input\_thr - Force [Pcp-Combine](#page-72-1) to only use 1 hour accumulation files

<span id="page-72-1"></span>Instructions: Modify the METplus configuration files to force Pcp-Combine to use six 1 hour accumulation files instead of one 6 hour accumulation file of observation data in the PHPT vs. StageIV GRIB example.

Tip: Recall from the original QPF exercise that METplus used a 6 hour observation accumulation file as input to Pcp-Combine to build a 6 hour accumulation file for the example where forecast lead  $= 6$ .

## From the log output found in **\${METPLUS\_TUTORIAL\_DIR}/output/logs**:

DEBUG 2: Performing derivation command (sum) for 1 files.

DEBUG 1: Reading data (name="APCP"; level="A6";) from input file: /path/to/METplus\_Data/qpf/uswrp/StageIV/20160904/ST4.2016090418.06h

DEBUG 2: Skipping 399779 of 987601 grid points which do not meet the valid data threshold (1).

DEBUG 1: Creating output file: /path/to/tutorial/output/qpf-prob/uswrp/StageIV\_grib/bucket/20160904/ST4.2016090418\_A06h

DEBUG 2: Writing output variable "APCP\_06" for the "sum" of "APCP/A6".

Copy your custom configuration file and rename it to **GridStat-ensemble.input\_1hr.conf** for this exercise.

#### cd \${METPLUS\_TUTORIAL\_DIR}/user\_config cp GridStat-ensemble.accum\_3hr.conf GridStat-ensemble.input\_1hr.conf

Open **GridStat-ensemble.input\_1hr.conf** with an editor and add the extra information.

# vi \${METPLUS\_TUTORIAL\_DIR}/user\_config/GridStat-ensemble.input\_1hr.conf

HINT 1: The variables that you need to add must go under the **[config]** section.

HINT 2: The FCST\_PCP\_COMBINE\_INPUT\_LEVEL and OBS\_PCP\_COMBINE\_INPUT\_LEVEL variables set the accumulation interval that is found in grib2 input data for forecast and observation data respectively.

Rerun master\_metplus passing in your new custom config file for this exercise keeping in mind to order of configuration files matters and the **OUTPUT\_BASE** set on the command line will override what is in the tutorial.conf file

#### run\_metplus.py \ \${METPLUS\_TUTORIAL\_DIR}/user\_config/GridStat-ensemble.input\_1hr.conf \ \${METPLUS\_TUTORIAL\_DIR}/tutorial.conf \ config.OUTPUT\_BASE=\${METPLUS\_TUTORIAL\_DIR}/output/exercises/input\_1hr

DEBUG 2: Performing derivation command (sum) for 6 files. DEBUG 1: Reading data (name="APCP"; level="A01";) from input file: /d1/projects/METplus/METplus\_Data/model\_applications/precipitation/StageIV/20160904/ST4.2016090418.01h DEBUG 1: Reading data (name="APCP"; level="A01";) from input file: /d1/projects/METplus/METplus\_Data/model\_applications/precipitation/StageIV/20160904/ST4.2016090417.01h DEBUG 1: Reading data (name="APCP"; level="A01";) from input file: /d1/projects/METplus/METplus\_Data/model\_applications/precipitation/StageIV/20160904/ST4.2016090416.01h

DEBUG 1: Reading data (name="APCP"; level="A01";) from input file:

/d1/projects/METplus/METplus\_Data/model\_applications/precipitation/StageIV/20160904/ST4.2016090415.01h

DEBUG 1: Reading data (name="APCP"; level="A01";) from input file:

/d1/projects/METplus/METplus\_Data/model\_applications/precipitation/StageIV/20160904/ST4.2016090414.01h DEBUG 1: Reading data (name="APCP"; level="A01";) from input file:

/d1/projects/METplus/METplus\_Data/model\_applications/precipitation/StageIV/20160904/ST4.2016090413.01h

DEBUG 2: Skipping 480079 of 987601 grid points which do not meet the valid data threshold (1).

DEBUG 1: Creating output file: /path/to/tutorial/output/exercises/input\_1hr/model\_applications/precipitation/GridStat\_fcstHRRR-

TLE\_obsStgIV\_GRIB/uswrp/StageIV\_grib/bucket/20160904/ST4.2016090418\_A06h

DEBUG 2: Writing output variable "APCP\_06" for the "sum" of "APCP/A01".

Go to the next page for the solution to see if you were right!

cindyhg Tue, 06/25/2019 - 09:21

# **Answers to Exercises from Session 3**

Answers to Exercises from Session 3

# **Answers to Exercises from Session 3**

These are the answers to the exercises from the previous page. Feel free to ask a MET representative if you have any questions!

#### ANSWER 3.1: accum\_3hr - Build a 3 Hour [Accumulation](#page-73-0) Instead of 6

<span id="page-73-0"></span>**Instructions:** Modify the METplus configuration files to build a 3 hour accumulation instead of a 6 hour accumulation from forecast data using Pcp-Combine in the HREF MEAN vs. MRMS QPE example. Then compare 3 hour accumulations in the forecast and observation data with grid\_stat.

**Answer:** In the **user\_config/GridStat-ensemble.accum\_3hr.conf** file, change the following variables in the **[config]** section:

Change:

BOTH\_VAR1\_LEVELS = A06

To:

BOTH\_VAR1\_LEVELS = A03

# ANSWER 3.2: input\_1hr - Force [Pcp-Combine](#page-73-1) to only use 1 hour accumulation files

<span id="page-73-1"></span>**Instructions:** Modify the METplus configuration files to force Pcp-Combine to use six 1 hour accumulation files instead of one 6 hour accumulation file of observation data in the PHPT vs. StageIV GRIB example.

**Answer:** In the **user\_config/GridStat-ensemble.input\_1hr.conf** file, change the following variable to the **[config]** section:

Change:

BOTH\_VAR1\_LEVELS = A03

Back to:

BOTH\_VAR1\_LEVELS = A06

Also change:

OBS\_PCP\_COMBINE\_INPUT\_ACCUMS = 6,1

#### To:

OBS\_PCP\_COMBINE\_INPUT\_ACCUMS = 1

cindyhg Tue, 06/25/2019 - 09:23

# **Session 5: MODE and MTD**

Session 5: MODE and MTD admin Wed, 06/12/2019 - 16:58

# **METplus Practical Session 5**

During this practical session, you will run the tools indicated below:

# **Practical Session 5 Tools**

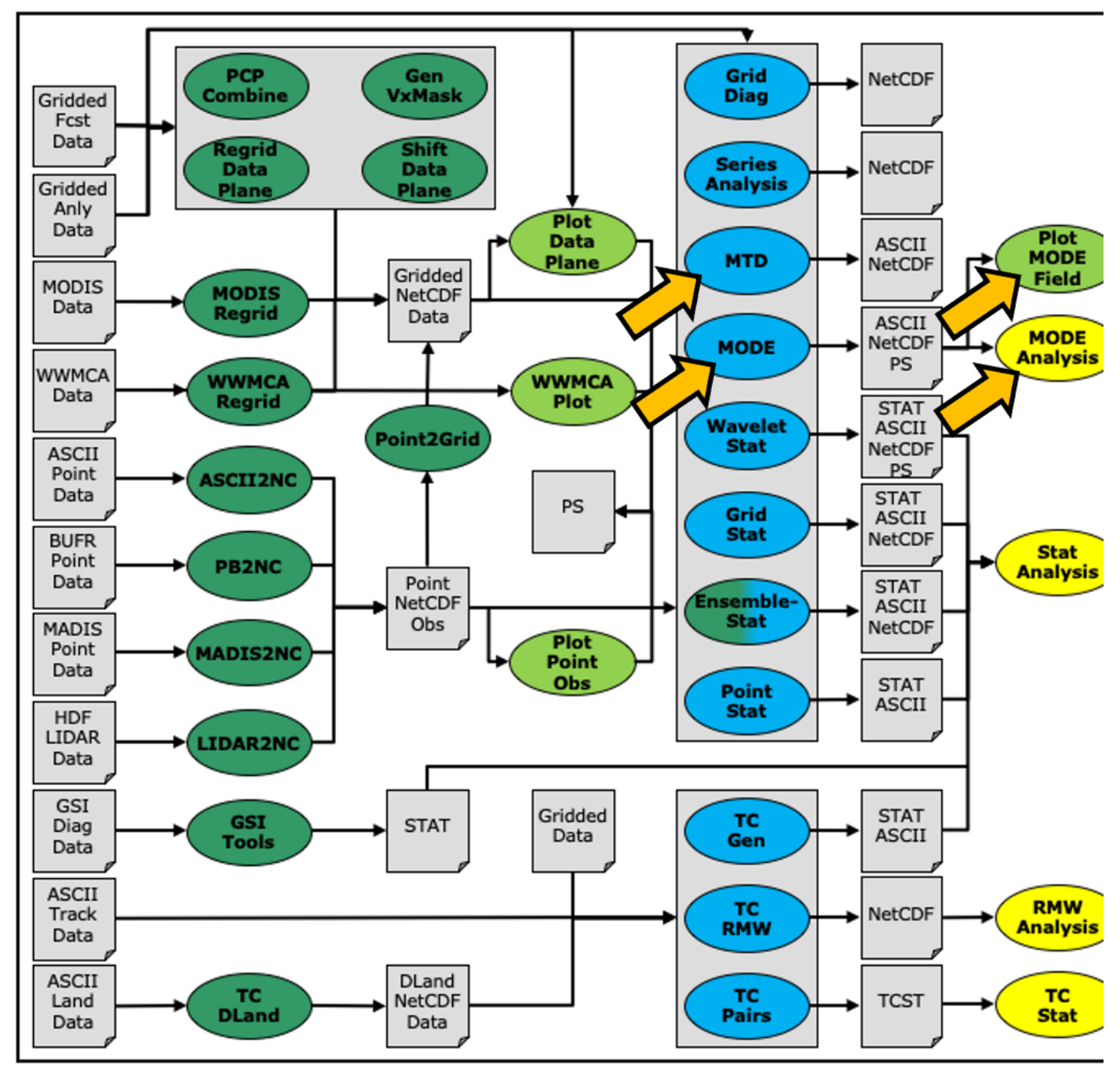

Since you already set up your runtime enviroment in **Session 1**, you **should** be ready to go! To be sure, run through the following instructions to check that your environment is set correctly.

# **Prerequisites: Verify Environment is Set Correctly**

Before running the tutorial instructions, you will need to ensure that you have a few environment variables set up correctly. If they are not set correctly, the tutorial instructions will not work properly.

**1:** Navigate to your tutorial directory and run the tutorial setup script.

**In the following instructions, change "/path/to" to the directory you chose.**

**EDIT AFTER COPYING and BEFORE HITTING RETURN!**

cd /path/to/METplus-4.0.0\_Tutorial source METplus-4.0.0\_TutorialSetup.sh **2:** Check that you have environment variables set correctly. If any of these variables are not set, navigate back to the METplus Setup section of the tutorial.

echo \${METPLUS\_TUTORIAL\_DIR} echo \${METPLUS\_BUILD\_BASE} echo \${MET\_BUILD\_BASE} echo \${METPLUS\_DATA} ls \${METPLUS\_TUTORIAL\_DIR} ls \${METPLUS\_BUILD\_BASE} ls \${MET\_BUILD\_BASE} ls \${METPLUS\_DATA}

**METPLUS\_TUTORIAL\_DIR** is the location of all of your tutorial work, including configuration files, output data, and any other notes you'd like to keep. **METPLUS\_BUILD\_BASE** is the full path to the METplus installation (/path/to/METplus-X.Y) **MET\_BUILD\_BASE** is the full path to the MET installation (/path/to/met-X.Y) **METPLUS\_DATA** is the location of the sample test data directory

**3:** Check that the MET applications are in the path:

## which point\_stat

You should see the usage statement for Point-Stat. The version number listed should correspond to the version listed in MET\_BUILD\_BASE. If it does not, you will need to either reload the met module, or add **\${MET\_BUILD\_BASE}/bin** to your PATH.

**4:** Check that the correct version of **run\_metplus.py** is in your **PATH**:

#### which run\_metplus.py

If you don't see the full path to script from the shared installation, please set it. It should look the same as the output from this command:

#### echo \${METPLUS\_BUILD\_BASE}/ush/run\_metplus.py ls \${METPLUS\_BUILD\_BASE}/ush/run\_metplus.py

See the instructions in Session 1 for more information.

You are now ready to move on to the next section.

# **MET Tool: MODE**

MET Tool: MODE cindyhg Tue, 06/25/2019 - 07:58

# **MODE Tool: General**

## **MODE Functionality**

MODE, the Method for Object-Based Diagnostic Evaluation, provides an object-based verification for comparing gridded forecasts to gridded observations. MODE may be used in a generalized way to compare any two fields containing data from which objects may be well defined. It has most commonly been applied to precipitation fields and radar reflectivity. The steps performed in MODE consist of:

- Define objects in the forecast and observation fields based on user-defined parameters.  $\bullet$
- Compute attributes for each of those objects: such as area, centroid, axis angle, and intensity.
- For each forecast/observation object pair, compute differences between their attributes: such as area ratio, centroid distance, angle difference, and intensity ratio.  $\bullet$
- Use fuzzy logic to compute a total interest value for each forecast/observation object pair based on user-defined weights.
- Based on the computed interest values, match objects across fields and merge objects within the same field.
- Write output statistics summarizing the characteristics of the single objects, the pairs of objects, and the matched/merged objects.

MODE may be configured to use a few different sets of logic with which to perform matching and merging. In this tutorial, we'll use the most simple approach, but users are encouraged to read Chapter 14 of the **MET [User's](https://dtcenter.org/sites/default/files/community-code/met/docs/user-guide/MET_Users_Guide_v9.0.latest.pdf) Guide** for a more thorough description of MODE's capabilities.

#### **MODE Usage**

View the usage statement for MODE by simply typing the following:

#### mode

#### **Usage: mode**

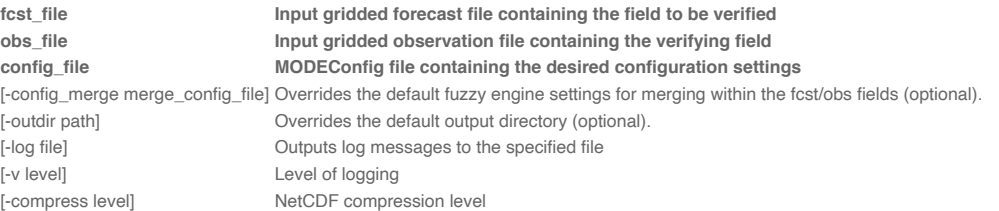

The forecast and observation fields must be on the same grid. You can use **copygb** to regrid GRIB1 files, **wgrib2** to regrid GRIB2 files, or use the automated regridding functionality within the MET config files.

At a minimum, the input gridded **fcst\_file**, the input gridded **obs\_file**, and the configuration **config\_file** must be passed in on the command line.

# **Configure**

Configure cindyhg Tue, 06/25/2019 - 08:01

# **MODE Tool: Configure**

Start by making an output directory for MODE and changing directories:

#### mkdir -p \${METPLUS\_TUTORIAL\_DIR}/output/met\_output/mode cd \${METPLUS\_TUTORIAL\_DIR}/output/met\_output/mode

The behavior of MODE is controlled by the contents of the configuration file passed to it on the command line. The default MODE configuration file may be found in the **[data/config/MODEConfig\\_default](https://github.com/dtcenter/MET/blob/main_v10.0/met/data/config/MODEConfig_default)** file.

Prior to modifying the configuration file, users are advised to make copies of existing configuration files:

cp \${METPLUS\_DATA}/met\_test/scripts/config/MODEConfig\_APCP\_12 MODEConfig\_APCP\_12 cp \${METPLUS\_DATA}/met\_test/scripts/config/MODEConfig\_APCP\_24 MODEConfig\_APCP\_24 cp \${METPLUS\_DATA}/met\_test/scripts/config/MODEConfig\_RH MODEConfig\_RH

We'll be using these three configuration files during this session.

Open up the **MODEConfig\_APCP\_12** file to view it.

#### vi MODEConfig\_APCP\_12

The configuration items for MODE are used to specify how the object-based verification approach is to be performed. In MODE, as in the other MET statistics tools, you can compare any two fields. When necessary, the items in the configuration file are specified separately for the forecast and observation fields. In most cases though, users will be comparing the same forecast and observation fields. The configurable items include parameters for the following:

- The forecast and observation fields and vertical levels or accumulation intervals to be compared
- Options to mask out a portion of or threshold the raw fields
- $\bullet$ The forecast and observation object definition parameters
- Options to filter out objects that don't meet a size or intensity criteria
- Flags to control the logic for matching/merging
- Weights to be applied for the fuzzy engine matching/merging algorithm
- Interest functions to be used for the fuzzy engine matching/merging algorithm
- Total interest threshold for matching/merging
- Various plotting options

While the MODE configuration file contains many options, beginning users will typically only need to modify a few of them. You may find a complete description of the configurable items in the mode [configuration](https://met.readthedocs.io/en/latest/Users_Guide/mode.html#mode-configuration-file) file section of the MET User's Guide. Please take some time to review them.

At the bottom of MODE\_Config\_APCP\_12, change "version" to "10.0"

////////////////////////////////////////////////////////////////////////////////

output\_prefix =  $""$  $version = "V10.0"$ 

////////////////////////////////////////////////////////////////////////////////

Close MODEConfig\_APCP\_12. Also change the version number in MODEConfig\_APCP\_24 and MODEConfig\_RH.

We'll start here using by running the configuration files we copied over, as-is.

#### **Run**

Run cindyhg Tue, 06/25/2019 - 08:02

## **MODE Tool: Run**

Next, run MODE three times on the command line using those three configuration files with the following commands:

```
mode \
${METPLUS_DATA}/met_test/out/pcp_combine/sample_fcst_12L_2005080712V_12A.nc \
${METPLUS_DATA}/met_test/out/pcp_combine/sample_obs_2005080712V_12A.nc \
MODEConfig_APCP_12 \
-outdir . \
-v 2
```

```
mode \
${METPLUS_DATA}/met_test/data/sample_fcst/2005080700/wrfprs_ruc13_24.tm00_G212 \
${METPLUS_DATA}/met_test/out/pcp_combine/sample_obs_2005080800V_24A.nc \
MODEConfig_APCP_24 \
-outdir \cdot-v 2
```
It is very possible you will receive and error message after running the APCP\_24 case that includes this:

```
ERROR
ERROR : check_met_version() -> The version number listed in the config file (V8.1) is not compatible with the current
version of the code (V9.0).
ERROR
HDF5-DIAG: Error detected in HDF5 (1.10.4) thread 0:
```
This is not an HDF5 error.

Instead, follow the instructions and make sure you updated the version to be V10.0 in both the MODEConfig\_APCP\_24 and MODEConfig\_RH prior to re-running the above command and then the RH command below.

```
mode \overline{ }${METPLUS_DATA}/met_test/data/sample_fcst/2005080700/wrfprs_ruc13_12.tm00_G212 \
${METPLUS_DATA}/met_test/data/sample_fcst/2005080712/wrfprs_ruc13_00.tm00_G212 \
MODEConfig_RH \
-outdir . \
-v 2
```
These commands make use of sample data that's distributed with the MET tarball. They run MODE on 12-hour accumulated precipitation, 24-hour accumulated precipitation, and on a field of relative humidity.

# **Output**

Output cindyhg Tue, 06/25/2019 - 08:04

# **MODE Tool: Output**

The output of MODE typically consists of 4 files: 2 ASCII statistics files, 1 NetCDF object file, and 1 PostScript summary plot. The output of any of these files may be disabled using the appropriate MODE command line argument. In this example, the output is written to the current **mode** directory, as we requested on the command line.

The MODE output file naming convention is similar to that of the other MET tools. It contains timing information about the forecast being evaluated (forecast valid, lead, and accumulation times).

If MODE is rerun on the same fields but with a slightly different configuration, the new output will override the old output, unless it is redirected to a different directory using the  *outdir* command line argument. Users can also edit the **output\_prefix** in the MODE configuration file to customize the output file names.

The 4 MODE output files are described briefly below:

- The PostScript file ends in **.ps** and is described below.
- The NetCDF object file ends in **\_obj.nc** and contains the object indices.
- The ASCII contingency table statistics file and ends in **\_cts.txt**.
- The ASCII object statistics file ends in **\_obj.txt** and contains all of the object and object comparison data.

You can use ghostview (gv) to look at the postscript file output from each of these three forecasts.

#### gv mode\_240000L\_20050808\_000000V\_240000A.ps &

If ghostview is not available, use **display** to view the files. Click on the image to get a command box, then use **File -> Next** to move to the next page of the image.

There are multiple pages of output. Take a moment to look them over:

- 1. Page 1 summarizes the entire MODE run. Thumbnail images show the input data, resolved objects, and numbers identifying each object for both the forecast and observation fields. The color indicates object matching between the forecast and observation fields. Royal blue indicates an unmatched object. The object definition information is listed at the bottom of the page, and a sorted list of total object interest is listed on the right side.
- 2. Page 2 is an expanded view of the forecast thumbnail images.
- 3. Page 3 is an expanded view of the observation thumbnail images.
- 4. Page 4 has images showing the forecast objects with observation object outlines overlaid, and vice-versa.
- 5. Page 5 shows images and statistics for matching object clusters (i.e. one or more forecast objects matching one or more observation objects). These statistics also appear in the ASCII output from MODE.

6. When double-thresholding or fuzzy engine merging is enabled, additional PostScript pages are added to illustrate those methods.

You may view the output NetCDF file using **ncview**. Execute the following command to view the NetCDF object output of MODE:

## ncview mode\_120000L\_20050807\_120000V\_120000A\_obj.nc &

Click through the 2D variable names in the ncview window to see plots of the four object fields in the file (NOTE: if a window pops up informing you "the min and max are both...", just Click "OK" and then the field will render). The **fcst\_obj\_id** and **obs\_obj\_id** contain the indices for the forecast and observation objects defined by MODE. The **fcst\_clus\_id** and **obs\_clus\_id** contain indices for the matched cluster objects.

What are the benefits of spatial methods over traditional statistics? The weaknesses? What are some examples where an object-based verification would be inappropriate?

To accumulate the output of the object based verification, you use the MODE-Analysis Tool. We will use this next.

Use Case: MODE cindyhg Tue, 06/25/2019 - 08:07

# **METplus Use Case: MODE**

The MODE use case utilizes the MET *MODE* tools.

Optional: Refer to the **MET Users [Guide](https://met.readthedocs.io/en/latest/Users_Guide/index.html)** for a description of the MET tools used in this use case **Optional**: Refer to **A-Z Config Glossary** section of the [METplus](https://metplus.readthedocs.io/en/latest/Users_Guide/glossary.html) Users Guide for a reference to METplus variables used in this use case.

#### **Review Use Case Configuration File: MODE.conf**

Open the file and look at all of the configuration variables that are defined.

#### less \${METPLUS\_BUILD\_BASE}/parm/use\_cases/met\_tool\_wrapper/MODE/MODE.conf

Note that variables in **MODE.conf** reference other config variables that have been defined in other configuration files. For example:

#### OBS\_MODE\_INPUT\_DIR = {INPUT\_BASE}/met\_test/data/sample\_fcst

This references **INPUT\_BASE** which is the METplus tutorial configuration file **\${METPLUS\_TUTORIAL\_DIR}/tutorial.conf**. METplus config variables can reference other config variables even if they are defined in a config file that is read afterwards.

#### **Run METplus**

Change to \${METPLUS\_TUTORIAL\_DIR}

cd \${METPLUS\_TUTORIAL\_DIR}

Run the following command:

```
run_metplus.py \
${METPLUS_BUILD_BASE}/parm/use_cases/met_tool_wrapper/MODE/MODE.conf \
${METPLUS_TUTORIAL_DIR}/tutorial.conf \
config.OUTPUT_BASE=${METPLUS_TUTORIAL_DIR}/output/MODE
```
METplus is finished running when control returns to your terminal console and you see the following text:

INFO: METplus has successfully finished running.

#### **Review the Output Files**

You should have output files in the following directories:

## ls \${METPLUS\_TUTORIAL\_DIR}/output/MODE/mode/2005080712

- mode\_WRF\_RH\_vs\_WRF\_RH\_P500\_120000L\_20050807\_120000V\_000000A\_cts.txt
- mode\_WRF\_RH\_vs\_WRF\_RH\_P500\_120000L\_20050807\_120000V\_000000A\_obj.nc
- mode\_WRF\_RH\_vs\_WRF\_RH\_P500\_120000L\_20050807\_120000V\_000000A\_obj.txt
- mode\_WRF\_RH\_vs\_WRF\_RH\_P500\_120000L\_20050807\_120000V\_000000A.ps

Take a look at some of the files to see what was generated.

## less \${METPLUS\_TUTORIAL\_DIR}/output/MODE/mode/2005080712/mode\_WRF\_RH\_vs\_WRF\_RH\_P500\_120000L\_20050807\_120000V\_000000A\_obj.txt

#### **Review the Log Files**

Log files for this run are found in **\${METPLUS\_TUTORIAL\_DIR}/output/MODE/logs/**.

The filename contains a timestamp of when it was run, in format YYYYMMDDhhmmss. The most recent timestamp will be from running the MODE use case.

#### ls \${METPLUS\_TUTORIAL\_DIR}/output/MODE/logs/metplus.log.\*

NOTE: If you ran METplus on a different day than today, the log file will correspond to the day you ran. Note that some computers, such as NOAA's hera are set to UTC.

#### **Review the Final Configuration File**

The final configuration file is **output/MODE/metplus\_final.conf**. This contains all of the configuration variables used in the run.

## less \${METPLUS TUTORIAL DIR}/output/MODE/metplus final.conf

# **MET Tool: MTD**

MET Tool: MTD cindyhg Tue, 06/25/2019 - 08:13

**MODE-Time-Domain: General**

#### **MODE-Time-Domain Functionality**

The MODE-Time-Domain (MTD) tool was added in MET version 6.0. It applies an object-based verification technique in comparing a gridded forecast to a gridded analysis. It defines 3 dimensional space/time objects, tracking 2-dimensional objects through time. It writes summary object information to ASCII statistics files and writes object fields to NetCDF format. The MTD tool can be used to quantify the duration of events and timing errors.

#### **MODE-Time-Domain Usage**

View the usage statement for MODE-Time-Domain by simply typing the following:

#### mtd

The forecast and observation fields must be on the same grid. You can use **copygb** to regrid GRIB1 files, **wgrib2** to regrid GRIB2 files, or use the automated regridding functionality within the MET config files.

At a minimum, the **-fcst** and **-obs** options must be used to specify the data to be processed. Alternatively, the **-single** option specifies that MTD should be run on a single dataset. The  **config** option specifies the name of the configuration file.

## **Configure**

Configure cindyhg Tue, 06/25/2019 - 08:15

## **MTD: Configure**

Start by making an output directory for MTD and changing directories:

#### mkdir -p \${METPLUS\_TUTORIAL\_DIR}/output/met\_output/mtd cd \${METPLUS\_TUTORIAL\_DIR}/output/met\_output/mtd

The behavior of MTD is controlled by the contents of the configuration file passed to it on the command line. The default MTD configuration file may be found in the **[data/config/MTDConfig\\_default](https://github.com/dtcenter/MET/blob/main_v10.0/met/data/config/MTDConfig_default)** file.

Prior to modifying the configuration file, make a copy of the default:

## cp \${MET\_BUILD\_BASE}/share/met/config/MTDConfig\_default MTDConfig\_tutorial

The configuration items for MTD are used to specify how the space-time-object-based verification approach is to be performed. Just as MODE may be used to compare any two fields, the same is true of MTD. When necessary, the items in the configuration file are specified separately for the forecast and observation fields. In most cases though, users will be comparing the same forecast and observation fields. The configurable items include specifications for the following:

- The verification domain.
- The forecast and observation fields and vertical levels or accumulation intervals to be compared.
- The forecast and observation object definition parameters.
- Options to filter out objects that don't meet a minimum volume.
- Matching/merging weights and interest functions.
- Total interest threshold for matching/merging.
- Flags to control output files.

For this tutorial, we'll configure MTD to process the same series of data we ran through the Series-Analysis tool. Just like MODE, MTD compares a single forecast field to a single observation field in each run.

Open up the **MTDConfig\_tutorial** file for editing with the text editor of your choice and edit it as follows:

#### vi MTDConfig\_tutorial

Set the **fcst** dictionary as follows:

```
fcst = {
 field = \ellname = "APCP";
   level = "A03";
  }
 conv_radius = 2;
 conv_{th}resh = >= 2.54;
```
Set the **obs** dictionary as follows:

```
obs = {field = {
   name = "APCP_03";level = "(*,*)";}
 convradius = 2;
 conv_{\text{thresh}} = \frac{1}{2.54};
}
```
Set:

}

min\_volume =  $0$ ;

To retain all objects regardless of their volume.

# **Run**

Run cindyhg Tue, 06/25/2019 - 08:16

## **MTD: Run**

First, we need to prepare our observations by putting 1-hourly StageII precipitation forecasts into 3-hourly buckets. Create an output directory:

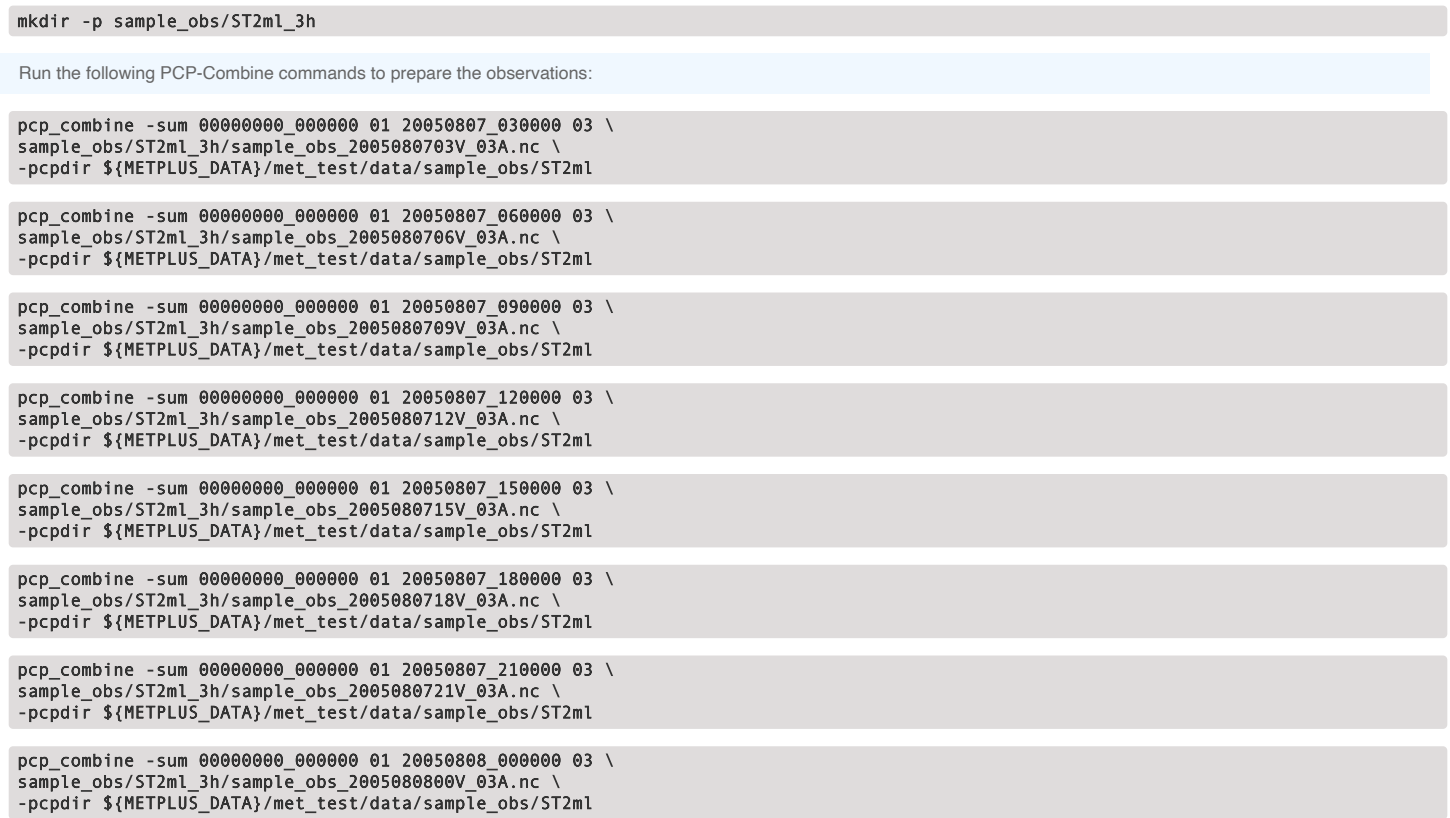

Rather than listing 8 input forecast and observation files on the command line, we will write them to a file list first. Since the 0-hour forecast does not contain 3-hourly accumulated precip, we will exclude that from the list. We will use the 3-hourly APCP output from PCP-Combine that we prepared above:

ls -1 \${METPLUS\_DATA}/met\_test/data/sample\_fcst/2005080700/wrfprs\* | egrep -v "\_00.tm00" > fcst\_file\_list ls -1 sample\_obs/ST2ml\_3h/sample\_obs\* > obs\_file\_list

Next, run the following MTD command:

 $mtd \ \backslash$ -fcst fcst\_file\_list \ -obs obs\_file\_list  $\setminus$ -config MTDConfig\_tutorial \  $-$ outdir .  $\sqrt{ }$ -v 2

Just as with MODE, MTD applies a convolution operation to smooth the data. However, there are two important differences. In MODE, the convolution shape is a circle (radius = conv\_radius). In MTD, the convolution shape is a square (width = 2\*conv\_radius+1) and for time t, the values in that square are averaged for times t-1, t, and t+1. Convolving in space plus time enables MTD to identify more continuous space-time objects.

If your data has high enough time frequency that the features at one timestep overlap those at the next timestep, it may be well-suited for MTD.

# **Output**

Output cindyhg Tue, 06/25/2019 - 08:17

# **MTD: Output**

The MTD output typically consists of 6 files: 5 ASCII statistics files and 1 NetCDF object file. MTD does not create any graphical output. In this example, the output is written to the current **mtd** directory as we requested on the command line.

- mtd\_20050807\_030000V\_2d.txt
- mtd\_20050807\_030000V\_3d\_pair\_cluster.txt
- mtd\_20050807\_030000V\_3d\_pair\_simple.txt
- mtd 20050807\_030000V\_3d\_single\_cluster.txt
- mtd\_20050807\_030000V\_3d\_single\_simple.txt
- mtd\_20050807\_030000V\_obj.nc

The MTD output file naming convention begins with mtd followed by the last valid time it encountered. The output file names may be modified using the **output prefix** option in the configuration file, which should be used to prevent the output of one run from over-writing the output of a previous run. The 6 MTD output files are described briefly below:

- The NetCDF object file ends in **.nc** and contains gridded fields of the raw data, simple object indices, and cluster object indices for each forecast and observed timestep.
- The ASCII file ending with **\_2D.txt** contains many columns similar to the output of MODE. This data summarizes the 2-dimensional object attributes for each individual time slice of the 3D forecast and observation objects.
- The ASCII files ending with **\_single\_simple.txt** and **\_single\_cluster.txt** contain 3D space-time attributes for simple and cluster objects, respectively.
- The ASCII files ending with **\_pair\_simple.txt** and **\_pair\_cluster.txt** contain 3D space-time attributes for pairs of simple and cluster objects, respectively.

Use the *ncview* utility to view the NetCDF object output of MTD:

## ncview mtd\_20050807\_030000V\_obj.nc &

Select the variable named **fcst\_raw** and click the **time** index to advance through the timesteps. Now, do the same for the **fcst\_object\_id** variable.

Notice that the objects are defined in the active areas in the raw fields. Also notice some features merging (i.e. combining) as time passes while other features split (i.e. break apart). While they may be disconnected at a particular timestep, they remain part of the same space-time object.

Next, explore the ASCII output files and pay close attention to the header columns.

Notice the generalization of the 2D MODE object attributes to 3 dimensions. Area measure becomes volume. MTD measures the object speed. Each object has a beginning and ending time.

## **Use Case: MTD**

Use Case: MTD cindyhg Tue, 06/25/2019 - 08:20

# **METplus Use Case: MTD**

#### **Reference Material**

The MTD (Mode Time Domain) use case utilizes the MET *MTD* tools.

**Optional**: Refer to the MET Users [Guide](https://met.readthedocs.io/en/latest/Users_Guide/index.html) for a description of the MET tools used in this use case.

**Optional**: Refer to the **A-Z Config Glossary** section of the [METplus](https://metplus.readthedocs.io/en/latest/Users_Guide/glossary.html) Users Guide for a reference to METplus variables used in this use case.

#### **Review Use Case Configuration File: MTD.conf**

Open the file and look at all of the configuration variables that are defined.

#### less \${METPLUS BUILD BASE}/parm/use cases/met tool wrapper/MTD/MTD.conf

Note that there are options to specify to run the tool with one file or two, depending on the science question being answered, as well configuration options for the settings regularly adjusted by users. For example:

MTD\_SINGLE\_RUN = False MTD\_SINGLE\_DATA\_SRC = OBS FCST\_MTD\_CONV\_RADIUS = 0 FCST\_MTD\_CONV\_THRESH = >=10 OBS\_MTD\_CONV\_RADIUS = 15 OBS MTD CONV THRESH  $=$   $>=$ 1.0

Also note that there is a configuration option to run MTD variables in MTD.conf reference other config variables that have been defined in other configuration files. For example:

OBS\_MTD\_INPUT\_DIR = {INPUT\_BASE}/met\_test/new

This references **INPUT\_BASE** which is set in the METplus data configuration file (**metplus\_config/metplus\_data.conf**). METplus config variables can reference other config variables even if they are defined in a config file that is read afterwards.

#### **Run METplus**

Change to the \$METPLUS\_TUTORIAL\_DIR directory:

## cd \${METPLUS\_TUTORIAL\_DIR}

Run the following command:

```
run_metplus.py \
${METPLUS_BUILD_BASE}/parm/use_cases/met_tool_wrapper/MTD/MTD.conf \
${METPLUS_TUTORIAL_DIR}/tutorial.conf \
config.OUTPUT_BASE=${METPLUS_TUTORIAL_DIR}/output/MTD
```
METplus is finished running when control returns to your terminal console and you see the following text:

INFO: METplus has successfully finished running.

#### **Review the Output Files**

You should have output files including the following:

## ls \${METPLUS\_TUTORIAL\_DIR}/output/MTD/mtd/2005080706

- mtd\_WRF\_APCP\_vs\_MC\_PCP\_APCP\_03\_A03\_20050807\_060000V\_2d.txt
- mtd\_WRF\_APCP\_vs\_MC\_PCP\_APCP\_03\_A03\_20050807\_060000V\_3d\_pair\_cluster.txt
- mtd\_WRF\_APCP\_vs\_MC\_PCP\_APCP\_03\_A03\_20050807\_060000V\_3d\_pair\_simple.txt
- mtd\_WRF\_APCP\_vs\_MC\_PCP\_APCP\_03\_A03\_20050807\_060000V\_3d\_single\_cluster.txt
- mtd\_WRF\_APCP\_vs\_MC\_PCP\_APCP\_03\_A03\_20050807\_060000V\_3d\_single\_simple.txt
- mtd\_WRF\_APCP\_vs\_MC\_PCP\_APCP\_03\_A03\_20050807\_060000V\_obj.nc

Take a look at some of the files to see what was generated.

Open the output NetCDF file with ncview to look at the data:

#### ncview \${METPLUS\_TUTORIAL\_DIR}/output/MTD/mtd/2005080706/mtd\_WRF\_APCP\_vs\_MC\_PCP\_APCP\_03\_A03\_20050807\_060000V\_obj.nc

Click on the buttons in the Var: section (i.e. fost raw) to view the fields.

Open an output text file to view the contents:

## less \${METPLUS\_TUTORIAL\_DIR}/output/MTD/mtd/2005080706/mtd\_WRF\_APCP\_vs\_MC\_PCP\_APCP\_03\_A03\_20050807\_060000V\_3d\_single\_simple.txt

#### **Review the Log Files**

Log files for this run are found in **\${METPLUS\_TUTORIAL\_DIR}/output/MTD/logs**. The filename contains a timestamp of the current year, month, day, hour, minute, and second.

## ls \${METPLUS\_TUTORIAL\_DIR}/output/MTD/logs/metplus.log.\*

NOTE: If you ran METplus on a different day than today, the log file will correspond to the day you ran.

#### **Review the Final Configuration File**

The final configuration file is **metplus\_final.conf**. This contains all of the configuration variables used in the run.

## less \${METPLUS\_TUTORIAL\_DIR}/output/MTD/metplus\_final.conf

# **Additional Exercises**

Additional Exercises

# **End of Practical Session 4**

Congratulations! You have completed Session 4!

If you have extra time, you may want to try these additional METplus exercises.

## **[EXERCISE](#page-82-0) 4.1: Change Forecast Lead List to Using Intervals**

<span id="page-82-0"></span>**Instructions:** Modify the METplus configuration files to change the forecast leads that are processed by MTD. Following these instructions will give you more insight on how METplus configures MTD.

To do this, copy your MTD configuration file and rename it to mtd.skip.conf for this exercise.

#### $cp \sqrt{ }$ \${METPLUS\_BUILD\_BASE}/parm/use\_cases/met\_tool\_wrapper/MTD/MTD.conf \ \$METPLUS\_TUTORIAL\_DIR/user\_config/mtd.skip.conf

Open mtd.skip.conf with an editor to change forecast lead values and add an additional lead time.

#### vi \${METPLUS\_TUTORIAL\_DIR}/user\_config/mtd.skip.conf

Change LEAD\_SEQ to process the same forecasts but using an increment rather than listing the explicit values

 $LEAD\_SEQ = begin\_end\_incr(6, 15, 3)$ 

Close the file and rerun master\_metplus passing in your new custom config file for this exercise and changing **OUTPUT\_BASE** to a new location so you can keep it separate from the other runs.

#### run\_metplus.py \ \${METPLUS\_TUTORIAL\_DIR}/user\_config/mtd.skip.conf \ \${METPLUS\_TUTORIAL\_DIR}/tutorial.conf \ config.OUTPUT\_BASE=\${METPLUS\_TUTORIAL\_DIR}/output/exercises/mtd\_skip

Did you see the WARNING message?

*WARNING: Could not find OBS file /d1/projects/METplus/METplus\_Data/met\_test/new/ST2ml2005080715\_A03h.nc using template ST2ml{valid?fmt=%Y%m%d%H}\_A03h.nc*

If you look in the data directories for this run, you will see that while the forecast for the 15 hour lead exists, the observation file does not. METplus will only add items to the MTD lists if both corresponding files are available.

# ls -1 \${METPLUS\_DATA}/met\_test/data/sample\_fcst/2005080700

ls -1 \${METPLUS\_DATA}/met\_test/new/ST2\*

Now look at the file lists that were generated by METplus for MTD

# less \${METPLUS\_TUTORIAL\_DIR}/output/exercises/mtd\_skip/stage/file\_lists/20050807060000\_mtd\_fcst\_APCP.txt

# less \${METPLUS\_TUTORIAL\_DIR}/output/exercises/mtd\_skip/stage/file\_lists/20050807060000\_mtd\_obs\_APCP\_03.txt

Check the log file for any differences from the last run that processed forecast leads 6, 9, and 12 hour.

## ls \${METPLUS\_TUTORIAL\_DIR}/output/exercises/mtd\_skip/logs/metplus.log.\*

**[EXERCISE](#page-83-0) 4.2: Change Forecast Lead List to See METplus Unzip** 

<span id="page-83-0"></span>**Instructions:** Modify the METplus configuration files to change the forecast leads that are processed by MTD. Following these instructions will give you more insight on how METplus configures MTD.

To do this, copy your MTD configuration file and rename it to mtd.unzip.conf for this exercise.

## cp \${METPLUS\_BUILD\_BASE}/parm/use\_cases/met\_tool\_wrapper/MTD/MTD.conf \${METPLUS\_TUTORIAL\_DIR}/user\_config/mtd.unzip.conf

Open mtd.unzip.conf with an editor and change the LEAD\_SEQ to process forecast leads 3 and 6 hours.

## vi \${METPLUS\_TUTORIAL\_DIR}/user\_config/mtd.unzip.conf

LEAD  $SEQ = 3H, 6H$ 

Close the file and rerun master\_metplus passing in your new custom config file and **OUTPUT\_BASE** for this exercise

run\_metplus.py \ \${METPLUS\_TUTORIAL\_DIR}/user\_config/mtd.unzip.conf \ \${METPLUS\_TUTORIAL\_DIR}/tutorial.conf \ config.OUTPUT\_BASE=\${METPLUS\_TUTORIAL\_DIR}/output/exercises/unzip

Now look at the file list that were generated by METplus for MTD observation files

## less \${METPLUS\_TUTORIAL\_DIR}/output/exercises/unzip/stage/file\_lists/20050807030000\_mtd\_obs\_APCP\_03.txt

Notice that the path of the 3 hour file is under your \${METPLUS\_TUTORIAL\_DIR}, while the 6 hour file is under \${METPLUS\_DATA}. If you look in the data directories for this run, you will see that the 3 hour observation file is gzipped in \${METPLUS\_DATA}.

#### ls -1 \${METPLUS\_DATA}/met\_test/new/ST2\*

METplus can recognize that files with gz, bzip2, or zip extensions are compressed and will do so automatically, placing the uncompressed file in the staging directory so that METplus doesn't modify any data in the input directory. METplus can be configured to scrub the staging directory after the run completes to save space, or leave the files so that they may be used by subsequent METplus runs without having to uncompress again (See **SCRUB\_STAGING\_DIR** and **STAGING\_DIR** in the [METplus](https://metplus.readthedocs.io/en/main_v4.0/Users_Guide/glossary.html) User's Guide). cindyhg Tue, 06/25/2019 - 08:25

# **Session 6: Track and Intensity**

Session 6: Track and Intensity admin Wed, 06/12/2019 - 16:59

## **METplus Practical Session 6**

During this practical session, you will run the tools indicated below:

# **Practical Session 6 Tools**

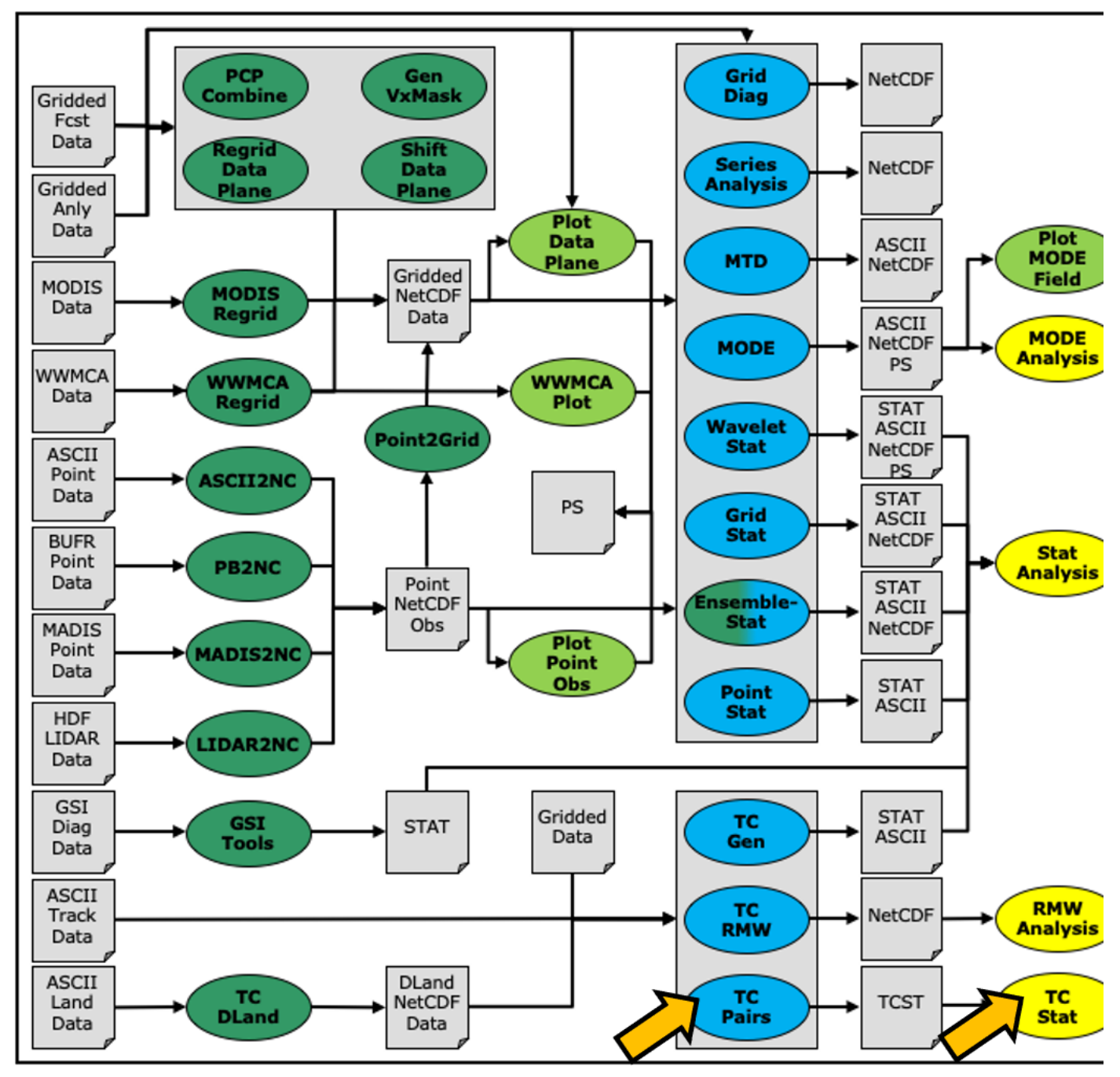

Since you already set up your runtime enviroment in **Session 1**, you **should** be ready to go! To be sure, run through the following instructions to check that your environment is set correctly.

# **Prerequisites: Verify Environment is Set Correctly**

Before running the tutorial instructions, you will need to ensure that you have a few environment variables set up correctly. If they are not set correctly, the tutorial instructions will not work properly.

**1:** Navigate to your tutorial directory and run the tutorial setup script.

**In the following instructions, change "/path/to" to the directory you chose.**

**EDIT AFTER COPYING and BEFORE HITTING RETURN!**

cd /path/to/METplus-4.0.0\_Tutorial source METplus-4.0.0\_TutorialSetup.sh **2:** Check that you have environment variables set correctly. If any of these variables are not set, navigate back to the METplus Setup section of the tutorial.

echo \${METPLUS\_TUTORIAL\_DIR} echo \${METPLUS\_BUILD\_BASE} echo \${MET\_BUILD\_BASE} echo \${METPLUS\_DATA} ls \${METPLUS\_TUTORIAL\_DIR} ls \${METPLUS\_BUILD\_BASE} ls \${MET\_BUILD\_BASE} ls \${METPLUS\_DATA}

**METPLUS\_TUTORIAL\_DIR** is the location of all of your tutorial work, including configuration files, output data, and any other notes you'd like to keep. **METPLUS\_BUILD\_BASE** is the full path to the METplus installation (/path/to/METplus-X.Y) **MET\_BUILD\_BASE** is the full path to the MET installation (/path/to/met-X.Y) **METPLUS\_DATA** is the location of the sample test data directory

**3:** Check that the MET applications are in the path:

## which point\_stat

You should see the usage statement for Point-Stat. The version number listed should correspond to the version listed in MET\_BUILD\_BASE. If it does not, you will need to either reload the met module, or add **\${MET\_BUILD\_BASE}/bin** to your PATH.

**4:** Check that the correct version of **run\_metplus.py** is in your **PATH**:

#### which run\_metplus.py

If you don't see the full path to script from the shared installation, please set it. It should look the same as the output from this command:

#### echo \${METPLUS\_BUILD\_BASE}/ush/run\_metplus.py ls \${METPLUS\_BUILD\_BASE}/ush/run\_metplus.py

See the instructions in Session 1 for more information.

You are now ready to move on to the next section.

## **MET Tool: TC-Pairs**

MET Tool: TC-Pairs cindyhg Mon, 06/24/2019 - 11:18

# **TC-Pairs Tool: General**

## **TC-Pairs Functionality**

The TC-Pairs tool provides position and intensity information for tropical cyclone forecasts in Automated Tropical Cyclone Forecast System (ATCF) format. Much like the Point-Stat tool, TC-Pairs produces matched pairs of forecast model output and an observation dataset. In the case of TC-Pairs, both the model output and observational dataset (or reference forecast) must be in ATCF format. TC-Pairs produces matched pairs for position errors, as well as wind, sea level pressure, and distance to land values for each input dataset.

#### **TC-Pairs input data format**

As mentioned above, the input to TC-Pairs is two ATCF format files, in addition to the **distance\_to\_land.nc** file generated with the TC-Dland tool. The ATCF file format is a commaseparated ASCII file containing the following fields:

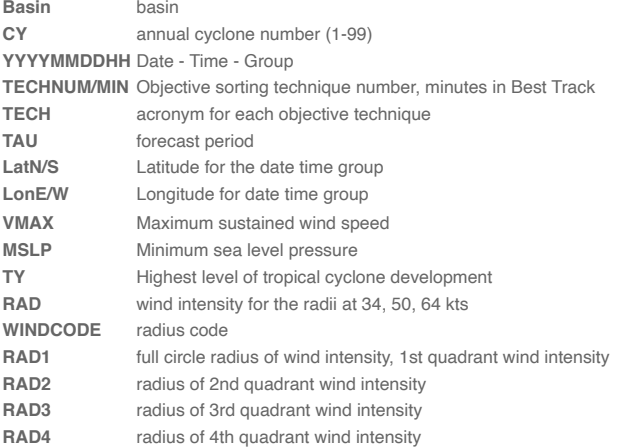

These are the first 17 columns in the ATCF file format. MET-TC requires the input file has all 17 comma-separated columns present (although valid data is not required). For a full list of the columns as well as greater detail on the file format, see: [http://www.nrlmry.navy.mil/atcf\\_web/docs/database/new/abdeck.txt](http://www.nrlmry.navy.mil/atcf_web/docs/database/new/abdeck.txt)

Model data must be run through a vortex tracking algorithm prior to becoming input for MET-TC. Running a vortex tracker is outside the scope of this tutorial, however a freely available and supported vortex tracking software is available at: <http://www.dtcenter.org/HurrWRF/users/downloads/index.php>

If users choose to use operational model data for input to MET-TC, all U.S. operational model output in ATCF format can be found at: *<ftp://ftp.nhc.noaa.gov/atcf/archive>*. Finally, the most common use of MET-TC is to use the best track analysis (used as observations) to generate pairs between the model forecast and the observations. Best track analyses can be found at the same link as the operational model output.

Open files aal112017.dat (model data) and bal112017.dat (BEST track). Take a look at the columns and gain familiarity with ATCF format. These files are input ATCF files for TC-Pairs.

## vi \${METPLUS DATA}/met test/atcf data/aal182012.dat

## vi \${METPLUS\_DATA}/met\_test/atcf\_data/bal182012.dat

In addition to the files above, data from five total storms over hurricane seasons 2011-2012 in the AL basin will be used to run TC-Pairs. Rather than running a single storm, these storms were chosen to provide a larger sample size to provide more robust statistics.

- aal092011: Irene
- aal182011: Rina
- aal052012: Ernesto
- aal092012: Isaac
- aal182012: Sandy

# **General**

General cindyhg Mon, 06/24/2019 - 11:56

# **TC-Pairs Tool: General**

#### **TC-Pairs Usage**

View the usage statement for TC-Pairs by simply typing the following:

## tc\_pairs

#### **Usage: tc\_pairs**

**-adeck source Input ATCF format track files -edeck source Input ATCF format ensemble probability files -bdeck source Input ATCF format observation (or reference forecast) file path/name -config file Configuration file** [-out\_base] path of output file base [-log\_file] name of log associated with tc\_pairs output [-v level] Level of logging (optional)

At a minimum, the input ATCF format -adeck (or -edeck) source, the input ATCF format -bdeck source, and the configuration -config file must be passed in on the command line.

The -adeck, -edeck, and -edeck options can be set to either a specific file name or a top-level directory which will be searched for files ending in ".dat".

# **Configure**

Configure cindyhg Mon, 06/24/2019 - 11:57

## **TC-Pairs Tool: Configure**

Start by making an output directory for TC-Pairs and changing directories:

#### mkdir -p \${METPLUS\_TUTORIAL\_DIR}/output/met\_output/tc\_pairs cd \${METPLUS\_TUTORIAL\_DIR}/output/met\_output/tc\_pairs

Like the Point-Stat tool, the TC-Pairs tool is controlled by the contents of the configuration file passed to it on the command line. The default TC-Pairs configuration file may be found in the **[data/config/TCPairsConfig\\_default](https://github.com/dtcenter/MET/blob/main_v10.0/met/data/config/TCPairsConfig_default)** file.

The configurable items for TC-Pairs are used to specify which data are ingested and how the input data are filtered. The configurable items include specifications for the following:

- All model names to include in matched pairs
- Storms to include in verification: parsed by storm\_id, basin, storm\_name, cyclone
- Date/Time/Space restrictions: initialization time, valid time, lead time, masking
- User defined consensus forecasts
- Thresholds over watch/warning status of storm

The first step is to set-up the configuration file. Keep in mind, TC-Pairs should be run with the largest desired sample in mind to minimize re-running this tool! First, make a copy of the default:

## cp \${MET\_BUILD\_BASE}/share/met/config/TCPairsConfig\_default TCPairsConfig\_tutorial\_run

Next, open up the **TCPairsConfig\_tutorial\_run** file for editing and modify it as follows:

## vi TCPairsConfig\_tutorial\_run

Set:

To identify the models that we want to verify, as well as the basin. The three models identified are all U.S. operational models: HWRF, GFS (AVNO), and GFDL. Any field left blank will assume no restictions.

Set:

```
consensus = [
  {
   name = "CONS"members = [ "HWRF", "AVNO", "GFDL" ];
    required = [ false, false, false ]; min\_req = 2;}
];
```
To compute a user defined consensus named "CONS". The membership of the consensus are the three listed models, none are required, but 2 must be present to calculate the consensus.

Set:

match\_points = TRUE;

To only keep pairs that are the intersection of the model forecast and observation.

Next, save the **TCPairsConfig\_tutorial\_run** file and exit the text editor.

This run uses the default distance to land output file. Run ncview to see it:

#### ncview \${MET\_BUILD\_BASE}/share/met/tc\_data/dland\_global\_tenth\_degree.nc &

Water points have distance to land values greater than 0 while land points have distances  $<= 0$ .

## **Run**

Run cindyhg Mon, 06/24/2019 - 11:58

# **TC-Pairs Tool: Run**

Next, run TC-Pairs to compare all three ATCF forecast models specified in configuration file to the ATCF format best track analysis. Run the following command line:

```
tc_pairs \
-adeck ${METPLUS_DATA}/met_test/atcf_data/aal*dat \
-bdeck ${METPLUS_DATA}/met_test/atcf_data/bal*dat \
-config TCPairsConfig_tutorial_run \
-out tc_pairs \
-v 2
```
TC-Pairs is now grabbing the model data we requested in the configuration file, generating the consensus, and performing the additional filtering criteria. It should take approximate 20 seconds to run. You should see several status messages printed to the screen to indicate progress.

There should be an output file "tc\_pairs.tcst" in the directory, where .tcst stands for TC statistics. The next page will describe what is in the file.

If you are running many models over many storms/seasons, it is best to run TC-Pairs using a script to call TC-Pairs for each storm. This avoids potential memory issues when parsing very large datasets.

# **Output**

Output cindyhg Mon, 06/24/2019 - 11:59

# **TC-Pairs Tool: Output**

The output of TC-Pairs is an ASCII file containing matched pairs for each of the models requested. In this example, the output is written to the **tc\_pairs.tcst** file as we requested on the command line. This output file is in TCST format, which is similar to the STAT output from the Point-Stat and Grid-Stat tools. For more header information on the TCST format, see the [tc\\_pairs](https://met.readthedocs.io/en/latest/Users_Guide/tc-pairs.html?highlight=tcst#tc-pairs-output) output section of the MET User's Guide.

Remember to configure your text editor to **NOT** use dynamic word wrapping. The files will be much easier to read that way:

- In the **kwrite** editor, select **Settings->Configure Editor**, de-select **Dynamic Word Wrap** and click **OK**.
- In the **vi** editor, type the command **:set nowrap**. To set this as the default behavior, run the following command:

#### echo "set nowrap" >> ~/.exrc

Open **tc\_pairs.tcst**

## vi tc\_pairs.tcst

- Notice this is a simple ASCII file with rows for each matched pair for a single valid time and similar to the MPR line type written by other tools.
- Any field that has **A** in the column name (such as AMAX\_WIND, ALAT) indicate the model forecast.
- Any field that has **B** in the column name (such as BMAX\_WIND, BLAT) indicate the observation field (Best Track).
- The **TK\_ERR, X\_ERR, Y\_ERR, ALTK\_ERR, CRTK\_ERR** columns are calculated track error, X component position error, Y component postion error, along track error, and cross track error, respectively.
- Columns 34-63 are the 34-, 50-, and 64-kt wind radii for each quadrant.

MET Tool: TC-Stat cindyhg Mon, 06/24/2019 - 12:01

# **TC-Stat Tool: General**

## **TC-Stat Functionality**

The TC-Stat tool reads the **.tcst** output file(s) of the TC-Pairs tool. This tools provides the ability to further filter the TCST output files as well as summarize the statistical information. The TC-Stat tool reads **.tcst** files and runs one or more analysis jobs on the data. TC-Stat can be run by specifying a single job on the command line or multiple jobs using a configuration file. The TC-Stat tool is very similar to the Stat-Analysis tool. The two analysis job types are summarized below:

- The **filter** job simply filters out lines from one or more TCST files that meet the filtering options specified.
- . The summary job operates on one column of data from TCST file. It produces summary information for that column of data: mean, standard deviation, min, max, and the 10th, 25th, 50th, 75th, and 90th percentiles, independence time, and frequency of superior performance.
- The **rirw** job identifies rapid intensification or weakening events in the forecast and analysis tracks and applies categorical verification methods.
- . The **probrirw** job applies probabilistic verification methods to evaluate probability of rapid inensification forecasts found in edeck's.

#### **TC-Stat Usage**

View the usage statement for TC-Stat by simply typing the following:

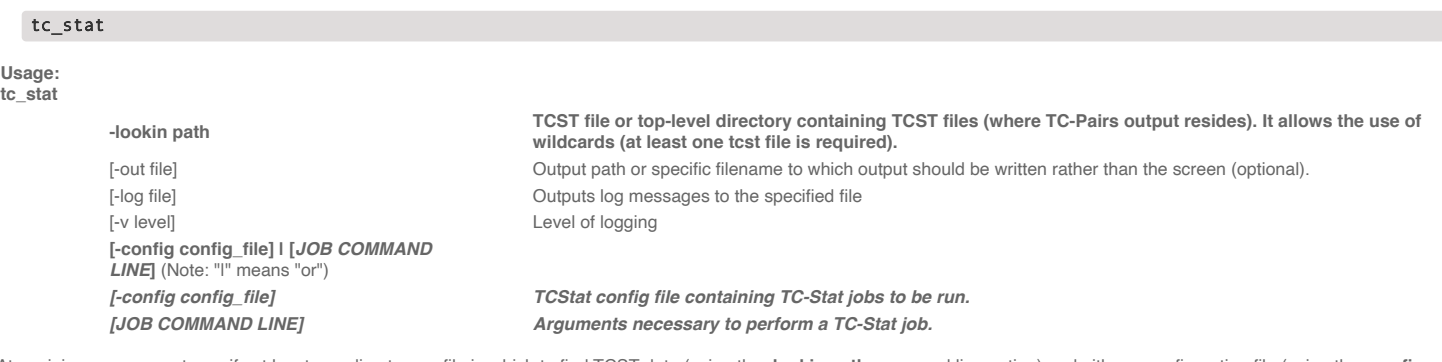

At a minimum, you must specify at least one directory or file in which to find TCST data (using the **-lookin path** command line option) and either a configuration file (using the **-config config\_file** command line option) or a job command on the command line.

# **Configure**

Configure cindyhg Mon, 06/24/2019 - 12:02

# **TC-Stat Tool: Configure**

Start by making an output directory for TC-Stat and changing directories:

#### mkdir -p \${METPLUS\_TUTORIAL\_DIR}/output/met\_output/tc\_stat cd \${METPLUS\_TUTORIAL\_DIR}/output/met\_output/tc\_stat

The behavior of TC-Stat is controlled by the contents of the configuration file or the job command passed to it on the command line. The default TC-Stat configuration may be found in the **[data/config/TCStatConfig\\_default](https://github.com/dtcenter/MET/blob/main_v10.0/met/data/config/TCStatConfig_default)** file. Make a copy of the default configuration file and make following modifications:

#### cp \${MET\_BUILD\_BASE}/share/met/config/TCStatConfig\_default TCStatConfig\_tutorial

Open up the **TCStatConfig\_tutorial** file for editing with your preferred text editor.

#### vi TCStatConfig\_tutorial

Set:

amodel = [ "HWRF", "GFDL" ];  $b$ model =  $\frac{1}{2}$  "BEST"  $\frac{1}{2}$ event\_equal = TRUE;

To only parse over two of the three model names in the **tc\_pairs.tcst** file. The **event\_equal=TRUE** flag will keep pairs for specified forecast valid and lead times that are only in both HWRF and GFDL pairs.

Many of the filter options are left blank, indicating TC-Stat should parse over all available fields. You will notice many more available filter options beyond what was available with the TCPairsConfig.

Now, scroll all the way to the bottom of the TCStatConfig, and you will find the **jobs[]** section. Edit this section as follows, then save and close the editor:

jobs = [ "-job filter -dump\_row tc\_stat.tcst" ];

# **Run on TC-Pairs output**

Run on TC-Pairs output cindyhg Mon, 06/24/2019 - 12:03

# **TC-Stat: Run on TC-Pairs output**

Run the TC-Stat using the following command:

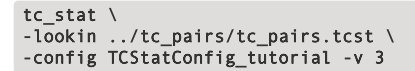

Open the output file **tc\_stat.tcst**. We can see that this filter job simply event equalized the two models specified in **amodel**.

vi tc\_stat.tcst

Let's try to filter further, this time using the command line rather than the configuration file:

```
tc_stat \
-job filter -lookin ../tc_pairs/tc_pairs.tcst \
-dump_row tc_stat2.tcst \
-water_only TRUE \
-column_str LEVEL HU,TS,TD,SS,SD \
-event_equal TRUE \
-match_points TRUE -v 3
```
Here, we ran a filter job at the command line: only keeping tracks over water (not encountering land) and with categories Hurricane (HU), Tropical Storm (TS), Tropical Depression (TD), Subtropical Storm (SS), and Subtropical Depression (SD).

Open the output file tc\_stat2.tcst: notice fewer lines have been kept. Look at the "LEVEL" column ... note all the non-tropical and subtropical level classifications have been filtered out of the sample.

vi tc\_stat2.tcst

Also, find the columns **ADLAND** and **BDLAND**. All these values are now positive, meaning the tracks over land (negative values) have been filtered.

With the filtering jobs mastered, lets give the second type of job - summary jobs - a try!

# **Run on TC-Pairs output**

Run on TC-Pairs output cindyhg Mon, 06/24/2019 - 12:03

# **TC-Stat: Run on TC-Pairs output**

Now, we will run a summary job using TC-Stat on the command line using the following command:

```
tc_stat \
-job summary -lookin ../tc_pairs/tc_pairs.tcst \
-amodel HWRF,GFDL \
-by LEAD,AMODEL \
-column TK_ERR \
-event_equal TRUE \
-out tc_stat_summary.tcst
```
Open up the file **tc\_stat\_summary.tcst**. Notice this output is much different from the filter jobs.

vi tc\_stat\_summary.tcst

The track data is event equalized for the HWRF and GFDL models, and summary statistics are produced for the TK\_ERR column for each model by lead time.

# **Plotting with R**

Plotting with R cindyhg Mon, 06/24/2019 - 12:03

# **TC-Stat: Plotting with R**

In this section, you will use the R statistics software package to produce a plot of a few results. **R** was introduced in practical session 1.

The MET release includes a number of plotting tools for TC graphics. All of the Rscripts are included with the MET distribution in the **Rscripts** directory. The script for TC graphics is plot\_tcmpr.R, which uses the TCST output files from TC-Pairs as input. At this time, there are two additional environment variables that need to be set to make this work. They are **MET\_INSTALL\_DIR** and **MET\_BASE**. To get the usage statement, type:

For Bash:

```
export MET_INSTALL_DIR=${MET_BUILD_BASE}
export MET_BASE=${MET_INSTALL_DIR}/share/met
Rscript ${MET_BASE}/Rscripts/plot_tcmpr.R
```
For C-shell:

```
setenv MET_INSTALL_DIR ${MET_BUILD_BASE}
setenv MET_BASE ${MET_INSTALL_DIR}/share/met
Rscript ${MET_BASE}/Rscripts/plot_tcmpr.R
```
The TC-Stat tool can be called from the Rscript to do additional filter jobs on the TCST output from TC-Pairs. This can be done on the command line by calling a filter job (following tcstat), or a configuraton file can be used to select filtering criteria. A default configuration file can be found in **Rscripts/include/plot\_tcmpr\_config\_default.R**.

The configuration file also includes various plot types to generate: MEAN, MEDIAN, SCATTER, REFPERF, BOXPLOT, and RANK. All of the plot commands can be called on the command line as well as with the configuration file. Plots are configurable (title, colors, axis labels, etc) either by modifying the configuration file or setting options on the command line. To run from the command line:

Rscript \${MET\_BASE}/Rscripts/plot\_tcmpr.R \ -lookin ../tc\_pairs/tc\_pairs.tcst \ -filter "-amodel HWRF,CONS" \ -dep "TK\_ERR" \ -series AMODEL HWRF,CONS \ -plot MEAN,BOXPLOT,RANK \ -outdir .

This plots the track error for two models: HWRF and CONS. CONS is the user defined consensus you generated in TC-Pairs.

Next, open up the output \*png files:

#### display TK\_ERR\_boxplot.png & display TK\_ERR\_mean.png & display TK\_ERR\_rank.png &

The script produces the three plot types called in the configuration file:

- 1. Boxplot showing distribution of errors for a homogeneous sample of the two models (TK\_ERR\_boxplot.png).
- 2. Mean Errors with 95% CI for the same sample (TK\_ERR\_mean.png).
- 3. Rank plot indicating performance of HWRF model relative to CONS (TK\_ERR\_rank.png).

# **Use Case: TC-Pairs**

Use Case: TC-Pairs jopatz Wed, 02/23/2022 - 16:44

IMPORTANT NOTE: If you are returning to the tutorial, you must source the tutorial setup script before running the following instructions. If you are unsure if you **have done this step, please navigate to the Verify [Environment](https://dtcenter.org/metplus-practical-session-guide-version-4-0/session-1-metplus-setupgrid-grid/metplus-setup/verify-environment-set-correctly) is Set Correctly page.**

The TCPairs use case utilizes the MET *TC-Pairs* tool.

**Optional**: Refer to the **MET Users [Guide](https://met.readthedocs.io/en/latest/Users_Guide/index.html)** for a description of the MET tools used in this use case. **Optional**: Refer to the **METplus Config [Glossary](https://metplus.readthedocs.io/en/latest/Users_Guide/glossary.html)** section of the METplus Users Guide for a reference to METplus variables used in this use case.

Change to the \${METPLUS\_TUTORIAL\_DIR}

#### cd \${METPLUS\_TUTORIAL\_DIR}

1. **See what TCPairs use cases are available in met\_tool\_wrapper directory and run one**

#### ls \${METPLUS\_BUILD\_BASE}/parm/use\_cases/met\_tool\_wrapper/TCPairs

There is an example of using TC-Pairs to match Extratropical Cyclones as well as Tropical Cyclones

TCPairs\_extra\_tropical.conf TCPairs\_tropical.conf

Open the TCPairs tropical.conf file and look at what is set.

## less \${METPLUS\_BUILD\_BASE}/parm/use\_cases/met\_tool\_wrapper/TCPairs/TCPairs\_tropical.conf

PROCESS\_LIST = TCPairs MODEL = MYNN, H19C, H19M, CTRL, MYGF TC\_PAIRS\_CYCLONE = 06 TC\_PAIRS\_ADECK\_INPUT\_DIR = {INPUT\_BASE}/met\_test/new/hwrf/adeck TC\_PAIRS\_OUTPUT\_DIR = {OUTPUT\_BASE}/tc\_pairs TC\_PAIRS\_ADECK\_TEMPLATE = {model?fmt=%s}/\*{cyclone?fmt=%s}l.{date?fmt=%Y%m%d%H}.trak.hwrf.atcfunix

Let's take a look at the data to understand why the configuration file is set up the way it is. If you recall, the {INPUT\_BASE} is set in tutorial.conf as \${METPLUS\_DATA}, so we will look there:

#### ls \${METPLUS\_DATA}/met\_test/new/hwrf/adeck/\*

CTRL H19C H19M MYNN

met\_test/new/hwrf/adeck/CTRL: invest06l.2018083006.trak.hwrf.atcfunix six06l.2018083018.trak.hwrf.atcfunix six06l.2018083106.trak.hwrf.atcfunix six06l.2018083012.trak.hwrf.atcfunix six06l.2018083100.trak.hwrf.atcfunix

2. **Run the use case:**

#### run\_metplus.py \ \${METPLUS\_BUILD\_BASE}/parm/use\_cases/met\_tool\_wrapper/TCPairs/TCPairs\_tropical.conf \ \${METPLUS\_TUTORIAL\_DIR}/tutorial.conf \ config.OUTPUT\_BASE=\${METPLUS\_TUTORIAL\_DIR}/output/TCPairs

3. **Review the output and input files:**

Let's look at the output file:

vi \${METPLUS\_TUTORIAL\_DIR}/output/TCPairs/tc\_pairs/tc\_pairs\_al2018083006.dat.tcst vi \${METPLUS\_TUTORIAL\_DIR}/output/TCPairs/tc\_pairs/tc\_pairs\_al2018083012.dat.tcst vi \${METPLUS\_TUTORIAL\_DIR}/output/TCPairs/tc\_pairs/tc\_pairs\_al2018083018.dat.tcst

You will notice that there are two models configurations included in the first file for Hurricane Florence, **CTRL** and **MYNN** and the line type written out is **TCMPR** indicate it is the matched pair information. If you open up the third file, you'll notice that there is only the **CTRL** model listed.

Look at the input files to get a sense of what data are available.

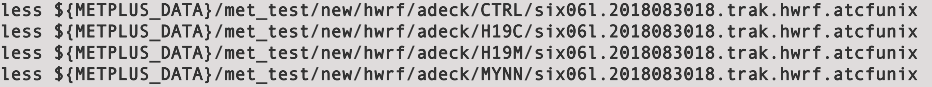

You will see that in the files are in the ATCF file format. Also note: in the files in the CTRL directory, the model listed in the 5th column is HLAT. Similarly, in the H19C directory, the model is CTRL; in the H19M directory it is MYNN, and in the MYNN directory, it is HLMY. While this is confusing in some ways, it does demonstrate that the TC-Pairs tool does not look at the directory structure and naming convention of the input files, but rather the model information included in the ATCF "a-decks", which is traditional naming convention for files with forecast tracks.

4. **Copy METplus config file to write out all model types, and re-run**

cp \${METPLUS\_BUILD\_BASE}/parm/use\_cases/met\_tool\_wrapper/TCPairs/TCPairs\_tropical.conf \ \${METPLUS\_TUTORIAL\_DIR}/user\_config/TCPairs\_run2.conf

## vi \${METPLUS\_TUTORIAL\_DIR}/user\_config/TCPairs\_run2.conf

The TC\_PAIRS\_ADECK\_TEMPLATE includes MODEL in the path, so we will leave MYNN and CTRL in the list. Remove MYGF and add HLMY and HLAT and then rerun

MODEL = MYNN, CTRL, H19C, H19M, HLMY, HLAT

run\_metplus.py \ \${METPLUS\_TUTORIAL\_DIR}/user\_config/TCPairs\_run2.conf \ \${METPLUS\_TUTORIAL\_DIR}/tutorial.conf \ config.OUTPUT\_BASE=\${METPLUS\_TUTORIAL\_DIR}/output/TCPairs\_run2

5. **Review output**

vi \${METPLUS\_TUTORIAL\_DIR}/output/TCPairs\_run2/tc\_pairs/tc\_pairs\_al2018083006.dat.tcst vi \${METPLUS\_TUTORIAL\_DIR}/output/TCPairs\_run2/tc\_pairs/tc\_pairs\_al2018083012.dat.tcst vi \${METPLUS\_TUTORIAL\_DIR}/output/TCPairs\_run2/tc\_pairs/tc\_pairs\_al2018083018.dat.tcst

once open use ":set nowrap" to easily view rows of data

You will notice that now all models are included in the appropriate files. Also note that all of the forecasts leads from 000000 to 1260000 are included in the 10th column.

# **Use Case: TC-Stat**

Use Case: TC-Stat jopatz Wed, 02/23/2022 - 16:44

IMPORTANT NOTE: If you are returning to the tutorial, you must source the tutorial setup script before running the following instructions. If you are unsure if you **have done this step, please navigate to the Verify [Environment](https://dtcenter.org/metplus-practical-session-guide-version-4-0/session-1-metplus-setupgrid-grid/metplus-setup/verify-environment-set-correctly) is Set Correctly page.**

The TCPairs use case utilizes the MET *TC-Pairs* tool.

**Optional**: Refer to the **MET Users [Guide](https://met.readthedocs.io/en/latest/Users_Guide/index.html)** for a description of the MET tools used in this use case. **Optional**: Refer to the **METplus Config [Glossary](https://metplus.readthedocs.io/en/latest/Users_Guide/glossary.html)** section of the METplus Users Guide for a reference to METplus variables used in this use case.

Change to the \${METPLUS\_TUTORIAL\_DIR}

#### cd \${METPLUS TUTORIAL DIR}

1. **See what TCPairs use cases are available in met\_tool\_wrapper directory and run one**

#### ls \${METPLUS\_BUILD\_BASE}/parm/use\_cases/met\_tool\_wrapper/TCStat

There is an example of using TC-Stat with no delineation between Extratropical Cyclones as well as Tropical Cyclones

#### TCStat.conf

Open the TCStat.conf file and look at what is set.

#### less \${METPLUS\_BUILD\_BASE}/parm/use\_cases/met\_tool\_wrapper/TCStat/TCStat.conf

PROCESS\_LIST = TCStat TC\_STAT\_JOB\_ARGS = -job summary -line\_type TCMPR -column 'ASPEED' -dump\_row {TC\_STAT\_OUTPUT\_DIR}/tc\_stat\_summary.tcst TC\_STAT\_INIT\_BEG = 20150301 TC\_STAT\_INIT\_END = 20150304 TC\_STAT\_LANDFALL\_BEG = -24 TC\_STAT\_LANDFALL\_END = 00 TC\_STAT\_LOOKIN\_DIR = {INPUT\_BASE}/met\_test/tc\_pairs

This use case is focused on summarizing the ASPEED data including data from 24 hours before landfall. Keep in mind the summary information will be written out Also, because the dump row flag was set. Let's take a look at the data to understand why the configuration file is set up the way it is.

2. **Run the use case:**

Look at the output written to the directory specified as TC\_STAT\_OUT\_DIR

## vi output/TCStat/tc\_stat/tc\_stat\_summary.tcst

## once in vi type ":set nowrap"

You will notice this looks very similar to output from TCPairs, confirmed by noting the **LINE\_TYPE** is **TCMPR**. While this is helpful, the outcome of the **SUMMARY** job is part of standard output from the tool, unless the -out flag is used when calling the tool. Standard out will be found in the METplus log-file, so let's take a look.

Open log file in **\${METPLUS\_TUTORIAL\_DIR}/output/TCStat/logs/** and scroll down to the bottom.

COL\_NAME: COLUMN TOTAL VALID MEAN MEAN\_NCL MEAN\_NCU STDEV MIN P10 P25 P50 P75 P90 MAX IQR RANGE SUM TS\_INT TS\_IND FSP\_TOTAL FSP\_BEST FSP\_TIES FSP

SUMMARY: 'ASPEED' 351 0 NA NA NA NA NA NA NA NA NA NA NA NA NA NA NA NA 0 0 0 NA

The headers indicate that this information includes details about the distribution of data as well as measures to generate plots of Frequency of Superior Performance. The description of each column can be found at: https://met.readthedocs.io/en/latest/Users\_Guide/index.html. The other notable result is that most columns are listed as NA. This is because the -column setting is listed as 'ASPEED' with quotes around the column name. The quotes appears to be an error, probably a remnant of a previous METplus version. Let's change that and see what happens.

4. **Copy METplus config file, modify and re-run**

cp \${METPLUS\_BUILD\_BASE}/parm/use\_cases/met\_tool\_wrapper/TCStat/TCStat.conf \ \${METPLUS\_TUTORIAL\_DIR}/user\_config/TCStat\_run2.conf

#### vi \${METPLUS TUTORIAL DIR}/user config/TCStat run2.conf

Remove the quotes as well as add a few more columns to summarize, including track error (**TK\_ERR**)

TC\_STAT\_JOB\_ARGS = -job summary -line\_type TCMPR -column **ASPEED -column TK\_ERR** -dump\_row {TC\_STAT\_OUTPUT\_DIR}/tc\_stat\_summary.tcst

run\_metplus.py \ \${METPLUS\_TUTORIAL\_DIR}/user\_config/TCStat\_run2.conf \ \${METPLUS\_TUTORIAL\_DIR}/tutorial.conf \ config.OUTPUT\_BASE=\${METPLUS\_TUTORIAL\_DIR}/output/TCStat\_run2

5. **Review output**

Open log file in **\${METPLUS\_TUTORIAL\_DIR}/output/TCStat\_run2/logs** and scroll down to the bottom.

COL\_NAME: COLUMN TOTAL VALID MEAN MEAN\_NCL MEAN\_NCU STDEV MIN P10 P25 P50 P75 P90 MAX IQR RANGE SUM TS\_INT TS\_IND FSP\_TOTAL FSP\_BEST **FSP\_TIES FSP** SUMMARY: ASPEED 351 351 -12.04558 -44.41459 20.32342 309.41037 -860 -384 -242 -95 226 377 886 468 1746 -4228 NA NA 0 0 0 NA

SUMMARY: TK\_ERR 351 351 42.82123 37.93854 47.70392 46.67289 0 0 11.16231 27.10901 61.31199 97.229 370.00025 50.14968 370.00025 15030.25036 NA NA 0 0 0 NA

The values of **ASPEED** and **TK\_ERR** are now available. Let's take one more step to demonstrate additional capability.

6. **Copy METplus config file, modify and re-run**

#### cp \${METPLUS\_TUTORIAL\_DIR}/user\_config/TCStat\_run2.conf \ \${METPLUS\_TUTORIAL\_DIR}/user\_config/TCStat\_run3.conf

# vi \${METPLUS\_TUTORIAL\_DIR}/user\_config/TCStat\_run3.conf

Replace **ASPEED**, which is many times not available in ATCF format with **AMAX\_WIND**, which is more readily available and then stratify by **STORM NAME**

TC\_STAT\_JOB\_ARGS = -job summary -line\_type TCMPR -column **AMAX\_WIND** -column TK\_ERR **-by STORM\_NAME** -dump\_row {TC\_STAT\_OUTPUT\_DIR}/tc\_stat\_summary.tcst

#### run metplus.py  $\setminus$ \${METPLUS\_TUTORIAL\_DIR}/user\_config/TCStat\_run3.conf \ \${METPLUS\_TUTORIAL\_DIR}/tutorial.conf \ config.OUTPUT\_BASE=\${METPLUS\_TUTORIAL\_DIR}/output/TCStat\_run3

#### 7. **Review output**

...

Open log file in **\${METPLUS\_TUTORIAL\_DIR}/output/TCStat\_run3/logs** and scroll down to the bottom.

COL\_NAME: COLUMN STORM\_NAME TOTAL VALID MEAN MEAN\_NCL MEAN\_NCU STDEV MIN P10 P25 P50 P75 P90 MAX IQR RANGE SUM TS\_INT TS\_IND FSP\_TOTAL FSP\_BEST FSP\_TIES FSP SUMMARY: AMAX\_WIND -109 8 8 26.75 24.66593 28.83407 2.49285 23 24.4 25.75 26 28.25 29.6 31 2.5 8 214 060000 054200 0 0 0 NA SUMMARY: AMAX\_WIND -118 3 3 36.33333 24.07937 48.58729 4.93288 33 33.2 33.5 34 38 40.4 42 4.5 9 109 060000 070000 0 0 0 NA SUMMARY: AMAX\_WIND -119 24 24 35.125 32.55402 37.69598 6.08857 24 25.6 30.75 36.5 39.25 42 45 8.5 21 843 NA NA 0 0 0 NA

... SUMMARY: AMAX\_WIND 79 15 15 18.13333 16.37131 19.89535 3.18179 14 15 15.5 17 20 22.8 24 4.5 10 272 NA NA 0 0 0 NA SUMMARY: AMAX\_WIND 83 8 8 20.5 18.82796 22.17204 2 19 19 19 19.5 21.5 23.3 24 2.5 5 164 060000 070730 0 0 0 NA

SUMMARY: TK\_ERR 51 9 9 19.98849 6.43677 33.54021 17.63013 0 2.5649 6.71828 18.23421 21.86675 47.58604 49.27937 15.14847 49.27937 179.89644 060000 100000 0 0 0 NA

SUMMARY: TK\_ERR 54 32 32 29.61144 19.00544 40.21744 30.61107 0 0.31881 8.17406 19.52752 42.21794 80.32842 111.04562 34.04387 111.04562 947.56606 NA NA 0 0 0 NA

There are now 48 lines with lines summarizing AMAX\_WIND and TK\_ERR across 24 STORM\_NAMEs. The information for FSP columns is zero because there is only data for 1 model being summarized.

Use Case: Track and Intensity Plotting cindyhg Mon, 06/24/2019 - 14:24

# **METplus Use Case: Track and Intensity TCMPR (Tropical Cyclone Matched Pair) Plotter**

This is a wrapper to the MET plot\_tcmpr.R, **based on R-project Statistical package Rscript.** This Rscript will be deprecated in METplus v5.0.0.

## **Review: Take a look at the following settings.**

The default image resolution for the **plot tcmpr.R** Rscript is set to 300, for print quality, but quite large for display purposes. The following is an R config file that is passed to the Rscript and changes the default and reduces the image size. It is a simple one line file, but go and take a look.

## less \${METPLUS\_BUILD\_BASE}/parm/use\_cases/met\_tool\_wrapper/TCMPRPlotter/TCMPRPlotter.conf

The plot\_tcmpr.R script knows to read this **TCMPRPlotterConfig\_Customize** R config file since it is defined in the **TCMPRPlotter.conf** file.

TCMPR\_PLOTTER\_CONFIG\_FILE = {PARM\_BASE}/use\_cases/met\_tool\_wrapper/TCMPRPlotter/TCMPRPlotterConfig\_Customize

Note: If you modify the TCMPR\_PLOTTER\_CONFIG\_FILE variable and leave it undefined (not set), then no configuration file will be read by the R script and the default setting of img\_res=300 will be used.

TCMPR\_PLOT\_OUT\_DIR - directory where the final plots will be stored. TCMPR\_DATA - the path to the input data, in this example, we are using the data in the TC\_PAIRS\_DIR directory. MODEL\_DATA\_DIR - path to the METplus input data. TRACK\_DATA\_DIR - path to the METplus input data.

# **Optional**, Refer to the **TC-Stat tool [example](https://met.readthedocs.io/en/latest/Users_Guide/plotting.html?highlight=plot_tcmpr#tc-stat-tool-example)** section of the **MET Users Guide** for a description of plot\_tcmpr.R

If you wish, refer to the **Format [Information](https://met.readthedocs.io/en/latest/Users_Guide/tc-pairs.html#id3) for TCMPR output line type** table, for a tabular description of the TC-Pairs output TCST format. After running this Track and Intensity example, you can view the TC-Pairs TCST output files generate by this example under your **\${METPLUS\_TUTORIAL\_DIR}/output/track\_and\_intensity/tc\_pairs** directory while comparing to the information in the table.

#### **The tcmpr defaults are used for any conf settings left as, unset, For example as: XLAB =**

The current settings in the conf files are ok and no changes are required. However, after running the exercise feel free to experiment with these settings.

The R script that Track and Intensity runs is located in the MET installation; share/met/Rscripts/plot tcmpr.R. The usage statement with a short description of the options for **plot\_tcmpr.R** can be obtained by typing:

#### Rscript plot\_tcmpr.R

**with no additional arguments.** The usage statement can be helpful when setting some of the option in METplus, below is a description of these settings.

- **CONFIG\_FILE** is a plotting configuration file
- **PREFIX is the output file name prefix.**
- **TITLE** overrides the default plot title. Bug: **CAN\_NOT\_HAVE\_SPACES**
- **SUBTITLE** overrides the default plot subtitle.
- **XLAB** overrides the default plot x-axis label.
- **YLAB** overrides the default plot y-axis label.
- **XLIM** is the min,max bounds for plotting the X-axis.
- **YLIM** is the min,max bounds for plotting the Y-axis.
- **FILTER** is a list of filtering options for the tc\_stat tool.
- FILTERED\_TCST\_DATA\_FILE is a tcst data file to be used instead of running the tc\_stat tool.
- **DEP\_VARS** is a comma-separated list of dependent variable columns to plot.
- **SCATTER X** is a comma-separated list of x-axis variable columns to plot. **SCATTER Y** is a comma-separated list of y-axis variable columns to plot.
- 
- **SKILL\_REF** is the identifier for the skill score reference.
- **LEGEND** is a comma-separted list of strings to be used in the legend. **LEAD** is a comma-separted list of lead times (h) to be plotted.
- **RP\_DIFF** is a comma-separated list of thresholds to specify meaningful differences for the relative performance plot.
- **DEMO\_YR** is the demo year
- **HFIP\_BASELINE** is a string indicating whether to add the HFIP baseline and which version (no, 0, 5, 10 year goal)
- **FOOTNOTE\_FLAG** to disable footnote (date)
- **PLOT\_CONFIG\_OPTS** to read model-specific plotting options from a configuration file.
- **SAVE\_DATA** to save the filtered track data to a file instead of deleting it.
- **PLOT\_TYPES** is a comma-separated list of plot types to create:
	- BOXPLOT, POINT, MEAN, MEDIAN, RELPERF, RANK, SKILL\_MN, SKILL\_MD
		- o for this example, set to MEAN, MEDIAN to generate MEAN and MEDIAN plots.
- **SERIES** is the column whose unique values define the series on the plot, optionally followed by a comma-separated list of values, including: ALL, OTHER, and colon-separated groups.
- **SERIES\_CI** is a list of true/false for confidence intervals. Optionally followed by a comma-separated list of values, including: ALL, OTHER, and colon-separated groups.

#### **Run METplus: Run Track and Intensity use case.**

**Examples: Run the track and intensity plotting script** Generates plots using the MET **plot\_tcmpr.R** Rscript.

**Example 1:**

In this case, the TCMPRPlotter.conf file is configured to generate MEAN and MEDIAN plot types with TCMPR\_PLOTTER\_PLOT\_TYPES. **Run the following command:**

**The following directory lists the files generated from running these use cases:**

#### ls \${METPLUS\_TUTORIAL\_DIR}/output/track\_and\_intensity/tcmpr\_plots

AMAX\_WIND-BMAX\_WIND\_boxplot.log AMAX\_WIND-BMAX\_WIND\_boxplot.png AMAX\_WIND-BMAX\_WIND\_mean.png AMAX\_WIND-BMAX\_WIND\_median.png AMSLP-BMSLP\_mean.png AMSLP-BMSLP\_median.png TK\_ERR\_mean.png TK\_ERR\_median.png

**Example 2:**

**Copy the TCMPRPlotter.conf file to the user\_config directory:**

cp \${METPLUS\_BUILD\_BASE}/parm/use\_cases/met\_tool\_wrapper/TCMPRPlotter/TCMPRPlotter.conf \ \${METPLUS\_TUTORIAL\_DIR}/user\_config/TCMPRPlotter\_boxplot.conf

Open the new conf file with an editor and change the list of plot types to only include BOXPLOT.

## vi \${METPLUS\_TUTORIAL\_DIR}/user\_config/TCMPRPlotter\_boxplot.conf

**Change this line (around line 65):**

TCMPR\_PLOTTER\_PLOT\_TYPES = MEAN, MEDIAN

#### **to**

TCMPR\_PLOTTER\_PLOT\_TYPES = BOXPLOT

**Close the file and rerun METplus:**

run\_metplus.py \ \${METPLUS\_TUTORIAL\_DIR}/user\_config/TCMPRPlotter\_boxplot.conf \ \${METPLUS\_TUTORIAL\_DIR}/tutorial.conf \ config.OUTPUT\_BASE=\${METPLUS\_TUTORIAL\_DIR}/output/track\_and\_intensity\_boxplot

**The following directory lists the additional files generated from running this use case:**

#### ls \${METPLUS TUTORIAL DIR}/output/track and intensity boxplot/tcmpr\_plots

AMAX\_WIND-BMAX\_WIND\_boxplot.log AMAX\_WIND-BMAX\_WIND\_boxplot.png AMSLP-BMSLP\_boxplot.log AMSLP-BMSLP\_boxplot.png TK\_ERR\_boxplot.log TK\_ERR\_boxplot.png

**To view the png images generated by running these examples, use the display command. cd to your OUTPUT\_BASE/tcmpr\_plots directory.**

cd \${METPLUS\_TUTORIAL\_DIR}/output/track\_and\_intensity\_boxplot/tcmpr\_plots display AMAX\_WIND-BMAX\_WIND\_mean.png & display AMAX\_WIND-BMAX\_WIND\_median.png & display AMAX\_WIND-BMAX\_WIND\_boxplot.png> &

# **Session 7: Feature Relative**

Session 7: Feature Relative cindyhg Mon, 06/24/2019 - 14:34

# **METplus Use Case: Feature Relative (Series-Analysis by init)**

#### **Setup**

In this exercise, you will perform a series analysis based on the init time of your sample data. This use case focuses on using the latitude and longitude pairs for a "feature", such as a tropical cyclone or extra-tropical cyclone, to identify a user specified tile around the feature. The tiles are then used to compute statistics using Series\_Analysis. Therefore, this use-case utilizes the MET Tc-Pairs, Tc-Stat, and Series-Analysis tools, and the METplus wrappers: TcPairs, ExtractTiles, TcStat, and SeriesAnalysis. Please refer to the **MET [Users](https://dtcenter.org/sites/default/files/community-code/met/docs/user-guide/MET_Users_Guide_v9.0.latest.pdf) Guide** for a description of the MET tools and the **[METplus](https://ncar.github.io/METplus/Users_Guide/index.html) Users Guide** for more details about the wrappers.

## **Review Use Case Configuration File: feature\_relative.conf**

View the file and study the configuration variables that are defined.

less \${METPLUS\_BUILD\_BASE}/parm/use\_cases/model\_applications/medium\_range/TCStat\_SeriesAnalysis\_fcstGFS\_obsGFS\_FeatureRelative\_SeriesByIni t.conf

Note the configuration settings for this complex use-case. The **PROCESS\_LIST** is calling three wrappers. The **SERIES\_ANALYSIS\_STAT\_LIST** is set to four statistics, but can be set to many more. The size of the tiles are configurable using the **EXTRACT\_TILES** settings. Also, note that variables in feature\_relative.conf reference other variable you defined in other configuration files. For example:

This references **OUTPUT\_BASE** which you set in the METplus defaults configuration file (**parm/metplus\_config/defaults.conf**). METplus config variables can reference other config variables, even if they are defined in a config file that is read afterwards.

#### **Run METplus**

Change to the METplus Tutorial Directory:

## cd \${METPLUS\_TUTORIAL\_DIR}

Run the following command. Use config.OUTPUT\_BASE to change the output directory from the command line:

run\_metplus.py \ \${METPLUS\_BUILD\_BASE}/parm/use\_cases/model\_applications/medium\_range/TCStat\_SeriesAnalysis\_fcstGFS\_obsGFS\_FeatureRelative\_SeriesByIni t.conf \ \${METPLUS\_TUTORIAL\_DIR}/tutorial.conf \

config.OUTPUT\_BASE=\${METPLUS\_TUTORIAL\_DIR}/output/feature\_relative\_by\_init

You will see output streaming to your screen. This may take up to 4 minutes to complete. METplus is finished running when control returns to your terminal console and you see the following text:

INFO: METplus has successfully finished running.

#### **Review the Output Files**

You should have output files in the following directories from the intermediate wrappers TcPairs, ExtractTiles, and TcStat, respectively:

# ls \${METPLUS\_TUTORIAL\_DIR}/output/feature\_relative\_by\_init

tc\_pairs extract\_tiles track\_data\_atcf

and the output of interest, from the SeriesAnalysis wrapper:

series\_analysis\_init

which has a directory corresponding to the date(s) of data in the data window:

## ls \${METPLUS\_TUTORIAL\_DIR}/output/feature\_relative\_by\_init/series\_analysis\_init

20141214\_00

and under that directory are subdirectories named by the storm:

## ls \${METPLUS\_TUTORIAL\_DIR}/output/feature\_relative\_by\_init/series\_analysis\_init/20141214\_00

ML1201032014 MI 1201042014, etc.

and under each of those directories lies the files of interest:

## ls \${METPLUS\_TUTORIAL\_DIR}/output/feature\_relative\_by\_init/series\_analysis\_init/20141214\_00/ML1201042014

FCST\_FILES\_ML1201042014 OBS\_FILES\_ML1201042014 series\_TMP\_Z2\_FBAR.png series\_TMP\_Z2\_FBAR.ps series\_TMP\_Z2\_ME.png series\_TMP\_Z2\_ME.ps series\_TMP\_Z2.nc series\_TMP\_Z2\_OBAR.png series\_TMP\_Z2\_OBAR.ps series\_TMP\_Z2\_TOTAL.png series\_TMP\_Z2\_TOTAL.ps

The OBS\_FILES\_ML########### (where ########## is the storm) is a text file that contains a list of the observation data included in the series analysis. The FCST\_FILES\_ML############################# is the storm) is a text file that contains a list of forecast data included in the series analysis.

The .nc files are the series analysis output generated from the MET series\_analysis tool.

The .png and .ps files are graphics files that can be viewed using display or ghostview, respectively:

#### display \${METPLUS\_TUTORIAL\_DIR}/output/feature\_relative\_by\_init/series\_analysis\_init/20141214\_00/ML1201042014/series\_TMP\_Z2\_FBAR.png &

 $\Omega$ 

#### gv \${METPLUS\_TUTORIAL\_DIR}/output/feature\_relative\_by\_init/series\_analysis\_init/20141214\_00/ML1201042014/series\_TMP\_Z2\_FBAR.ps &

Note: the **&** is used to run this command in the background

#### **Review the Log File**

A log file is generated in your logging directory: **\${METPLUS\_TUTORIAL\_DIR}/output/feature\_relative\_by\_init/logs**. The filename contains the timestamp corresponding to the current day. To view the log file:

## ls \${METPLUS\_TUTORIAL\_DIR}/output/feature\_relative\_by\_init/logs/metplus.log.\*

#### **Review the Final Configuration File**

The final configuration file is **metplus\_final.conf**. This contains all of the configuration variables used in the run.

## less \${METPLUS\_TUTORIAL\_DIR}/output/feature\_relative\_by\_init/metplus\_final.conf

# **Use Case: Feature Relative**

Use Case: Feature Relative cindyhg Mon, 06/24/2019 - 14:36

# **METplus Use Case: Feature Relative (Series-Analysis by lead, by forecast hour grouping)**

#### **Setup**

less

In this exercise, you will perform a series analysis based on the lead time (forecast hour) of your sample data and organize your results by forecast hour groupings. This use case utilizes the MET Tc-Pairs, Tc-Stat, and Series-Analysis tools, and the METplus wrappers: TcPairs, ExtractTiles, TcStat, and SeriesAnalysis. Please refer to the MET [User's](https://met.readthedocs.io/en/latest/Users_Guide/index.html) Guide for a description of the MET tools and the **[METplus](https://metplus.readthedocs.io/en/latest/Users_Guide) Users Guide** for more details about the wrappers. Please note that the METplus User's Guide is a work-in-progress and may have missing content.

Change to the METplus Tutorial Directory:

#### cd \${METPLUS\_TUTORIAL\_DIR}

**Review Use Case Configuration File: series\_by\_lead\_by\_fhr\_grouping.conf**

View the file and study the configuration variables that are defined.

#### \${METPLUS\_BUILD\_BASE}/parm/use\_cases/model\_applications/medium\_range/TCStat\_SeriesAnalysis\_fcstGFS\_obsGFS\_FeatureRelative\_SeriesByLea d.conf

Note that the Lead time groupings are specified by the **LEAD\_SEQ** config options.

# forecast lead sequence 1 list (0, 6, 12, 18) LEAD SEQ  $1 =$  begin end incr(0,18,6) # forecast lead sequence 1 label LEAD\_SEQ\_1\_LABEL = Day1

# forecast lead sequence 2 list (24, 30, 36, 42) LEAD\_SEQ\_2 = begin\_end\_incr(24,42,6) # forecast lead sequence 2 label LEAD\_SEQ\_2\_LABEL = Day2

This references **OUTPUT\_BASE** which you set in the METplus system configuration file (**metplus\_config/metplus\_system.conf**). METplus config variables can reference other config variables, even if they are defined in a config file that is read afterwards.

## **Run METplus**

Run the following command:

```
run_metplus.py \
-c ${METPLUS_TUTORIAL_DIR}/tutorial.conf \
${METPLUS_BUILD_BASE}/parm/use_cases/model_applications/medium_range/TCStat_SeriesAnalysis_fcstGFS_obsGFS_FeatureRelative_SeriesByLea
d.conf \
-c dir.OUTPUT_BASE=${METPLUS_TUTORIAL_DIR}/output/feature_relative_by_lead_fhr_groupings
```
You will see output streaming to your screen. This may take up to 3 minutes to complete. When it is complete, your prompt returns.

If you see an error that references **NCAP2**, this is correctable. **NCAP2** is a netCDF tool that can usually be found in the location where **nco** is installed. Check /usr/local/nco first or with your system administrator if you are having trouble.

metplus (config\_launcher.py:546) ERROR: Executable NCAP2 does not exist at ncap2 run-METplus-metplus: ERROR: Executable NCAP2 does not exist at ncap2

This error can be overcome by adding the path to the executable in your **\${METPLUS\_TUTORIAL\_DIR}/tutorial.conf file**. Add the following and then re-run.

[exe] NCAP2 = /path/to/ncap2 # e.g. NCAP2=/usr/local/nco/bin/ncap2

## **Review the Output Files**

You should have output directories including the following that result from running the wrappers TcPairs, ExtractTiles, and TcStat, respectively:

#### ls \${METPLUS\_TUTORIAL\_DIR}/output/feature\_relative\_by\_lead\_fhr\_groupings

track\_data\_atcf extract\_tiles tc\_pairs

and the output directory of interest, from the SeriesByLead wrapper:

series\_analysis\_lead

That directory contains the following directories:

## ls \${METPLUS\_TUTORIAL\_DIR}/output/feature\_relative\_by\_lead\_fhr\_groupings/series\_analysis\_lead

Day1 Day2 series\_animate

Day1 contain the following files:

## ls \${METPLUS TUTORIAL DIR}/output/feature relative by lead fhr groupings/series analysis lead/Day1

FCST\_FILES\_F000\_to\_F018 OBS\_FILES\_F000\_to\_F018 series\_F000\_to\_F018\_TMP\_Z2\_FBAR.png series\_F000\_to\_F018\_TMP\_Z2\_FBAR.ps series\_F000\_to\_F018\_TMP\_Z2\_ME.png series\_F000\_to\_F018\_TMP\_Z2\_ME.ps series\_F000\_to\_F018\_TMP\_Z2.nc series\_F000\_to\_F018\_TMP\_Z2\_OBAR.png series\_F000\_to\_F018\_TMP\_Z2\_OBAR.ps series\_F000\_to\_F018\_TMP\_Z2\_TOTAL.png series\_F000\_to\_F018\_TMP\_Z2\_TOTAL.ps

The OBS\_FILES\_F000\_to\_F018 is a text file that contains a list of the data that is included in the series analysis.

Day2 contains equivalent files for forecast leads 24 to 42.

The .nc files are the series analysis output generated from the MET Series-Analysis tool.

The .png and .ps files are graphics files that can be viewed using **display**:

# display \${METPLUS\_TUTORIAL\_DIR}/output/feature\_relative\_by\_lead\_fhr\_groupings/series\_analysis\_lead/Day1/series\_F000\_to\_F018\_TMP\_Z2\_FBAR.png &

#### **or**

display

# \${METPLUS\_TUTORIAL\_DIR}/output/feature\_relative\_by\_lead\_fhr\_groupings/series\_analysis\_lead/Day1/series\_F000\_to\_F018\_TMP\_Z2\_FBAR.ps &

Note: the & is used to run this command in the background

The series\_animate directory contains the gif images of the animations:

#### ls \${METPLUS\_TUTORIAL\_DIR}/output/feature\_relative\_by\_lead\_fhr\_groupings/series\_analysis\_lead/series\_animate

series\_animate\_TMP\_Z2\_FBAR.gif series\_animate\_TMP\_Z2\_ME.gif series\_animate\_TMP\_Z2\_OBAR.gif series\_animate\_TMP\_Z2\_TOTAL.gif

To watch the animations, go to \${METPLUS\_TUTORIAL\_DIR}/output/series\_by\_lead\_fhr\_grouping/series\_analysis\_lead/series\_animate, enter the following (if *firefox* doesn't work you can use *animate* instead):

#### cd \${METPLUS\_TUTORIAL\_DIR}/output/feature\_relative\_by\_lead\_fhr\_groupings/series\_analysis\_lead/series\_animate

#### firefox \${METPLUS\_TUTORIAL\_DIR}/output/feature\_relative\_by\_lead\_fhr\_groupings/series\_analysis\_lead/series\_animate/series\_animate\_TMP\_Z2\_FBAR. gif

#### firefox

firefox

gif

\${METPLUS\_TUTORIAL\_DIR}/output/feature\_relative\_by\_lead\_fhr\_groupings/series\_analysis\_lead/series\_animate/series\_animate\_TMP\_Z2\_ME.gi f

\${METPLUS\_TUTORIAL\_DIR}/output/feature\_relative\_by\_lead\_fhr\_groupings/series\_analysis\_lead/series\_animate/series\_animate\_TMP\_Z2\_OBAR.

# **Review the Log File**

A log file is generated in your logging directory: **\${METPLUS\_TUTORIAL\_DIR}/output/series\_by\_lead\_fhr\_grouping/logs**. The filename contains the timestamp corresponding to the current day. To view the log file:

#### ls \${METPLUS\_TUTORIAL\_DIR}/output/feature\_relative\_by\_lead\_fhr\_groupings/logs/metplus.log.\*

#### **Review the Final Configuration File**

The final configuration file is **metplus\_final.conf**. This contains all of the configuration variables used in the run.

#### less \${METPLUS\_TUTORIAL\_DIR}/output/feature\_relative\_by\_lead\_fhr\_groupings/metplus\_final.conf

# **Session 8: METplus Analysis Tools**

Session 8: METplus Analysis Tools jopatz Wed, 02/23/2022 - 16:39

(content)

METviewer cindyhg Mon, 06/24/2019 - 14:37

# **METviewer: General**

## **METviewer Overview**

METviewer is a database and display system for storing and plotting data from the MET **.stat** and MODE **\_obj.txt** files. It is used heavily within the DTC and by NOAA-GSD and NOAA-EMC. While its distribution is limited, it is available to the community through a Docker container. For more information, please see:

- Numerical Weather Prediction (NWP) [Containers](https://dtcenter.org/community-code/numerical-weather-prediction-nwp-containers) DTC tutorial to run WPS, GSI, WRF, UPP, MET, and METviewer with containers.
- METviewer Source Code GitHub repository [\(https://github.com/dtcenter/metviewer\)](https://github.com/dtcenter/metviewer)
- METviewer Container GitHub repository ([https://github.com/dtcenter/container-dtc-metviewer\)](https://github.com/dtcenter/container-dtc-metviewer)

Here, we will use the publicly available version of METviewer running at NCAR to demonstrate the METviewer webapp.

METviewer reads MET verification statistics from a database and creates plots using the R statistical package. The tool includes a web application that can be accessed from a web browser to create a single plot. The specification for each plot is built using a series of controls and then serialized into XML. For each plot, METviewer generates a SQL query, an R script to create the plot, a flat file containing the data that will be plotted and the plot itself.

## **METviewer Web Application**

The following example can be run using the METviewer instance located at the link below. It is recommended to move the new tab into a new browser window, so that you can view both the example instructions and the METviewer web application side-by-side.

## **[METviewer](http://www.dtcenter.org/met/metviewer/metviewer1.jsp) Web App**

The following pages have instructions for generating two different types of plots:

- A threshold series plot of Accuracy (ACC) and Critical Success Index (CSI)
- A forecast lead time box plot series of MODE object area distributions

**Please be sure to follow these instructions in order.**

# **Time Series of Categorical Statistics Plot**

Time Series of Categorical Statistics Plot cindyhg Mon, 06/24/2019 - 14:37

# **METviewer: Time Series of Categorical Statistics Plot**

The following list shows the setting name and the setting value for each of the controls on the web application. Please go through them in order, starting at the top, setting and checking the controls as suggested. The settings that you need to change are marked in **blue**. The settings are grouped according to the areas on the web app. If you need more information about the controls, please click the little **i** in a circle to the right of **METviewer X.Y** at the very top of the page. This will take you to the METviewer documentation.

- **Database:** Click on the box named *Select databases* and from the *Verification* group**,** select *mv\_met\_tutorial* to make a plot with sample tutorial data.
- . Tab: Series Create a time-series (as we will do here) or threshold-series line plot. The different tabs correspond to the types of plots that METviewer can generate, such as box plots, bar plots, histograms, and ensemble plots.
- **Plot Data:** *Stat* Plot traditional statistics as opposed to MODE object attributes.
- **Y1 Axis variables** These controls specify the statistics and curves for the Y1 axis of the plot.
	- **Y1 Dependent (Forecast) Variables** pairs of forecast variables and statistics to be plotted
		- Click the dropdown list and select: *APCP\_03* to select 3-hourly Accumulated Precipitation
			- Click *Select attribute stat* dropdown list and select: *ACC* and *CSI* to plot Accuracy and Critical Success Index
	- **Y1 Series Variables** specifies the lines on the plot for each dependent variable
		- Click the dropdown list and select: *MODEL*
		- Click the *Select value* dropdown list and select: *QPF* to output the one model present
		- Next, click the *+ Series Variable* button, click the dropdown list, and select: *FCST\_THRESH*
		- Click the *Select value* dropdown list and select: *>0.0, >2.54, and >6.35* to plot statistics for 3 categorical thresholds
- **Y2 Axis Tab** these controls specify the statistics and curves for the Y2 axis of the plot; it is not used in this demonstration
- **Fixed Values** field/value pairs that are held constant for all data on the plot
	- Click the **+ Fixed Value button** to add a fixed value selection option
	- Click the dropdown list and select *VX\_MASK*
- Click the *Select value* dropdown list and select: *FULL* to plot data for FULL model domain (the only one present in this dataset)
- **Independent Variable** the x-axis field and values over which the data are displayed on the plot
	- Click the dropdown list and select *FCST\_LEAD*
	- Click the *Select value* dropdown list and click the *Check all* option to select all items
- **Statistics**
	- The **Summary** radio button tells MET to plot the mean or median of the statistics pulled directly from the database**.**
	- The **Aggregation** statistics radio button tells METviewer to aggregate contingency table counts or partial sums and compute aggregate summary statistics and confidence intervals**.**
	- Use the default **Summary** radio button selection
- **Series Formatting** settings to control colors, line types, plotting symbols, and confidence intervals
	- There should be settings for 6 lines: 3 lines for *ACC* followed by 3 lines for *CSI*
	- In the **Line Color** column**:**
		- Set the 1st and 4th lines to the same **RED** color
		- Set the 2nd and 5th lines to the same **GREEN** color
		- Set the 3rd and 6th lines to the same **BLUE** color
	- In the **Line Type** column:
	- Set the 4th, 5th, and 6th lines to **dashed**
- **Plot Formatting** settings that control the appearance of the plot, along with several miscellaneous features
	- On the **Titles & Labels tab**
		- set **Plot Title** to *ACC / CSI vs. Lead Time* set **X label** to *Forecast Lead*
		- set **Y1 label** to *ACC /CSI*
	- On the **Common** tab**,** select **Display Number of Stats**
- Click the **Generate Plot** button at the top of the page to submit your plot request to the METviewer plotting engine.

Time Series of Categorical Statistics Plot Output cindyhg Mon, 06/24/2019 - 14:39

## **METviewer: Time Series of Categorical Statistics Plot Output**

If you successfully followed the instructions on the previous page, you should see a plot appear in the in the **plot** tab of the METviewer window. Your plot should look like this **PNG IMAGE**. And here is the [corresponding](https://dtcenter.org/sites/default/files/community-code/met/online-practical/metviewer_time_series.png) plot **[XML](https://dtcenter.org/sites/default/files/community-code/met/online-practical/metviewer_time_series.xml) File**.

Studying the plot shows that the Critical Success Index (CSI) decreases for higher thresholds, as if often the case. This suggests that the forecast models have more skill at lower precipitation thresholds. This contrasts with the story told by the accuracy statistic, which increases as the threshold increases. This can be explained by the simplicity of the accuracy statistic, and the effect that always predicting no event can have for extreme events.

The following section discusses the output that METviewer generates for each plot. Click through the tabs above the METviewer plot to examine each:

- **XML Tab:** When the Generate Plot button is clicked, the web application serializes the information in the web page controls into an XML document and sends it across the internet to METviewer. This XML document can be used to generate a plot directly from METviewer using the command line interface, also called the batch engine. The batch engine can create many plots from a single XML document, using only small changes. Thus, a good way to use the METviewer web application is to "design" plots and then take the XML for the plot and extend it to create many different plots.
- **Log Tab:** The METviewer plot engine generates status output as it runs, and this information can be useful for finding problems.
- **R script Tab:** METviewer uses the R statistics package to generate plots by constructing an R script and running it in R. The R script that is constructed can be saved and modified if the users would like to make changes to the plot that are not supported in METviewer.
- **R data Tab:** Along with the R script generated by METviewer for the plot, the plot data is stored in a file that is read when the plot is generated in R. This file can be useful for problem solving, since it shows all of the data used in the plot and can be loaded directly into R for analysis.
- **SQL Tab:** All of the MET verification statistics output is stored in a database, which METviewer searches when it generates a plot. The SQL generated by METviewer to gather the data for a plot can be viewed, in case the user wants to explore or debug using the SQL directly.

# **Object Based Attribute Area Box Plot**

Object Based Attribute Area Box Plot cindyhg Mon, 06/24/2019 - 14:40

## **METviewer: Object Based Attribute Area Box Plot**

For the next plot, you'll try out the XML upload feature. Each plot created by METviewer corresponds to an XML file that defines the plot. In this example, you'll load the XML from a previous plot and regenerate it.

- Right click on this **[XML](https://dtcenter.org/sites/default/files/community-code/met/online-practical/metviewer_boxplot.xml) file**, select the *Save Link As* option, and save the file to your machine.
- In the METviewer window, click on the **Load XML** button in the top-right corner.
- In the **Upload plot XML file** dialog box, click the *Browse* button, and navigate the location of the XML file.
- Select the XML file, click the *Open* button, and then the *OK* button.
- METviewer will now populate all of the selections with those specified in that XML file.
- Lastly, click the *Generate Plot* button at the top of the page to create the image. Your plot should look like this **PNG [Image](https://dtcenter.org/sites/default/files/community-code/met/online-practical/metviewer_boxplot.png)**.

This plot shows the area of MODE objects defined for 1-hourly accumulated precipitation thresholded at 0.1 inch. The data has been filtered down to the 00Z initialization and the areas are plotted by lead time. Each lead time has 3 boxplots: **core1** in red, **core2** in blue, and the **observations** in gray. The numbers in black across the top show the number of objects plotted for each lead time.

Note that we have only plotted the observations *once* since they should be the same for both models. Look in the **Series Formatting** section at the bottom of the METviewer webapp in the **Hide** column to see that we're hiding the 4th series titled **core2\_hwt APCP\_01 AREA\_OSA**. Also note that in the **Legend Text** column, we've specified our own strings rather than using the METviewer defaults.

The **XML Upload** feature of METviewer is very powerful and has saved users a lot of time by uploading previous work rather than starting from scratch each time.

Feel free to experiment with METviewer and make additional plots.

# **End of Practical Session 5**

End of Practical Session 5 cindyhg Mon, 06/24/2019 - 14:41

## **End of Practical Session 5**

Congratulations! You have completed Session 5!

# **METplotpy**

**METplotpv** jpresto Wed, 04/06/2022 - 11:53

# **Histogram**

# **Histogram Overview:**

The histogram source code is located in the https://github.com/dtcenter/METplotpy repository, under the METplotpy/metplotpy/plots/histogram directory. Custom configuration files and sample data are located under the METplotpy/test/histogram directory.

There are three specialized histogram plots available:

- Rank Histogram
- Relative Frequency Histogram
- Probability Histogram

Detailed information about these plots is available from Read the Docs:

## [https://metplotpy.readthedocs.io/en/latest/Users\\_Guide/histogram.html](https://metplotpy.readthedocs.io/en/latest/Users_Guide/histogram.html)

These instructions are relevant for generating the rank histogram from the command line. For METplotpy versions 1.0 and 1.1, development was performed with Python 3.6 and related third-party packages (i.e. Python packages outside the Python standard library). Future releases of METplotpy will be based on Python version 3.8.6.

Each histogram plot requires two configuration files, a default and custom configuration file in YAML (https://yaml.org/). One default configuration file is used for all three histogram plots: *histogram\_defaults.yaml*. This default configuration file is automatically loaded by the source code. The custom configuration file is useful for overriding the default settings in the histogram\_defaults.yaml configuration file. If the user chooses to use all the settings in the default configuration file, an empty custom configuration file can be provided (however, the user will have the sample data and output plot located in the specified directories set in the default configuration file- some users may not have permission to do this). The custom configuration files and sample data are located in the METplotpy/test/histogram directory of the downloaded/cloned source code.

# **Set up pre-requisites:**

The Python requirements for METplotpy are found in the User's Guide, under the *[Installation](https://metplotpy.readthedocs.io/en/latest/Users_Guide/installation.html) section* 

METcalcpy is a requirement for METplotpy. The following description is one of numerous methods to set up the working environment to utilize METcalcpy from the METplotpy source code. These instructions are suitable for users that are not working within a conda environment:

Clone the METcalcpy repository to a directory where you have read/write permissions (replace */path/to/code* with the full path to where you are saving the METcalcpy source code):

#### mkdir /path/to/code

## cd /path/to/code

## git clone https://github.com/dtcenter/METcalcpy

Set the PYTHONPATH to indicate where the METcalcpy modules can be found:

\*Replace */path/to/code* with the full path to where you saved the METcalcpy source code

csh:

## setenv PYTHONPATH /path/to/code/METcalcpy:/path/to/code/METcalcpy/metcalcpy

#### bash:

## export PYTHONPATH=/path/to/code/METcalcpy:/path/to/code/METcalcpy/metcalcpy

The following instructions are for users who have permission to create, modify, and use conda environments (skip if you already set the PYTHONPATH above). Select either Method 1 or Method 2:

- Method 1: Follow instructions in Section 1.1.2 of the [Installation](https://metplotpy.readthedocs.io/en/latest/Users_Guide/installation.html) section of the METplotpy User's Guide
- Method 2: Using using PyPI (**Py**thon **P**ackage **I**ndex) enter the following:

# pip install metcalcpy==1.1

# **Create the Rank Histogram plot:**

#### **Overview of steps:**

create a directory where you wish to save the METplotpy source code create a WORKING\_DIR where you have read/write permissions set the WORKING\_DIR, METPLOTPY\_BASE, and PYTHONPATH environments copy the histogram data to the WORKING\_DIR copy the custom configuration for the rank histogram to the WORKING\_DIR modify the location of the input data and output plot in the custom configuration file run the Python script to generate the rank histogram plot

Replace */path/to* with the full path to the METplotpy source code and working\_dir

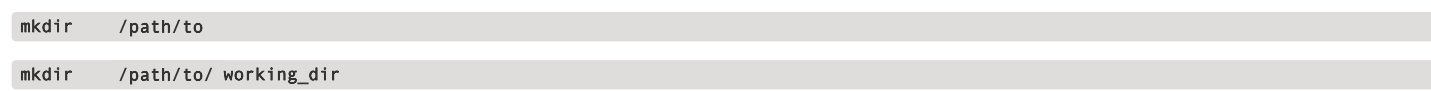

**csh:**

# setenv PYTHONPATH

/path/to/METcalcpy:/path/to/METcalcpy/metcalcpy:/path/to/METplotpy:/path/to/METplotpy/metplotpy:/path/to/METplotpy/metplotpy/plots

## setenv METPLOTPY\_BASE/path/to/METplotpy

setenv WORKING\_DIR /path/to/working\_dir/histogram

# **bash:**

export PYTHONPATH=/path/to/METcalcpy:/path/to/METcalcpy/metcalcpy:/path/to/METplotpy:/path/to/METplotpy/metplotpy:/path/to/METplotpy/metplot py/plots

#### export METPLOTPY\_BASE=/path/to/METplotpy

# export WORKING\_DIR=/path/to/working\_dir

Copy data and custom config file to WORKING\_DIR:

## cp \$METPLOTPY\_BASE/test/histogram/rank\_hist.data \$WORKING\_DIR

# cp \$METPLOTPY\_BASE/test/histogram/rank\_hist.yaml \$WORKING\_DIR

#### cd \$WORKING\_DIR

Modify custom configuration file:

Open the rank\_hist.yaml file in a text editor of your choice. Modify the stat\_input and plot\_filename to point explicitly to the location of the input data you copied and the name and location of the output plot:

stat\_input: /path/to/working\_dir/histogram/rank\_hist.data

plot\_filename: /path/to/working\_dir/histogram/rank\_hist.png

Save and close the rank\_hist.yaml file.

Generate the rank histogram plot:

## python \$METPLOTPY\_BASE/metplotpy/plots/histogram/rank\_hist.py \$WORKING\_DIR/histograms/rank\_hist.yaml

In your WORKING\_DIR, you will now see a rank\_hist.png file. You can view the png file using an appropriate viewer, such as 'display' if on a Linux/Unix host:

## cd \$WORKING\_DIR

#### display rank\_hist.png

**Your histogram will look like the following:**

# test title

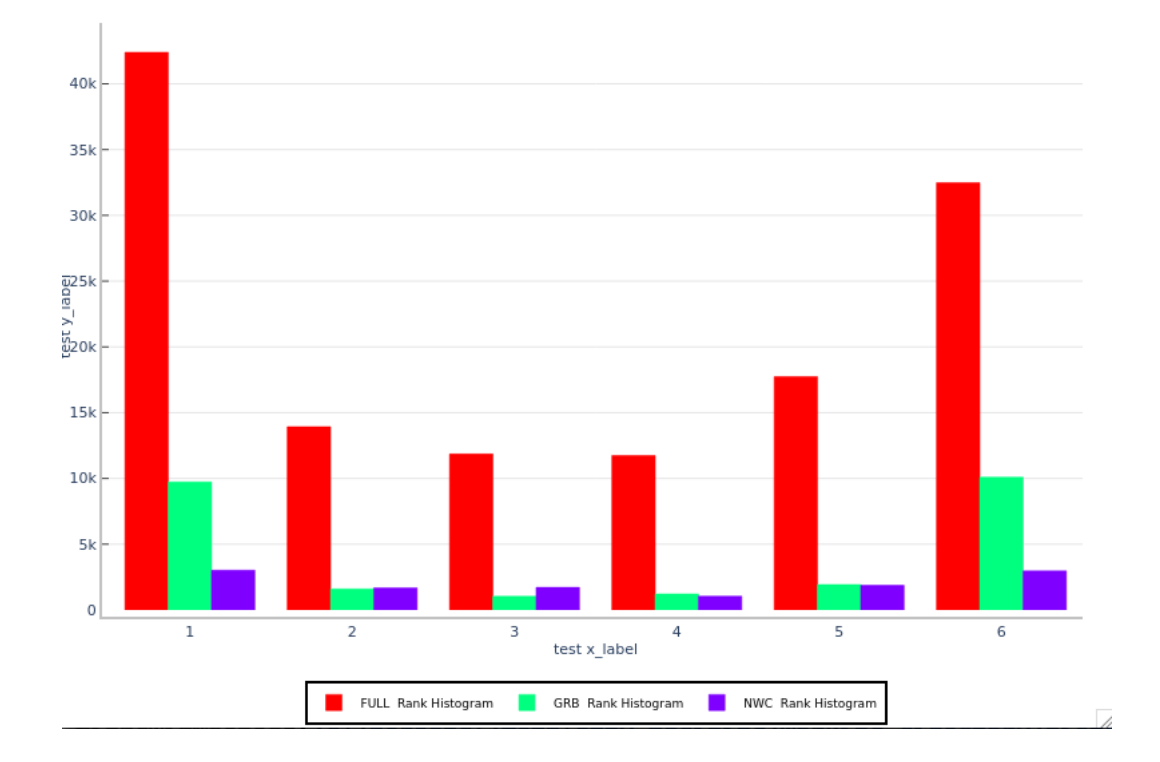

# **Create the Relative Frequency Histogram and Probability Histogram**

Repeat the steps for the rank histogram, except copy the following to the WORKING\_DIR:

## **Relative frequency histogram**:

# cp \$METPLOTPY\_BASE/test/histogram/rel\_hist.data \$WORKING\_DIR

cp \$METPLOTPY\_BASE/test/histogram/rel\_hist.yaml \$WORKING\_DIR

## **Probability histogram**:

cp \$METPLOTPY\_BASE/test/histogram/prob\_hist.data \$WORKING\_DIR

# cp \$METPLOTPY\_BASE/test/histogram/prob\_hist.yaml \$WORKING\_DIR

Make the same modifications in the rel\_hist.yaml and prob\_hist.yaml files to the stat\_input and plot\_filename settings.

## **Relative frequency histogram**:

stat\_input: /path/to/working\_dir/histogram/rel\_hist.data

plot\_filename: /path/to/working\_dir/histogram/rel\_hist.png

## **Probability histogram:**

stat\_input: /path/to/working\_dir/histogram/prob\_hist.data

plot\_filename: /path/to/working\_dir/histogram/prob\_hist.png

Generate the Relative Frequency and Probability Histogram plots using these Python scripts:

# python \$METPLOTPY\_BASE/metplotpy/plots/histogram/rel\_hist.py \$WORKING\_DIR/histogram/rel\_hist.yaml

# **Probability histogram:**

# python \$METPLOTPY\_BASE/metplotpy/plots/histogram/prob\_hist.py \$WORKING\_DIR/histograms/prob\_hist.yaml

You will see the rel\_hist.png and prob\_hist.png files in your WORKING\_DIR. Your plots will look like the following:

**Relative Frequency Histogram:**

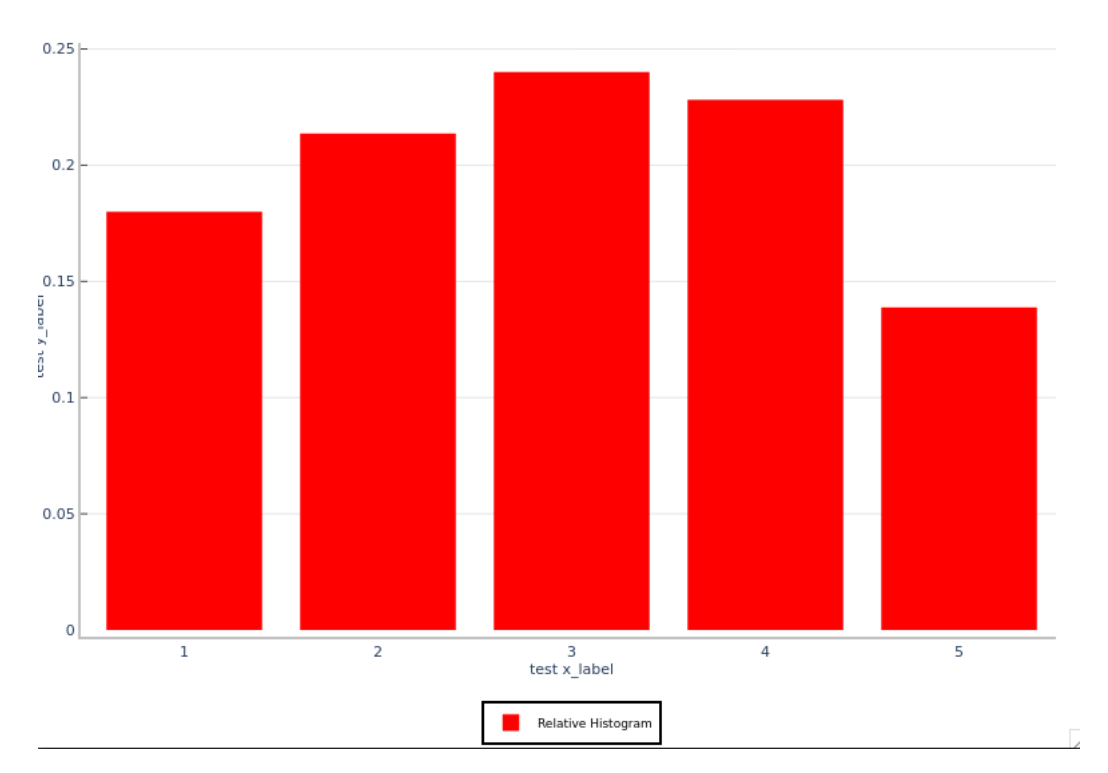

test title

**Probability Histogram:**

## test title

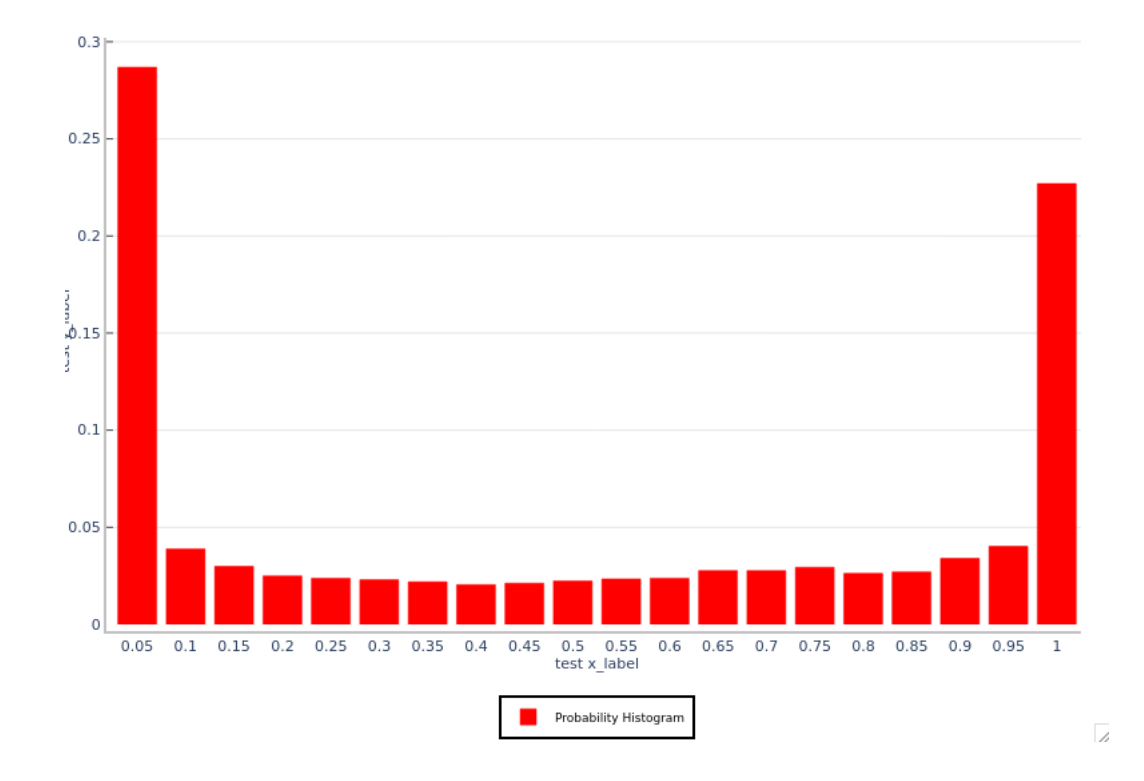

jpresto Wed, 04/06/2022 - 11:54

## **Wind Rose**

Wind Rose

# **Wind Rose Overview**

The wind rose diagram source code is located in the https://github.com/dtcenter/METplotpy repository, under the METplotpy/metplotpy/plots/wind\_rose directory. Custom configuration files and sample data are located under the METplotpy/test/wind\_rose directory.

Detailed information about the wind rose diagram is available from Read the Docs:

## [https://metplotpy.readthedocs.io/en/latest/Users\\_Guide/wind\\_rose.html](https://metplotpy.readthedocs.io/en/latest/Users_Guide/wind_rose.html)

These instructions are relevant for generating the wind rose diagram from the command line. For METplotpy versions 1.0 and 1.1, development was performed with Python 3.6 and related third-party packages (i.e. Python packages outside the Python standard library). Future releases of METplotpy will be based on Python version 3.8.6.

The wind rose diagram requires **two** configuration files, a *default* and *custom* configuration file in YAML (https://yaml.org/). The default configuration file is automatically loaded by the source code. The custom configuration file is useful for overriding the default settings in the wind\_rose\_defaults.yaml configuration file. If the user chooses to use all the settings in the default configuration file, an empty custom configuration file can be provided (however, the user will have the sample data and output plot located in the directories specified in the default configuration file. Some users may not have permission to do this) . The custom configuration files and sample data are located in the METplotpy/test/wind\_rose directory of the downloaded/cloned source code. The default configuration file, wind\_rose\_defaults.yml is located in the METplotpy/metplotpy/plots/config directory.

# **Set up pre-requisites:**

The Python requirements for METplotpy are found in the User's Guide, under the *[Installation](https://metplotpy.readthedocs.io/en/latest/Users_Guide/installation.html) section* 

METcalcpy is a requirement for METplotpy. The following description is one of numerous methods to set up the working environment to utilize METcalcpy from the METplotpy source code. These instructions are suitable for users that are not working within a conda environment:

Clone the METcalcpy repository to a directory where you have read/write permissions (replace */path/to/code* with the full path to where you are saving the METcalcpy source code):

mkdir /path/to/code

cd /path/to/code

Set the PYTHONPATH to indicate where the METcalcpy modules can be found:

\*Replace */path/to/code* with the full path to where you saved the METcalcpy source code

csh:

## setenv PYTHONPATH /path/to/code/METcalcpy:/path/to/code/METcalcpy/metcalcpy

bash:

## export PYTHONPATH=/path/to/code/METcalcpy:/path/to/code/METcalcpy/metcalcpy

The following instructions are for users who have permission to create, modify, and use conda environments (skip if you already set the PYTHONPATH above). Select either Method 1 or Method 2:

- Method 1: Follow instructions in Section 1.1.2 of the **[Installation](https://metplotpy.readthedocs.io/en/latest/Users_Guide/installation.html) section** of the METplotpy User's Guide
- Method 2: Using using PyPI (**Py**thon **P**ackage **I**ndex) enter the following:

# pip install metcalcpy==1.1

# **Create the Wind Rose diagram:**

## **Overview of steps:**

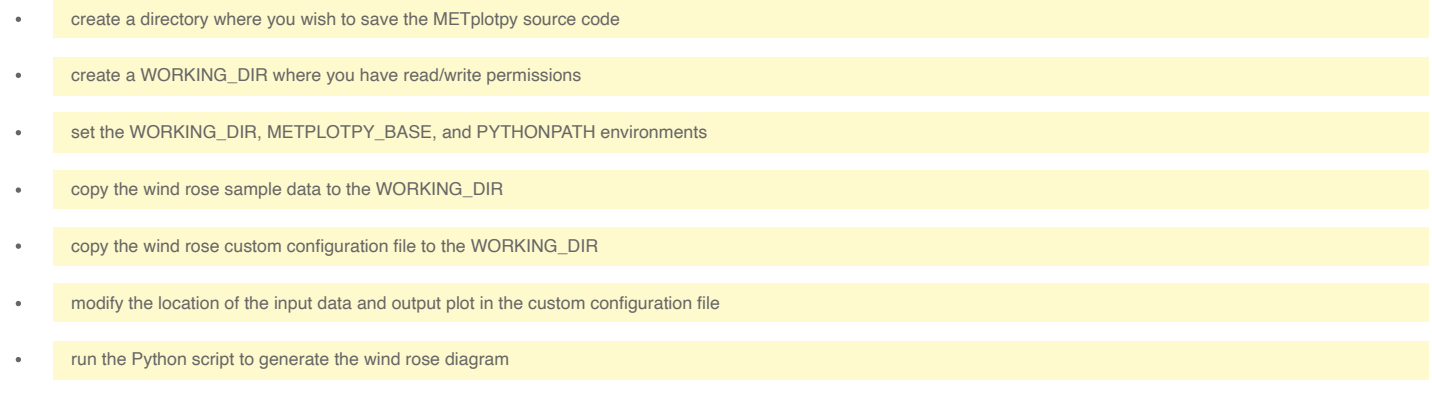

Replace */path/to* with the full path to the METplotpy source code and working\_dir

## mkdir /path/to

# mkdir /path/to/working\_dir

**csh:**

setenv PYTHONPATH /path/to/METcalcpy:/path/to/METcalcpy/metcalcpy:/path/to/METplotpy:/path/to/METplotpy/metplotpy:/path/to/METplotpy/metplotpy/plots

# setenv METPLOTPY\_BASE/path/to/METplotpy

# setenv WORKING\_DIR /path/to/working\_dir/wind\_rose

**bash:**

export PYTHONPATH=/path/to/METcalcpy:/path/to/METcalcpy/metcalcpy:/path/to/METplotpy:/path/to/METplotpy/metplotpy:/path/to/METplotpy/metplot py/plots

## export METPLOTPY\_BASE=/path/to/METplotpy

#### export WORKING\_DIR=/path/to/working\_dir

Copy data and custom config file to WORKING\_DIR:

cp \$METPLOTPY\_BASE/test/wind\_rose/point\_stats\_mpr.txt \$WORKING\_DIR

cp \$METPLOTPY\_BASE/test/wind\_rose/wind\_rose\_custom.yaml \$WORKING\_DIR

# cd \$WORKING\_DIR

Modify the custom configuration file:

Open the wind\_rose\_custom.yaml file in a text editor of your choice. Modify the stat\_input and plot\_filename to point explicitly to the location of the input data you copied and the name and location of the output plot:

stat\_input: /path/to/working\_dir/wind\_rose/point\_stats\_mpr.txt

plot\_filename: /path/to/working\_dir/wind\_rose/wind\_rose\_custom.png

Save and close the wind\_rose\_custom.yaml file.

Generate the wind rose diagram:

python \$METPLOTPY\_BASE/metplotpy/plots/wind\_rose/wind\_rose.py \$WORKING\_DIR/wind\_rose/wind\_rose\_custom.yaml

In your WORKING\_DIR, you will now see a wind\_rose\_custom.png file. You can view the png file using an appropriate viewer, such as 'display' if on a Linux/Unix host:

# cd \$WORKING\_DIR

#### display wind\_rose\_custom.png

**Your wind rose diagram will look like the following:**

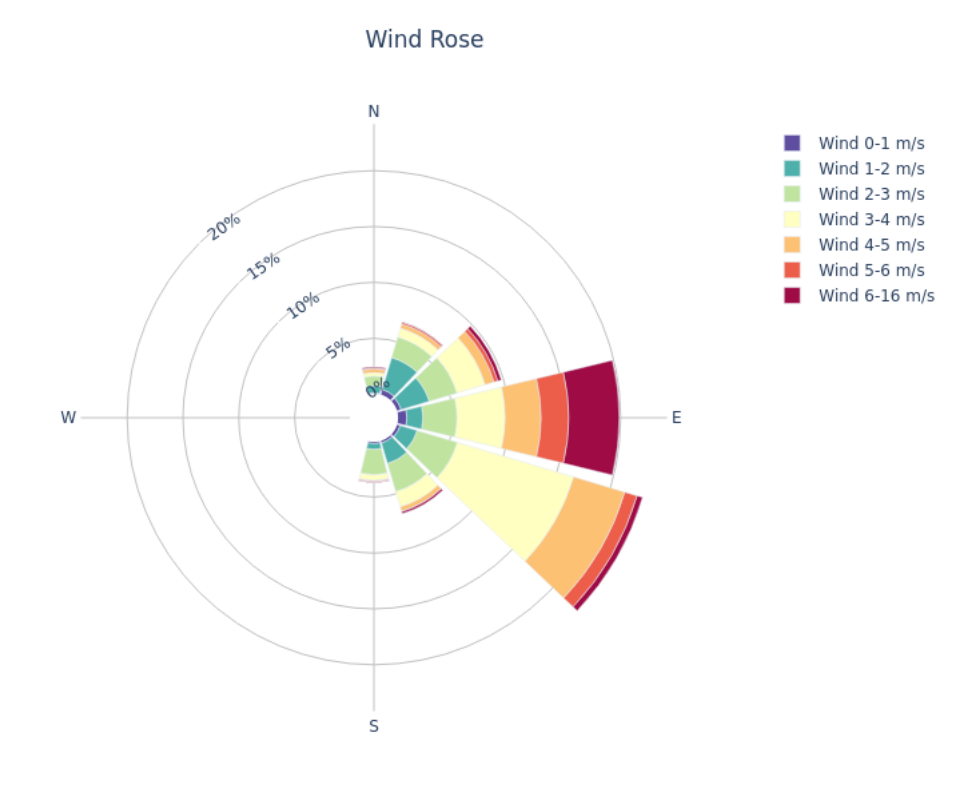

jpresto Wed, 04/06/2022 - 11:55

# **Tutorial Survey**

Tutorial Survey cindyhg Mon, 06/24/2019 - 14:42

#### **METplus Tutorial Survey**

Thank you for your time and attention. We really enjoyed teaching you about METplus.

Please take some time to fill out the **[METplus](https://docs.google.com/forms/d/1mZfhRu4wYLB9vR3e9xSP0Zv64194JU380VOVdt9QJI0/edit#responses) Tutorial Survey** to suggest improvements!

If you have more questions in your use of MET, please:

- Refer to the **MET Documentation**.
- Refer to the **MET Online Tutorial**.
- Refer to the **Known Issues [Section](https://dtcenter.org/community-code/model-evaluation-tools-met/download)** for each release.
- Use a search engine to search for **met\_help** followed by your question, issue, or error message.
- Browse through the **[MET-Help](http://mailman.ucar.edu/pipermail/met_help) email archive**.

· Email us directly at **met help@ucar.edu**.

**Now go out there and Verify!**